# CipherLab **User Guide**

# CipherLab UHF RFID Reader **(works with EZConfig & EZEdit)**

For Android 7, Android 9, Android 10

RK25 RS35

Version 1.3

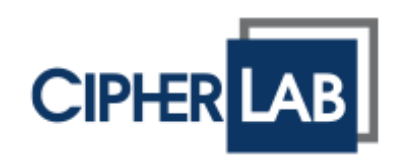

Copyright © 2022 CIPHERLAB CO., LTD. All rights reserved

The software contains proprietary information of its owner; it is provided under a license agreement containing restrictions on use and disclosure and is also protected by copyright law. Reverse engineering of the software is prohibited.

Due to continued product development, this information may change without notice. The information and intellectual property contained herein is confidential between the owner and the client and remains the exclusive property of the owner. If having any problems in the documentation, please report them to us in writing. The owner does not warrant that this document is error-free.

No part of this publication may be reproduced, stored in a retrieval system, or transmitted in any form or by any means, electronic, mechanical, photocopying, recording or otherwise without the prior written permission of the owner.

For product consultancy and technical support, please contact the local sales representative. Also, visit our website for more information.

All brand, logo, product and service, and trademark names are the property of their registered owners.

Google, Google Play, Android and other marks are trademarks of Google Inc.

The editorial use of these names is for identification as well as to the benefit of the owners, with no intention of infringement.

CIPHERLAB logo is a registered trademark of CIPHERLAB CO., LTD. All other brands, products and services, and trademark names are the property of their registered owners. The editorial use of these names is for identification as well as to the benefit of the owners, with no intention of infringement.

> CIPHERLAB CO., LTD. Website: [http://www.CipherLab.com](http://www.cipherlab.com/)

# <span id="page-2-0"></span>IMPORTANT NOTICES

# <span id="page-2-1"></span>電信管制射頻器材警語

#### 法源依據

低功率射頻器材技術規範 **382** (109 年 7 月 1 日)

取得審驗證明之低功率射頻器材,非經核准,公司、商號或使用者均不得擅自變更頻率、加大功率或變 更原設計之特性及功能。

低功率射頻器材之使用不得影響飛航安全及干擾合法通信;經發現有干擾現象時,應立即停用,並改善 至無干擾時方得繼續使用。前述合法通信,指依電信管理法規定作業之無線電通信。低功率射頻器材須 忍受合法通信或工業、科學及醫療用電波輻射性電機設備之干擾。

#### <span id="page-3-0"></span>INDUSTRY CANADA STATEMENT

This device complies with ISED's licence-exempt RSSs. Operation is subject to the following two conditions: (1) This device may not cause harmful interference, and (2) this device must accept any interference received, including interference that may cause undesired operation.

Le présent appareil est conforme aux CNR d' ISED applicables aux appareils radio exempts de licence. L'exploitation est autorisée aux deux conditions suivantes : (1) le dispositif ne doit pas produire de brouillage préjudiciable, et (2) ce dispositif doit accepter tout brouillage reçu, y compris un brouillage susceptible de provoquer un fonctionnement indésirable.

#### **FOR PORTABLE DEVICE USAGE (<20m from body/SAR needed)**

#### **Radiation Exposure Statement:**

The product comply with the Canada portable RF exposure limit set forth for an uncontrolled environment and are safe for intended operation as described in this manual. The further RF exposure reduction can be achieved if the product can be kept as far as possible from the user body or set the device to lower output power if such function is available.

#### **Déclaration d'exposition aux radiations:**

Le produit est conforme aux limites d'exposition pour les appareils portables RF pour les Etats-Unis et le Canada établies pour un environnement non contrôlé.

Le produit est sûr pour un fonctionnement tel que décrit dans ce manuel. La réduction aux expositions RF peut être augmentée si l'appareil peut être conservé aussi loin que possible du corps de l'utilisateur ou que le dispositif est réglé sur la puissance de sortie la plus faible si une telle fonction est disponible.

# <span id="page-4-0"></span>RELEASE NOTES

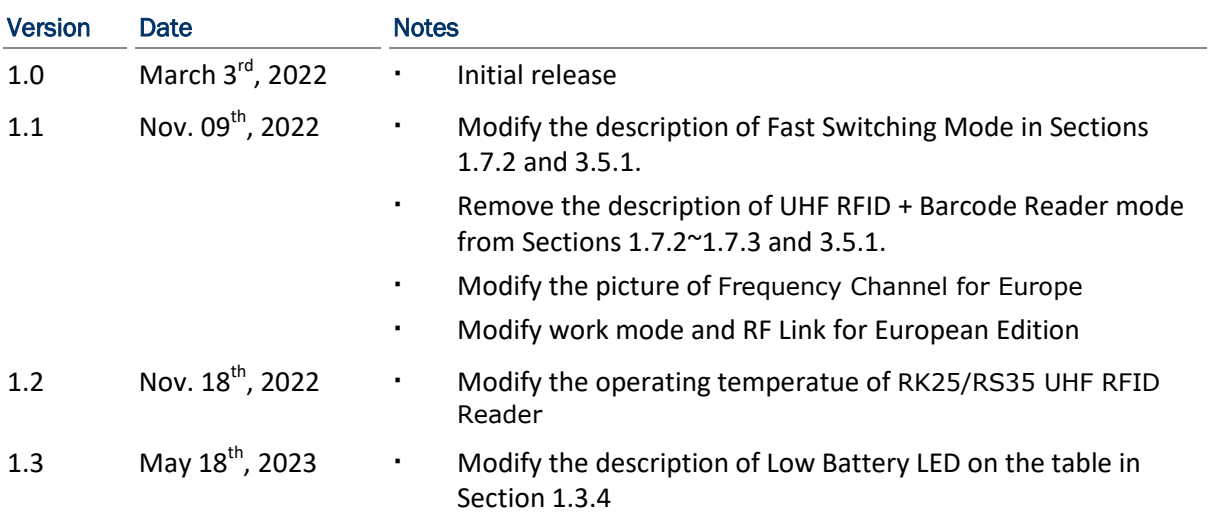

# <span id="page-5-0"></span>**CONTENTS**

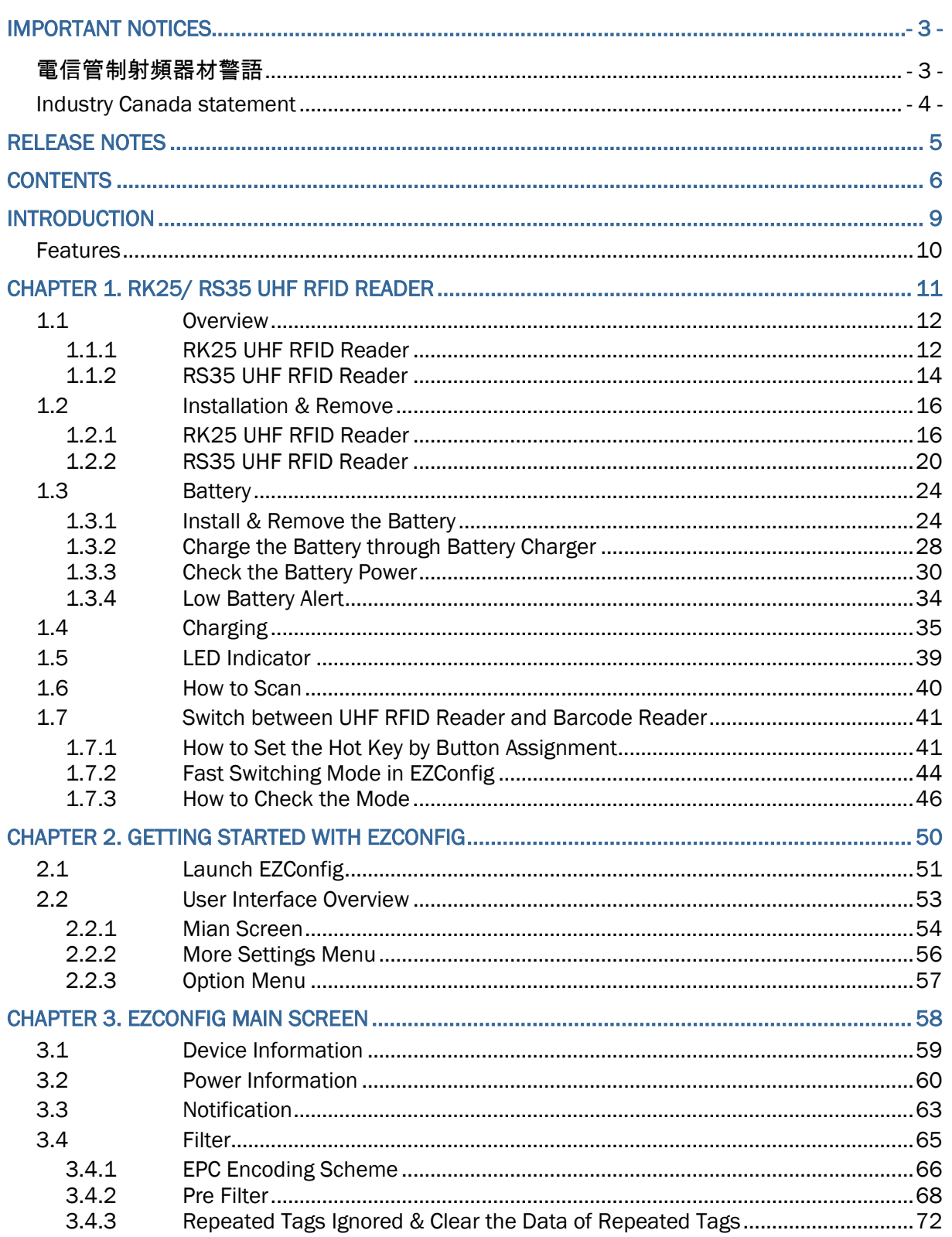

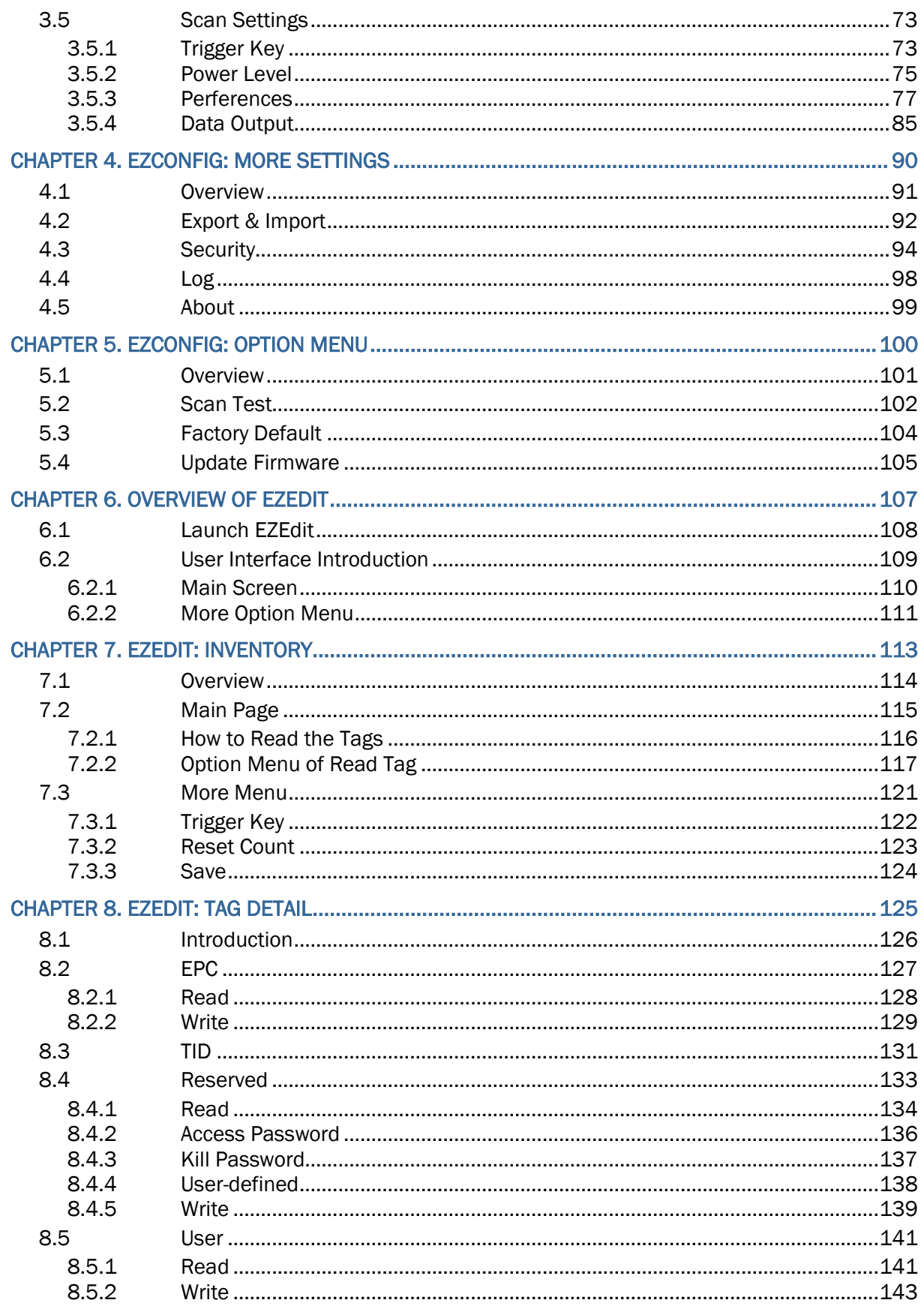

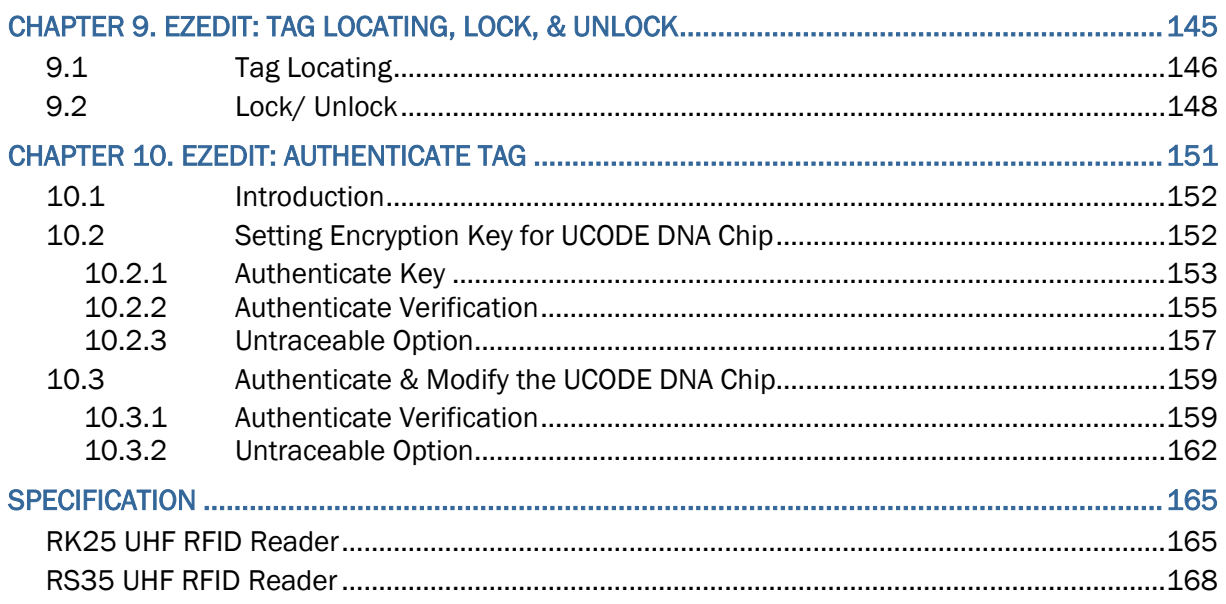

# <span id="page-8-0"></span>**INTRODUCTION**

CipherLab RK25/ RS35 UHF RFID Reader, which works with RK25/ RS35 mobile computer built-in with the UHF RFID applications **EZConig** & **EZEdit**, uses Ultra-High Frequency (UHF) range to read and write RFID tags for the achievement of high performance and excellent reliability.

# <span id="page-9-0"></span>**FEATURES**

- **Supports CipherLab RK25 mobile computer (for RK25 UHF RFID Reader) and RS35** mobile computer (for RS35 UHF RFID Reader).
- **Supports importing and exporting settings to configuration files.**
- High performance and accurate RFID tag captures.
- **Ability to access and modify the tag's memory banks.**

# **Chapter 1**

# <span id="page-10-0"></span>RK25/ RS35 UHF RFID READER

This chapter gives the introduction about the **RK25/ RS35 UHF RFID Reader**.

#### IN THIS CHAPTER

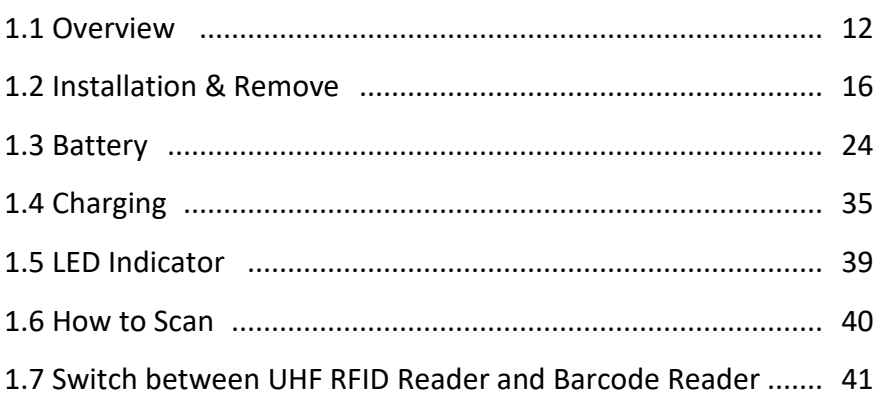

# <span id="page-11-0"></span>1.1 OVERVIEW

**RK25/ RS35 UHF RFID Reader**, a pistol-shaped handle with a trigger button, is used for working with RK25/ RS35 mobile computer to read UHF RFID tags.

### <span id="page-11-1"></span>1.1.1 RK25 UHF RFID READER

The appearance of RK25 UHF RFID Reader is as below:

#### SIDE VIEW

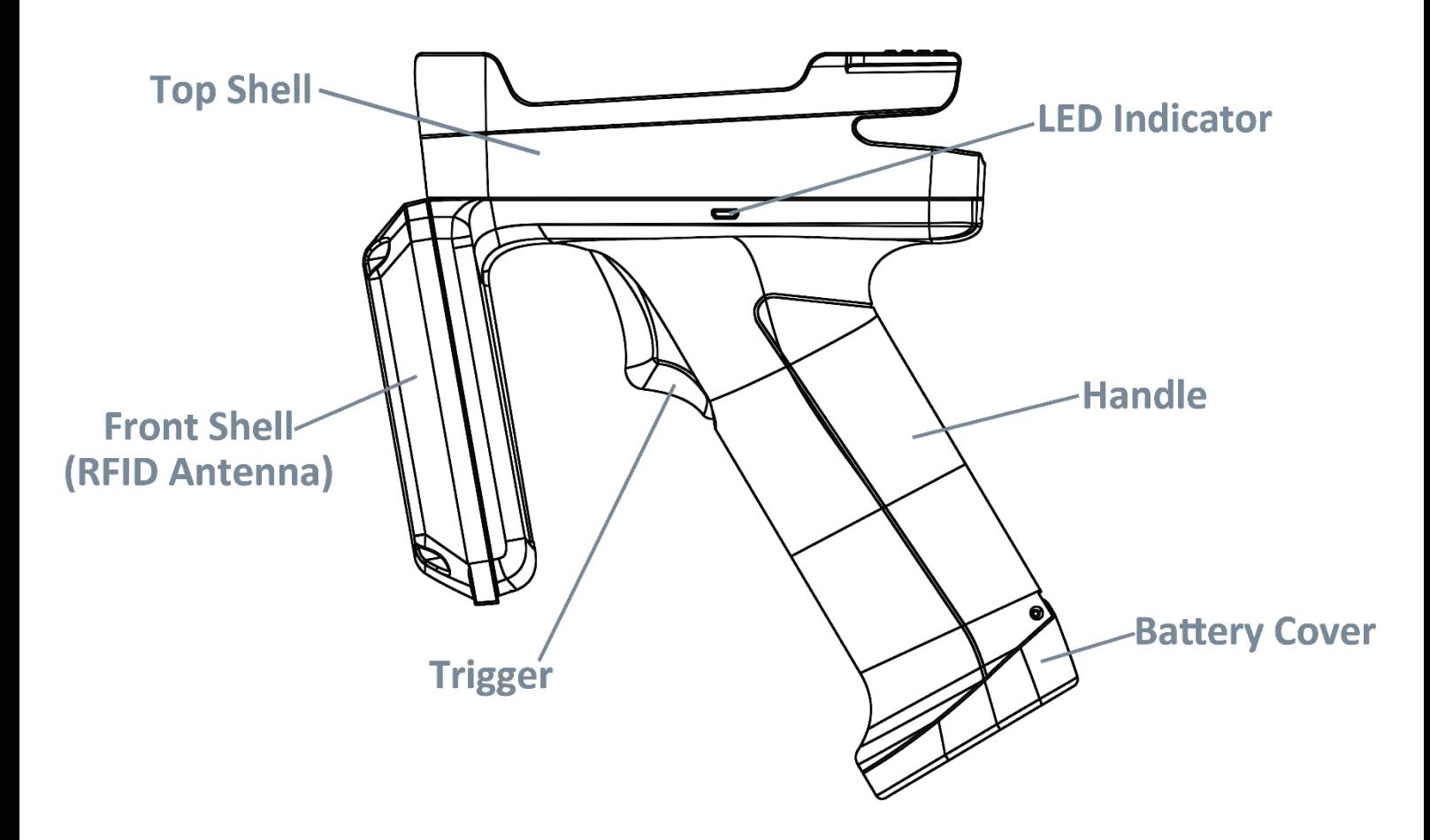

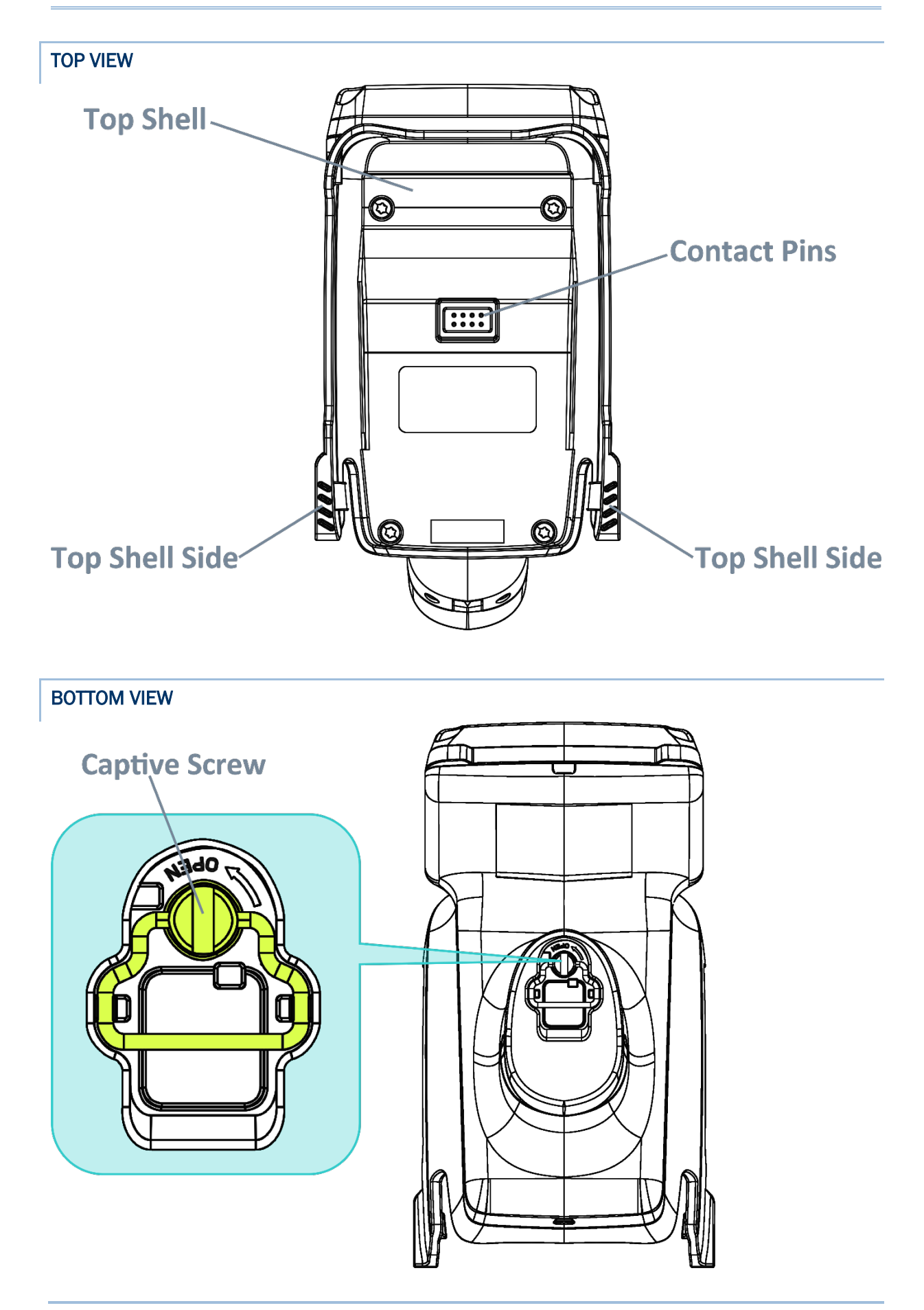

# <span id="page-13-0"></span>1.1.2 RS35 UHF RFID READER

The appearance of RS35 UHF RFID Reader is as below:

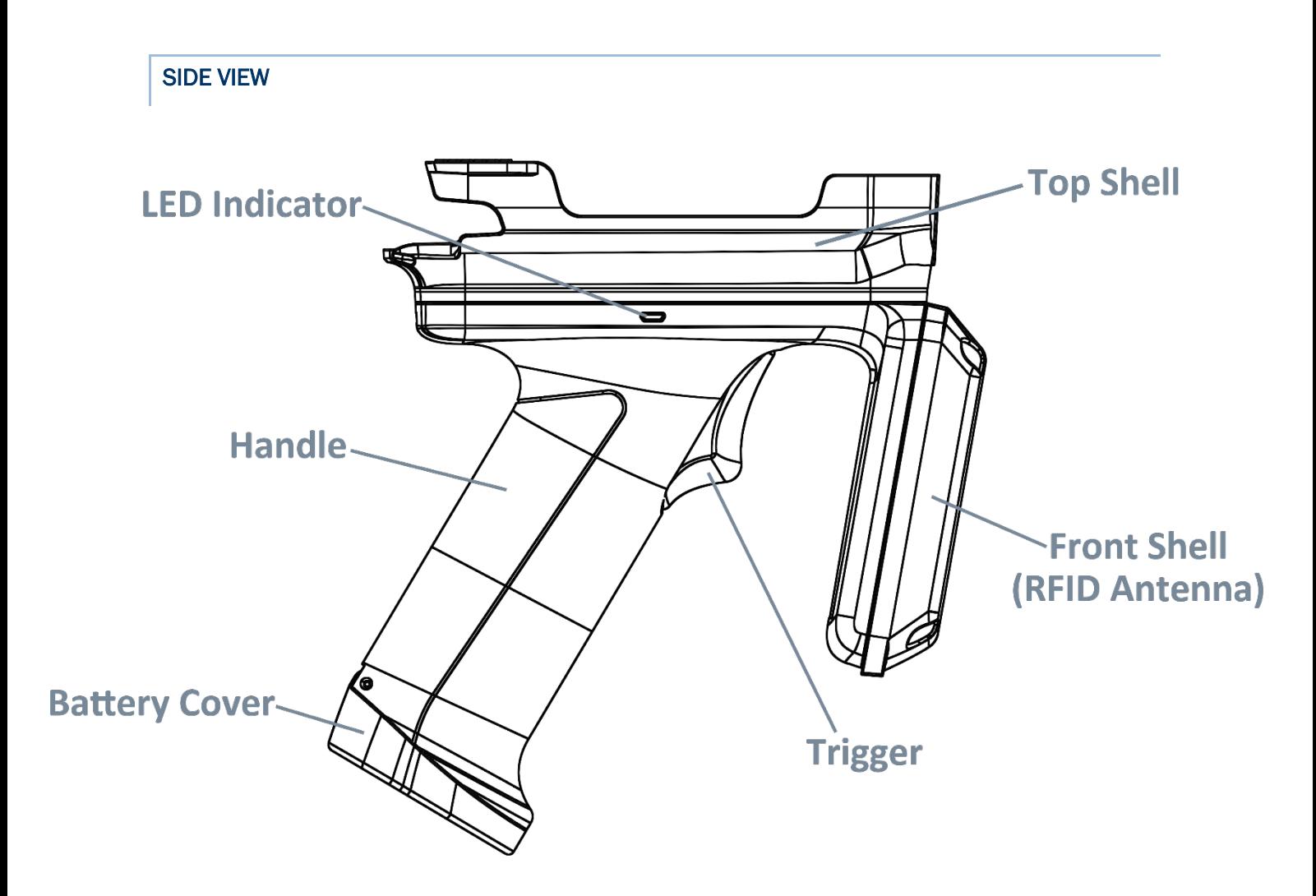

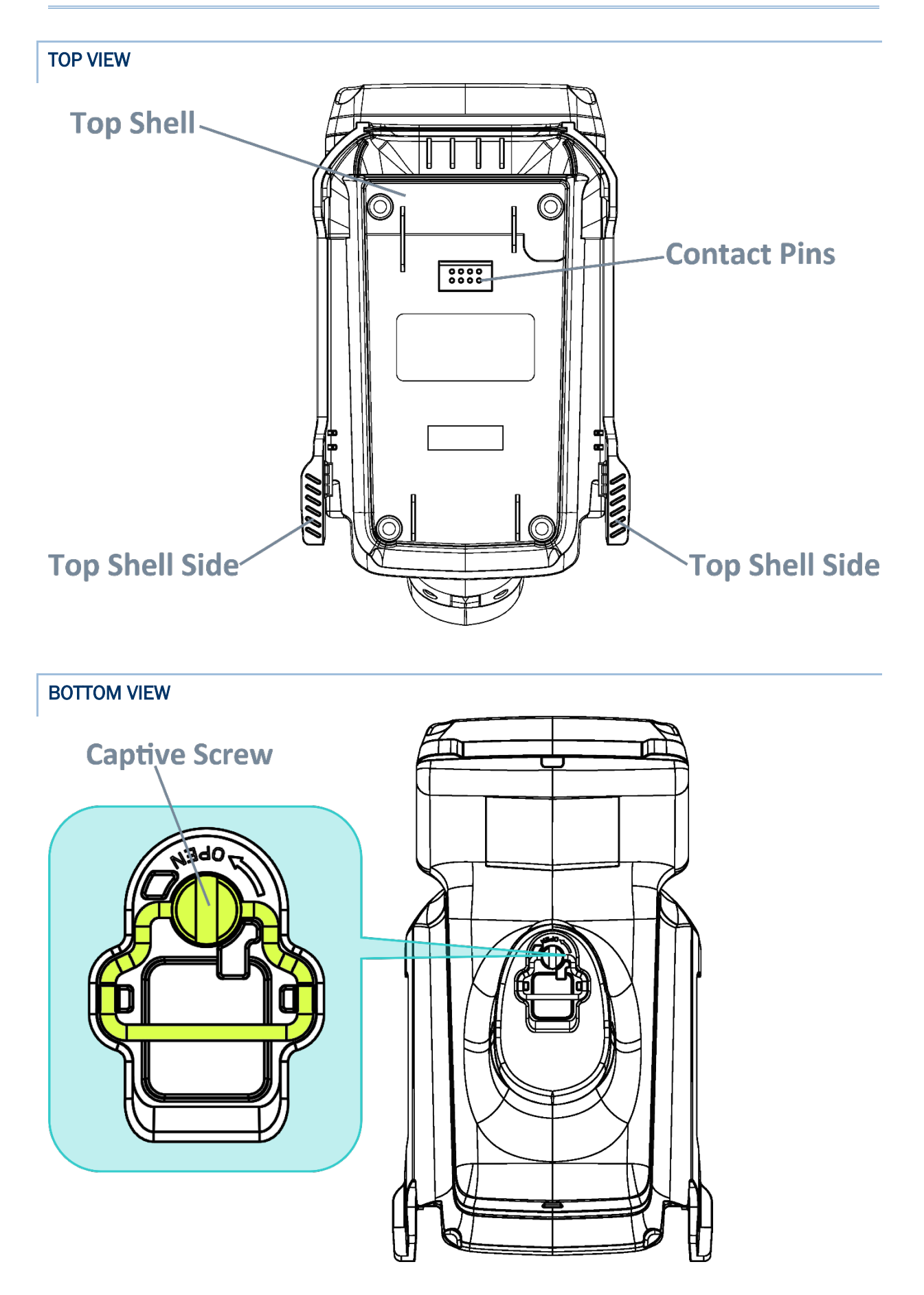

### <span id="page-15-0"></span>1.2 INSTALLATION & REMOVE

Please follow the below steps to mount the **RK25/ RS35 mobile computer** onto the **RK25/ RS35 UHF RFID Reader** or remove the device from the UHF RFID Reader:

## <span id="page-15-1"></span>1.2.1 RK25 UHF RFID READER

#### **INSTALL**

**Step 1.** Loosen the 2 screws in the back side of the RK25 mobile computer to remove the hand strap hole cover which covers the contact pins.

If a hand strap is attached, remove it from the RK25 mobile computer as well.

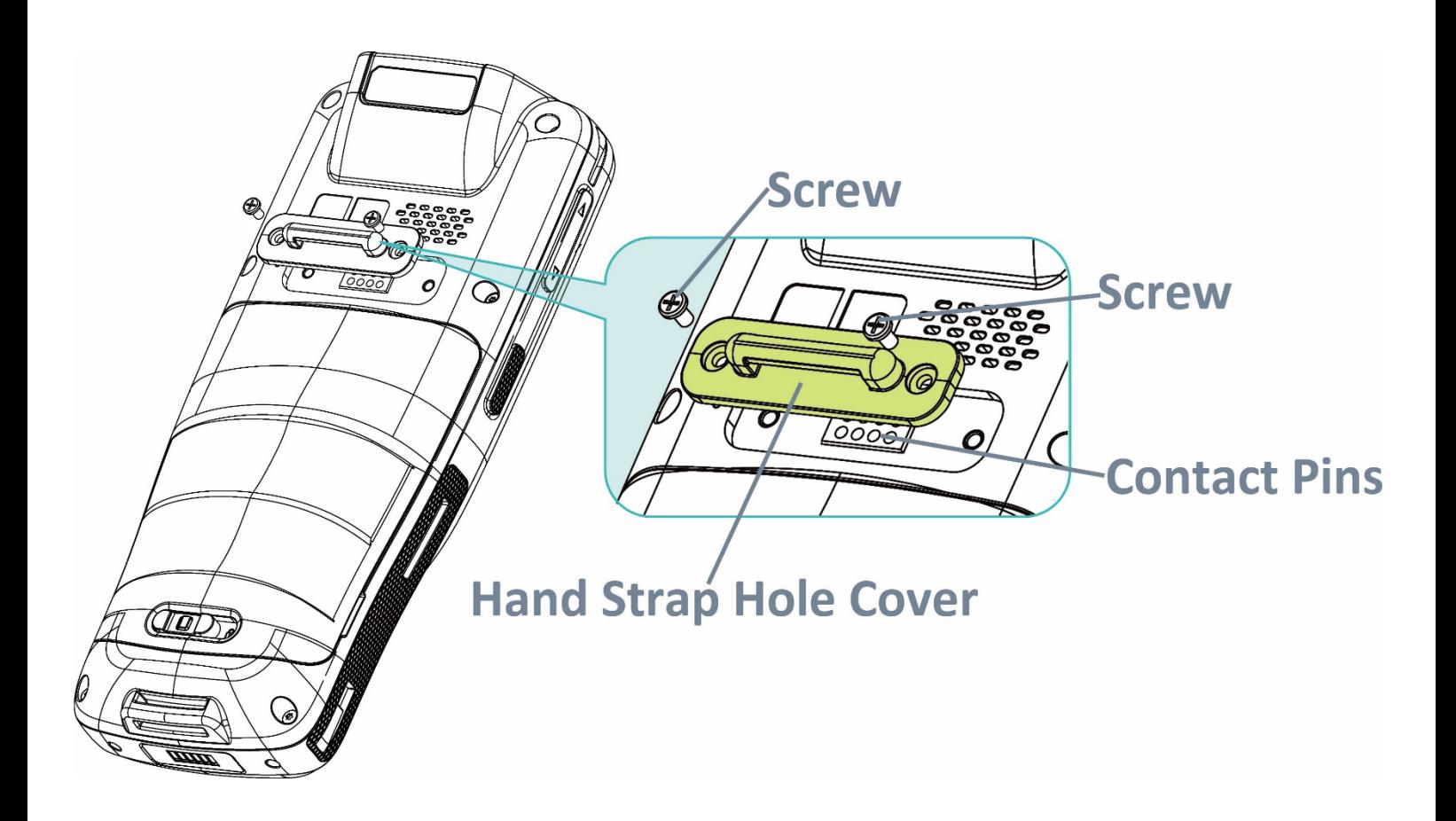

**Step 2.** With the back side of the RK25 mobile computer downwards, insert its top side into the top shell of the RK25 UHF RFID Reader first, and then press down the bottom side of the RK25 mobile computer to fasten it till you hear a "**click**" sound.

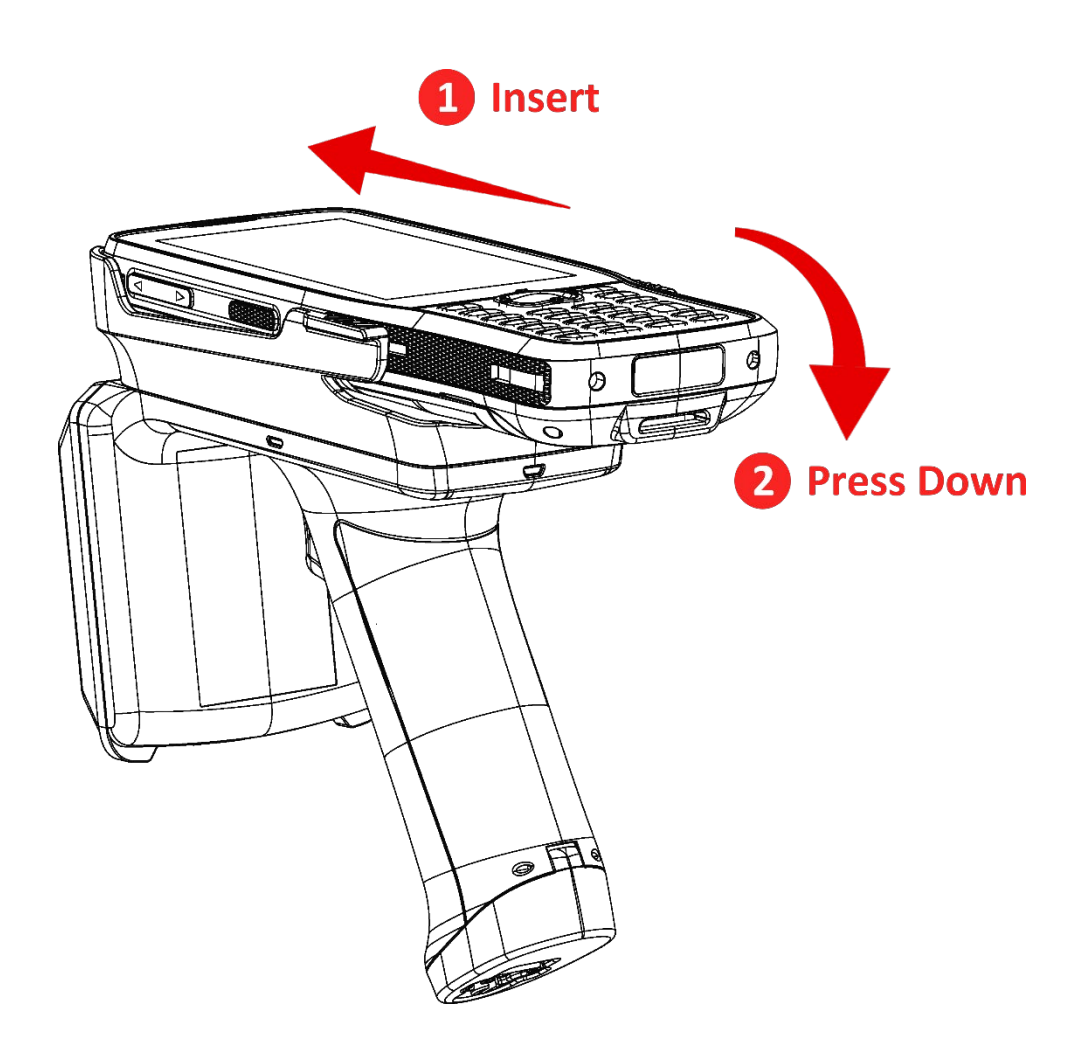

#### REMOVE

#### **Step 1.**

Place the RK25 UHF RFID Reader with the RK25 mobile computer mounted on it on a horizontal flat surface.

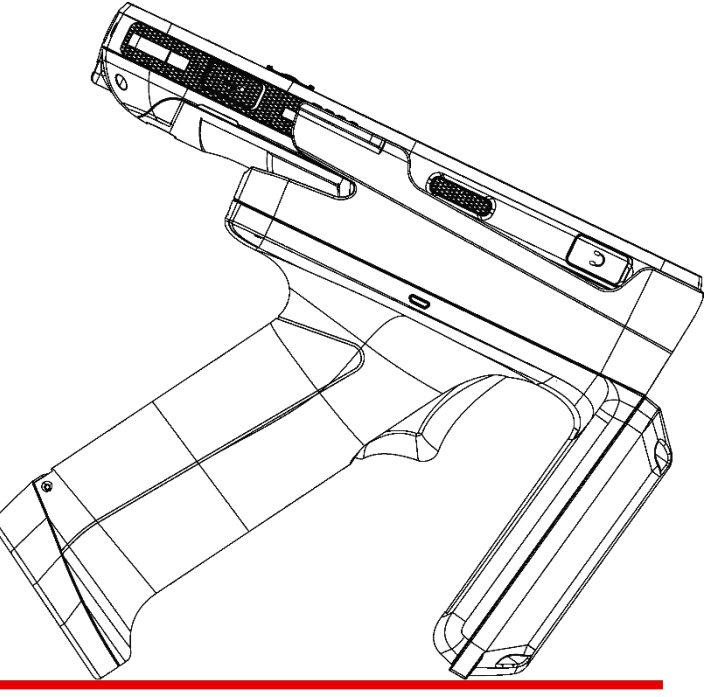

Place on a horizontal flat surface.

#### **Step 2.**

With your both hands holding the two side of the top shell, slightly pull aside the two sides of the top shell by thumbs.

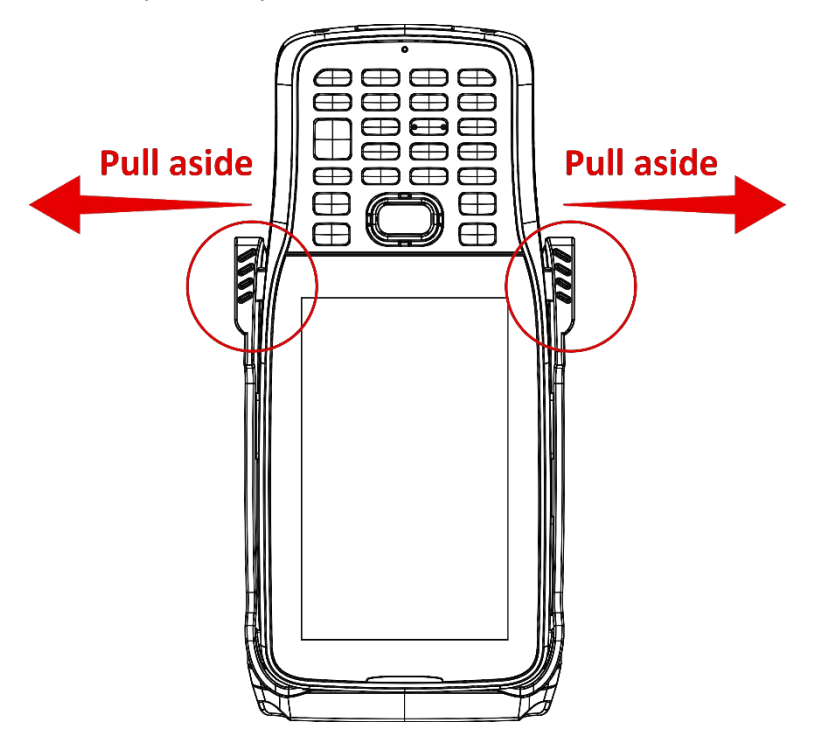

#### **Step 3.**

While thetop shell sides are pulled aside by your thumbs, use other fingers to push out the RK25 mobile computer from its back side to make it apart with the RK25 UHF RFID Reader.

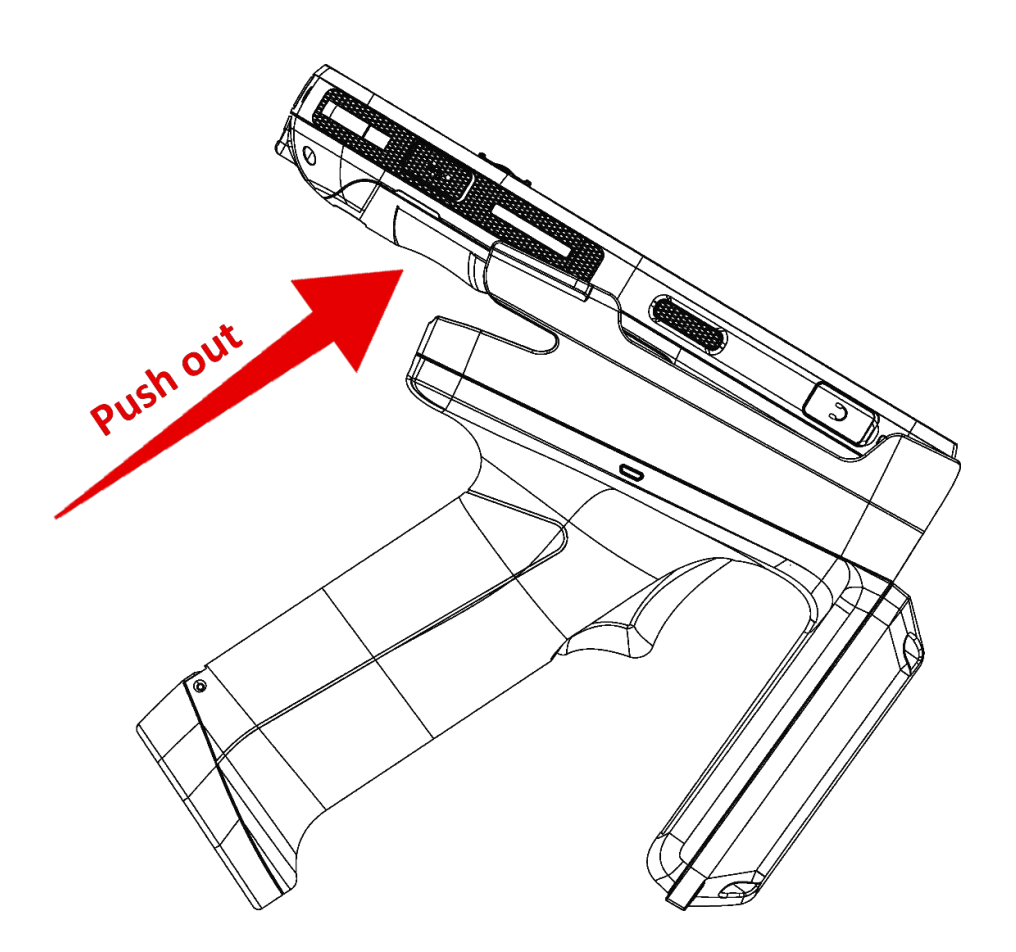

# <span id="page-19-0"></span>1.2.2 RS35 UHF RFID READER

# INSTALL

#### **Step 1.**

Loosen the 2 screws in the back side of the RS35 mobile computer to remove the hand strap hole cover which covers the contact pins.

If a hand strap is attached, remove it from the RS35 mobile computer as well.

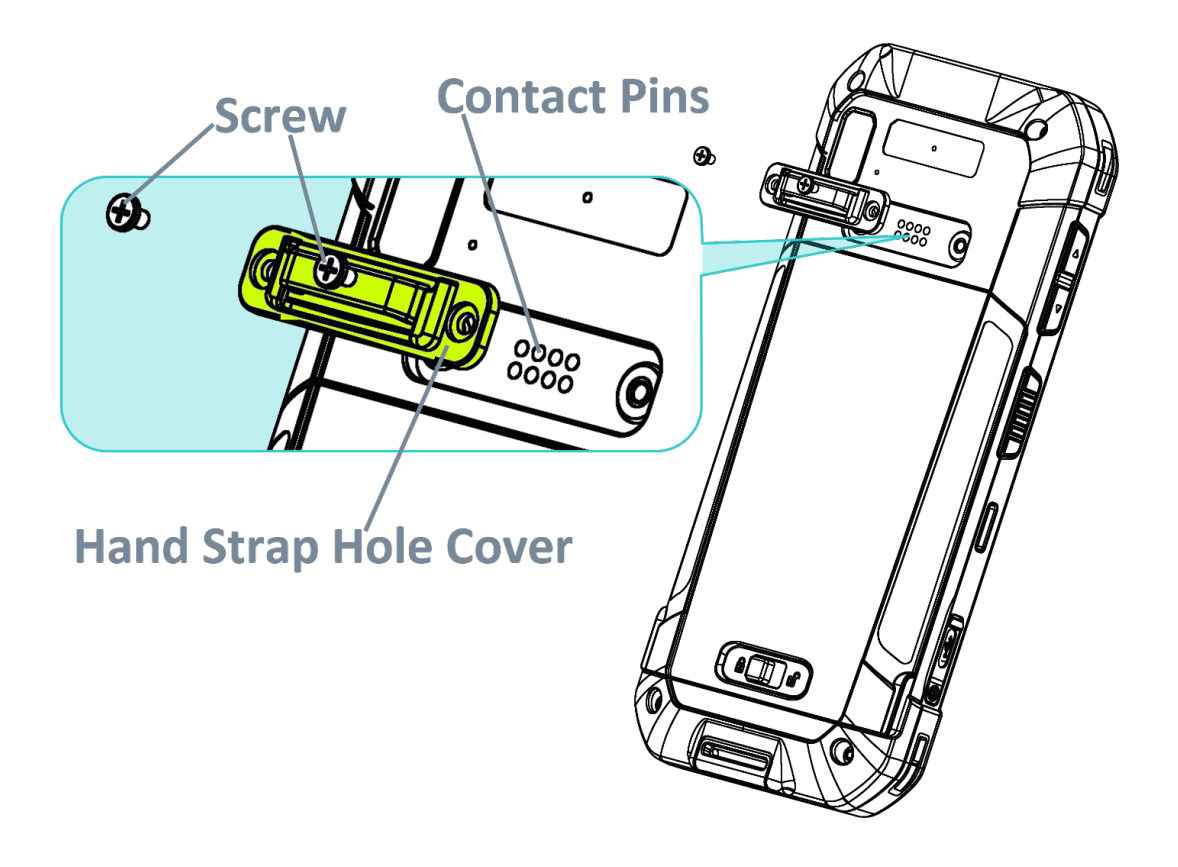

#### **Step 2.**

With the back side of the RS35 mobile computer downwards, insert its top side into the top shell of the RS35 UHF RFID Reader first, and then press down the bottom side of the RS35 mobile computer to fasten it till you hear a "**click**" sound.

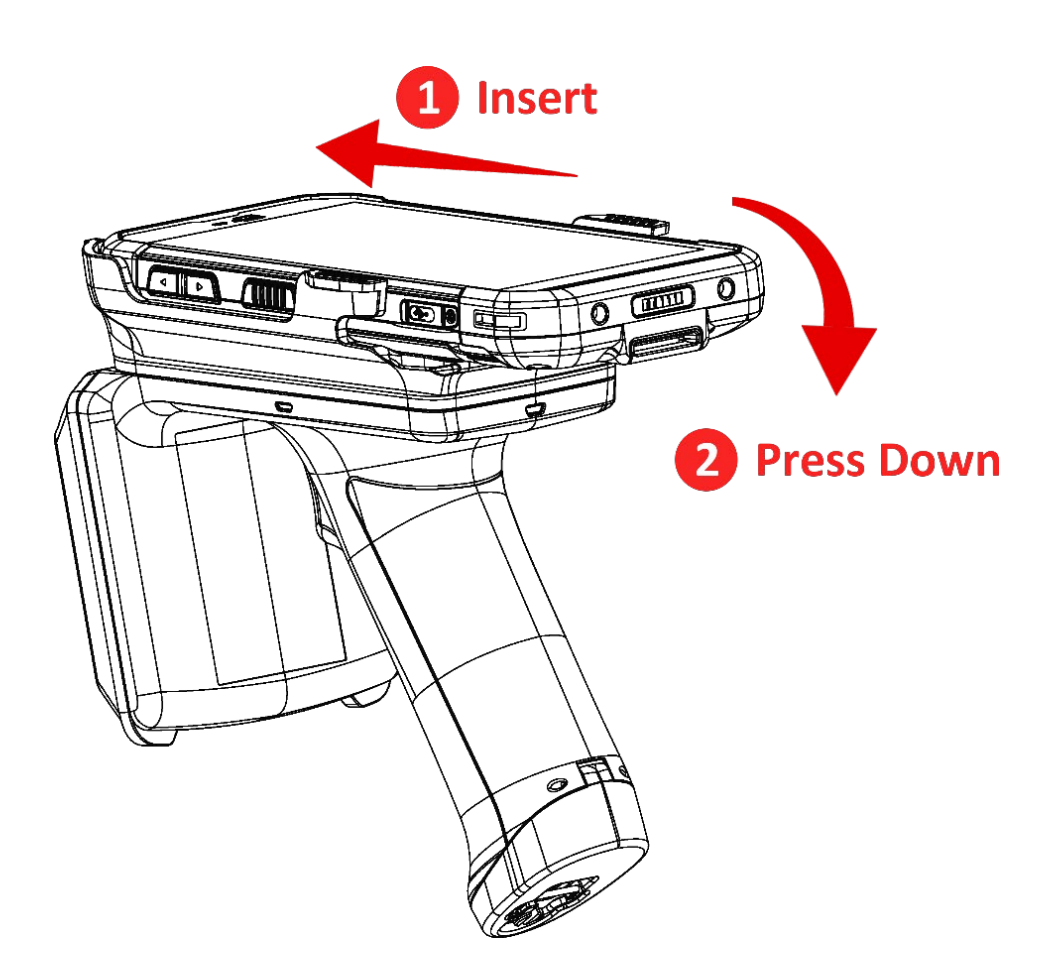

#### REMOVE

#### **Step 1.**

As the figure shows, place the RS35 UHF RFID Reader with the RS35 mobile computer mounted on it on a horizontal flat surface.

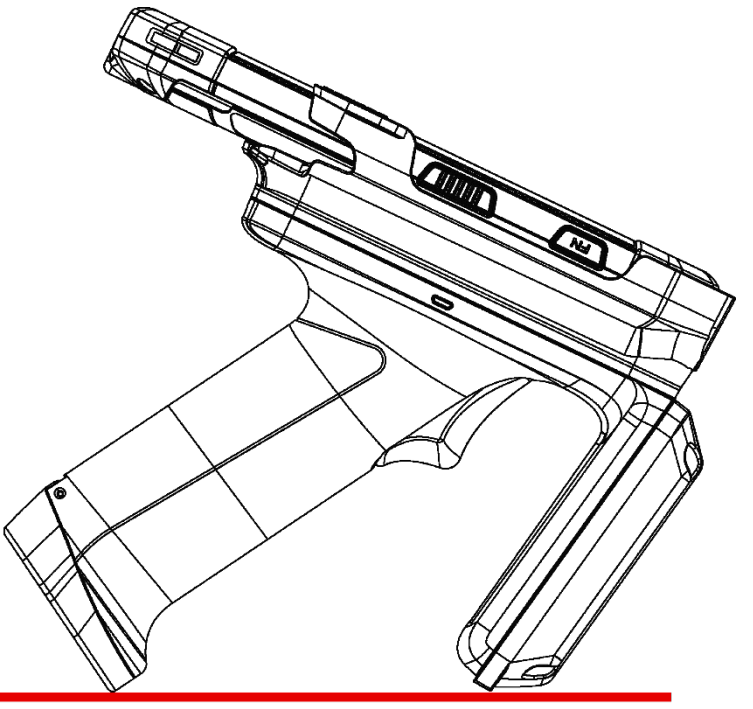

Place on a horizontal flat surface.

#### **Step 2.**

Keep holding the top shell with both hands, and slightly pull aside the top shell sides of the RS35 UHF RFID Reader by thumbs.

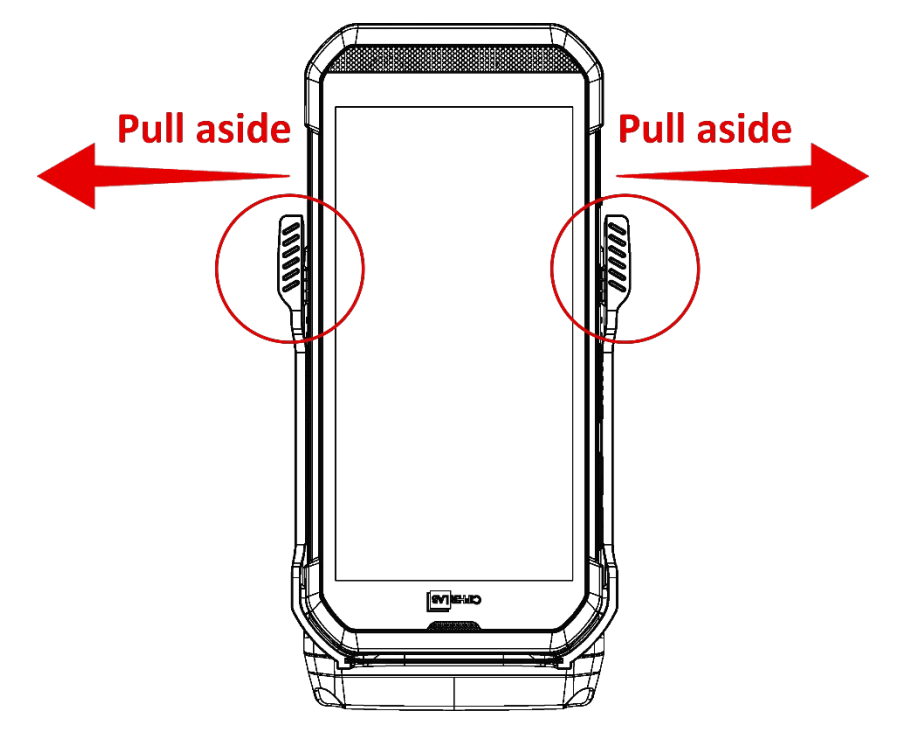

#### **Step 3.**

While the top shell sides are pulled aside by your thumbs, use other fingers to push out the RS35 mobile computer from its back side to make it apart with the RS35 UHF RFID Reader.

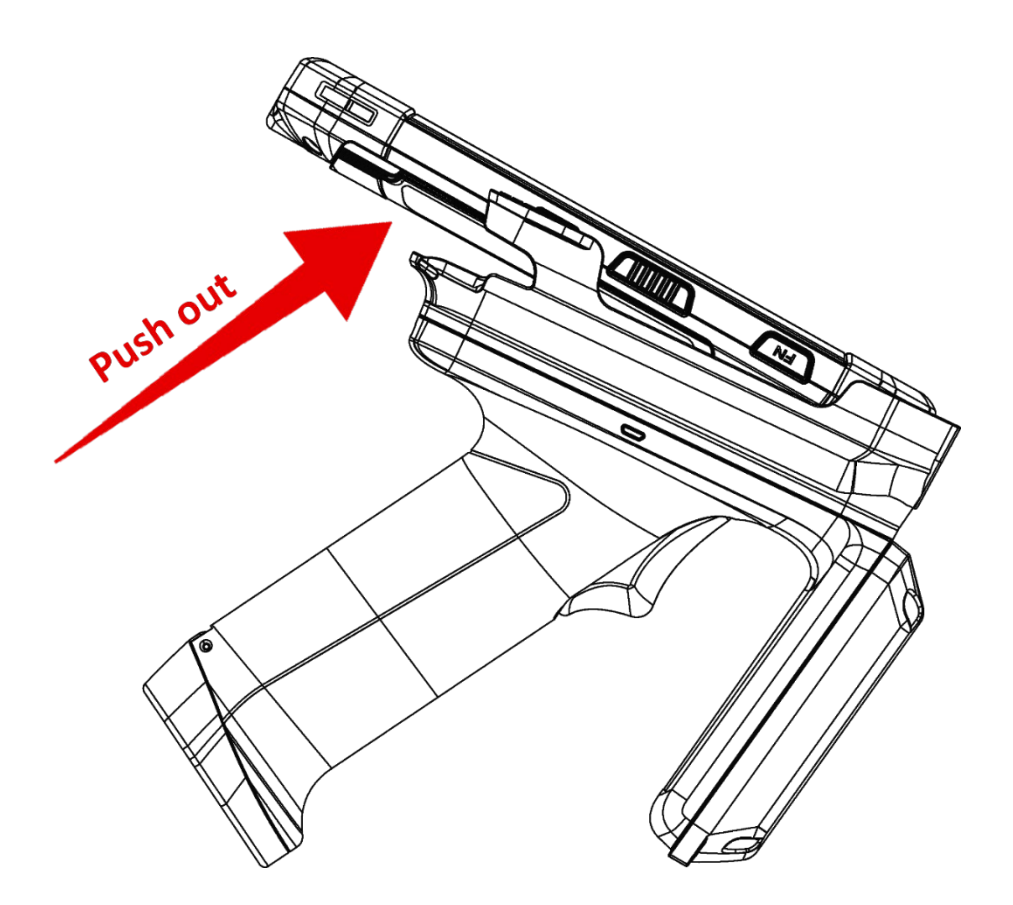

### <span id="page-23-0"></span>1.3 BATTERY

The battery chamber is inside the handle part of the RK25/ RS35 UHF RFID Reader. The following is the instruction about battery installation & removing, and how to charge the battery by the battery charger.

## <span id="page-23-1"></span>1.3.1 INSTALL & REMOVE THE BATTERY

#### RK25 UHF RFID READER

To install the battery of RK25 UHF RFID Reader:

#### **Step 1.**

Pull up the captive screw and twist it anticlockwise to open the lid.

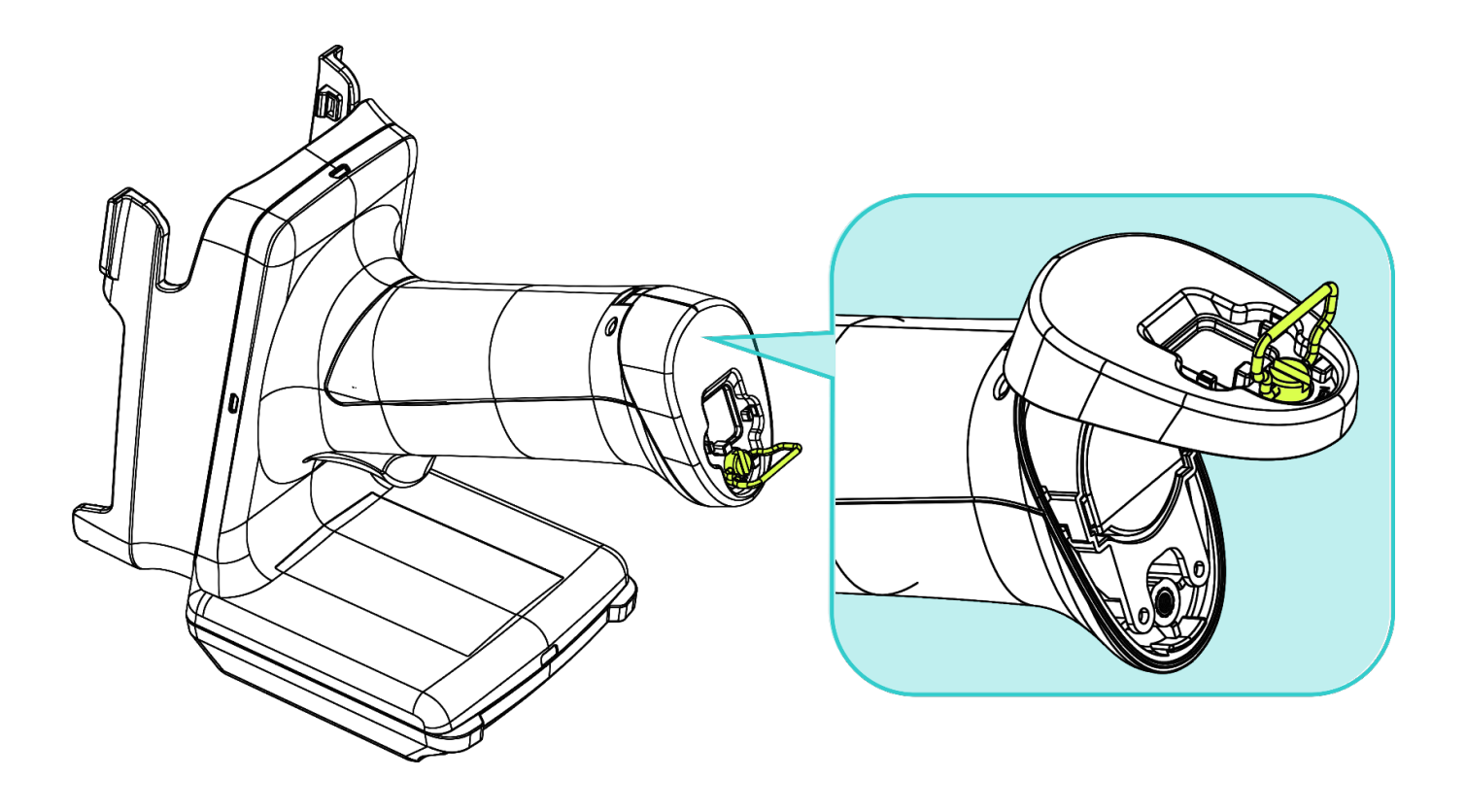

# **Step 2.**

Put the battery into the battery chamber from the contact pins end.

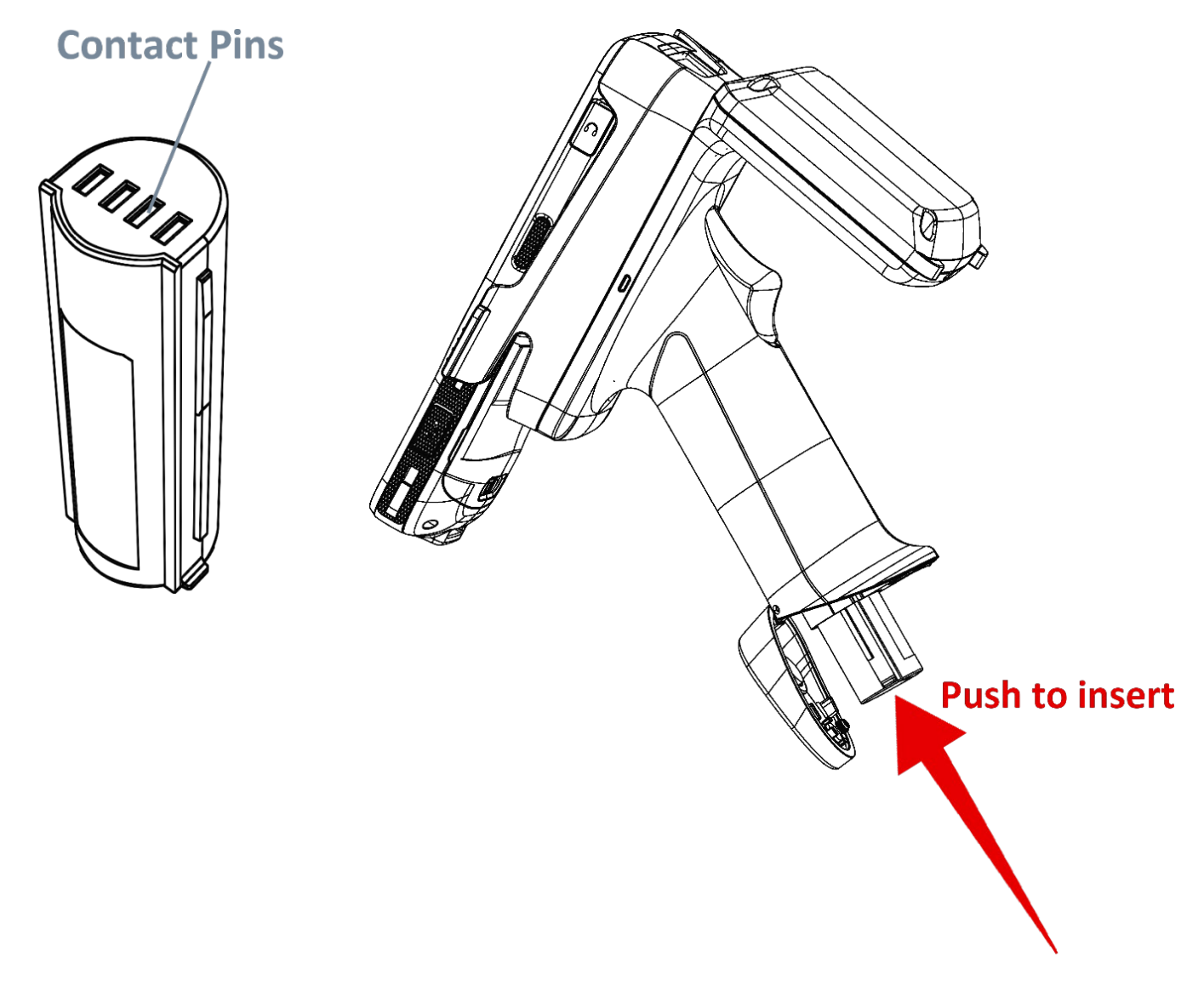

#### **Step 3.**

Close the lid and twist the captive screw clockwise to lock it.

#### **Remove:**

To remove the battery, simply twist the captive screw anticlockwise and take the battery out.

#### RS35 UHF RFID READER

To install the battery of RS35 UHF RFID Reader:

**Step 1.** Pull up the captive screw and twist it anticlockwise to open the lid.

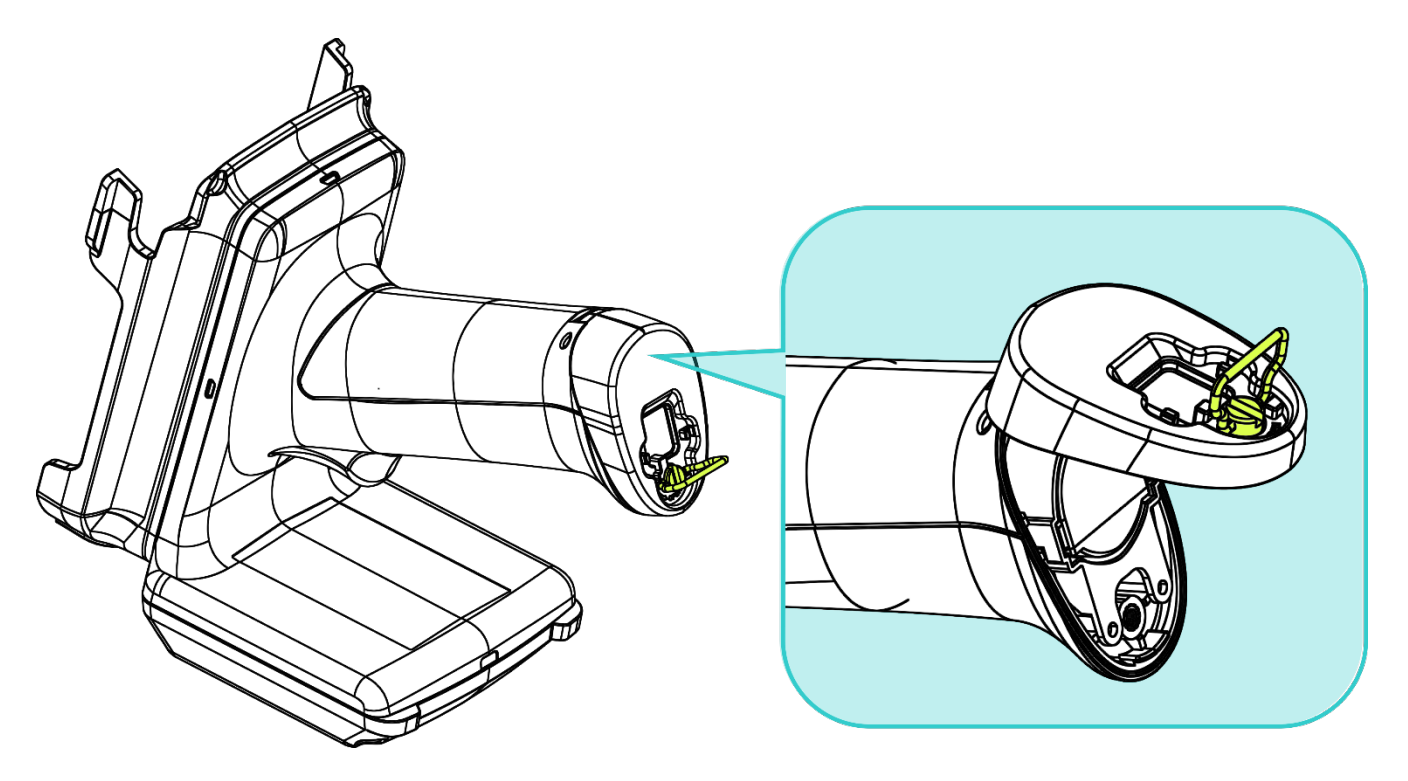

**Step 2.** Put the battery into the battery chamber from the contact pins end.

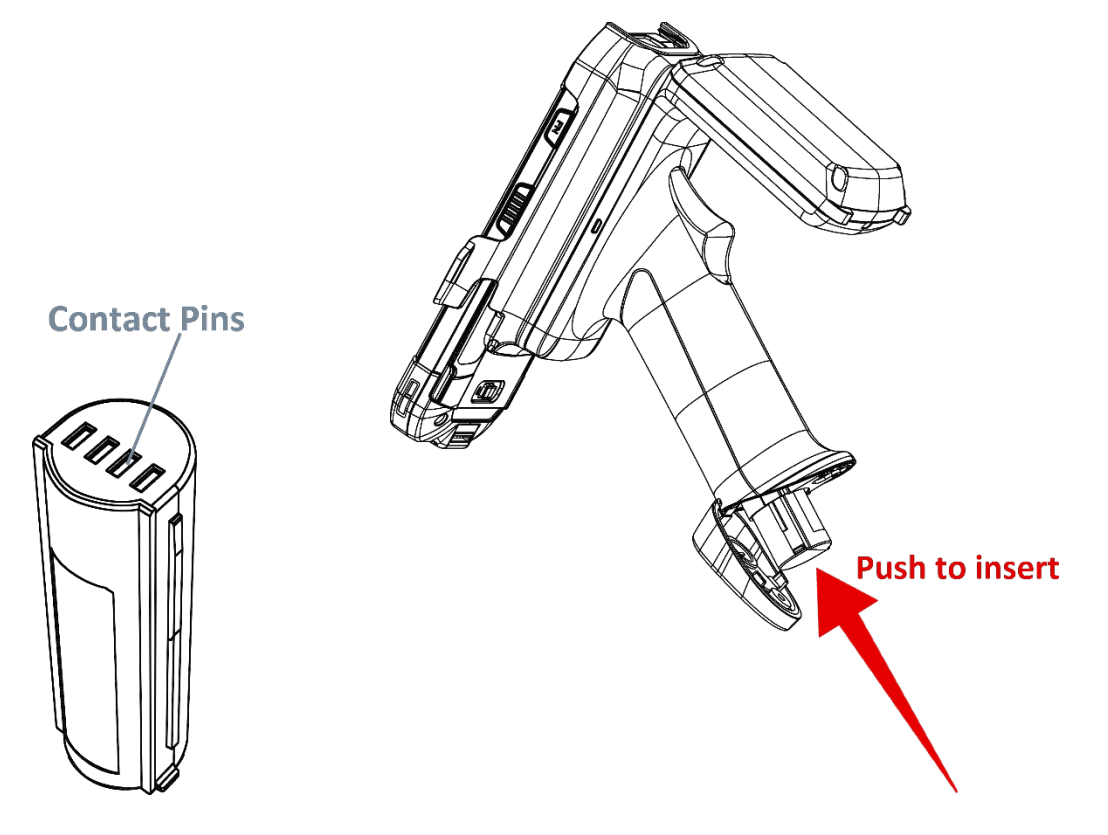

## **Step 3.**

Close the lid and twist the captive screw clockwise to lock it.

#### **Remove:**

To remove the battery, simply twist the captive screw anticlockwise and take the battery out.

# <span id="page-27-0"></span>1.3.2 CHARGE THE BATTERY THROUGH BATTERY CHARGER

To charge the battery through the battery charger:

**Step 1.** Connect the battery charger to the external power source.

**Step 2.** Insert the battery into the battery charger.

**Step 3.** Lock the battery.

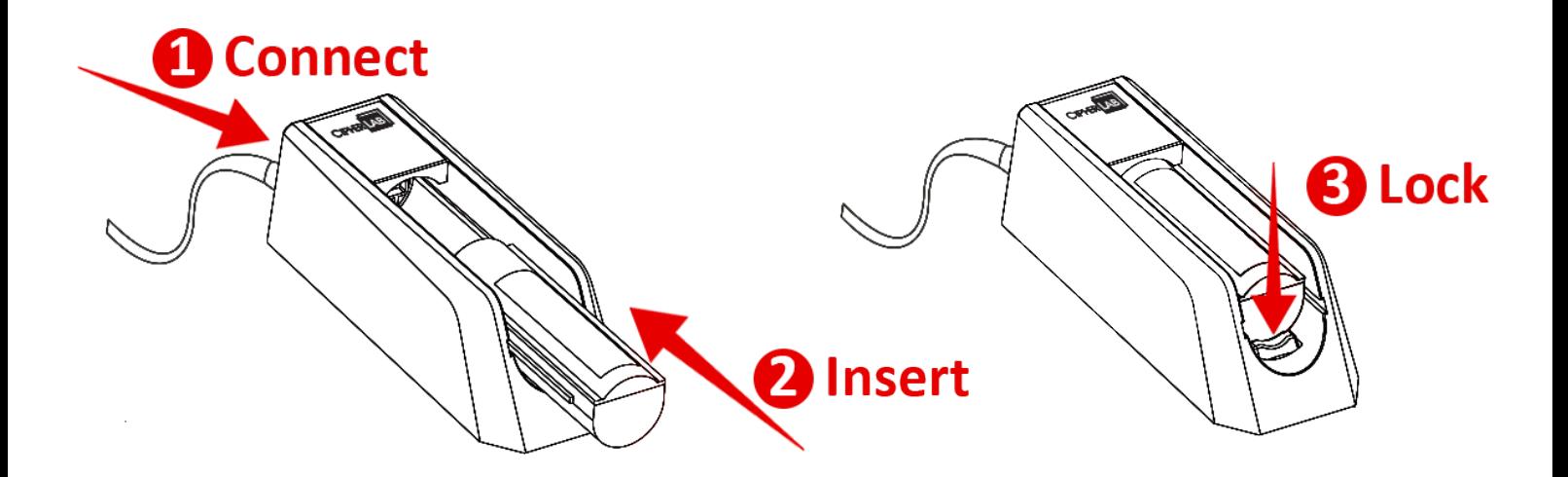

**Remove:** Press down the lock bolt to pull out the battery.

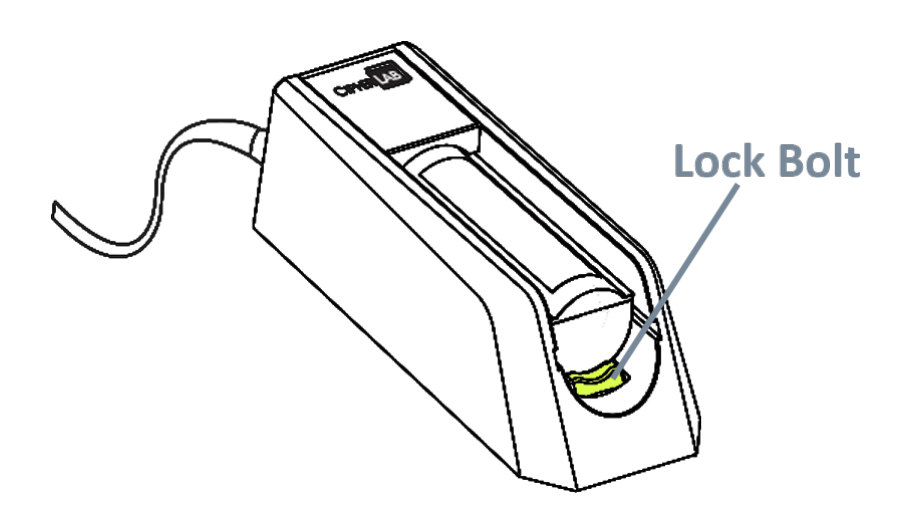

## IMPORTANT INFORMATION

The below table lists the important charging information of the battery charger:

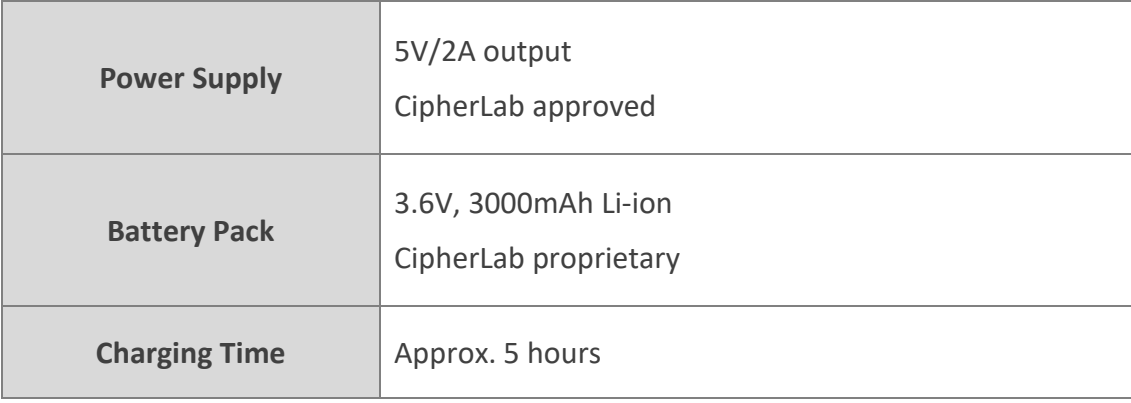

# LED INDICATOR ON BATTERY CHARGER

The LED indicator on the battery charger gives the following ststus indications:

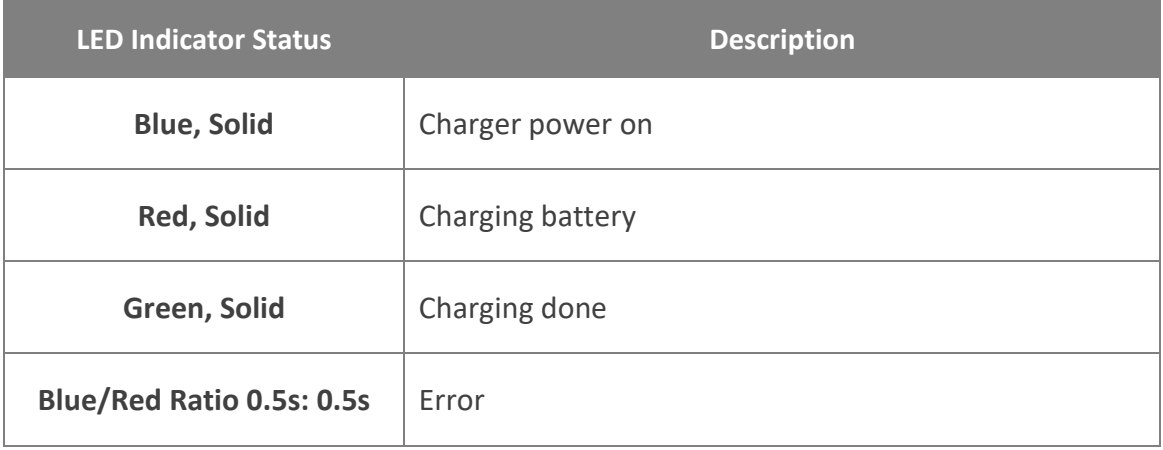

# <span id="page-29-0"></span>1.3.3 CHECK THE BATTERY POWER

After successfully installing the RK25/ RS35 UHF RFID Reader with your RK25/ RS35 mobile computer, the UHF RFID Reader's battery power status can be checked on the device:

#### ON LOCK SCREEN

You can check on the lock screen for the battery status of the UHF RFID Reader:

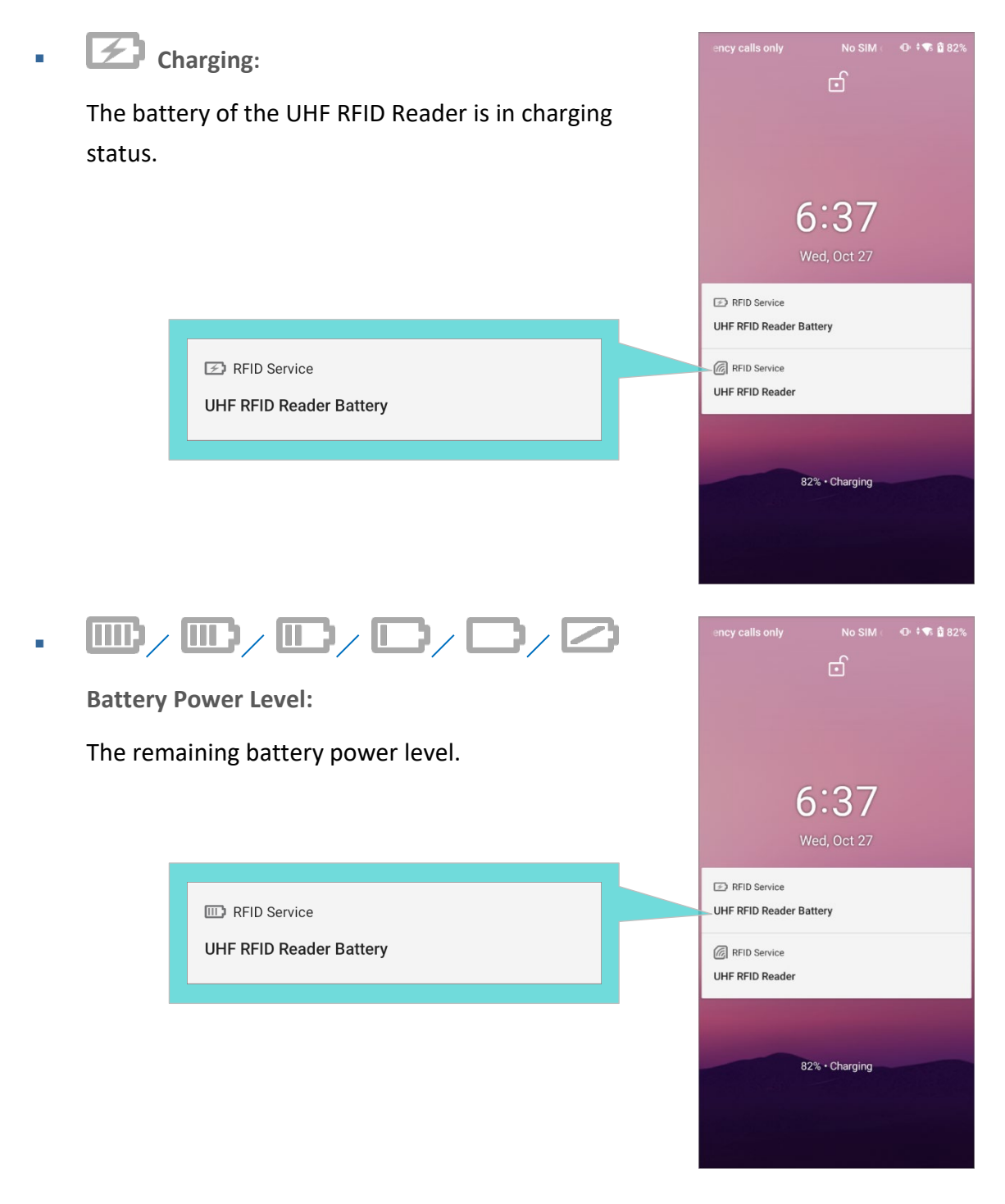

To disable the battery notification on lock screen, please access from:

 **RK25 with Android Nougat App Drawer (All Applications)**| **Settings** | **Notifications** | **Setting** | **On the lock screen**, and select "**Don't show notifications at all**". **RK25 with Android Pie App Drawer (All Applications)** | **Settings** | **Apps & notifications** | **Notifications** | **On lock** screen, and tap to select "**Don't show notification at all**" to disable the battery notification on lock screen. **RS35 with Android 10 App Drawer (All Applications)** | **Settings** | **Apps & notifications** | **Notifications** | Notifications **on lock screen**, and tap to select "**Don't show notification**" to disable the battery notification on lock screen.

#### ON STATUS BAR

The battery status of the UHF RFID Reader is shown on the status bar. By swiping down from the status bar to open notifications drawer, you can check its notification which is unclearable till the UHF RFID Reader is detached.

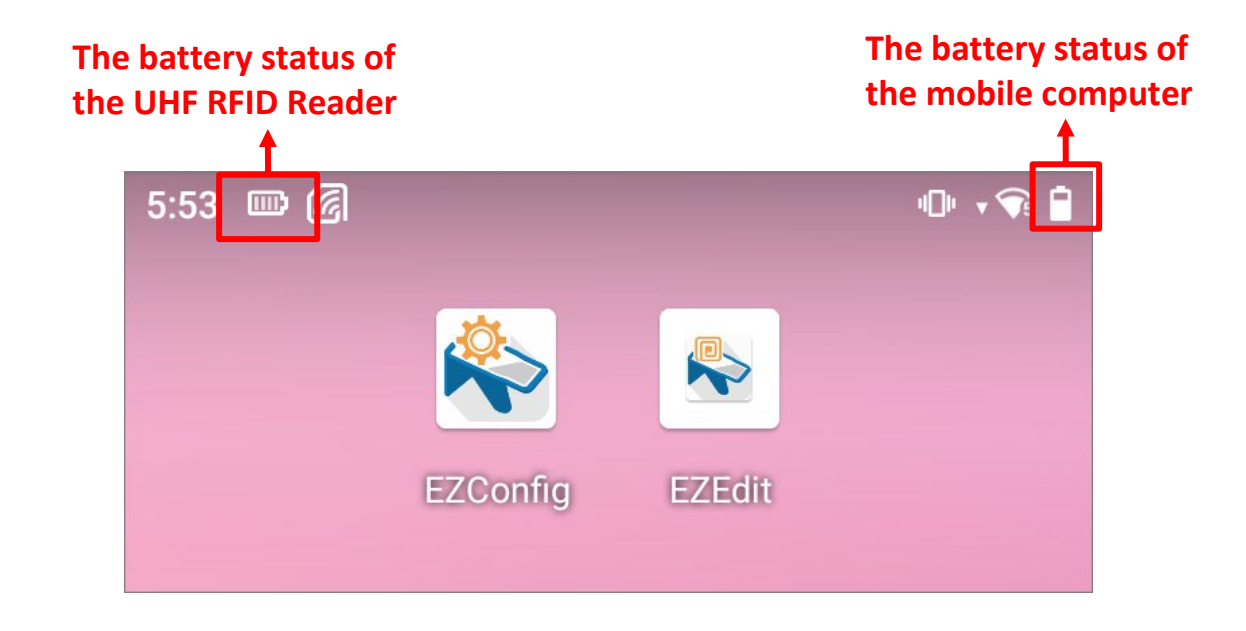

**Charging:** 

The battery of the UHF RFID Reader is in charging status.

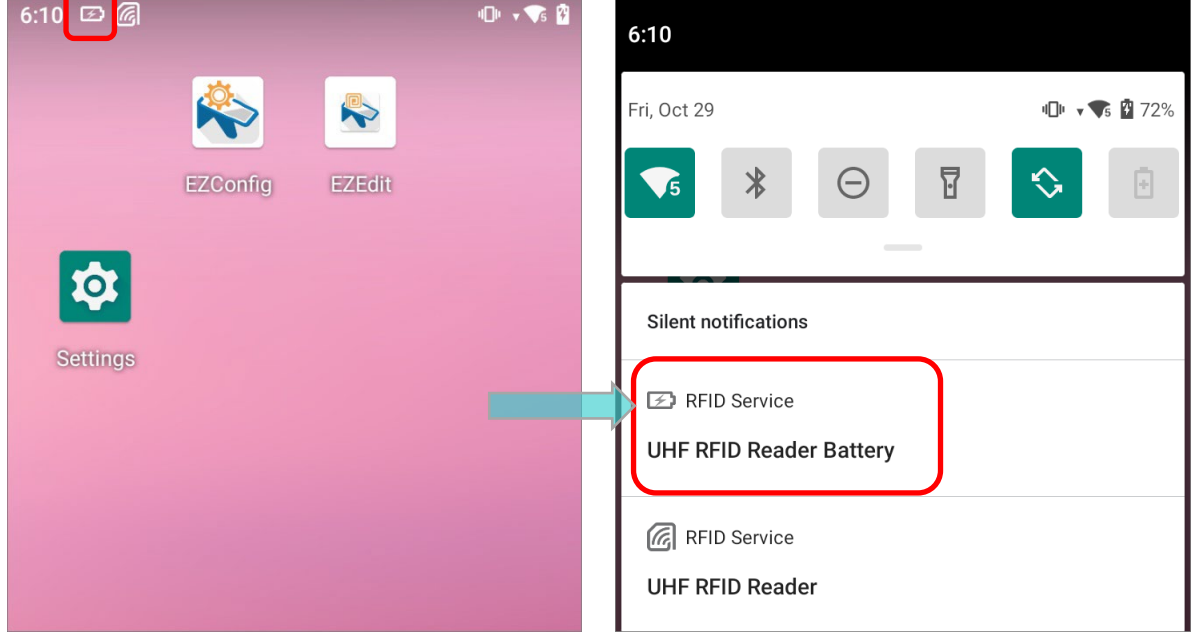

 $\cdot$  **IIII**) / **III** / **III** / **II** / **D** / **Z** Battery Power Level:

The remaining battery power level.

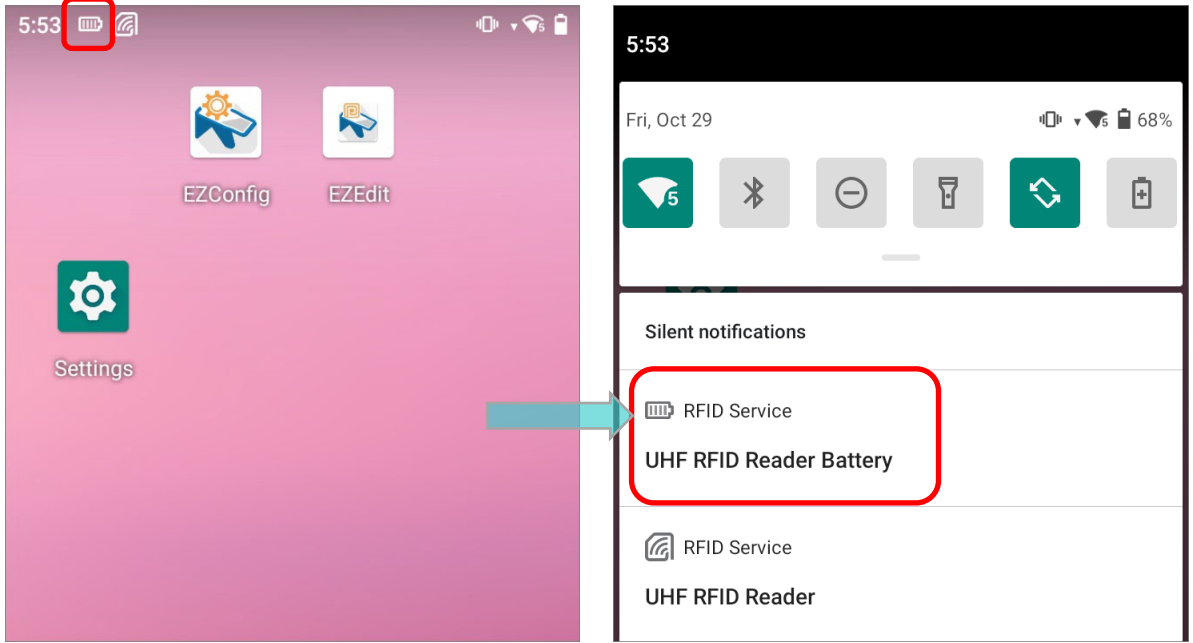

#### ON POWER INFORMATION OF EZCONFIG

[Launch EZConfig](#page-50-0) and tap on "**Power Information**" on main screen, you can find the

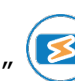

UHF RFID Reader's battery power level under "**Battery Status**".

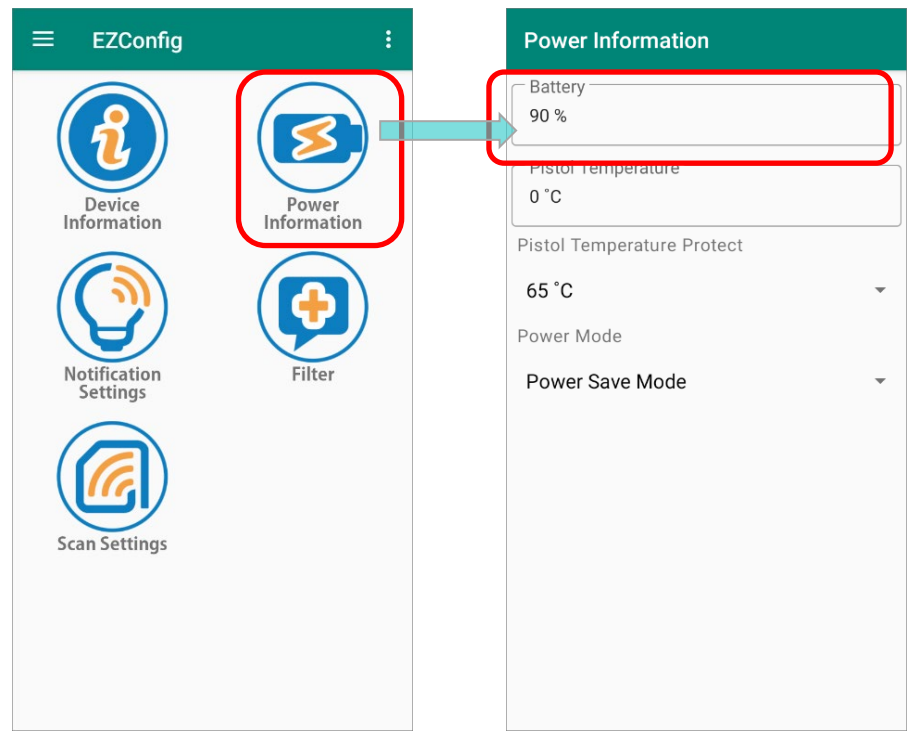

#### **Note:**

**The battery iocn shown on the RK25/RS35 mobile computer varies as the battery power of the UHF RFID Reader changes every 10% to indicate the battery status:**

- **(1) : No battery, or the voltage is 0, or battery fault for charging status.**
- **(2) : Low battery**
- **(3) : Battery power level is 10% and 20%.**
- **(4) : Battery power level is 30% and 40%.**
- **(5) : Battery power level is 50% and 60%.**
- **(6) : Battery power level is 70%, 80%, and 90%.**
- **(7) : Battery power level is 100%.**
- **(8) : Battery is in charging status.**

# <span id="page-33-0"></span>1.3.4 LOW BATTERY ALERT

**EZConfig** will prompt you when the battery power of the UHF RFID Reader is getting low. You can set the notification in "**[Notification Settings](#page-62-0)**" on the main screen.

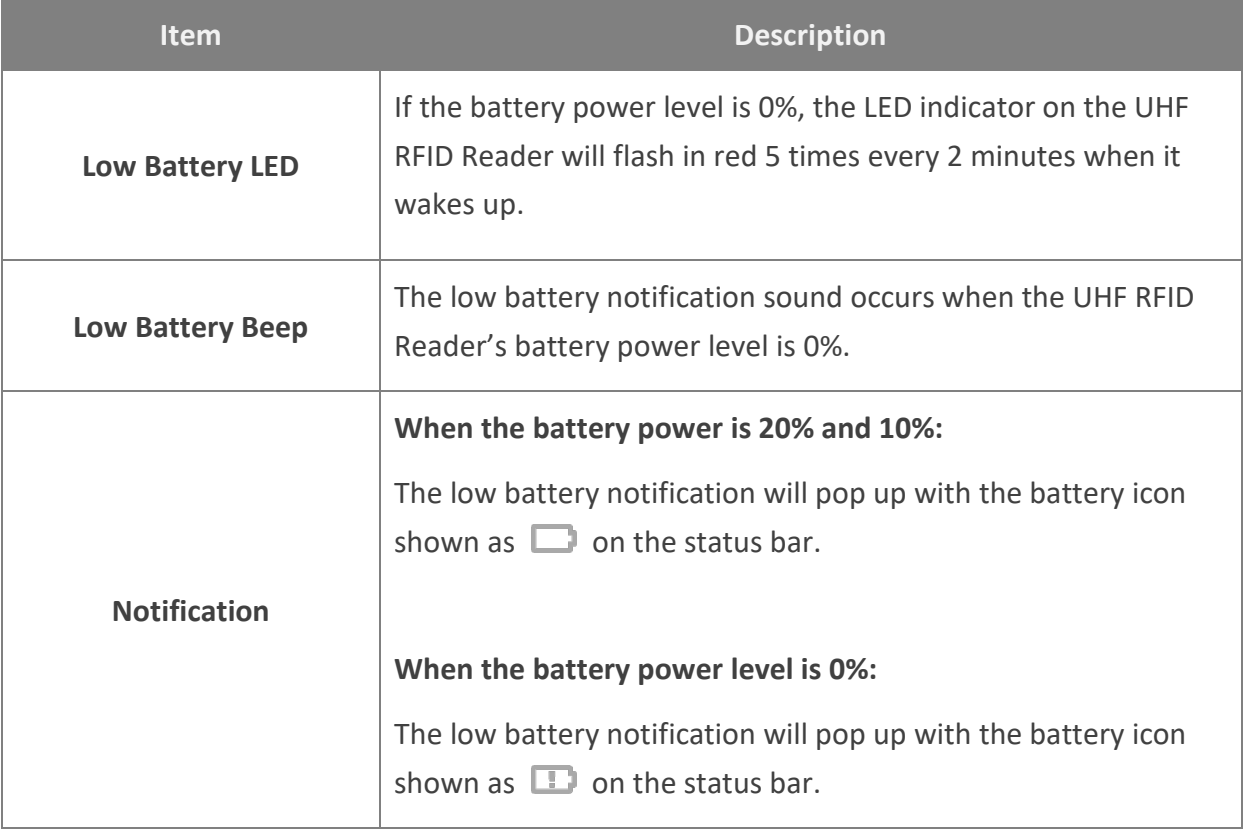

**Note:**

**The UHF RFID Reader automatically enters "Power Saving Mode" as the mobile computer suspends.**

#### <span id="page-34-0"></span>1.4 CHARGING

By charging the mobile computer mounted on the UHF RFID Reader, the UHF RFID Reader can be charged at the same time. The charging time is approximate 6 hours.

You can charge the device by:

#### SNAP-ON CHARGING & COMM. CABLE

**RK25**

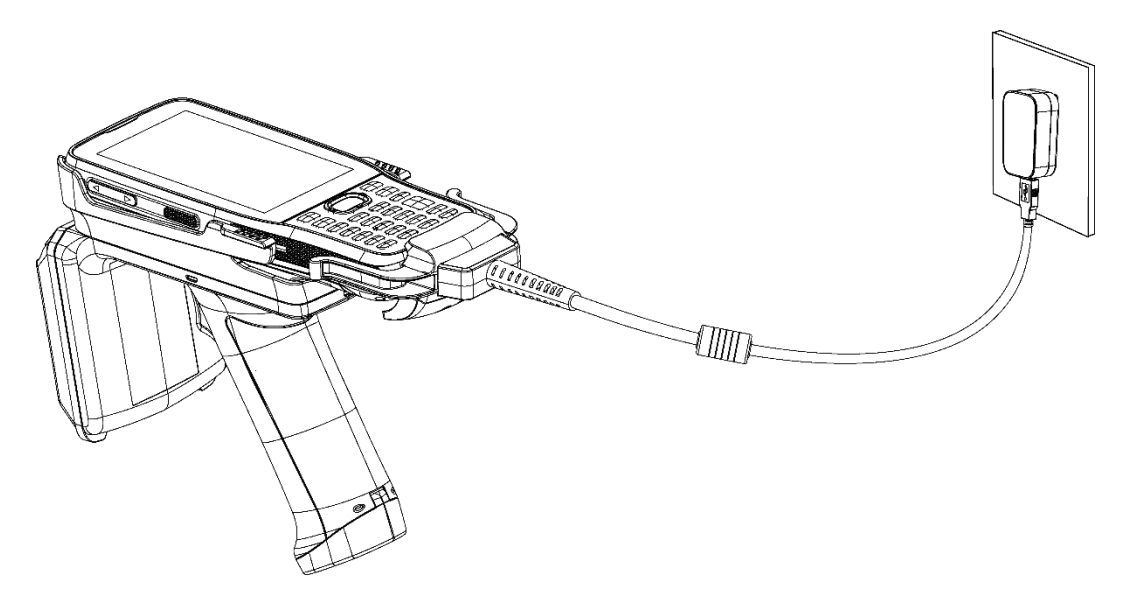

**RS35**

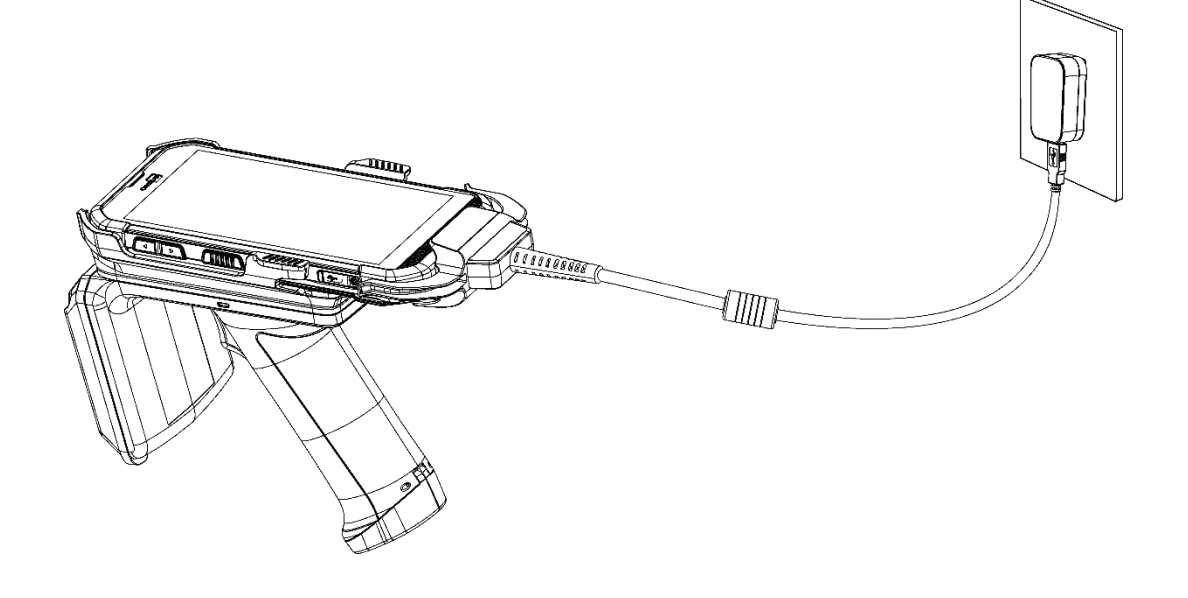

# CHARGING & COMM. CRADLE

**RK25**

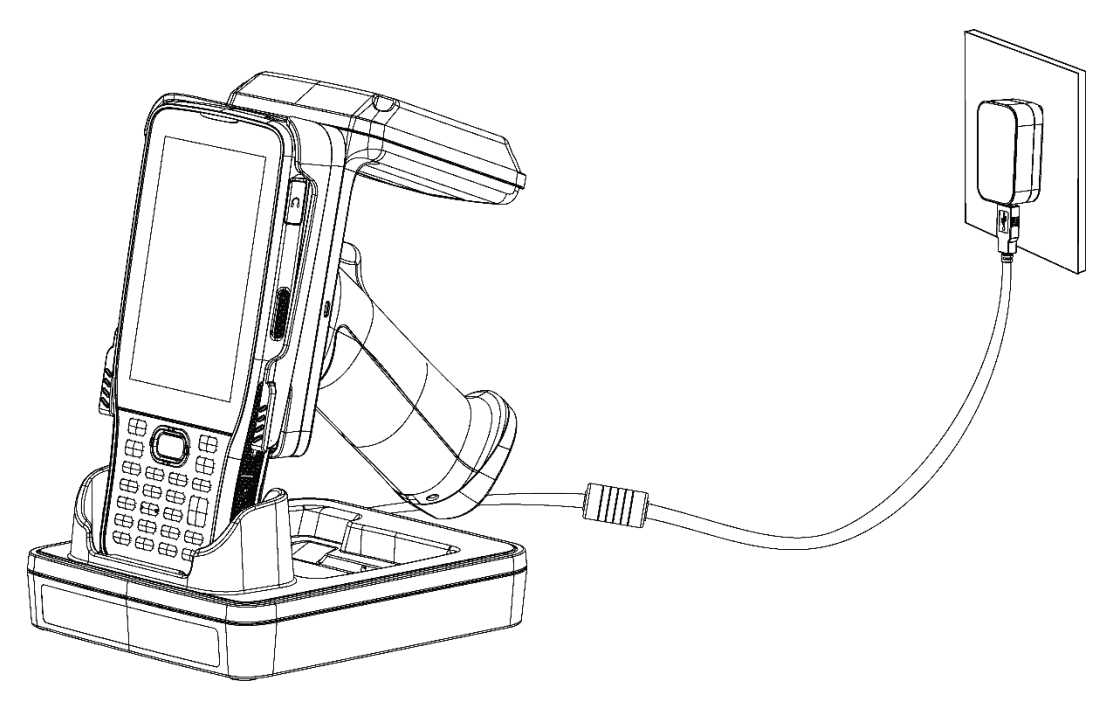

**RS35**

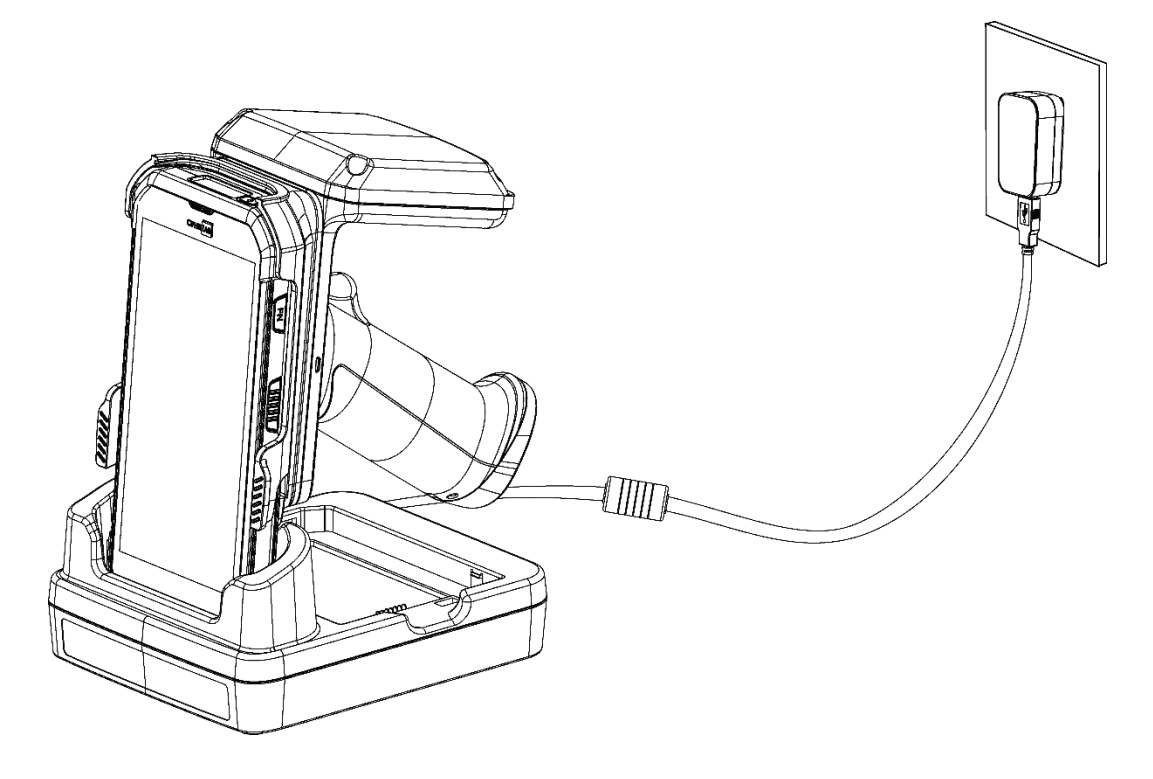
## USB CABLE

**RK25: Micro USB Cable** 

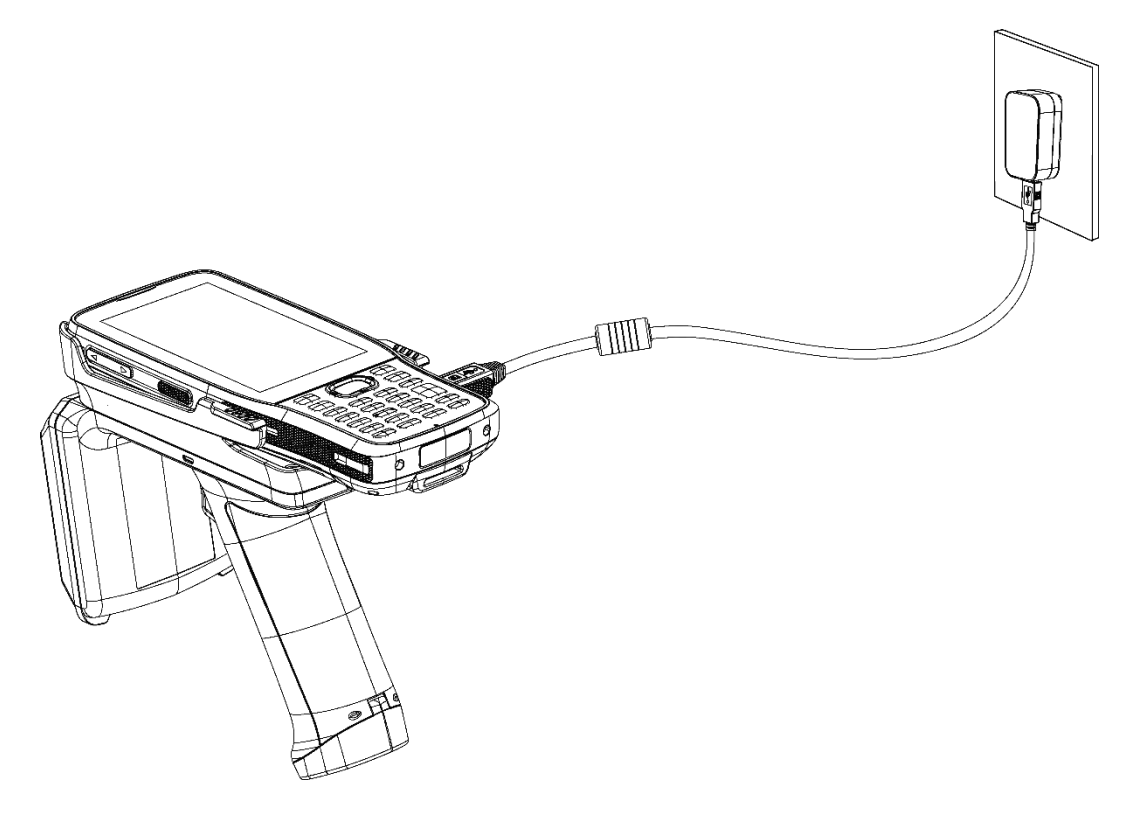

**RS35: USB Type-C Cable** 

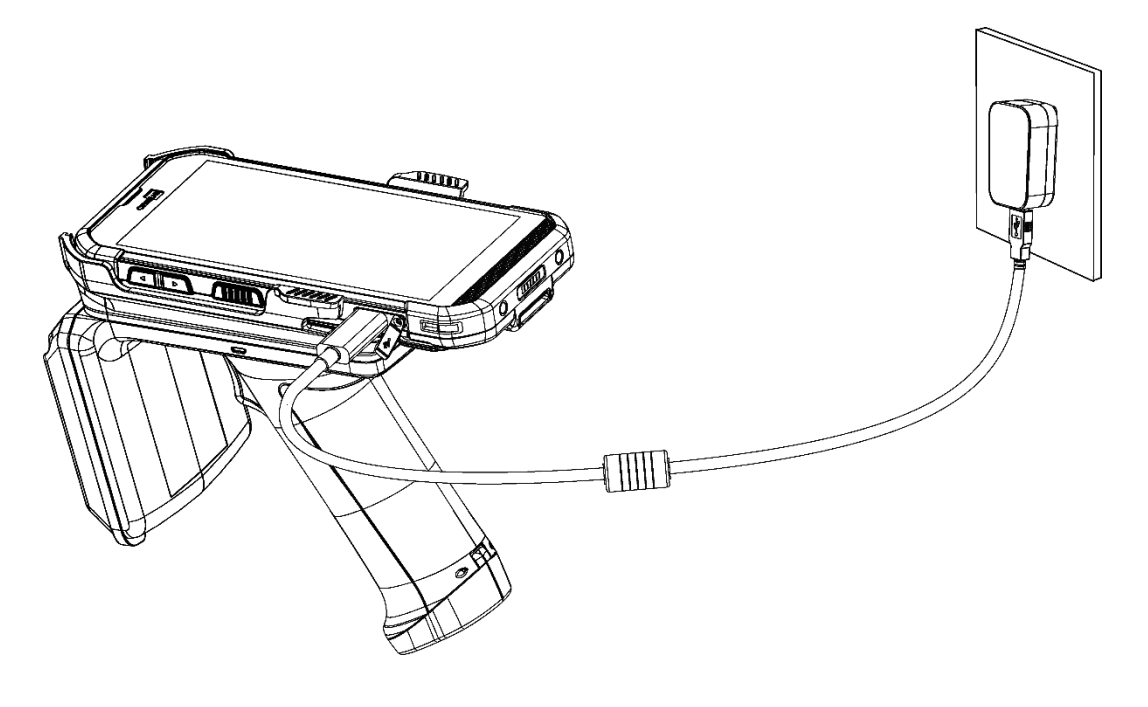

#### **Warning:**

- **(1) For charging the UHF RFID Reader through the mounted mobile computer, be sure to connect to the AC adapter, but not PC.**
- **(2) The UHF RFID Reader stops working during charging period.**

#### 1.5 LED INDICATOR

The LED Indicator on the UHF RFID Reader gives status indications as below:

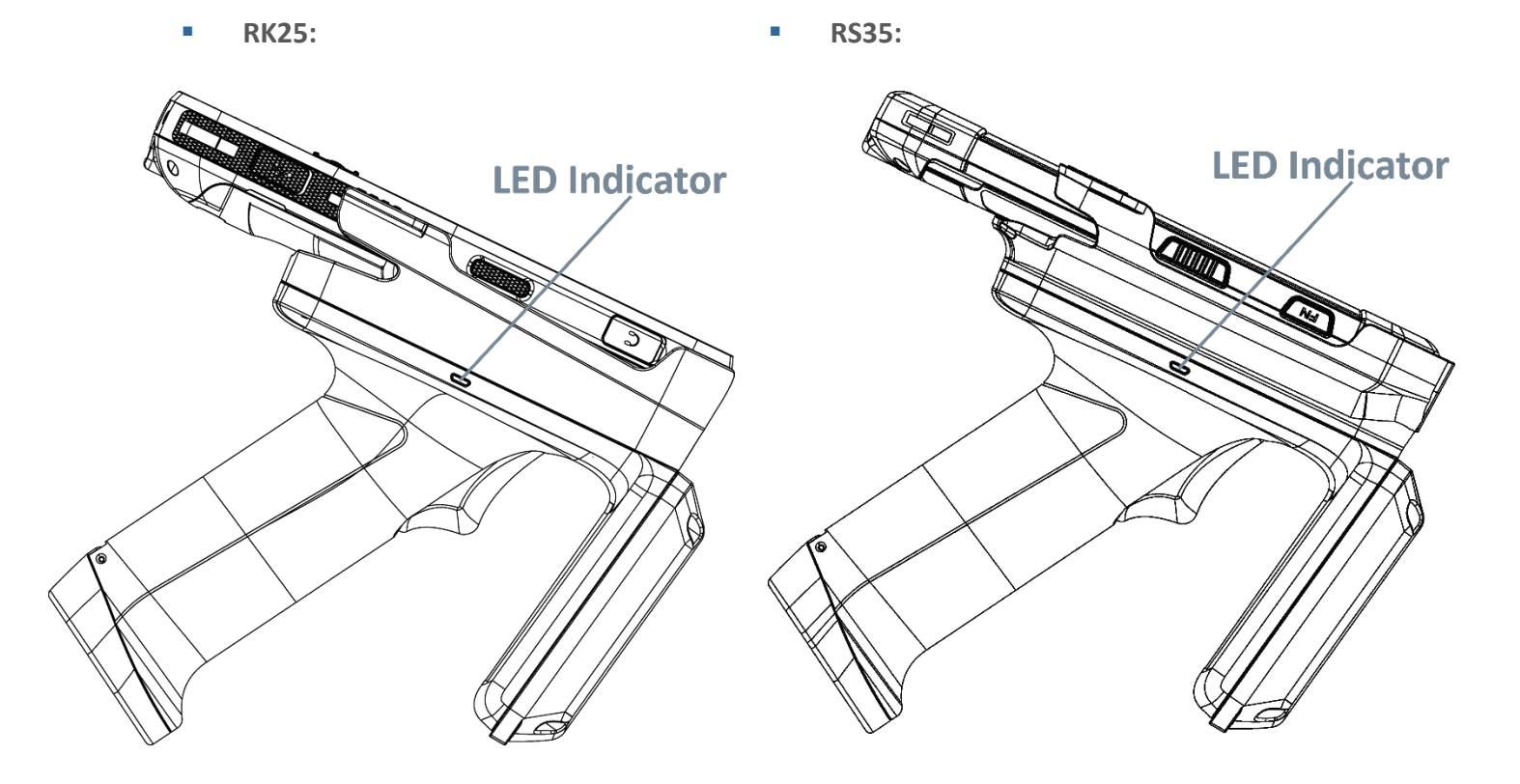

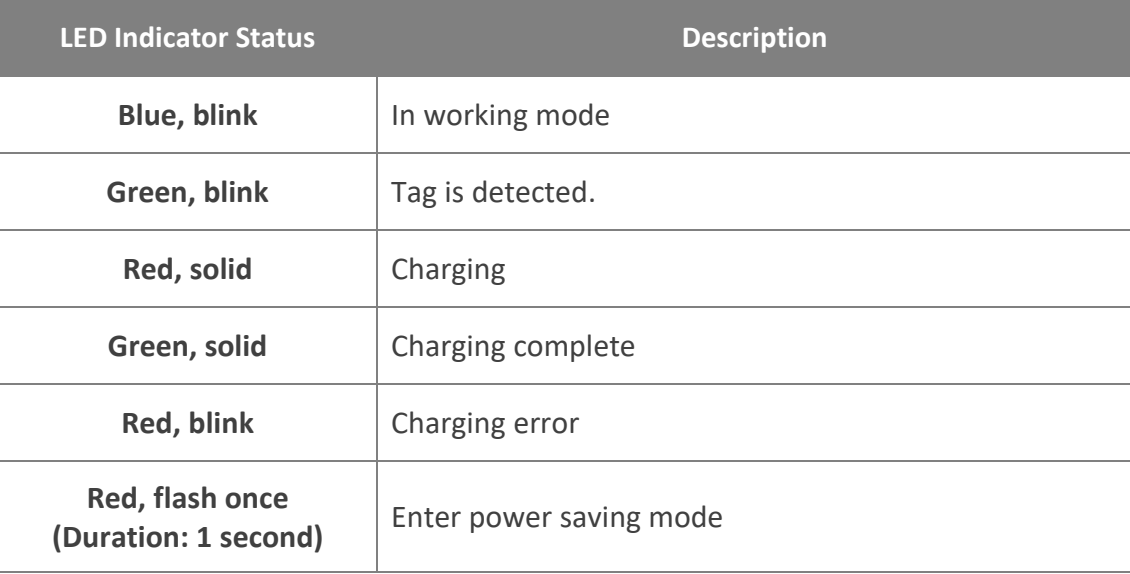

#### **Note:**

**The UHF RFID Reader enters "Power Saving Mode" as the mobile computer suspends.** 

#### 1.6 HOW TO SCAN

After properly installing your mobile computer onto the UHF RFID Reader, you can start to scan the UHF RFID tags:

**RK25:**

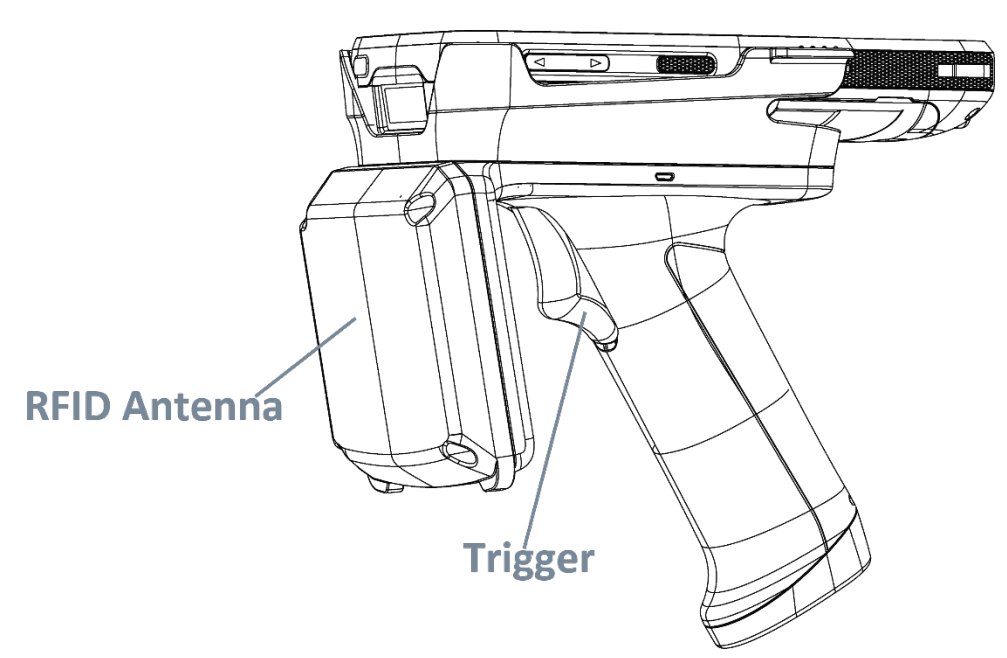

**RS35:**

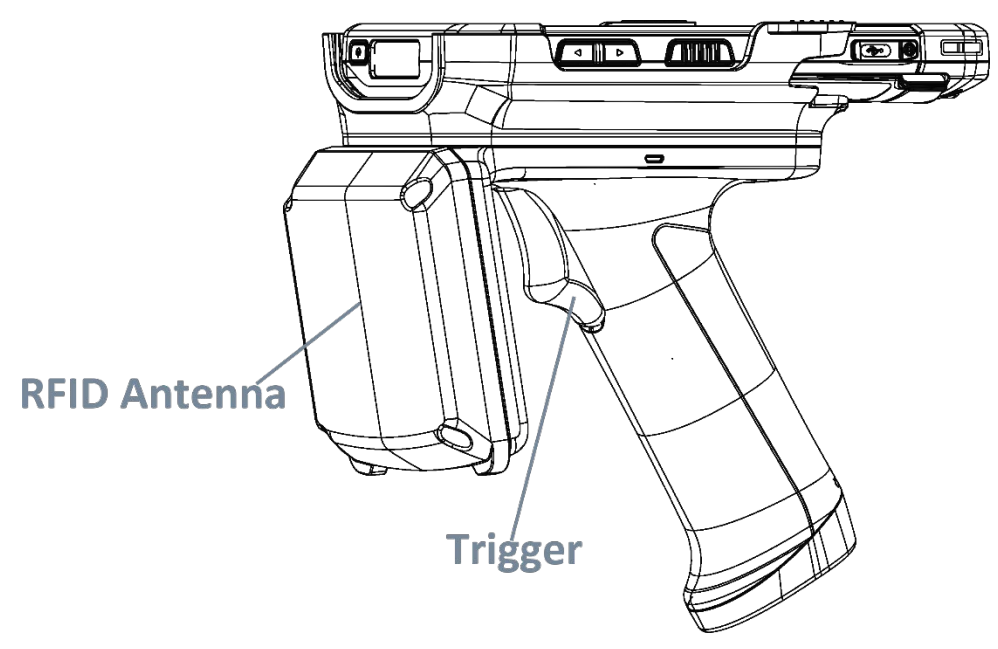

- **Step 1.** [Launch the application "](#page-50-0)**EZConfig**" on your mobile computer.
- **Step 2.** Aim the RFID Antenna at the UHF RFID tag to read.
- **Step 3.** Pull the trigger on the handle.

### 1.7 SWITCH BETWEEN UHF RFID READER AND BARCODE READER

To quickly switch between UHF RFID Reader and barcode reader, you can set a key through the built-in app "**Button Assignment**" , or turn on "**Fast Switching Mode**" of "**EZConfig**".

#### 1.7.1 HOW TO SET THE HOT KEY BY BUTTON ASSIGNMENT

The following steps take RS35 mobile computer for example.

1) Please go to **App Drawer** (**All Applications**), and tap on the application **Button** 

**Assignment** to launch it.

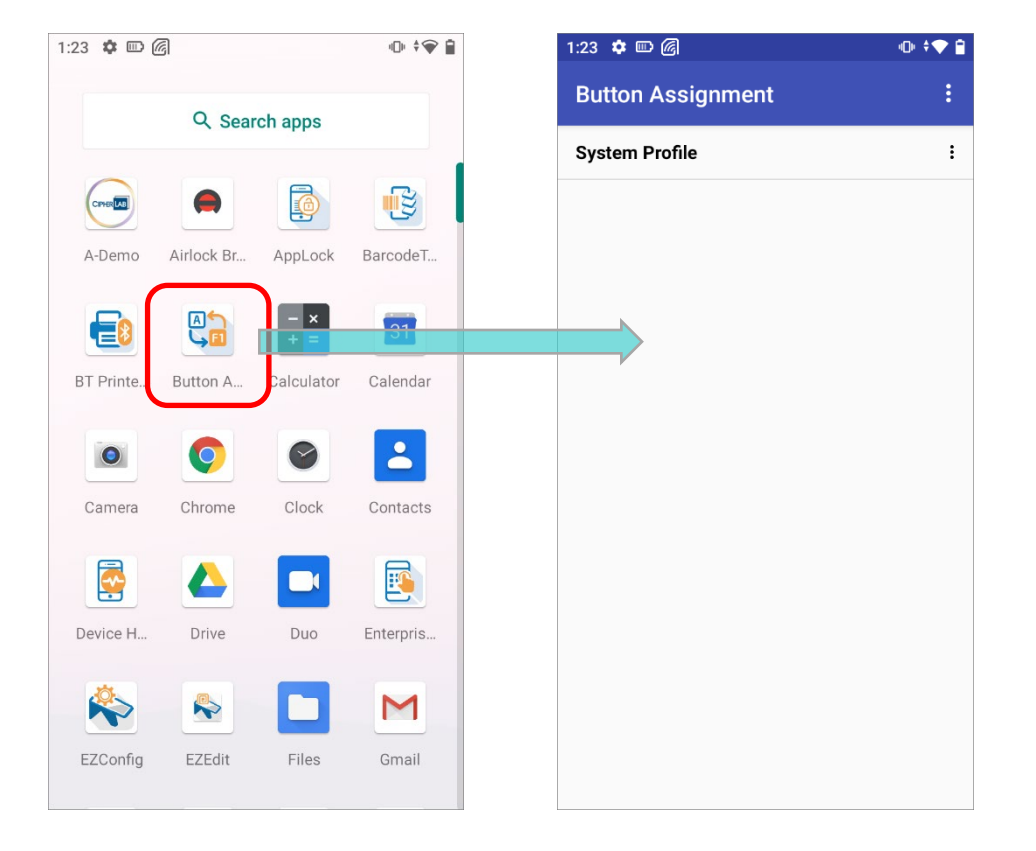

#### **Note:**

**For the details about the app "Button Assignment", please refer t[o Button Assignment User Guide for](https://www.cipherlab.com/en/download-c2224/Button-Assignment.html)  [Android.](https://www.cipherlab.com/en/download-c2224/Button-Assignment.html)**

2) Tap on the system profile (or a profile to be assigned as the system profile) to list all the keys it contains, and tap to select a key to be the hot key for switching between UHF RFID Reader and barcode reader.

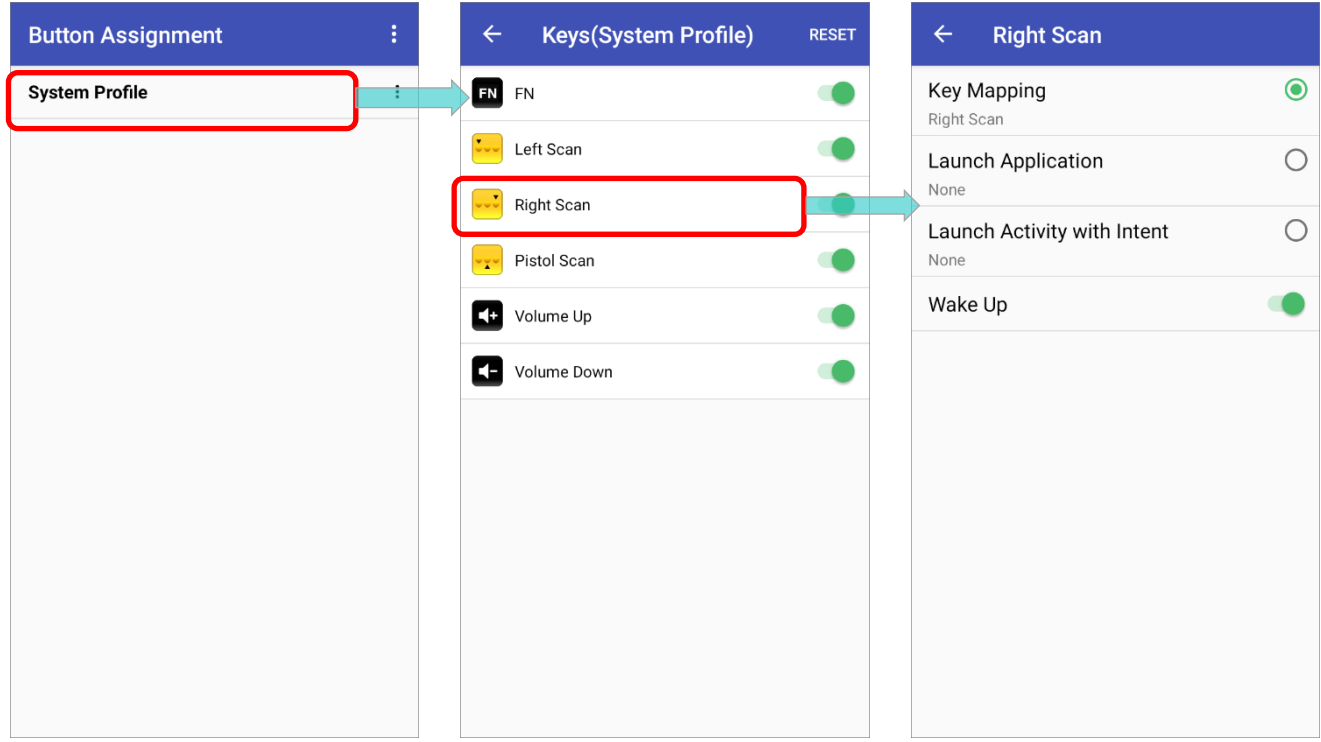

3) Select "**Key Mapping**" to map the selected key by entering the key code. Please expand the **Miscellaneous** category then tap on **User-defined**.

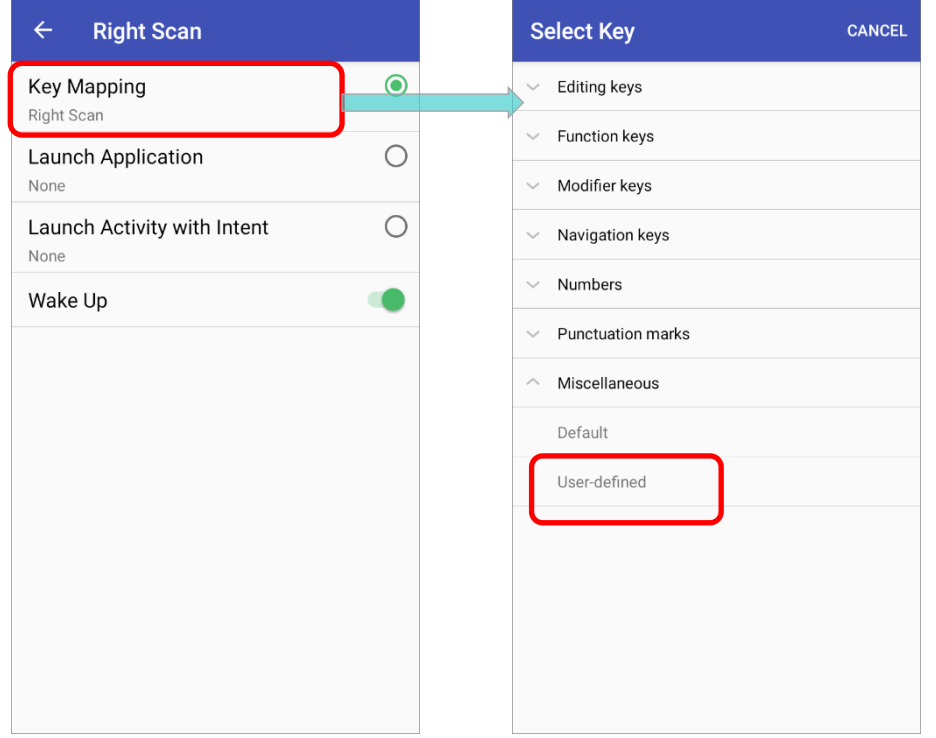

4) Input the key code "**UHFSWITCH**" in the dialog and tap **OK** to set the selected key to be the hot key.

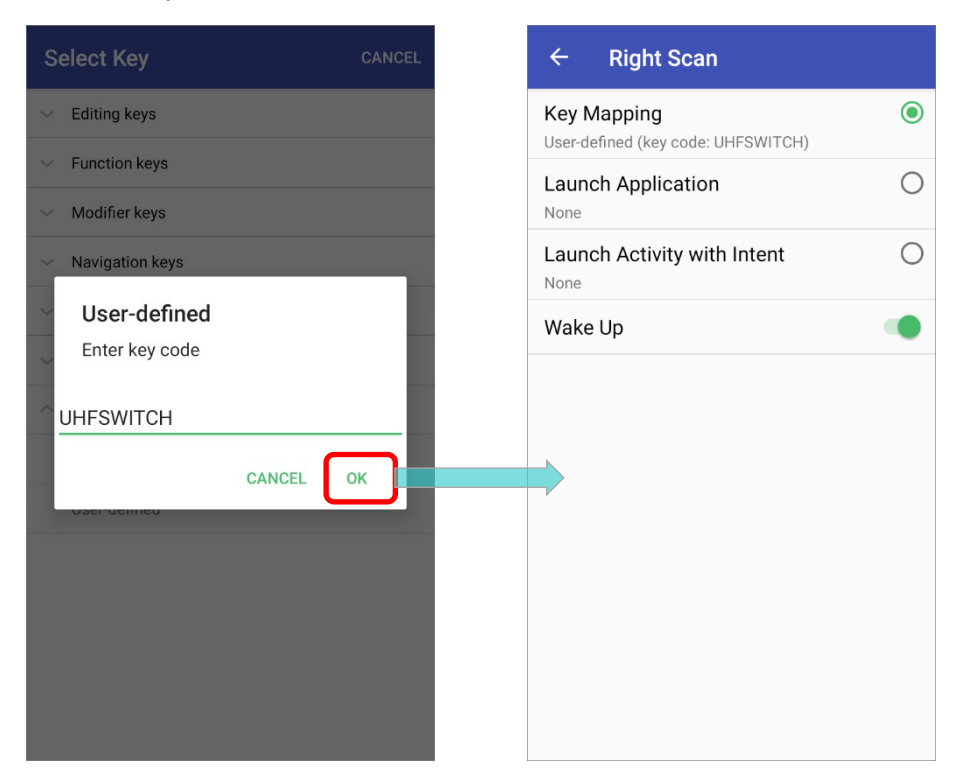

Once the hot key is set, you can switch **UHF RFID Reader**  $\mathbb{G}$  to **Barcode Reader**  $\mathbb{H}$  by just one key press.

#### 1.7.2 FAST SWITCHING MODE IN EZCONFIG

The function "**Fast Switching Mode**" of EZConfig is to rapidly change bwtween **UHF RFID Reader** 6 and **Barcode Reader** ...

To turn on "**Fast Switching Mode**":

# **Step 1.** Please go to App Drawer (All Applications) and launch EZConfig

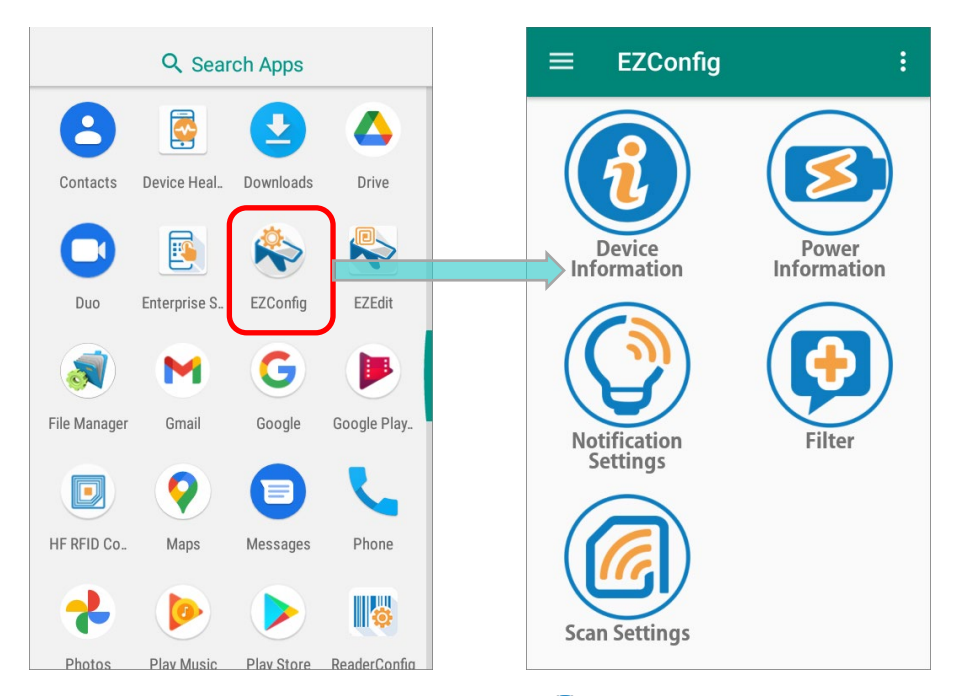

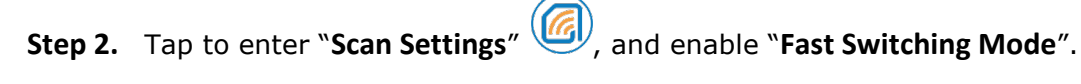

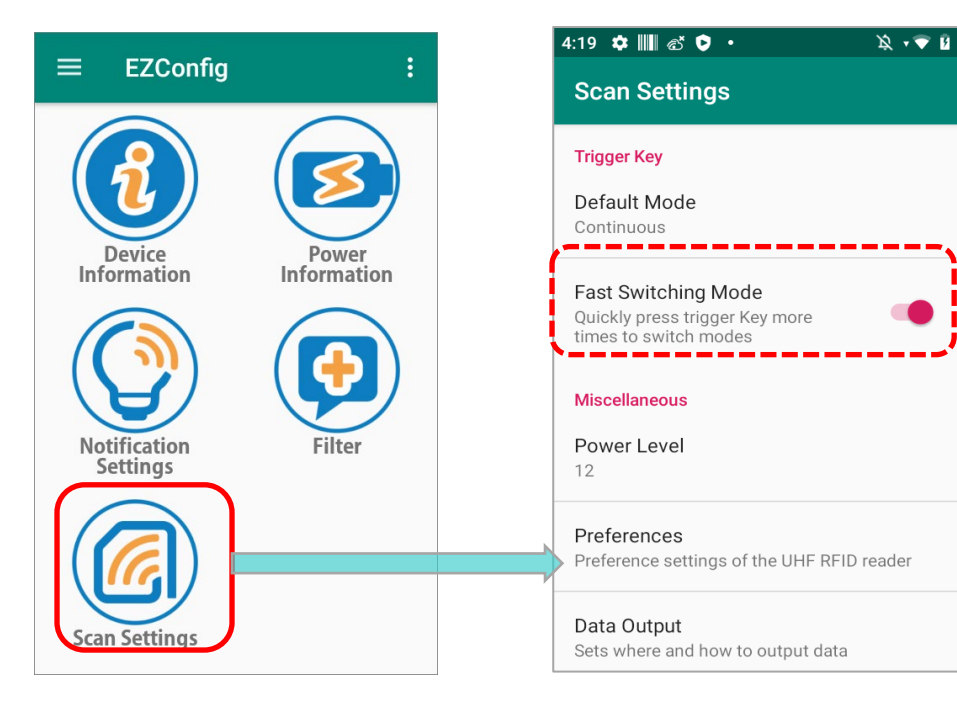

By enabling "**Fast Switching Mode**", you can switch the modes by continuously pressing the trigger key 3 times. The two modes to be fast switched are:

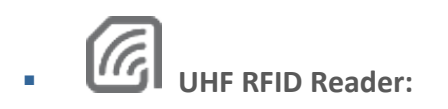

Use UHF RFID reader to read tags.

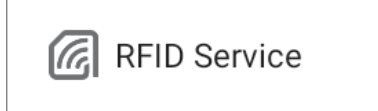

**UHF RFID Reader** 

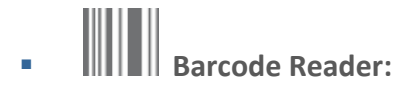

Use the barcode reader to read barcode.

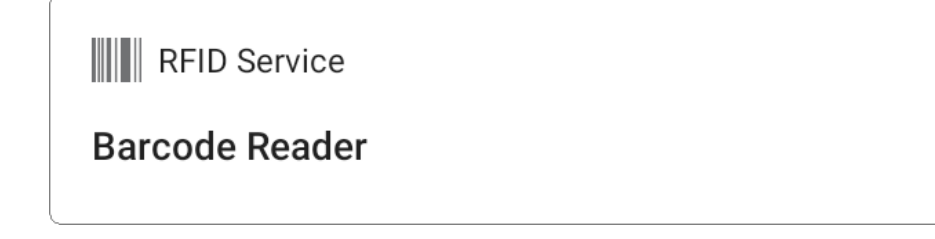

### 1.7.3 HOW TO CHECK THE MODE

You can check the mode you are using from:

#### STATUS BAR

Check the status bar to see whether a **UHF RFID Reader** icon **6** or **Barcode Reader** icon  $\|$  is displayed on it to know which mode is on.

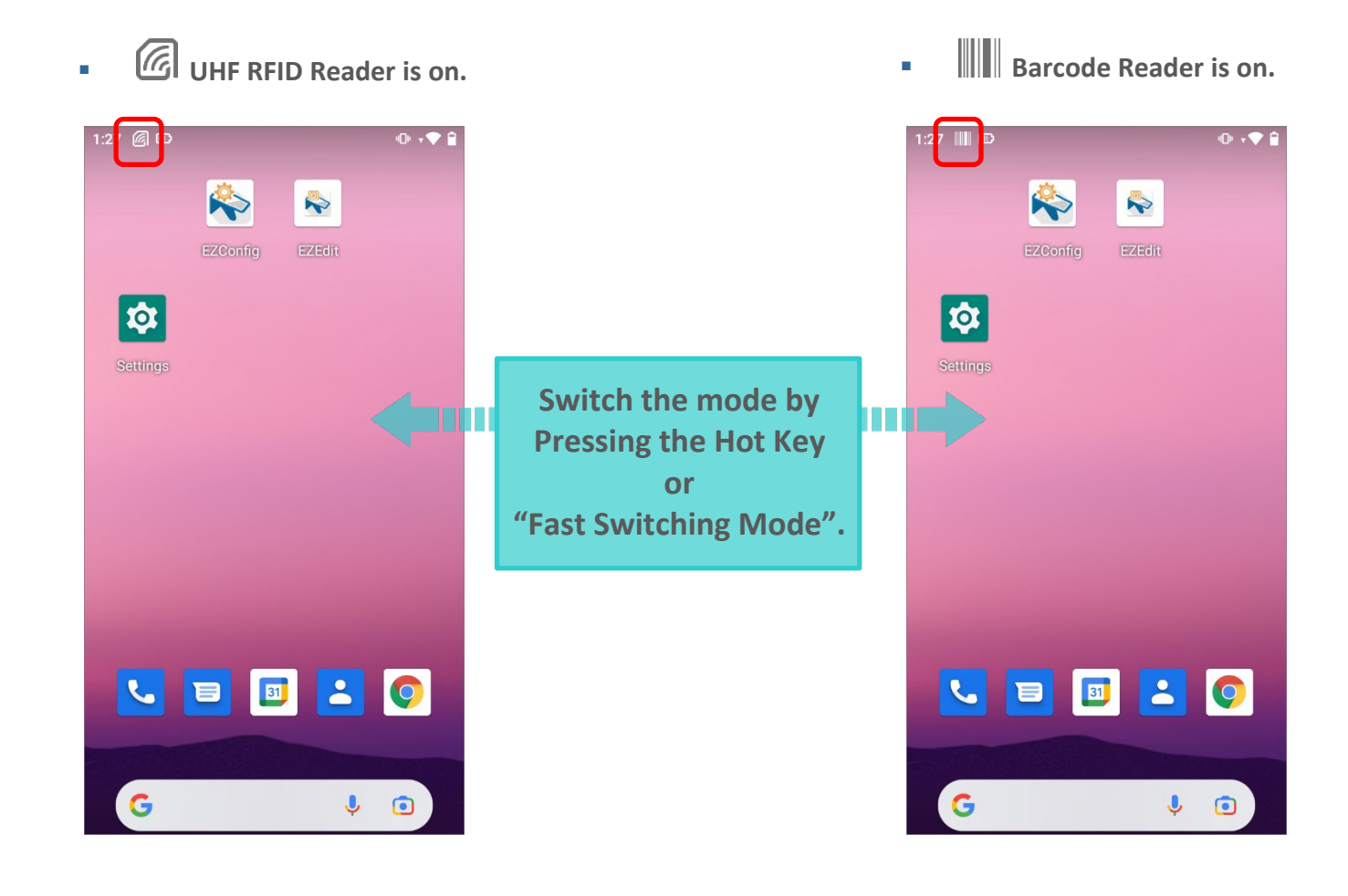

#### NOTIFICATION DRAWER

Swipe down from the status bar to open the notification drawer to check the RFID Service notification:

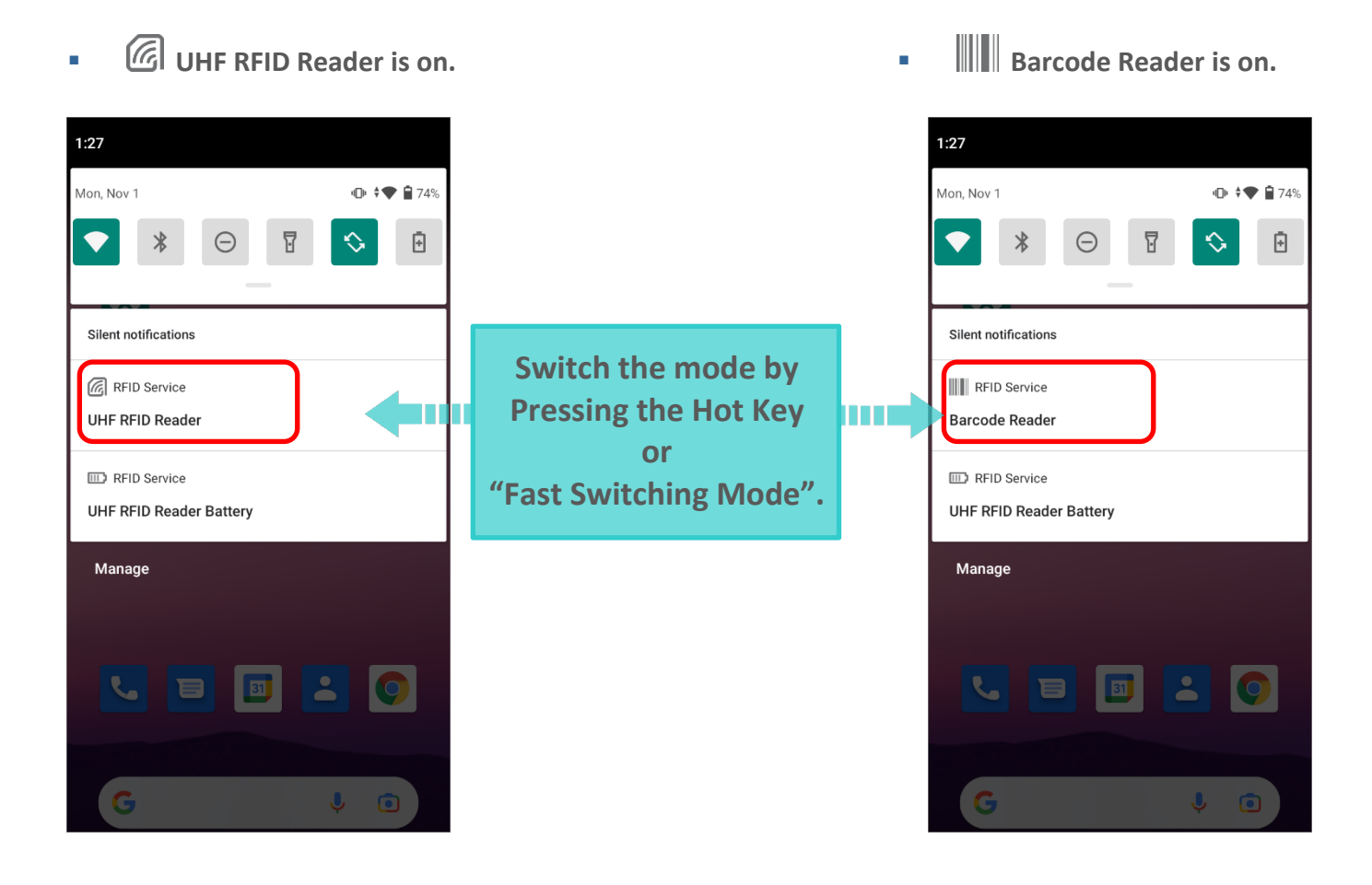

#### LOCK SCREEN

If lock screen notification is enabled, you can check the mode you are using from device lock screen.

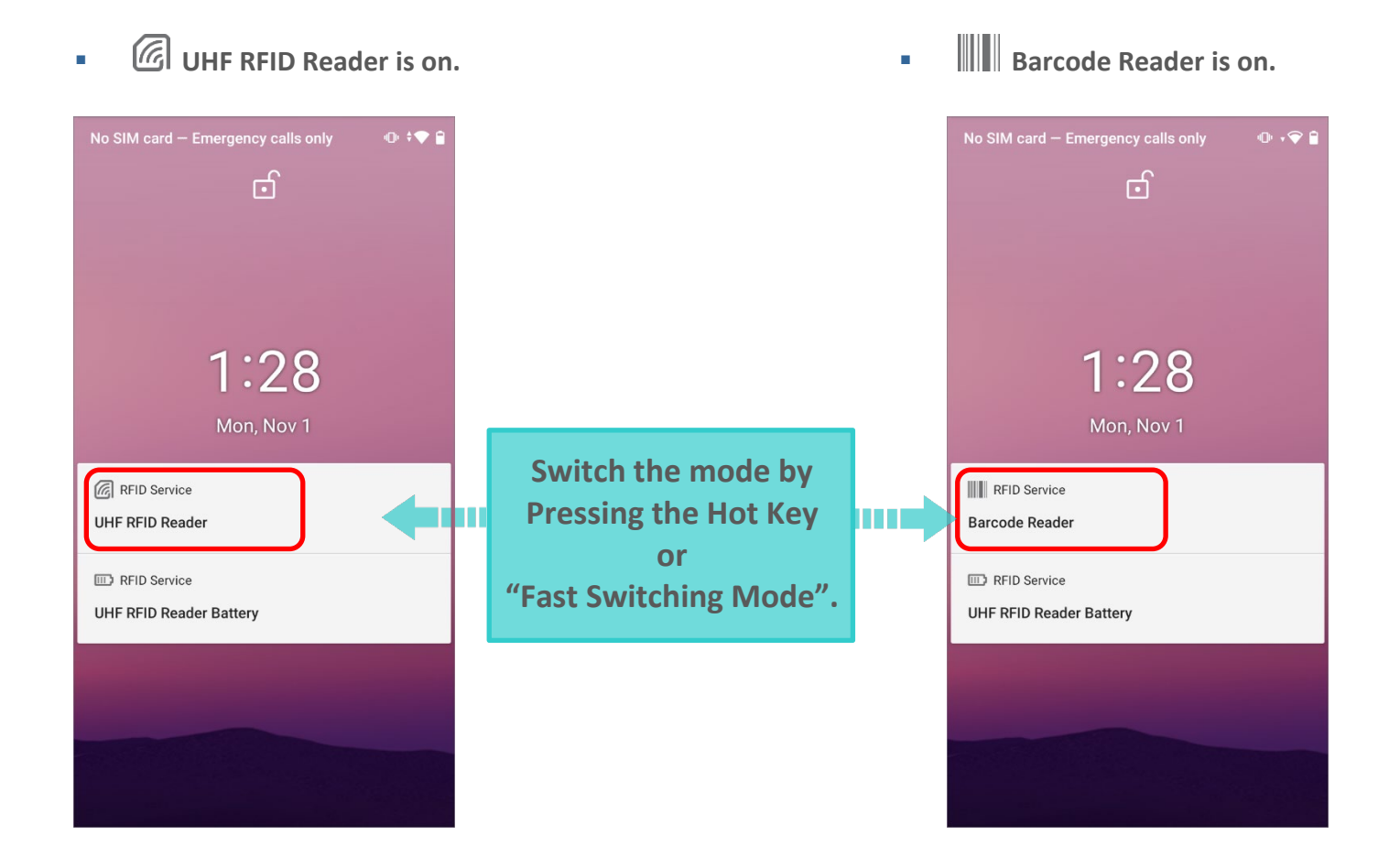

To enable or disable the notification on lock screen, please access from:

- **RK25 with Android Nougat** 
	- **App Drawer (All Applications)**| **Settings** | **Notifications** | **Setting** | **On the lock screen**, and select whether to show notification or not.
- **RK25 with Android Pie**
	- **App Drawer (All Applications)** | **Settings** | **Apps & notifications** | **Notifications** | **On lock screen**, and tap to select "**Don't show notification at all**" to enable or disable the notification on lock screen.
- **RS35 with Android 10**
	- **App Drawer (All Applications)** | **Settings** | **Apps & notifications** | **Notifications** | Notifications **on lock screen**, and tap to select "**Don't show notification**" to enable or disable the notification on lock screen.

# Chapter 2

# GETTING STARTED WITH EZCONFIG

This chapter guides to the launch of **EZConfig** and the user interface of **EZConfig**.

#### IN THIS CHAPTER

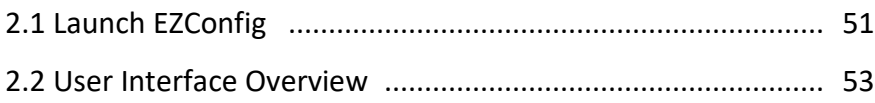

#### <span id="page-50-1"></span>2.1 LAUNCH EZCONFIG

**EZConfig** is an application which works with the UHF RFID Reader for reading UHF RFID tags. Make sure that you install the UHF RFID Reader properly as describes in **[Install](#page-15-0)** so that **EZConfig** can work.

#### <span id="page-50-0"></span>LAUNCH THE APP

To launch the built-in application "**EZConfig**", please go to **App Drawer** (**All Applications**),

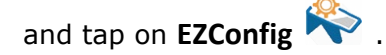

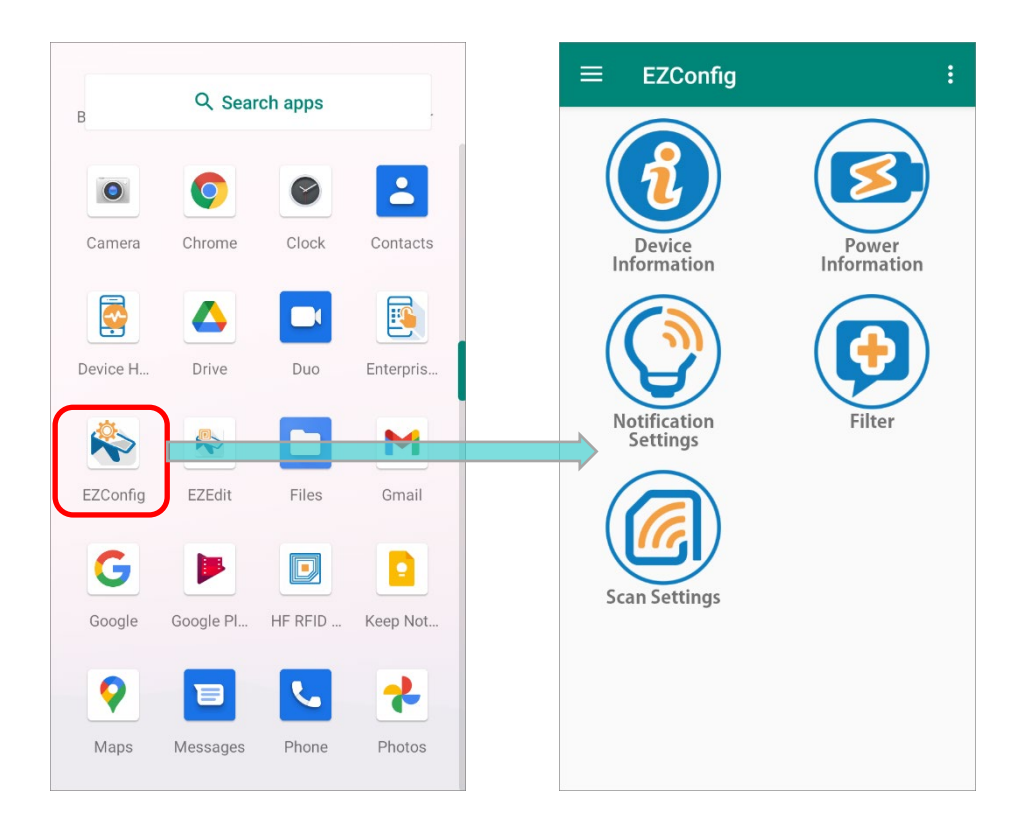

#### CHECK THE CONNECT STATUS

To check whether your UHF RFID Reader is properly installed, please tap on "**Device Information**" on your device to confirm whether its "**Connect Status**" is "**Attached**".

**Detached:** 

The UHF RFID Reader is **NOT** properly installed.

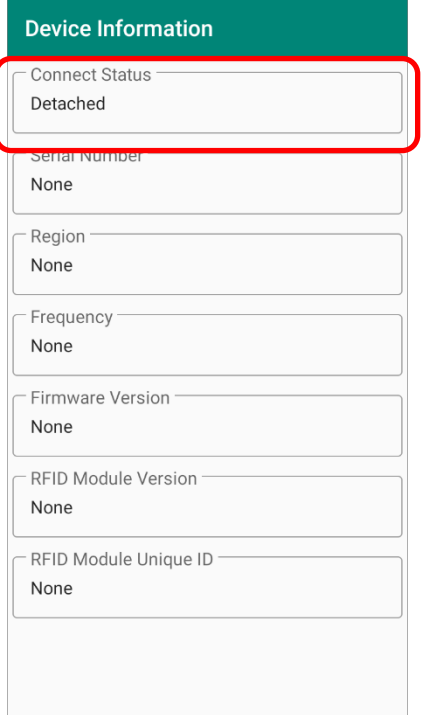

#### **Attached:**

The UHF RFID Reader is successfully installed.

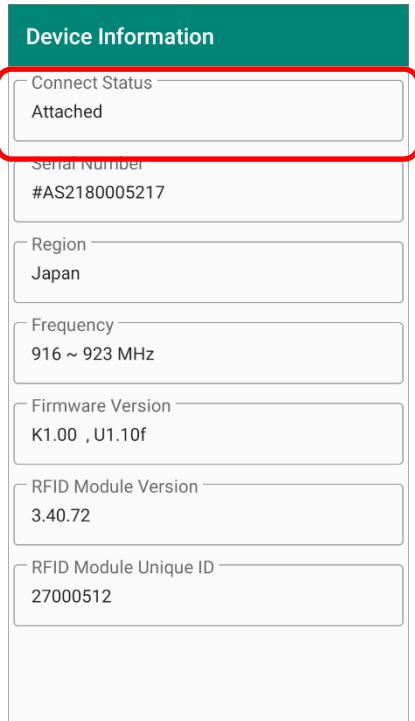

## <span id="page-52-0"></span>2.2 USER INTERFACE OVERVIEW

The user interface of **EZConfig** is divided into three parts: main screen, option menu, and more settings menu.

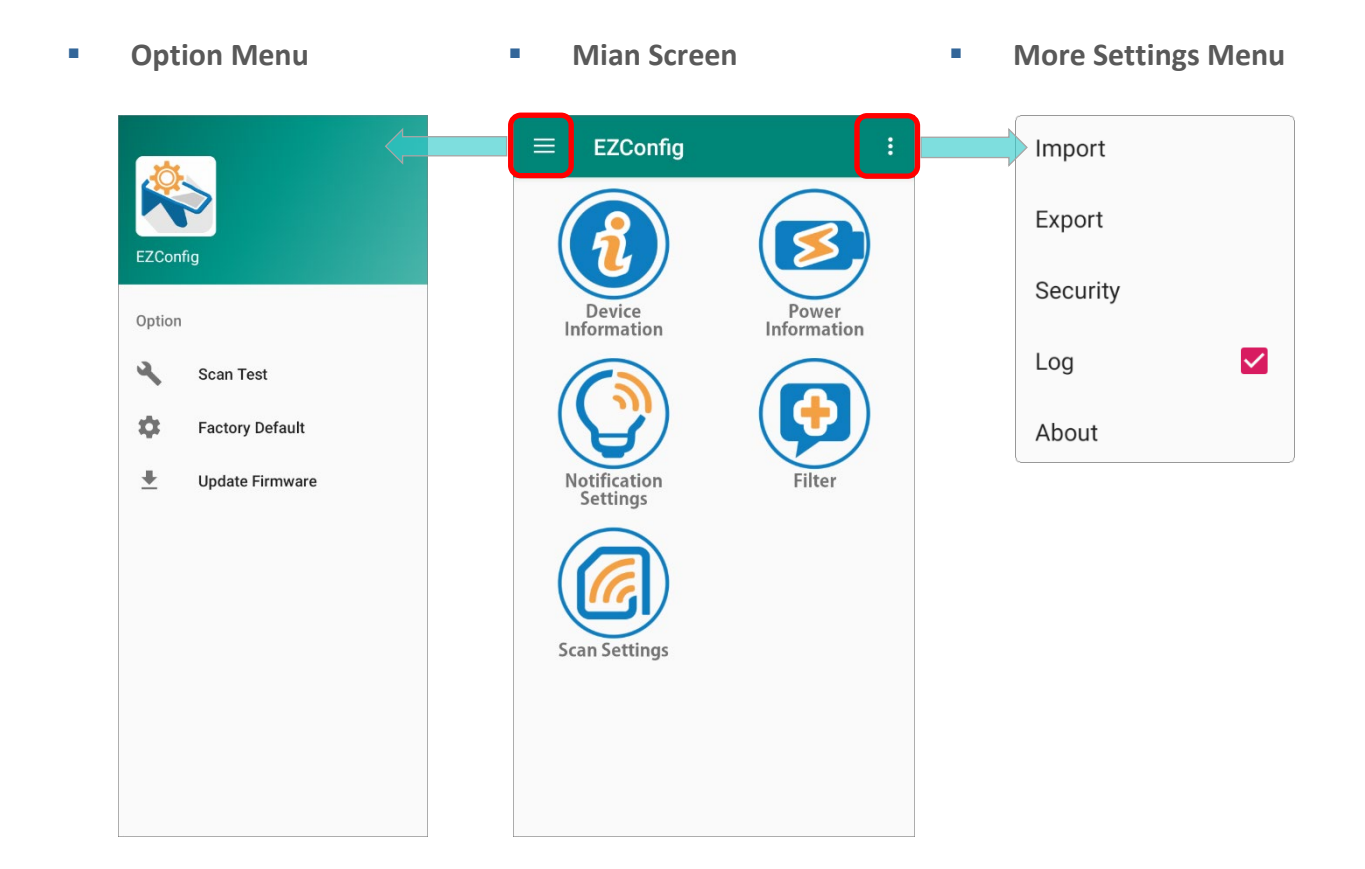

#### 2.2.1 MIAN SCREEN

The functions listed on **EZConfig** main menu are:

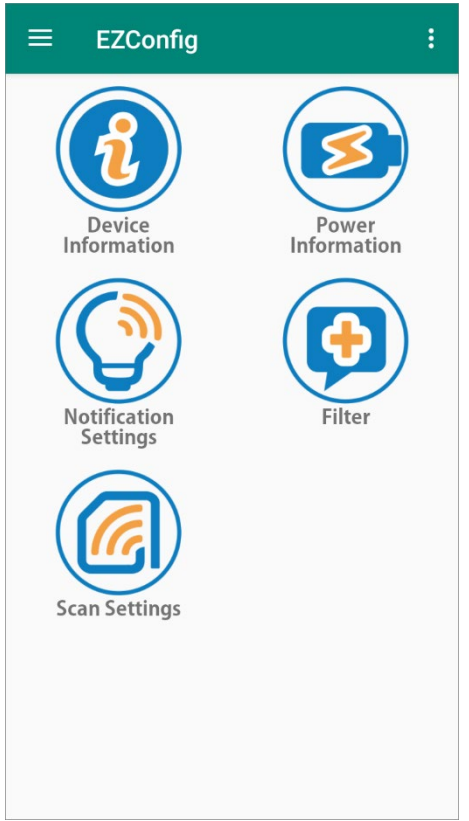

**Device Information** 

The information about the UHF RFID Reader.

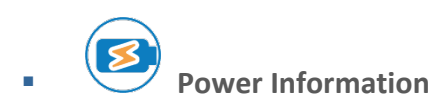

The battery power level, the pistol temperature, the temperature to trigger protection, and the power mode of the UHF RFID Reader.

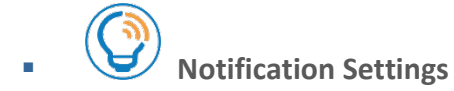

Notification settings of good read, low battery, and temperature.

 **Filter**

To allows RFID reader to accept various types of tag by EPC encoding scheme, and pick the target tags and bypass those beyond your criteria by "**Pre Filter**".

 **Scan Settings**

Settings for "Trigger Key", "Power level", "Preferences", and "Data Output".

#### 2.2.2 MORE SETTINGS MENU

To open "**More Settings Menu**", please tap on the more button **i** on the action bar:

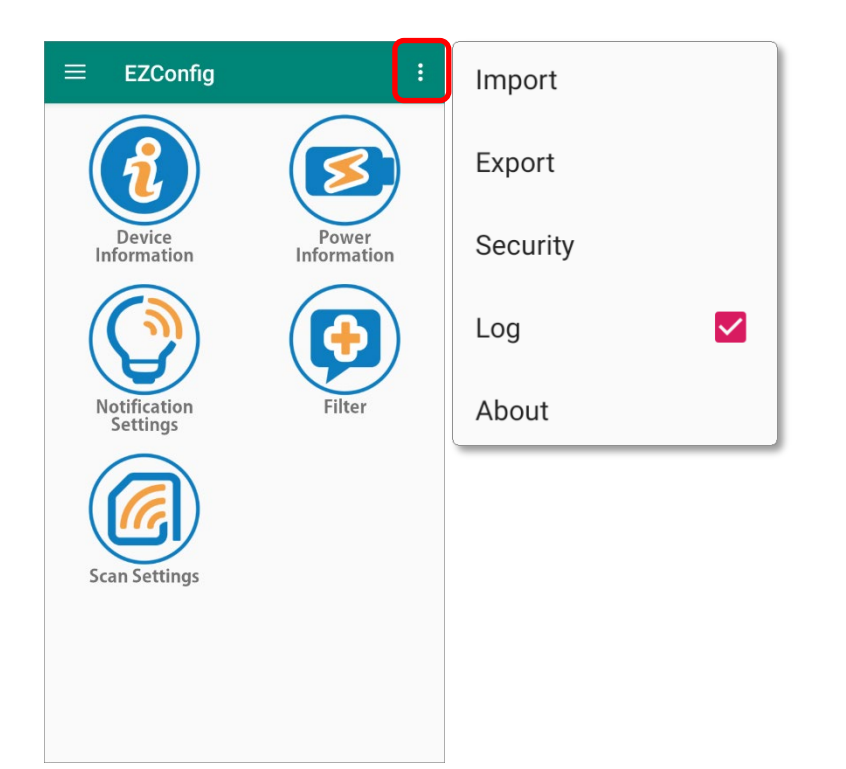

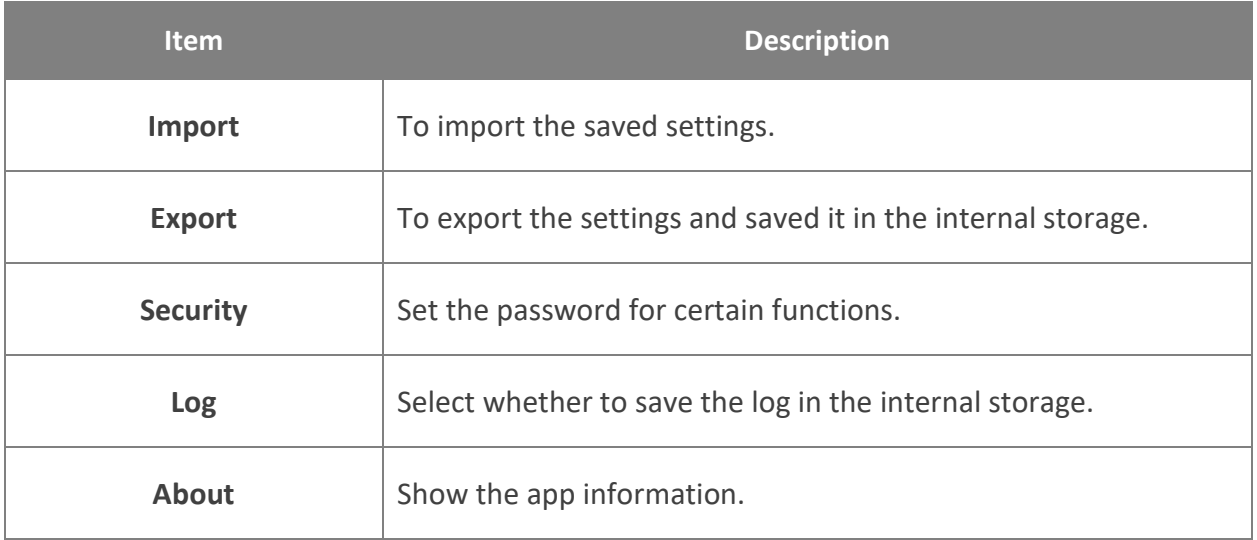

For the detailed settings, please refer to [More Settings](#page-89-0).

#### 2.2.3 OPTION MENU

**Option Meun** can be revealed by tapping on the menu button  $\blacksquare$  or swiping from the left edge on the screen. Please refer to **[Option Menu](#page-99-0)** for details.

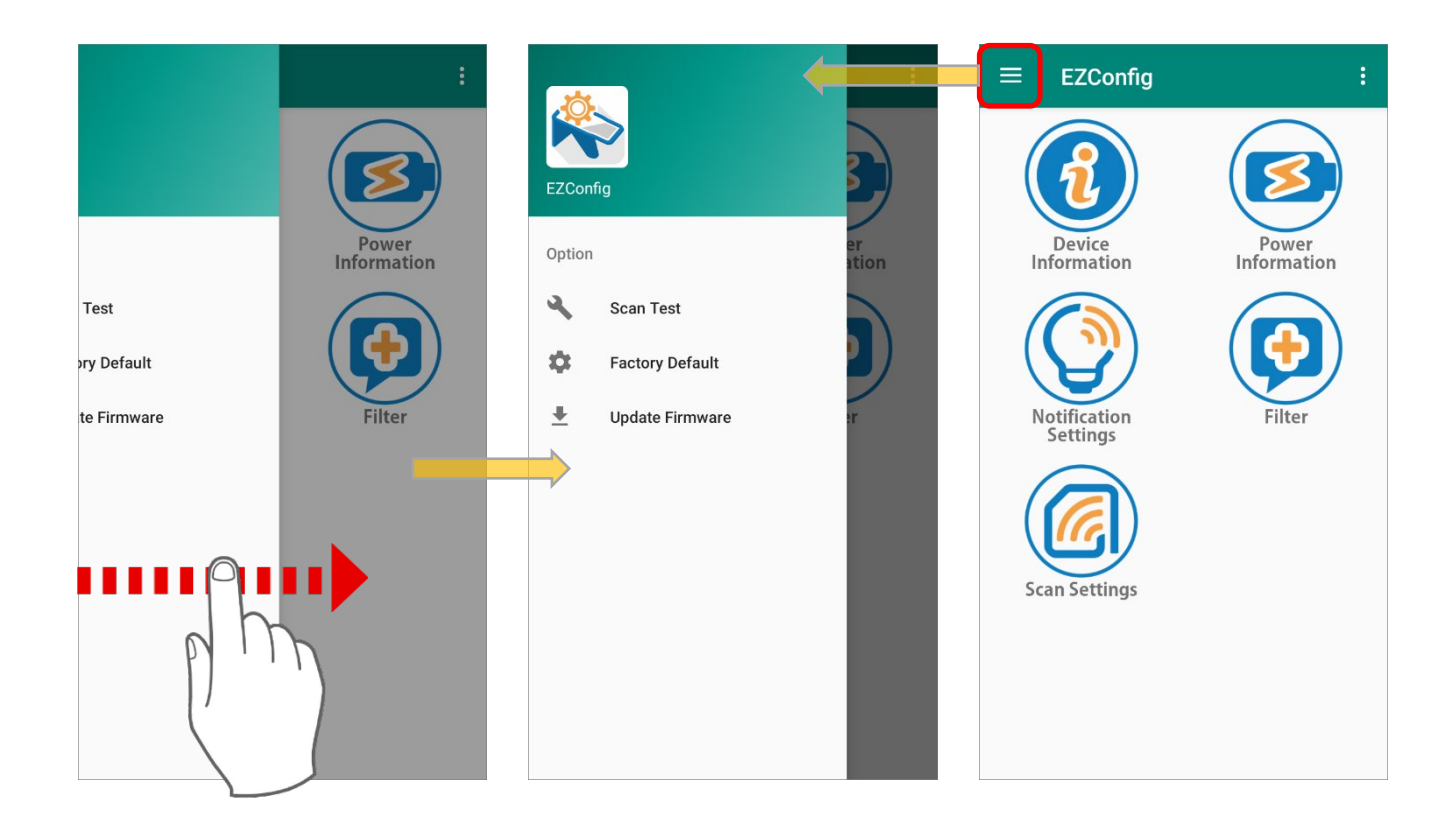

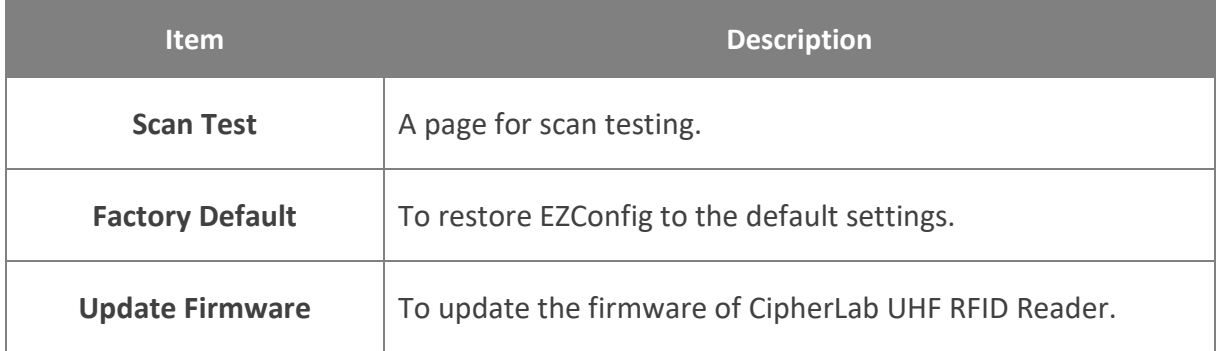

# Chapter 3

# EZCONFIG MAIN SCREEN

This chapter introduce about the Main Screen of **EZConfig**.

#### IN THIS CHAPTER

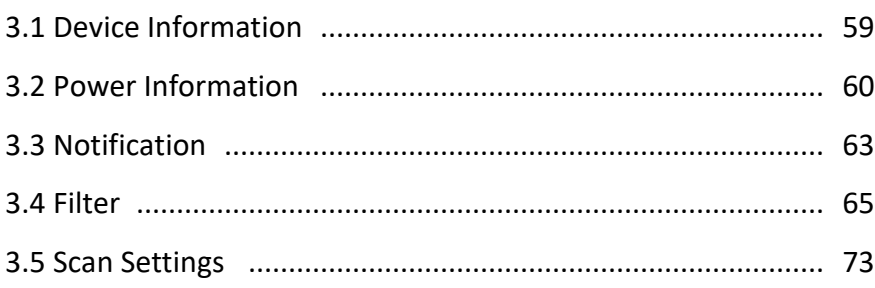

## <span id="page-58-0"></span>3.1 DEVICE INFORMATION

"**Device Information**" shows the information about the UHF RFID Reader.

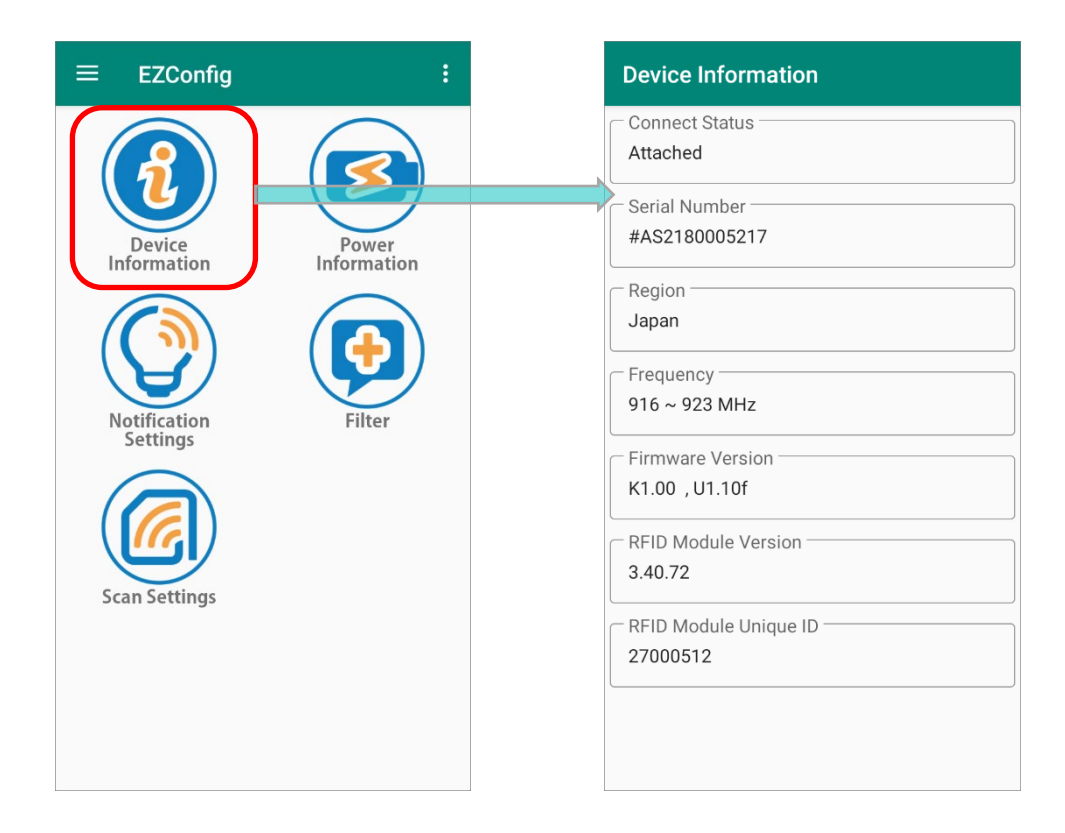

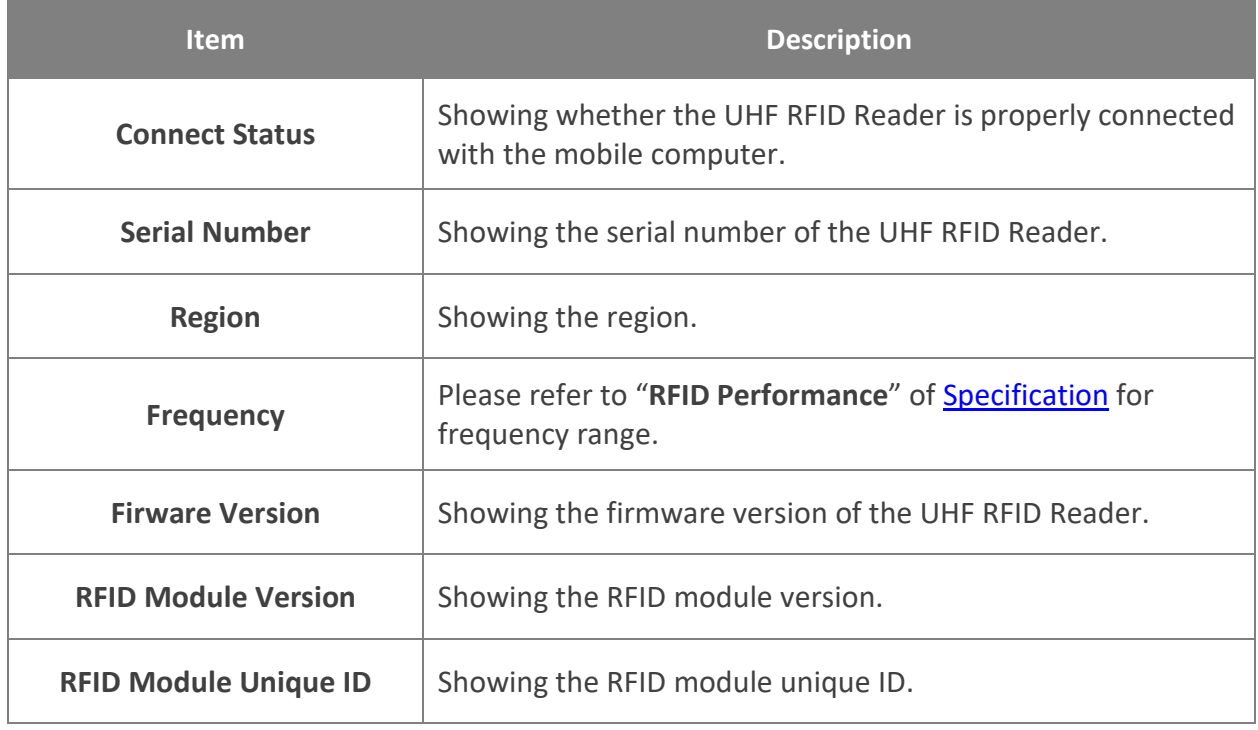

### <span id="page-59-0"></span>3.2 POWER INFORMATION

You can check the battery power and the temperature of the UHF RFID Reader on "**Power Information**" page.

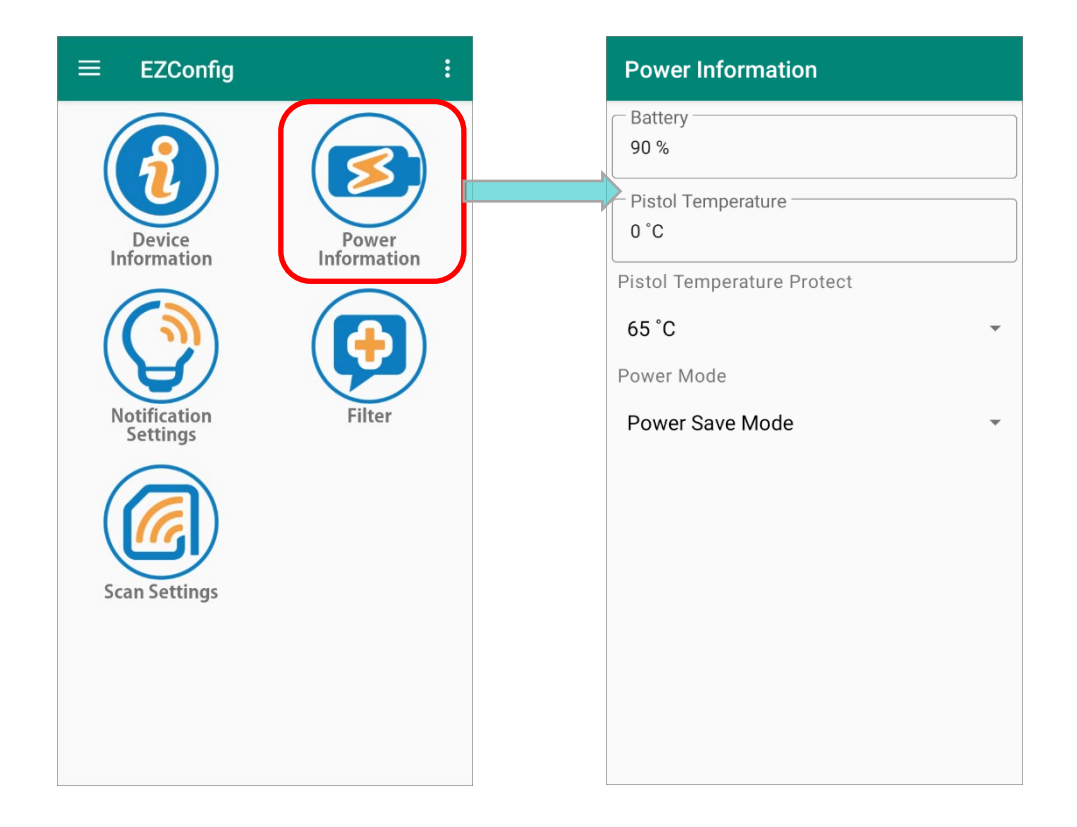

The items shown on "**Power Information**" page are:

#### **BATTERY**

Showing the battery power of the UHF RFID Reader.

#### PISTOL TEMPERATURE

Showing the temperature of the UHF RFID Reader.

Please refer to "User Enviroment" of **[Specification](#page-164-0)** for operating temperature and storage temperature.

#### PISTOL TEMPERATURE PROTECT

When the UHF RFID Reader reaches the temperature you set, the protection is triggered and the the speed of reading tags is decelerated.

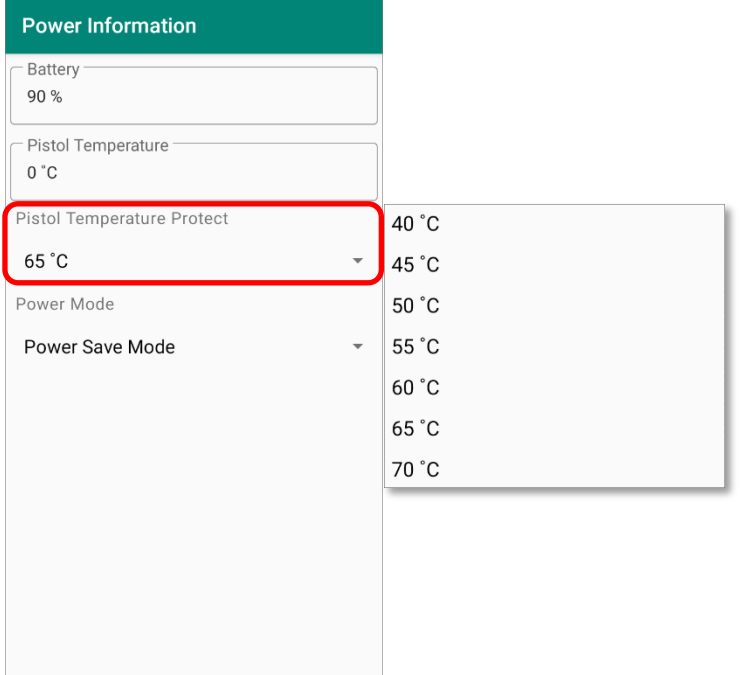

#### POWER MODE

Select the power mode for the UHF RFID Reader.

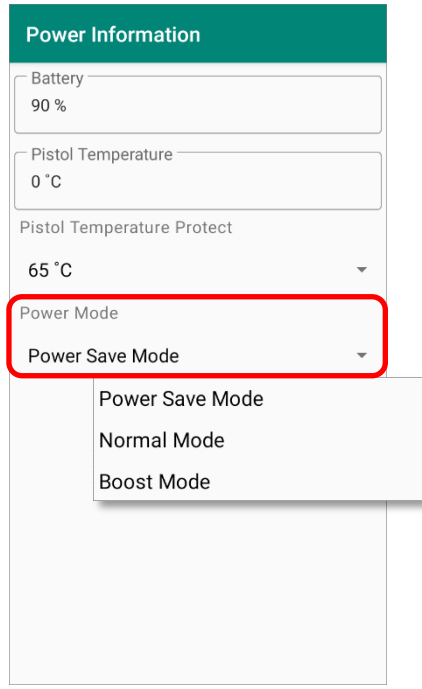

#### The options are:

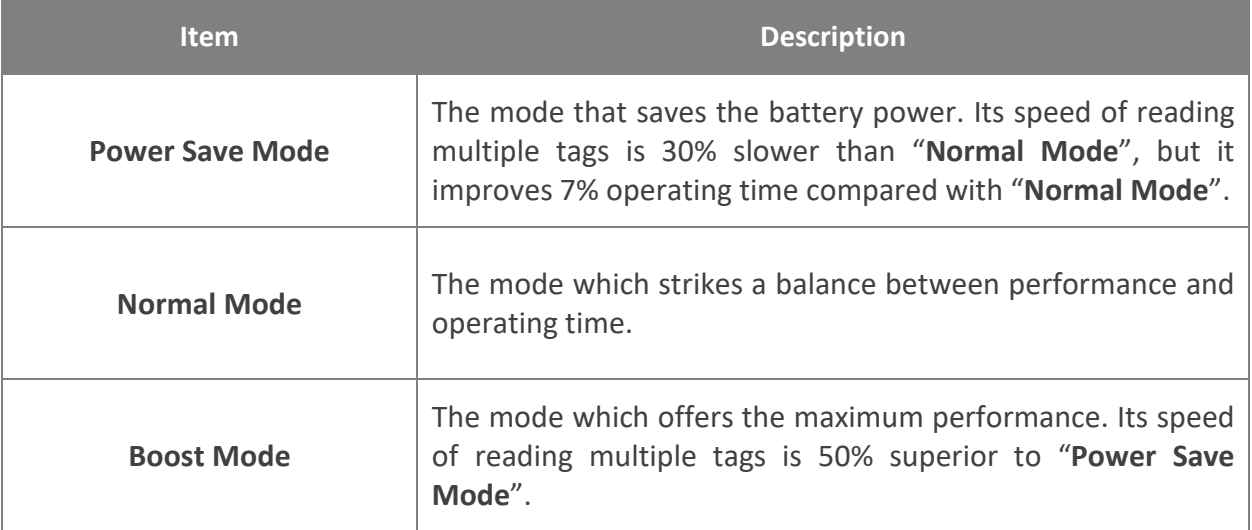

#### **Note:**

**The aforementioned operating times are the reference values measured under room temperature and other conditions set by our company. The actual operating times would be affected by the working conditions:**

- **(A) Half of display brightness**
- **(B) RF tag continuous read**
- **(C) Maximum device speaker level**
- **(D) Wi-Fi on**

### <span id="page-62-0"></span>3.3 NOTIFICATION

On "**Notification**" page, you can set the notification of good read, low battery, and temperature:

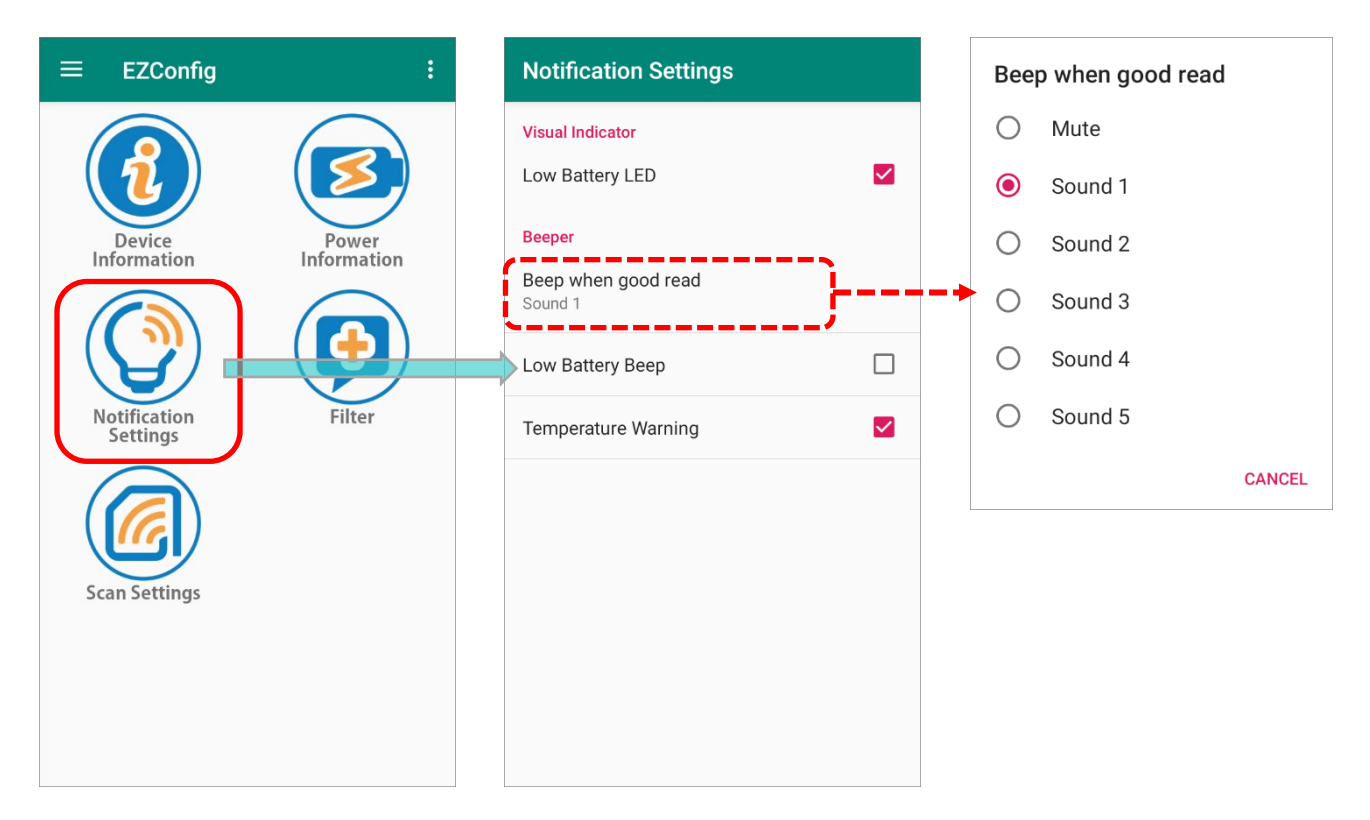

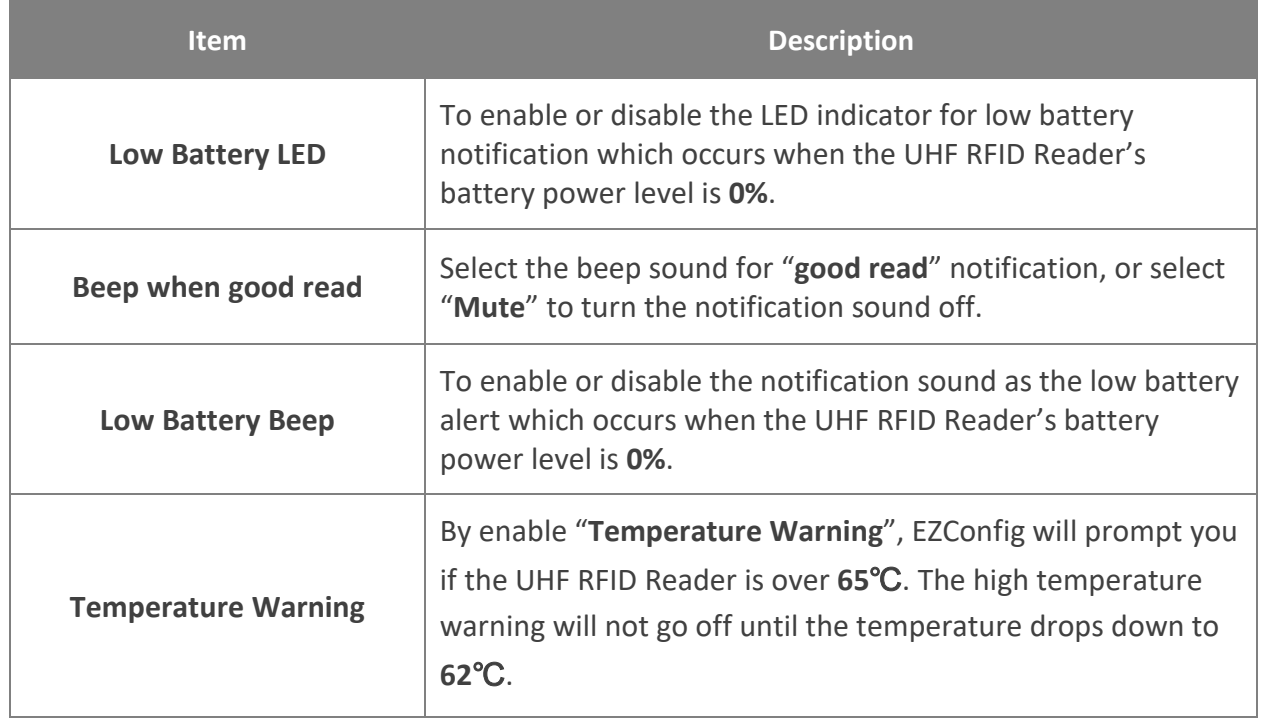

Once you enable "**Temperature Warning**" and the temperature of your UHF RFID Reader reaches the temperature limit (**65**℃), the notification of high temperature will be displayed on the status bar and the notification drawer.

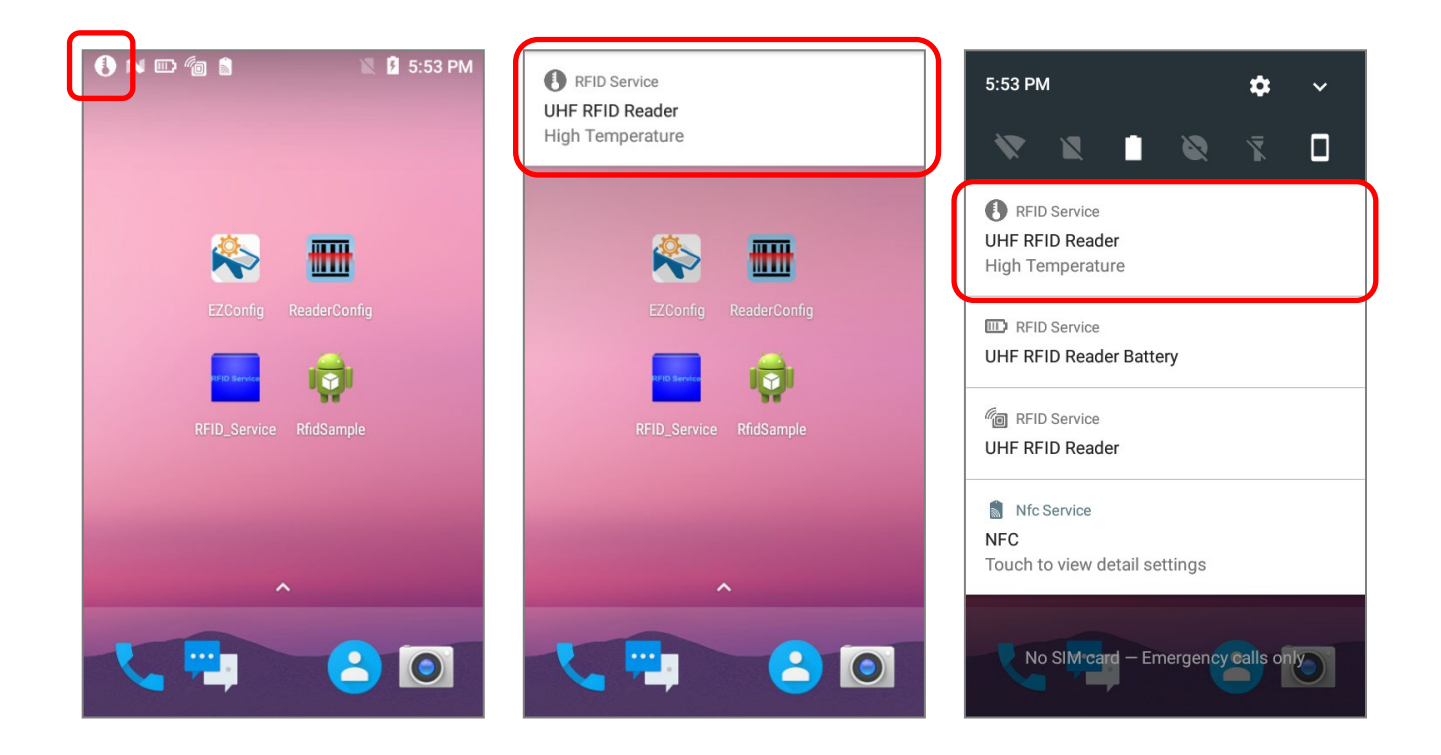

#### <span id="page-64-0"></span>3.4 FILTER

The Flow Chart below is the procedure of scanning tags:

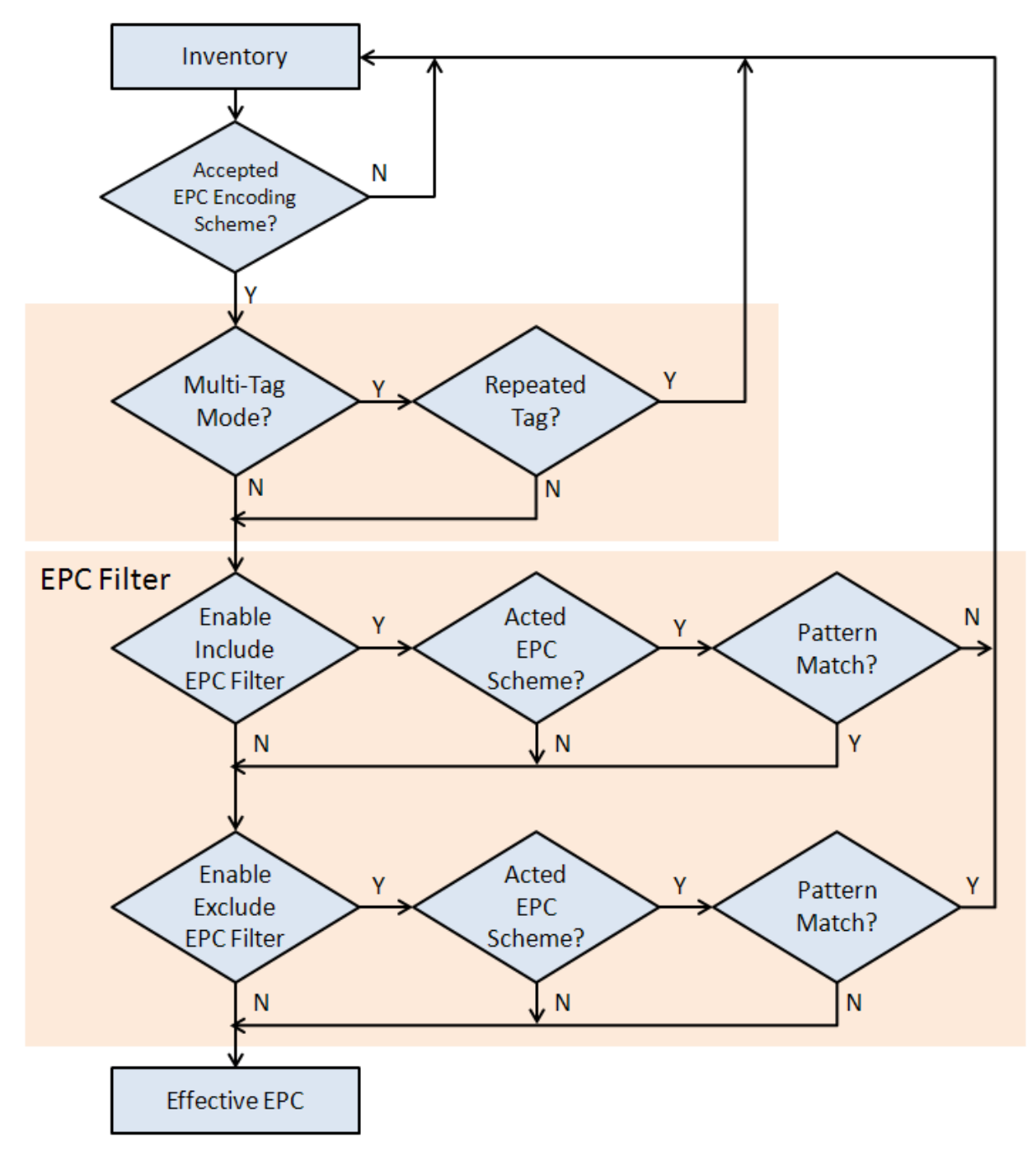

**Scan Flow Chart**

#### 3.4.1 EPC ENCODING SCHEME

Select the **EPC** (Electronic Product Code) **Encoding Scheme** to decide which kind of tags can be read.

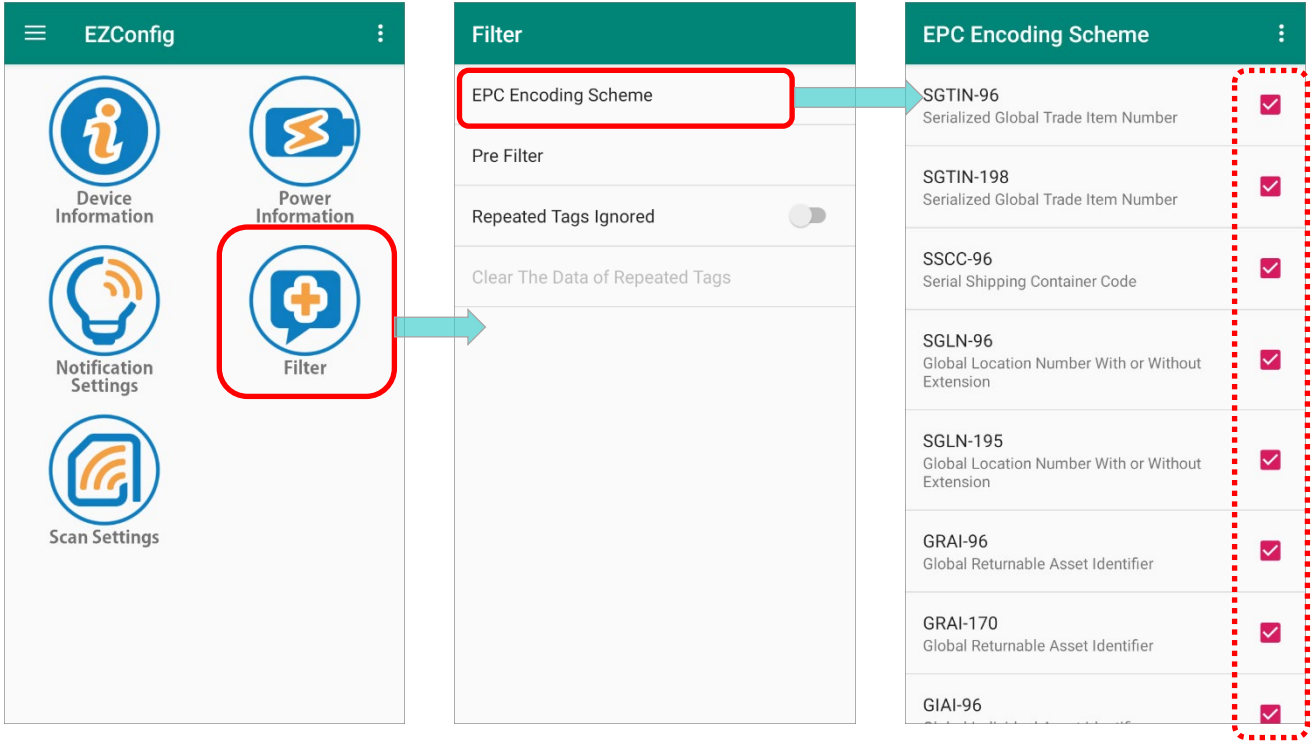

By tapping on the more button on the action bar, a menu is opened for checking all EPC schemes or clearing all the checked ones.

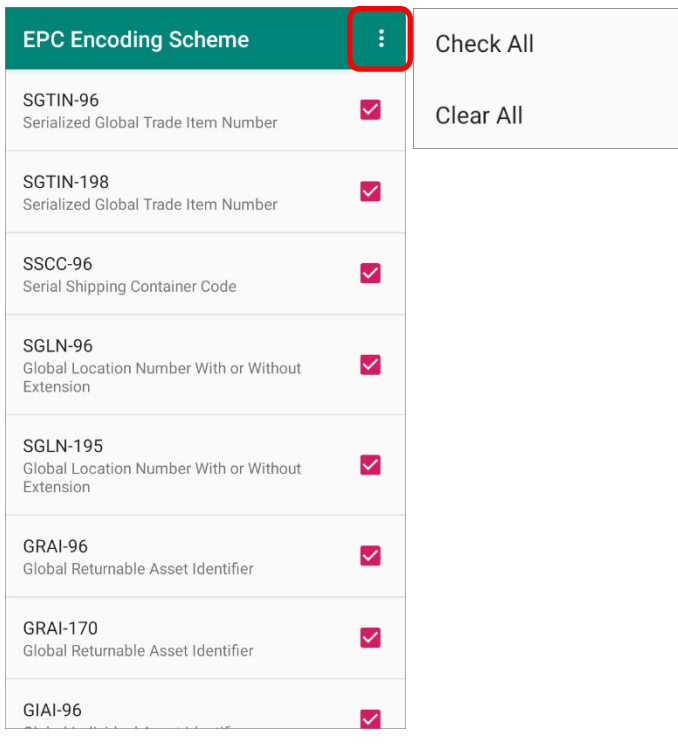

For more details about EPC scheme, please refer to:

[https://www.gs1.org/sites/default/files/docs/epc/GS1\\_EPC\\_TDS\\_i1\\_10.pdf](https://www.gs1.org/sites/default/files/docs/epc/GS1_EPC_TDS_i1_10.pdf)

#### 3.4.2 PRE FILTER

The UHF RFID reader accepts various types of tag. However, through the function "**Pre**  Filter", you can set the limits to regulate the type of tags to be read and bypass those tags beyond your constraint.

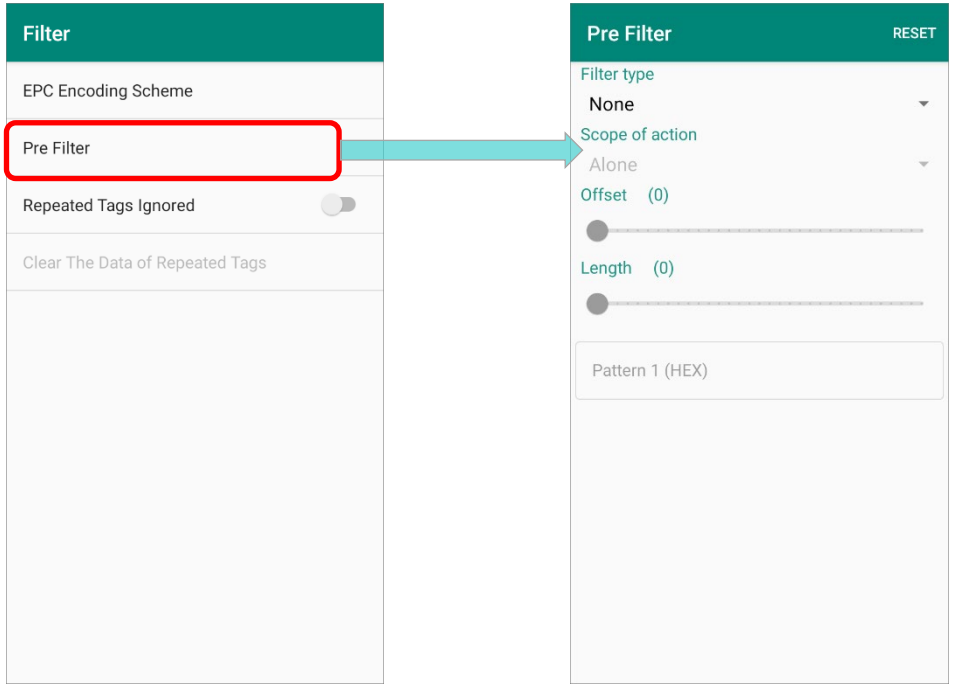

#### FILTER TYPE

"**Filter Type**" is designed to check the contents of the tag to determine whether the scanned record is accepted or ignored. By setting "**None**", it means no restriction is set.

Please tap to select "**Include EPC**" as the whitelist while "**Exclude EPC**" as the blacklist.

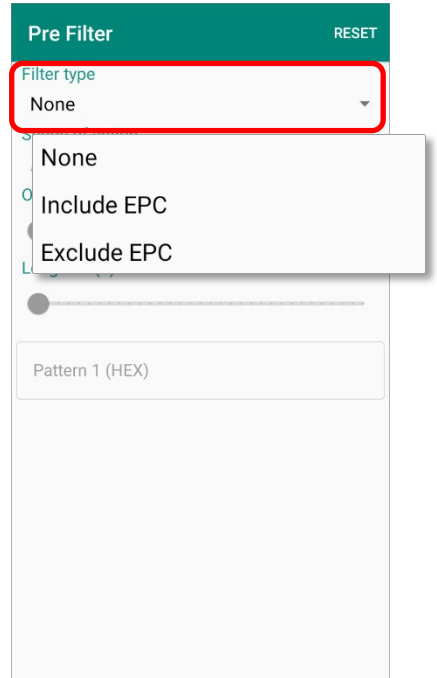

#### SCOPE OF ACTION

By setting "**Filter Type**" as "**Include EPC**" or "**Exclude EPC**", you are now able to define the restraint on your target tags. And at first, set "**Scope of action**" to limit the field for tags to be decoded. Please select between "**Alone**" and "**Scope**".

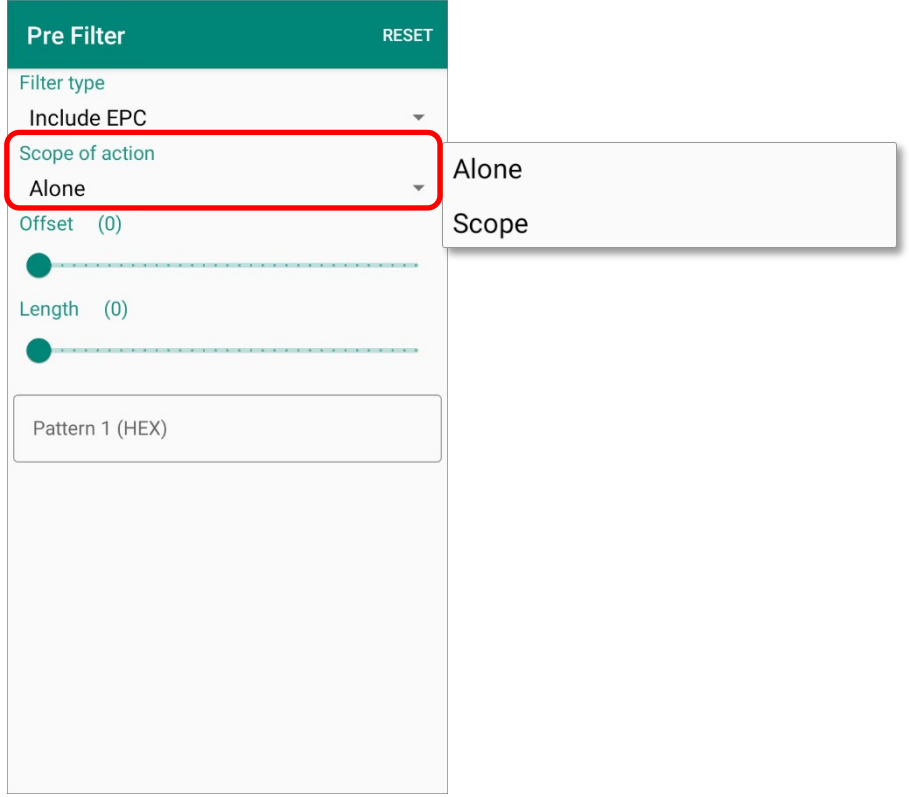

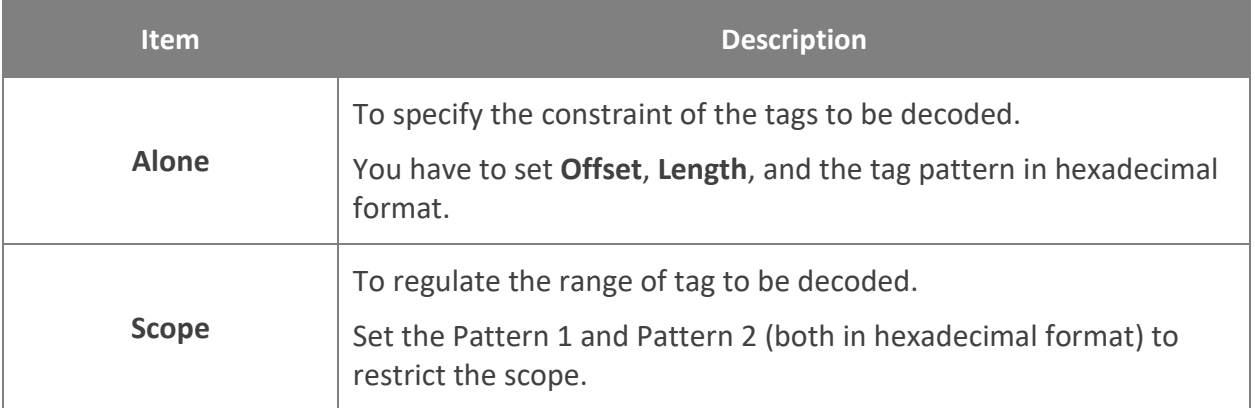

#### OFFSET & LENGTH

After setting "**Include EPC**" or "**Exclude EPC**" as "**Filter Type**", you are able to set "**Offset**" and "**Length**" for further restricting by dragging the sliders.

**Offset**

To specify the start address.

**Length**

The number of bytes to be read.

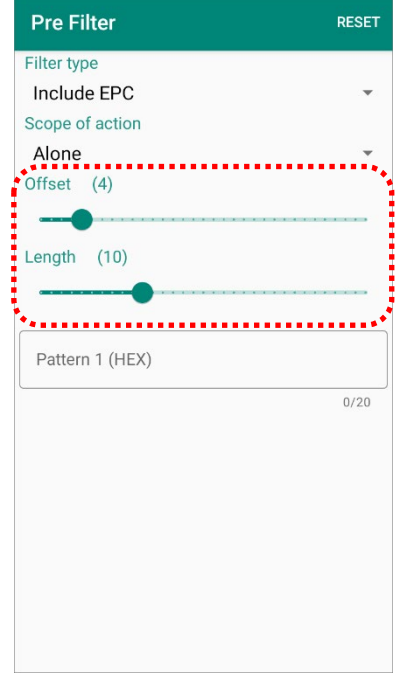

#### PATTERN

Pattern, which is relevant to "**Scope of action**", is for specifying/ setting the filter for reading the target tags.

By setting "**Alone**", only one tag pattern (Pattern 1) needs to be designated in hexadecimal character so that the matched tags will be decoded.

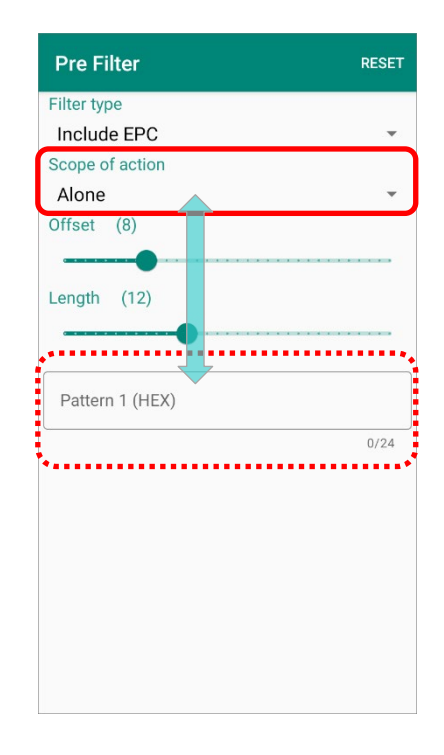

If you set "**Scope**" for "**Scope of action**", you have to set the range by specifying Pattern 1 and Pattern 2 (both in hexadecimal character) to limit the range to be decoded.

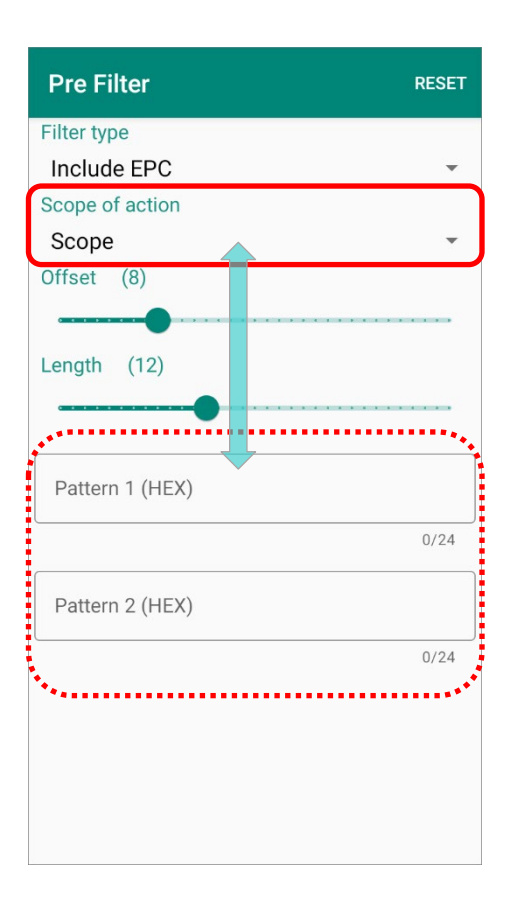

#### 3.4.3 REPEATED TAGS IGNORED & CLEAR THE DATA OF REPEATED TAGS

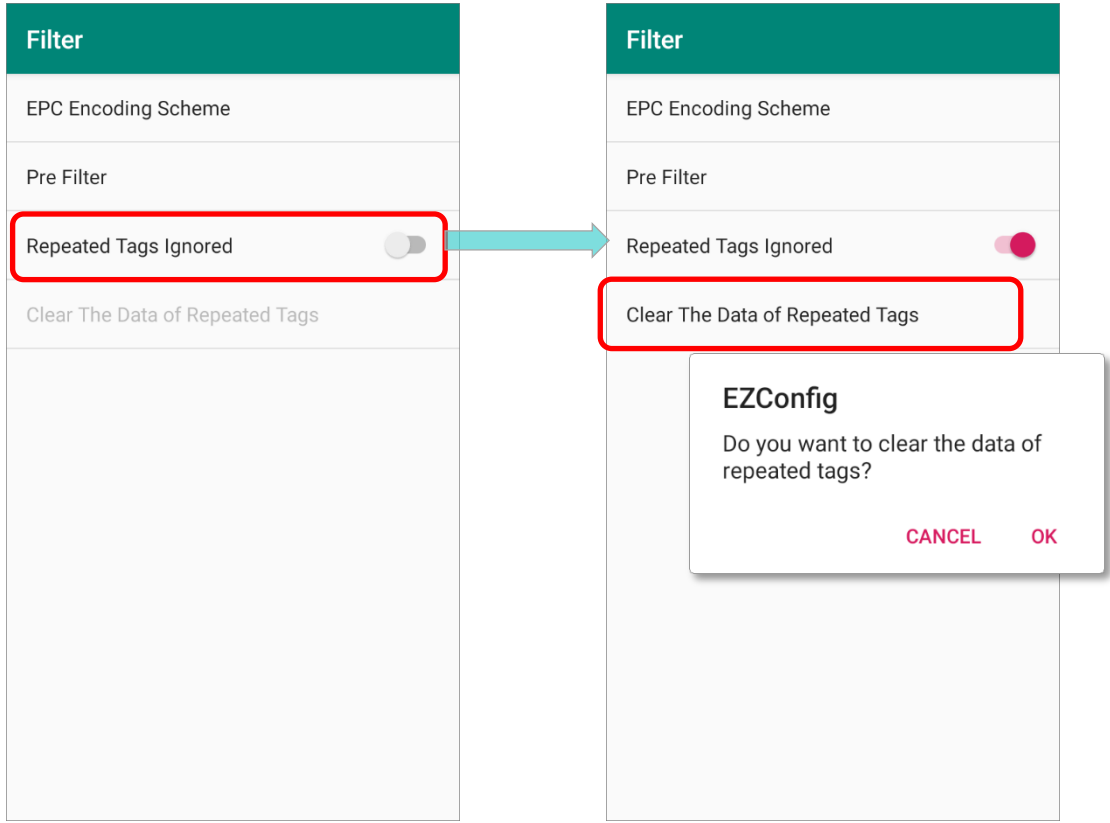

"**Repeated Tags Ignored**" is to avoid repeated reading of tags. By switching on "**Repeated Tags Ignored**", once a tag is identified as having already been read, its data will not be received by the UHF RFID Reader again.

"**Clear the Data of Repeated Tags**" is only available when "**Repeated Tags Ignored**" is enabled. If you need to regain the data of the read tags, tap on "**Clear the Data of Repeated Tags**" to wipe your received tag data, and then perform tag reading again to get the tag data.
### <span id="page-72-1"></span>3.5 SCAN SETTINGS

Depending on your need, select "**Power Level**" and the default mode for "**Trigger Key**". And in "**Preference**" and "**Data Output**", you can set further configurations if needed.

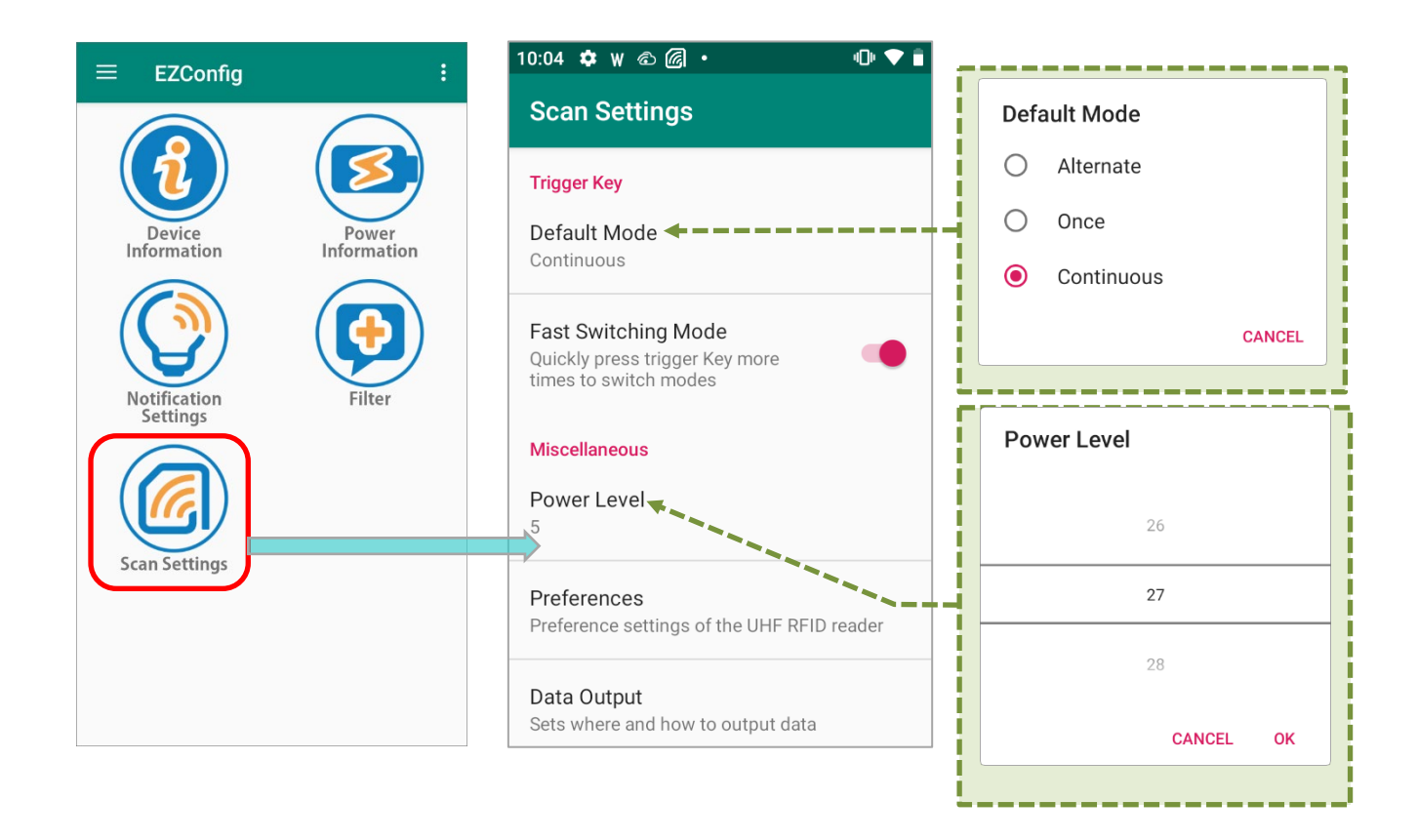

### 3.5.1 TRIGGER KEY

### <span id="page-72-0"></span>DEFAULT MODE

Set the default mode of "**Trigger Key**" is to decide how the UHF RFID Reader read the tags. The options are "**Alternate**", "**Once**", and "**Continuous**".

### **Default Mode**

- $\bigcap$ Alternate
- $\bigcap$ Once
- $\odot$ Continuous

**CANCEL** 

Select "**Once**" or "**Continuous**" for the reading mode when pressing the trigger once.

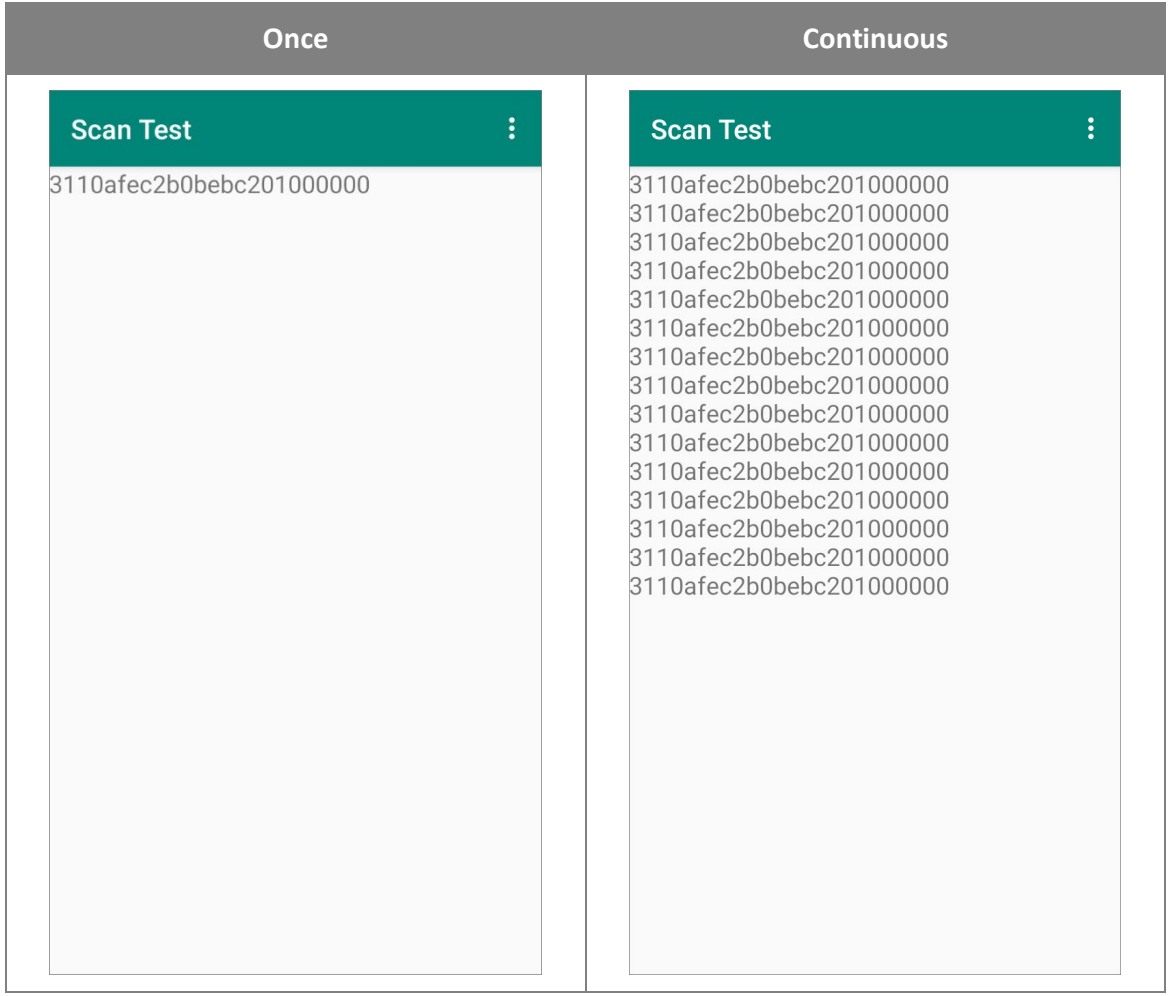

"**Alternate**" is the mode which "**once**" and "**continues**" are performed one after the other repeatedly. The UHF RHID Reader starts to read tags after the trigger key is pressed, and it keeps reading tags till the trigger is pressed again.

### FAST SWITCHING MODE

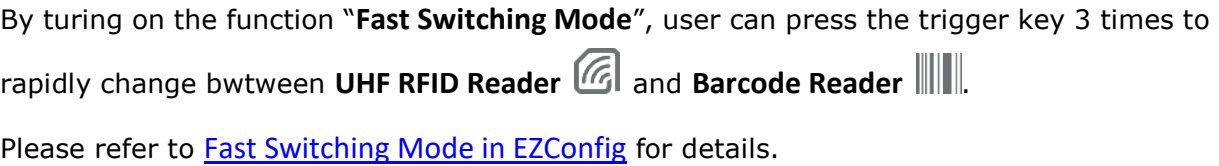

## 3.5.2 POWER LEVEL

Select the power level for reading distance. The available power level varies according to your region.

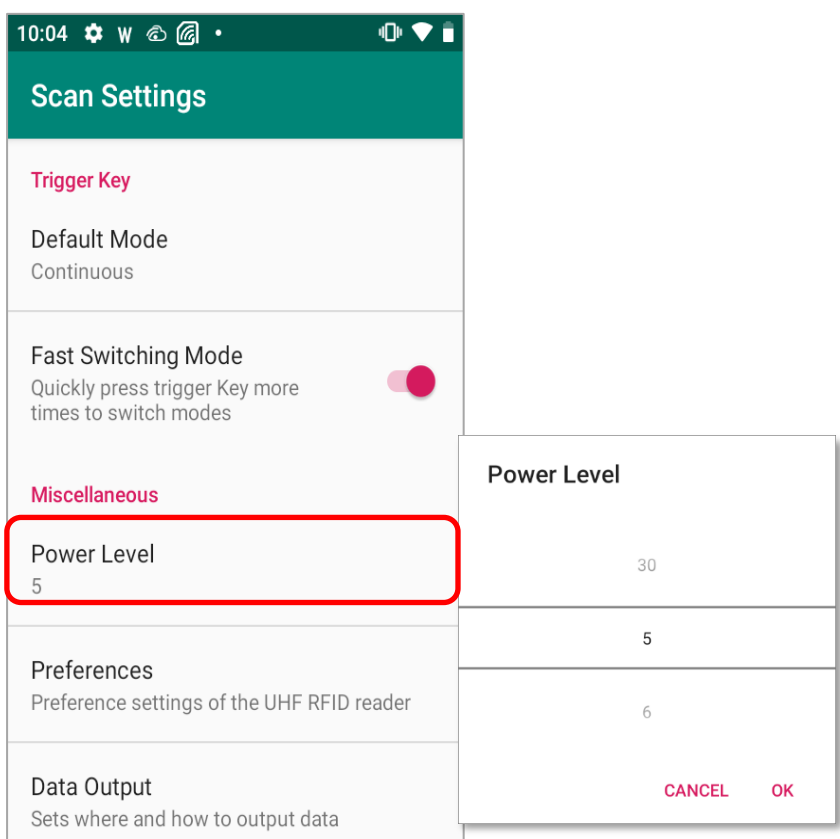

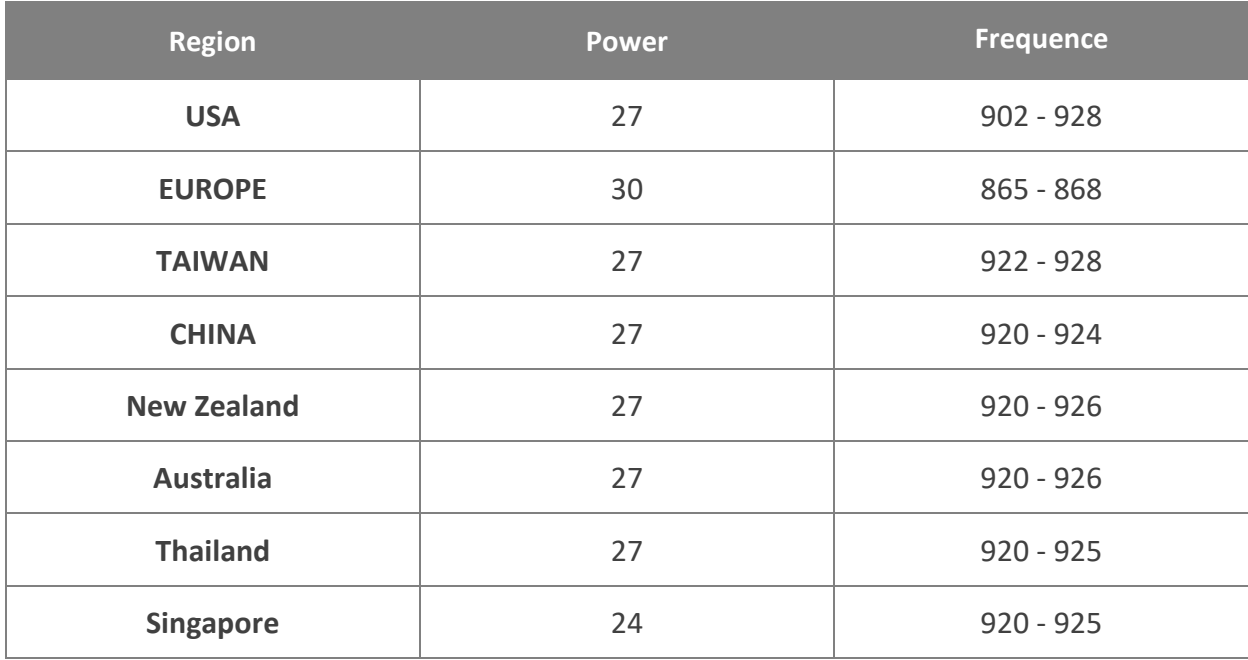

### CipherLab UHF RFID Reader User Guide

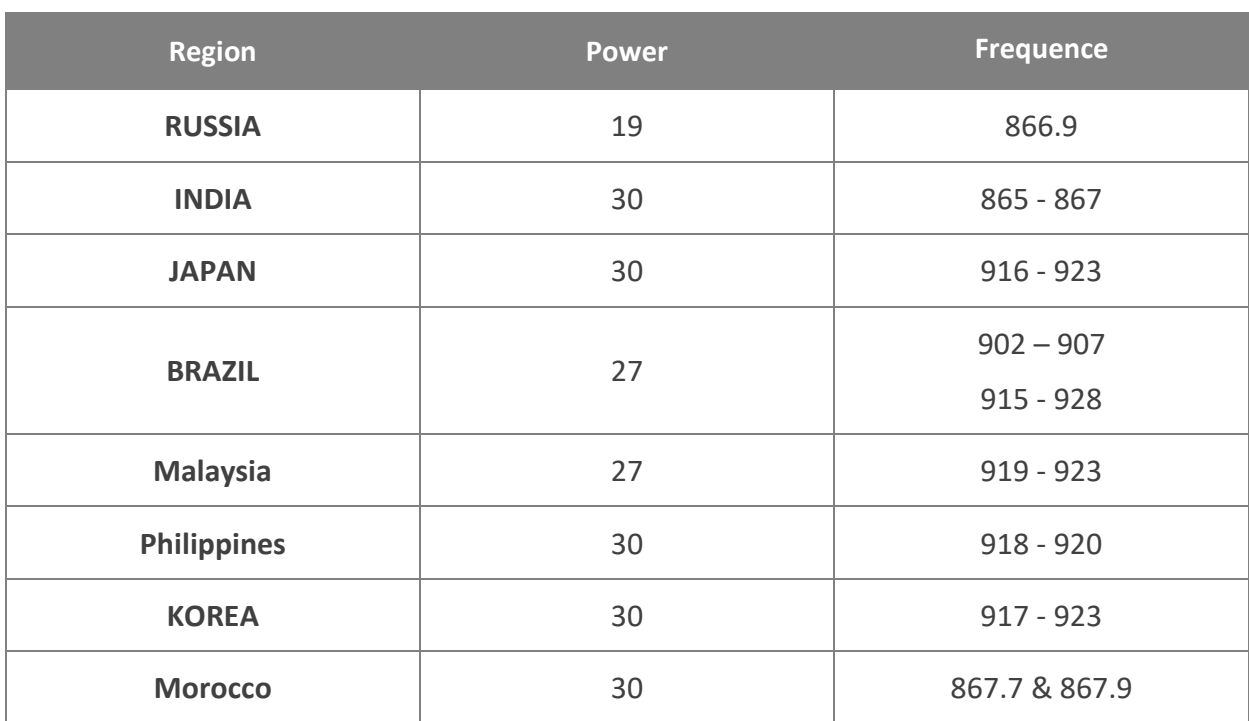

### 3.5.3 PERFERENCES

"**Preferences**" is configurable as the followings:

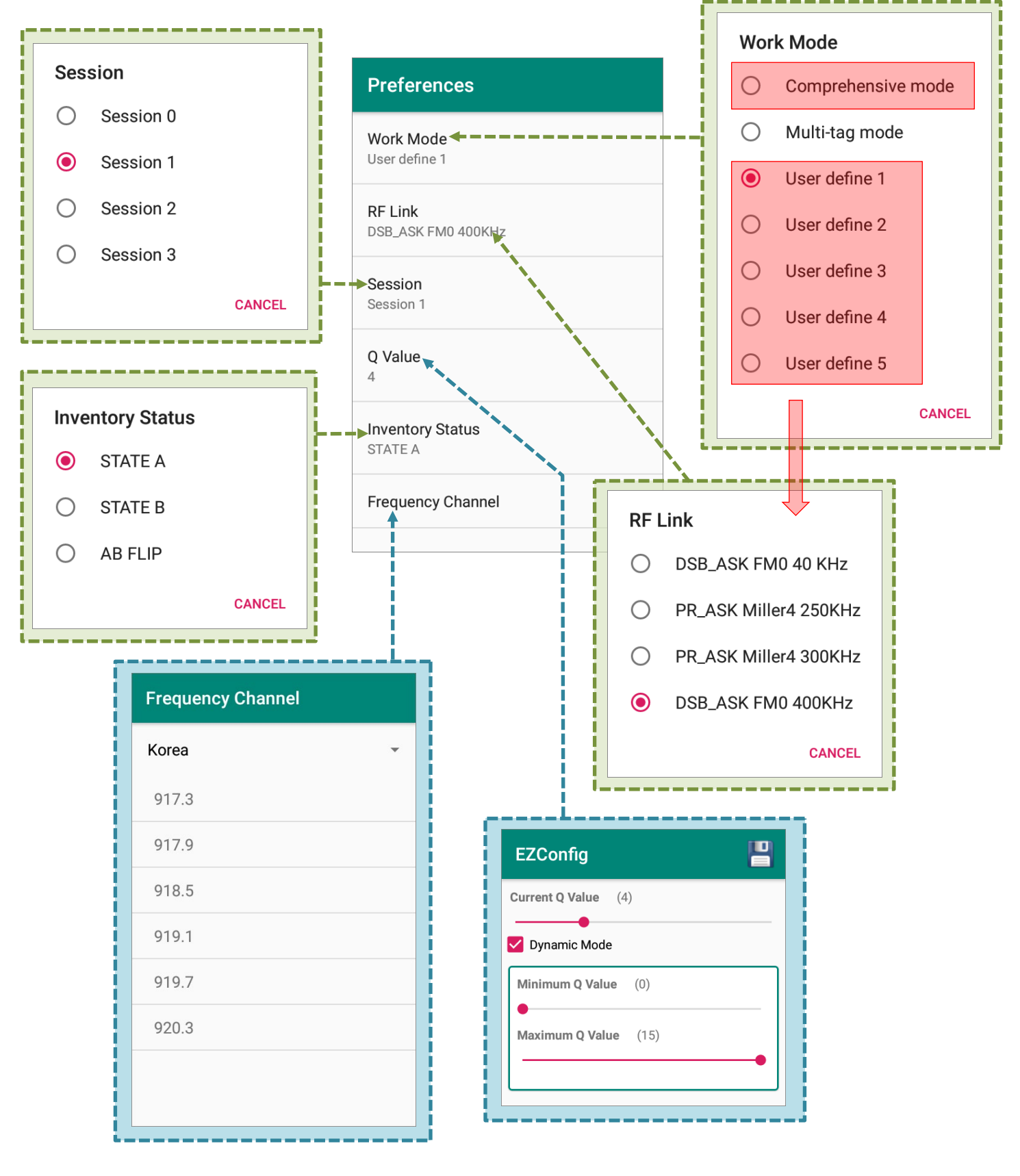

### WORK MODE

The options listed on **Work Mode** menu differ based on your UHF RFID Reader edition. Select from "**Comprehensive mode**", "**Multi-tag mode**", "**User define 1**", "**User define 2**", "**User define 3**", "**User define 4**", and "**User define 5**".

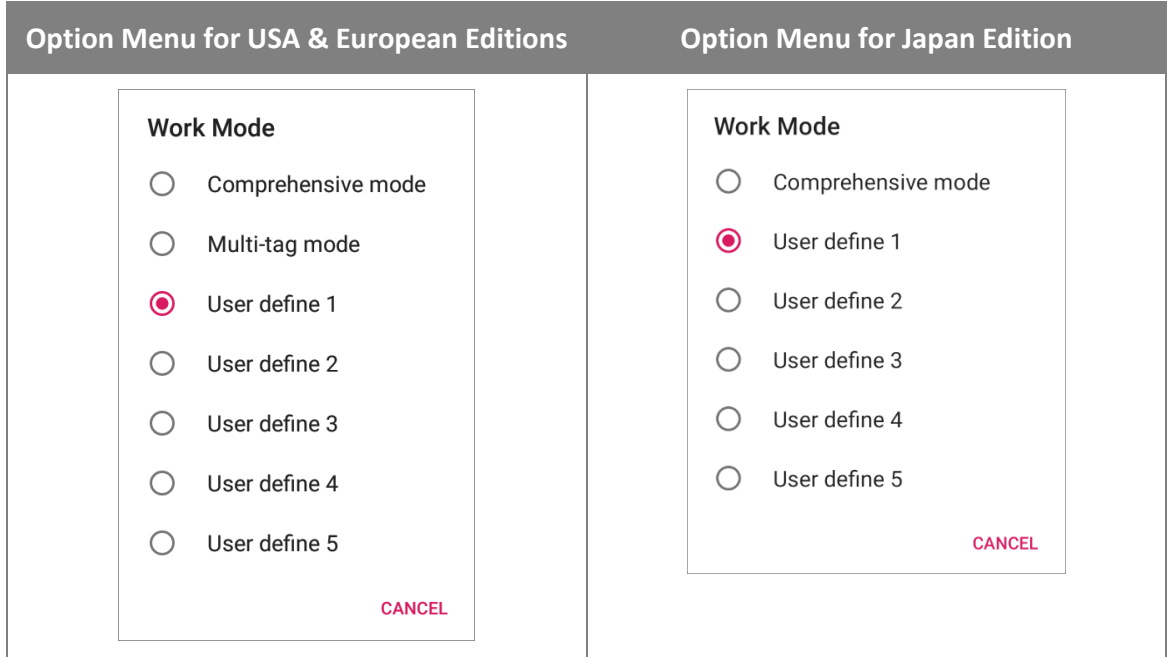

### If you select the mode other than "**Multi-tag mode**", you can further set "**[RF Link](#page-78-0)**".

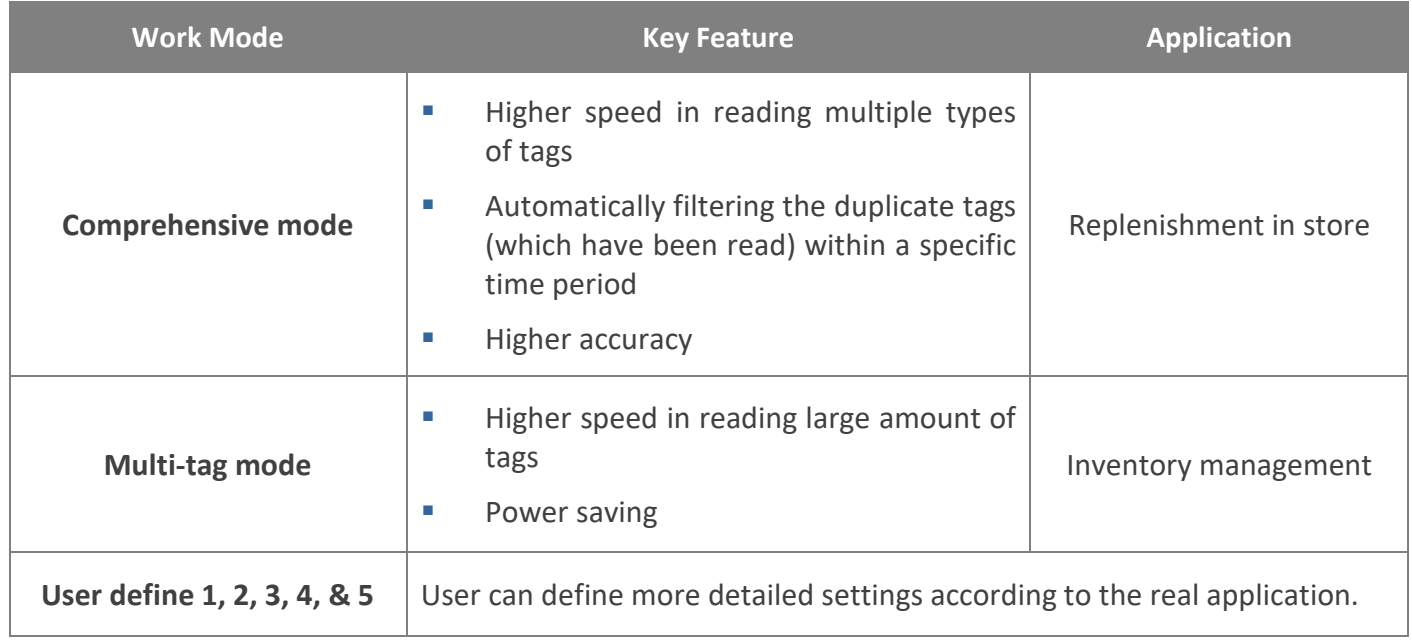

### **Note:**

- **(1) "Multi-tag mode" is unavailable for Japan edition.**
- **(2) The UHF RFID Reader enters "Power Saving Mode" as the mobile computer suspends.**

### <span id="page-78-0"></span>RF LINK

Depending on your UHF RFID Reader edition, the RF Link menu options may be slightly different. Select from **DSB\_ASK FM0 40KHz**, **PR\_ASK Miller4 250KHz**, **PR\_ASK Miller4 300KHz**, and **DSB\_ASK FM0 400kHz**.

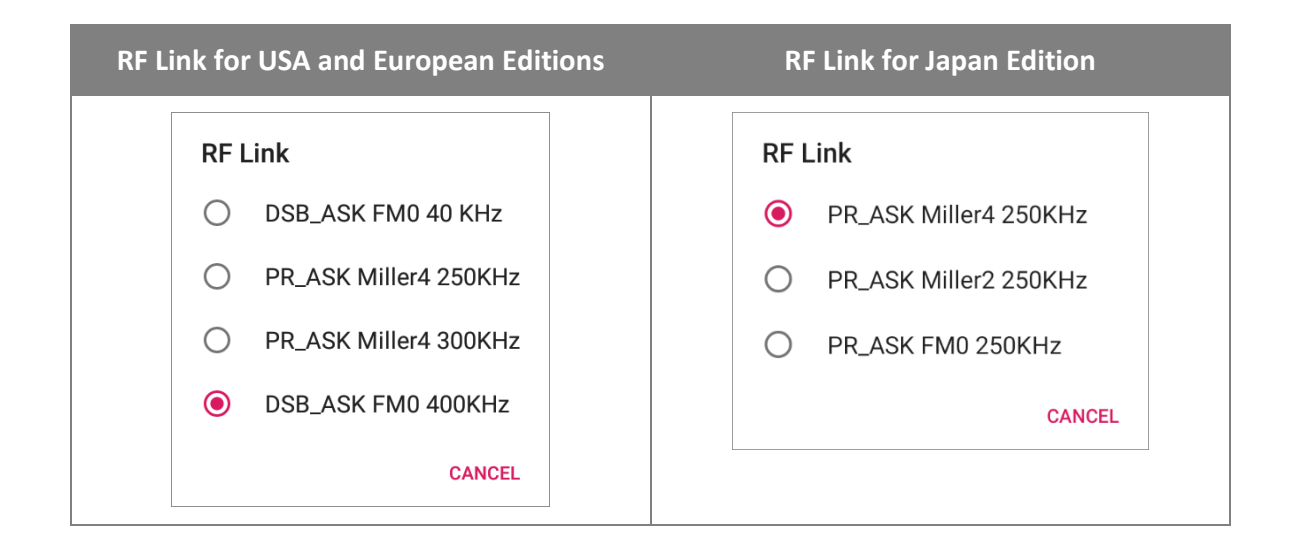

The order of the throughput from high to low is DSB\_ASK FM0 400kHz, PR\_ASK Miller4 300KHz, PR\_ASK Miller4 250KHz, and DSB\_ASK FM0 40KHz. For the reading range test, **Miller4 250KHz** is recommended.

Tags communicate with readers by encoding tag preambles as either FM0 baseband or Miller subcarriers. FM0 offers the highest data rate which is more prone to bit errors, while Miller4 offers a good compromise between speed and insensitivity to interference.

**Note:** 

**<sup>&</sup>quot;DSB\_ASK FM0 40KHz" , "DSB\_ASK FM0 400kHz" , and "PR\_ASK Miller4 300KHz" are unavailable for Japan edition.** 

### RF LINK FOR JAPAN EDITION

For the UHF RFID Reader Japan edition, the available RF Link selections are **PR\_ASK Miller4 250KHz**, **PR\_ASK Miller2 250KHz**, and **PR\_ASK FM0 250kHz**.

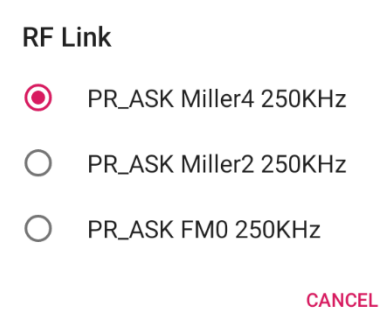

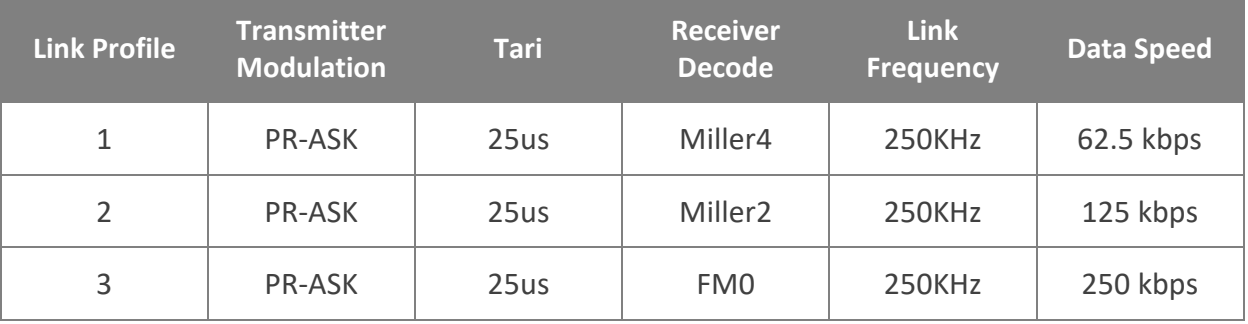

#### **Note:**

**FM0 offers the highest data rate among the 3 selections, followed by Miller2 and Miller4. However, Miller4 is with the strongest anti-interference ability while FM0 is the weakest one.**

Please select the RF Link depends on the interference suppression abilities and the speed you need for the application environment. For example, RFID collision occurs when there are multiple readers and tags in your deployment area. A reader may be interfered by the signals tramsmitted from other readers nearby. Also, a reader may receive the respective signals sent from multiple tags simultanously and results in inaccurately recognizing a particular tag by this reader. If a tag is located within the interrogation zones of multiple readers, this tags may be required its reception of the signals form those readers simultaneously.

For such noisy environment as aforesaid, it is suggested to use Miller4 to get better communication quality between the readers and tags.

### **SESSION**

4 sessions are used for reading tags, and every session has 2 target states A and B.

A tag is in state A if it is not read, and once it is read, its state flips from "A" to "B" and stops replying to readers.

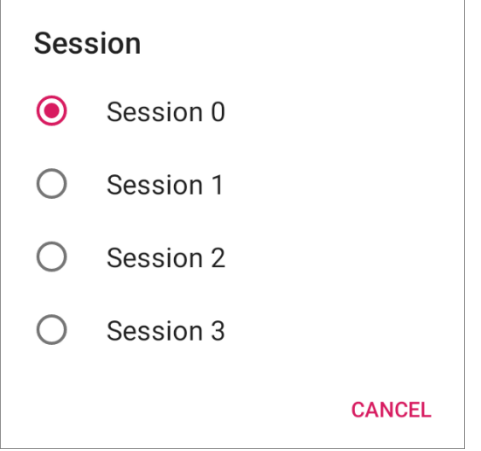

The 4 sessions provide different persistence of state B:

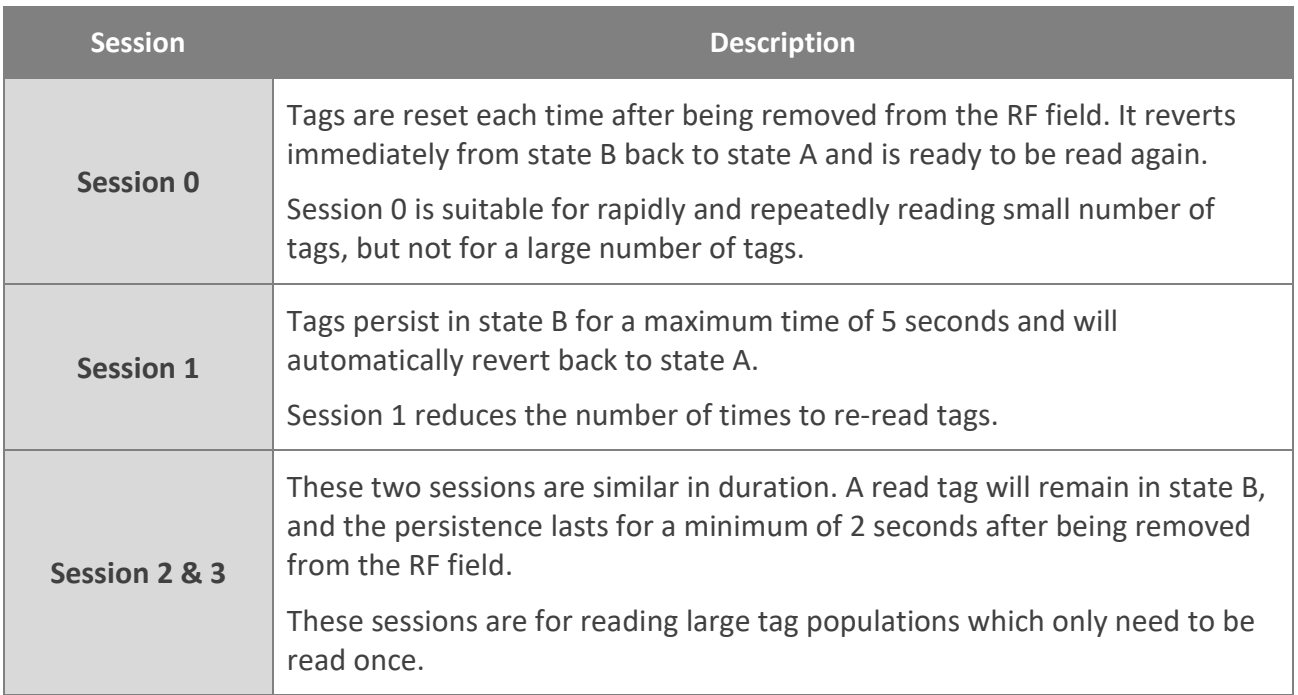

For standard, it is suggested to use Session 1.

### Q VALUE

0-15 (two scenario: a. Fix Q, b. Dynamic Q)

Q value is effected by the number of tags from 0 to 15, and the tag population is based on  $2^{\wedge}$ Qvalue. For example, if the tag quantity is 50, it is suggested to set the Q value as 6. However, dynamic Q is suggested for standard use.

Larger Q values decrease the probability of collision, and will reduce the throughput.

# **Inventory Status STATE A**  $\odot$  $O$  STATE B  $O$  AB FLIP **CANCEL**

**STATE A:** 

INVENTORY STATUS

Tags are in state A before they are read, and they flip to state B once they are read.

**STATE B:** 

Once a tag is read, it changs its state from "A" to "B", and the tags in state B stops responding to a reader using the same session query. The persistence of the tag in state B varies based on the session.

**AB FLIP:** 

Repeats State A and State B over and over.

## FREQUENCY CHANNEL

### FREQUENCY CHANNEL FOR USA & EUROPE

Tap to expand the region menu and scroll the drop-down menu to select your region.

**USA Edition**

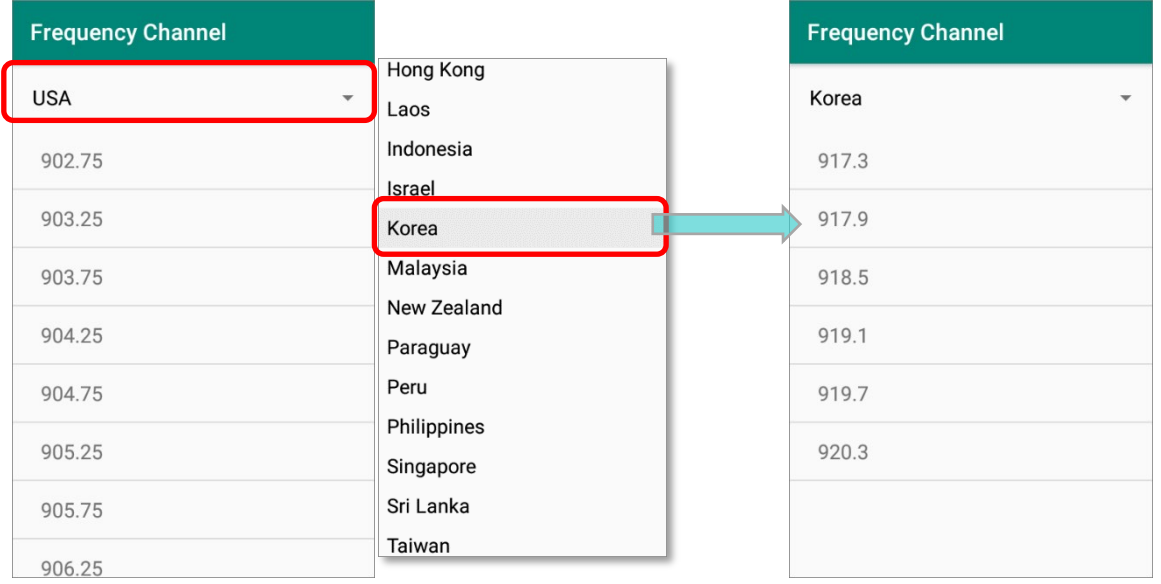

### **European Edition**

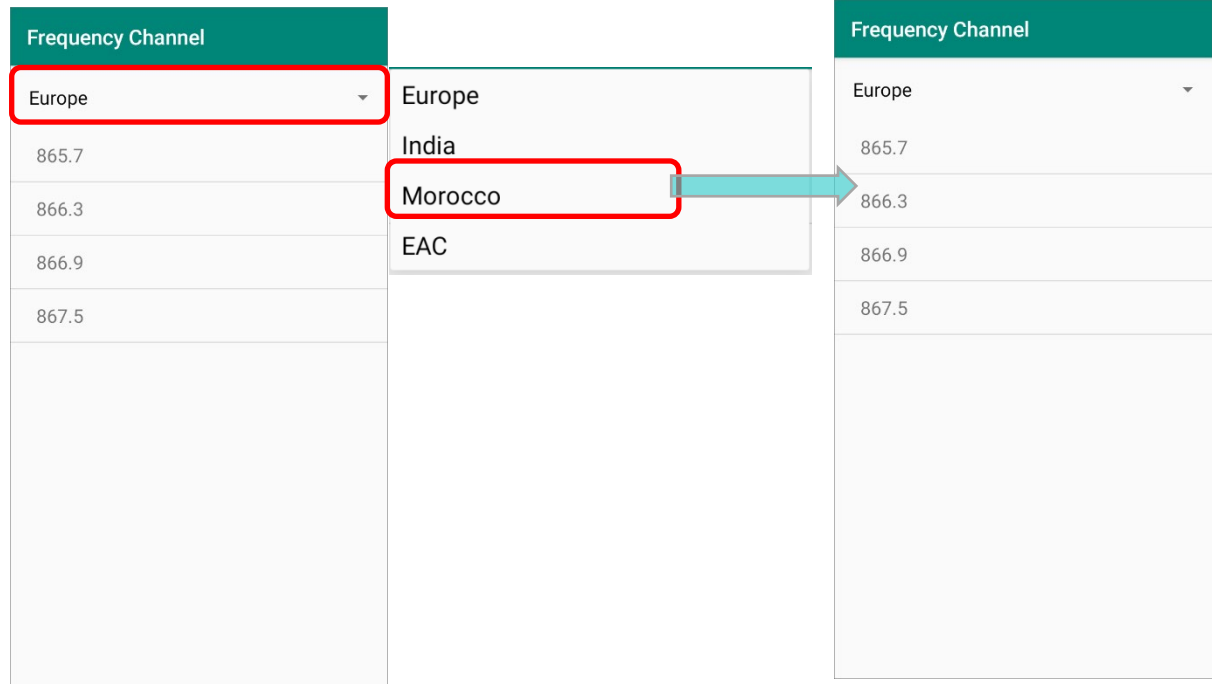

### FREQUENCY CHANNEL FOR JAPAN

Simply tick the checkboxes of the frequency to be read to narrow down the target tag range. This function is only available for Japan.

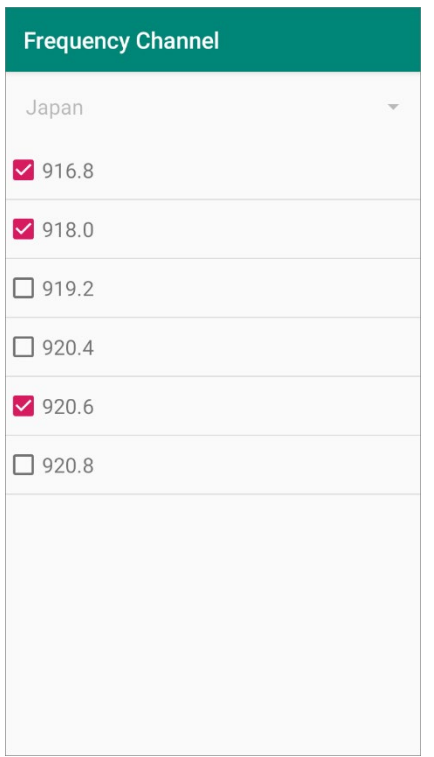

### 3.5.4 DATA OUTPUT

**Data Output** allows users to set the way to output decoded data.

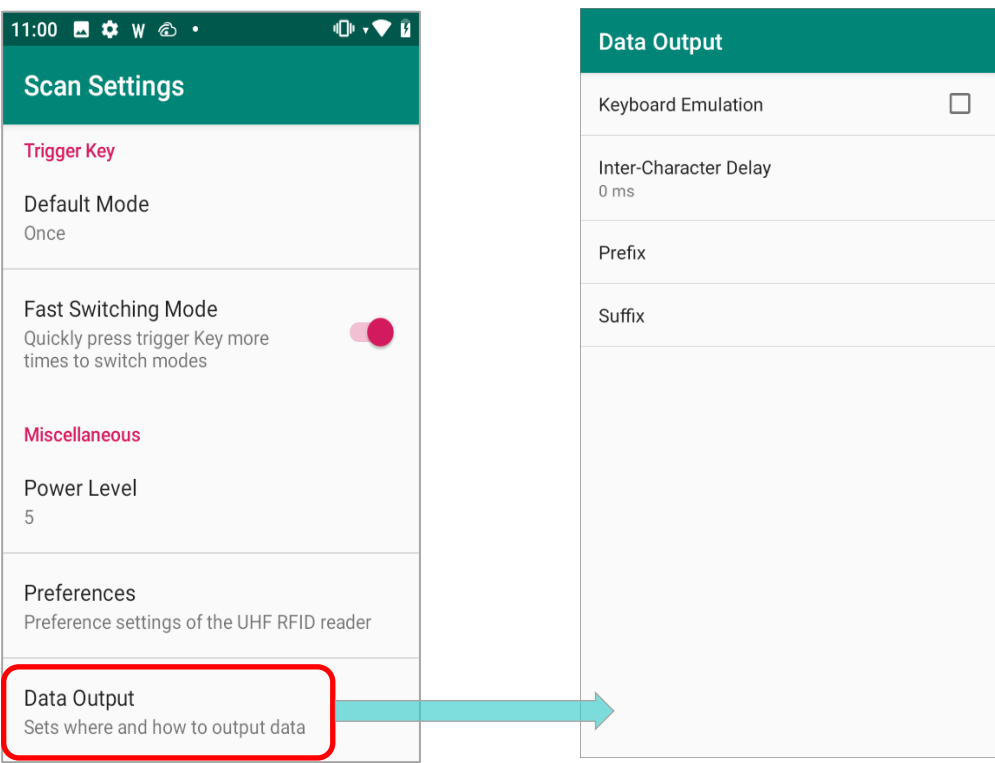

Please note that **Keyboard Emulation** and **Inter-Character Delay** are operative when [Default](#page-72-0)  [Mode of Trigger Key](#page-72-0) is set as "**Once**".

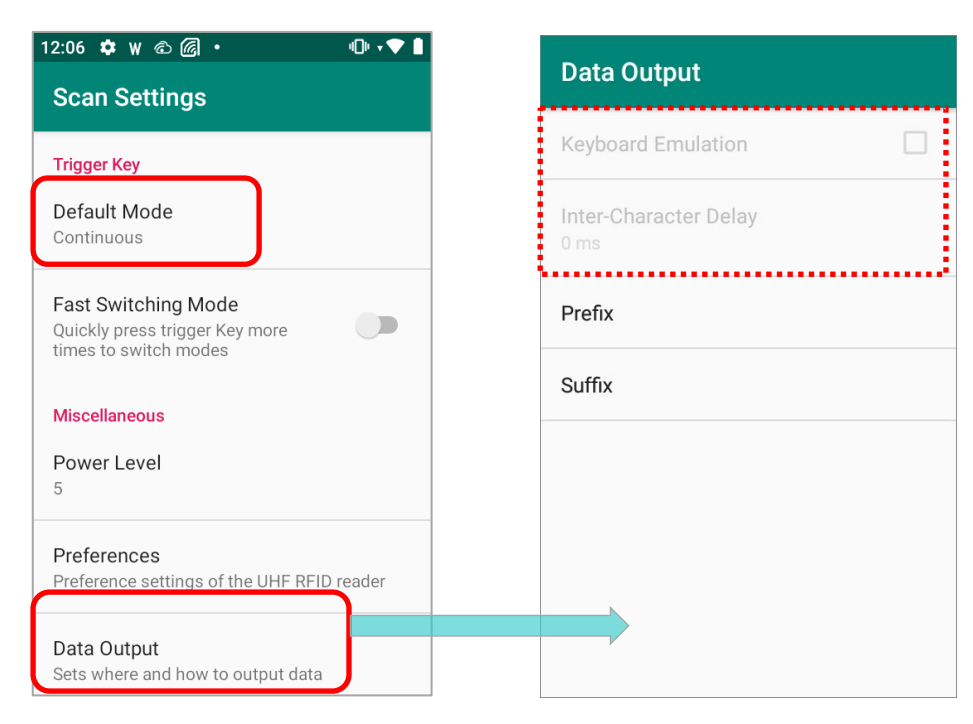

### KEYBOARD EMULATION

**Keyboard Emulation** is to treat the decoded data as typed text and outputs it to the active application on the mobile computer. Tick the checkbox to enable **Keyboard Emulation**.

On a web page or in an application, tap a text input field and press the trigger of the UHF RFID reader to read the tags, and the decoded data will be output to the text input field.

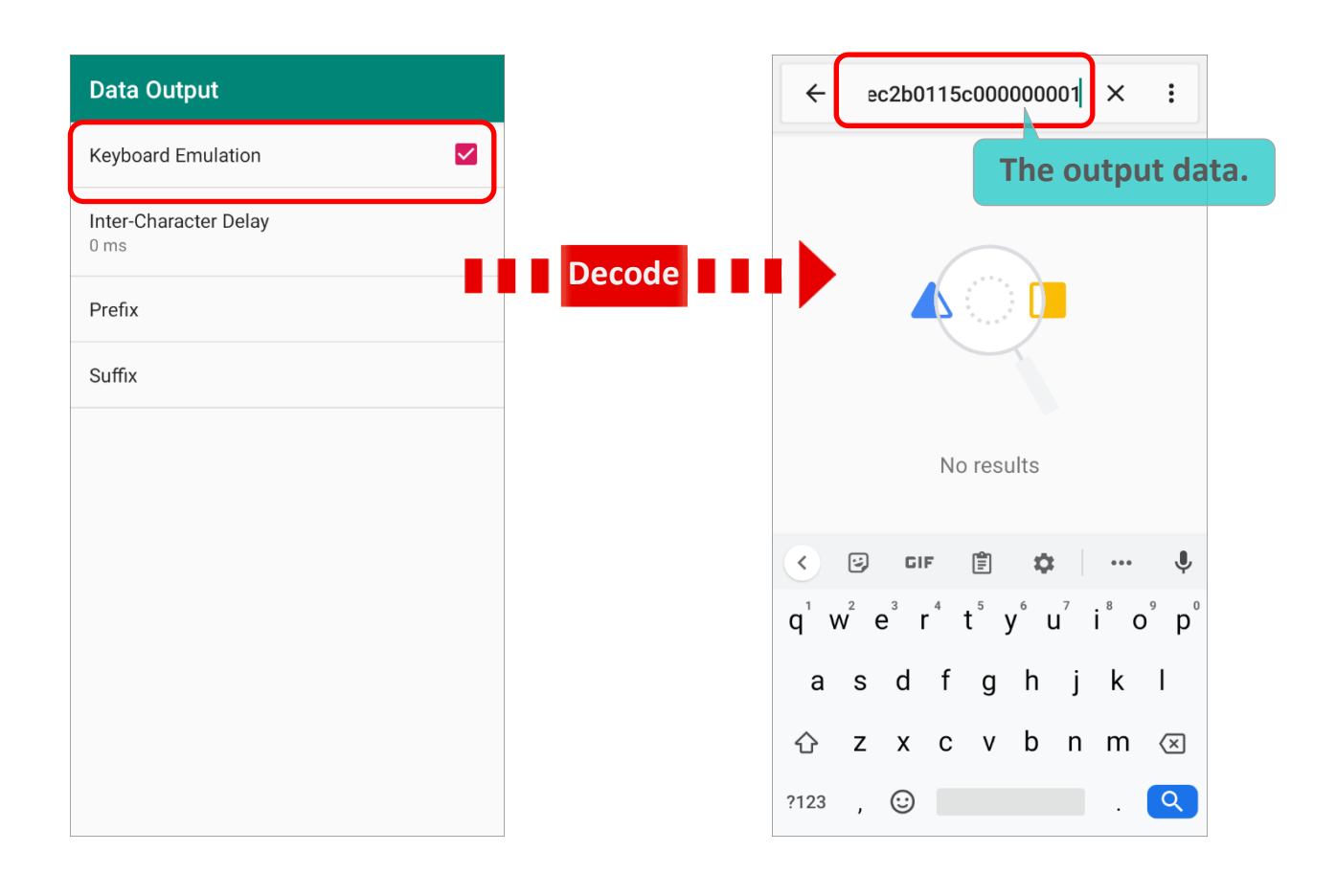

#### **Note:**

**Keyboard Emulation is only available whe[n Trigger Key Default Mode](#page-72-0) is set as "Once".**

### INTER-CHARACTER DELAY

By default, the inter-character delay is set to zero. Specify a value, ranging from 0 to 254 in units of millisecond, to match the computer response time of the keyboard interface. Such delay time is inserted between every character being transmitted. The longer the delay time is, the slower the transmission speed will be.

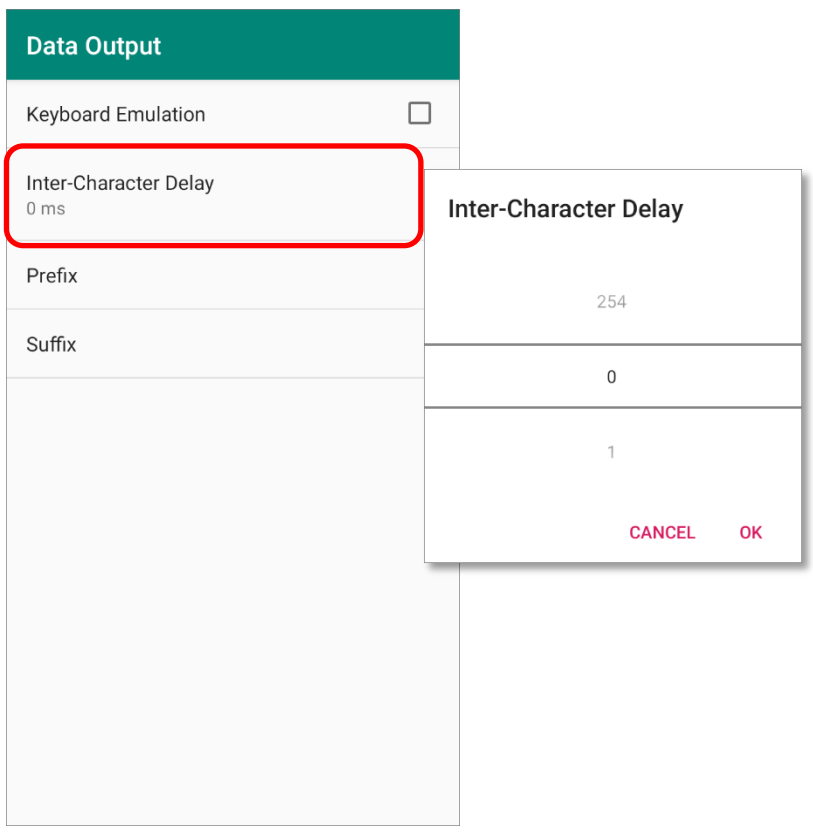

**Note:** 

**Inter-Character Delay is only available whe[n Trigger Key Default Mode](#page-72-0) is set as "Once".**

### PREFIX & SUFFIX

"**Prefix**" is to affixes 0 to 20 characters to the left of the output data whereas "**Suffix**" is to affixes 0 to 20 characters to the right of the output data. Tap to open a character table for entering the prefix or suffix.

Tap the more button  $\ddot{\cdot}$  to open the menu for more functions:

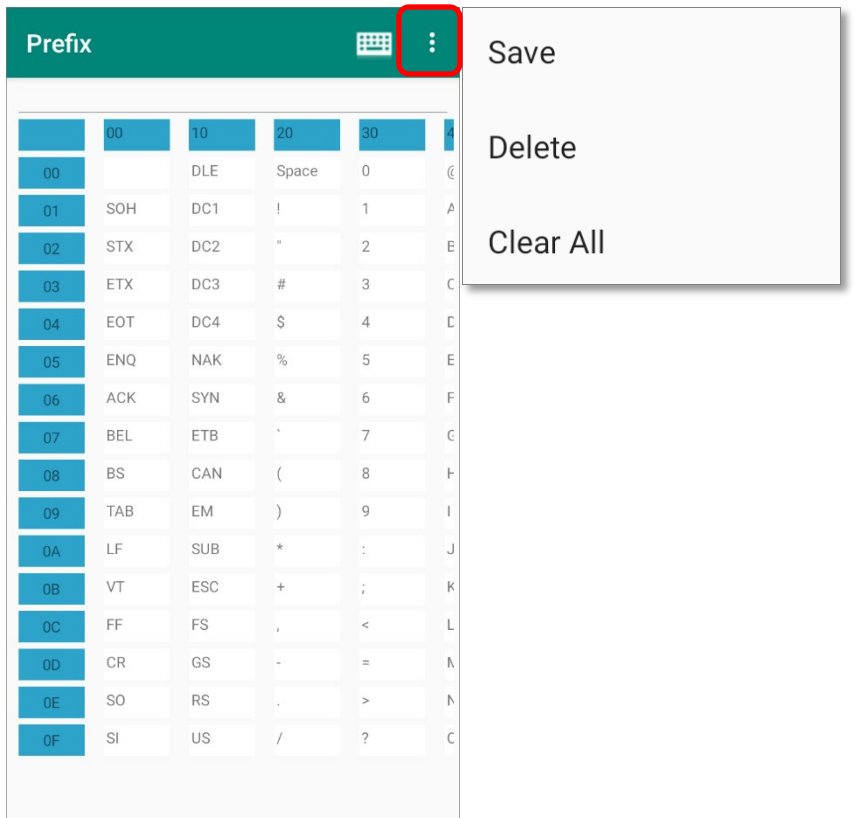

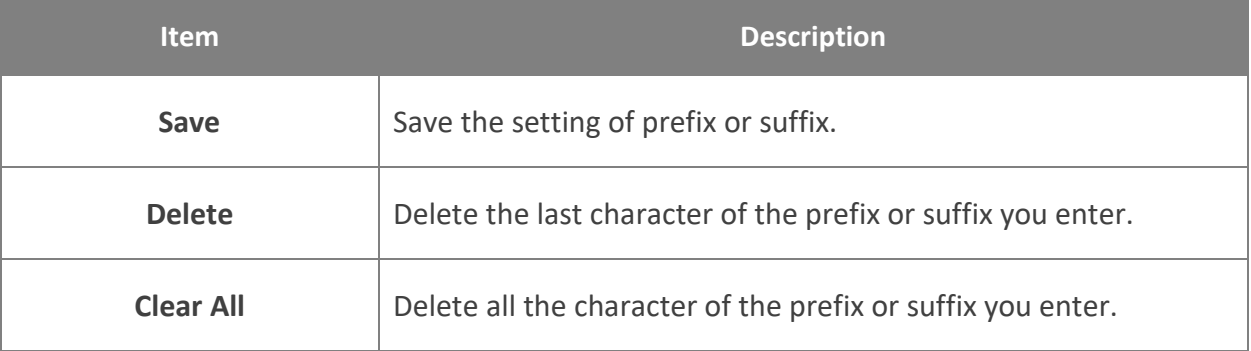

**Note: Both prefixes and suffixes containing invisible characters are supported.**

Tap the **button on the action bar to switch between the character table and keyboard** input field.

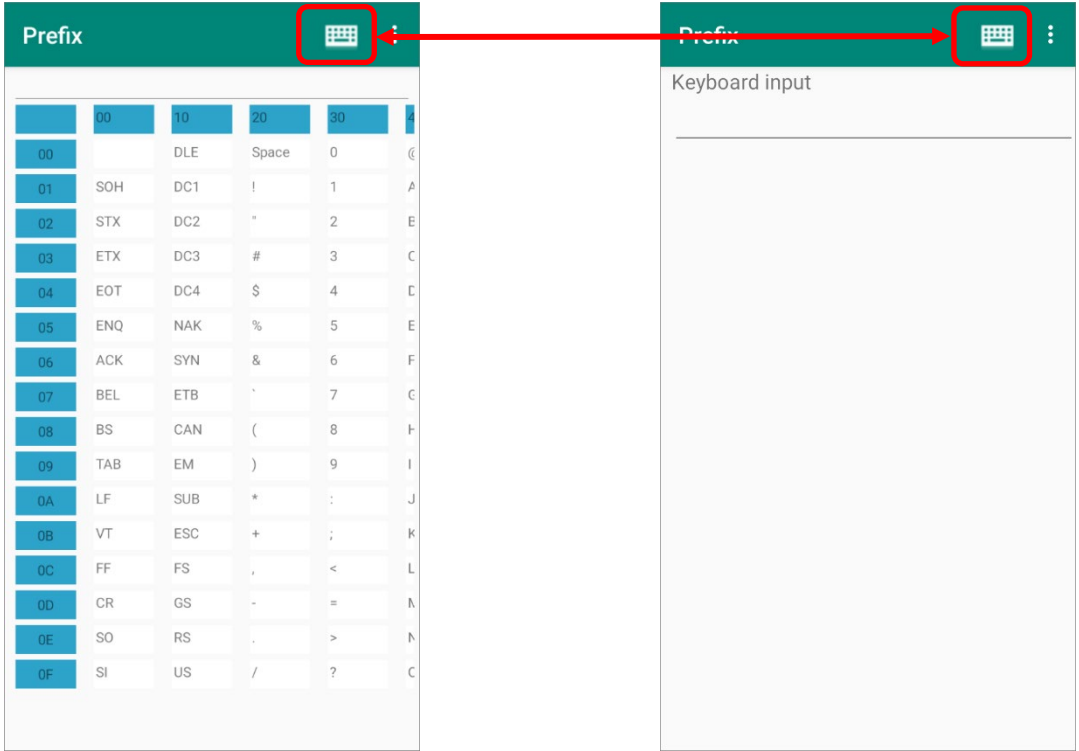

Tap to open the more menu, and you can save the input prefix/ suffix, or clear all the input characters.

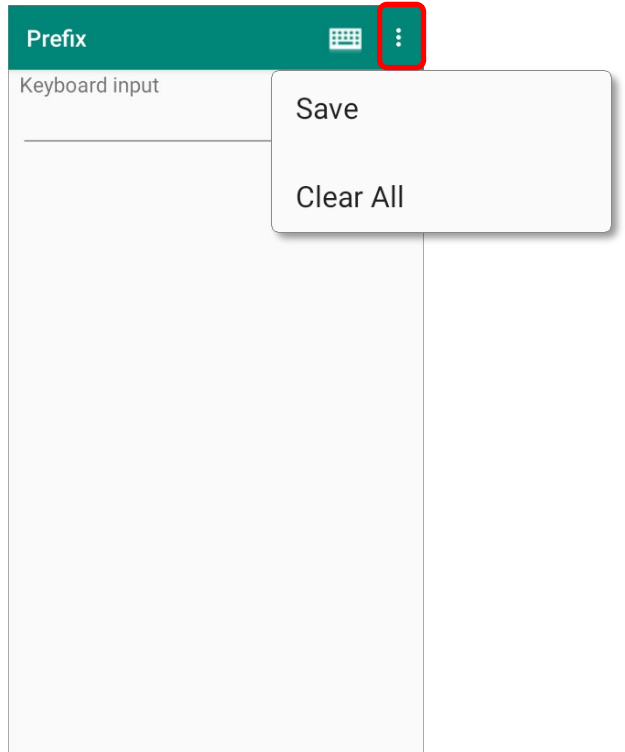

# Chapter 4

## EZCONFIG: MORE SETTINGS

This chapter gives the instruction about the functions on **EZConfig More Settings Menu** which delivers advanced settings including exporting and importing settings to/ from your device internal storage, setting password, enabling log, and the application version.

### IN THIS CHAPTER

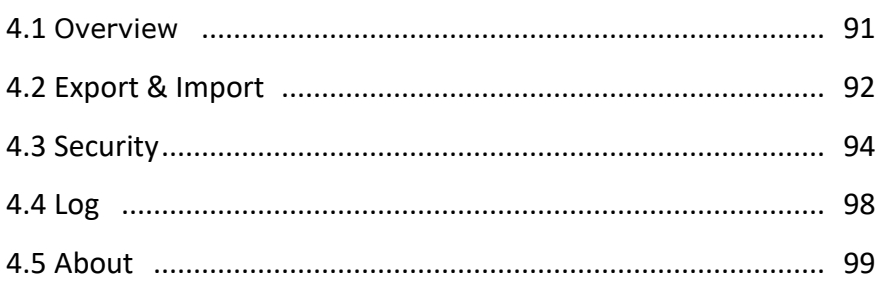

## <span id="page-90-0"></span>4.1 OVERVIEW

Tap on the more button on the action bar to open "**More Menu**":

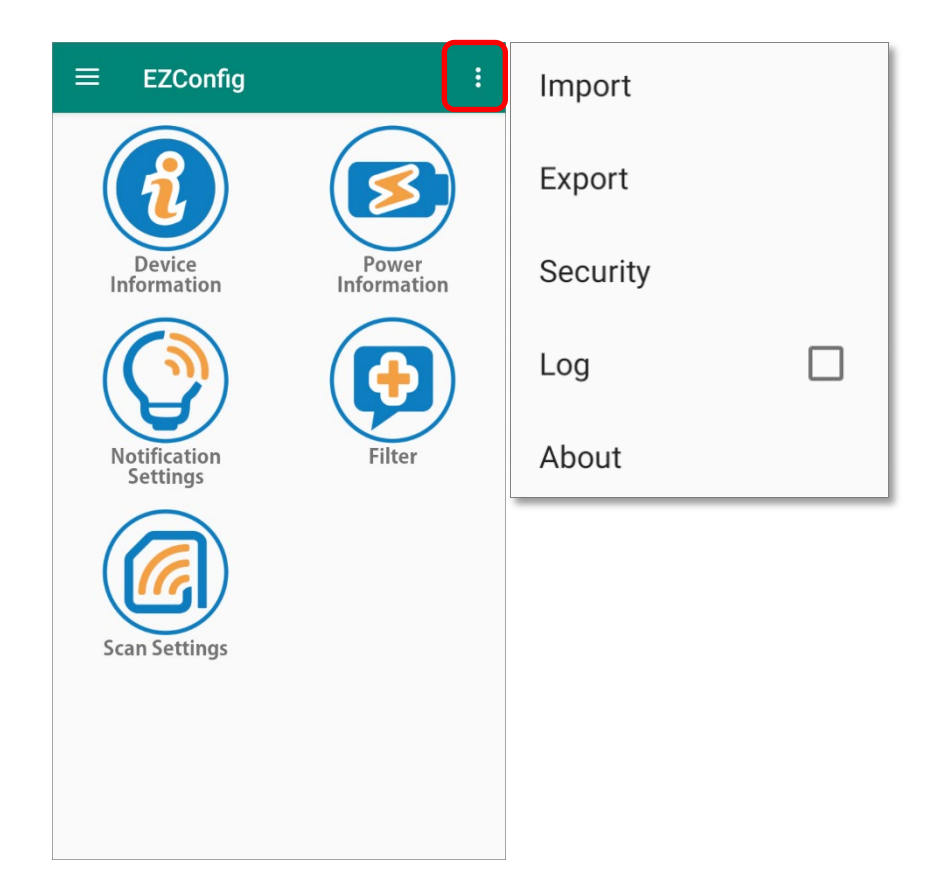

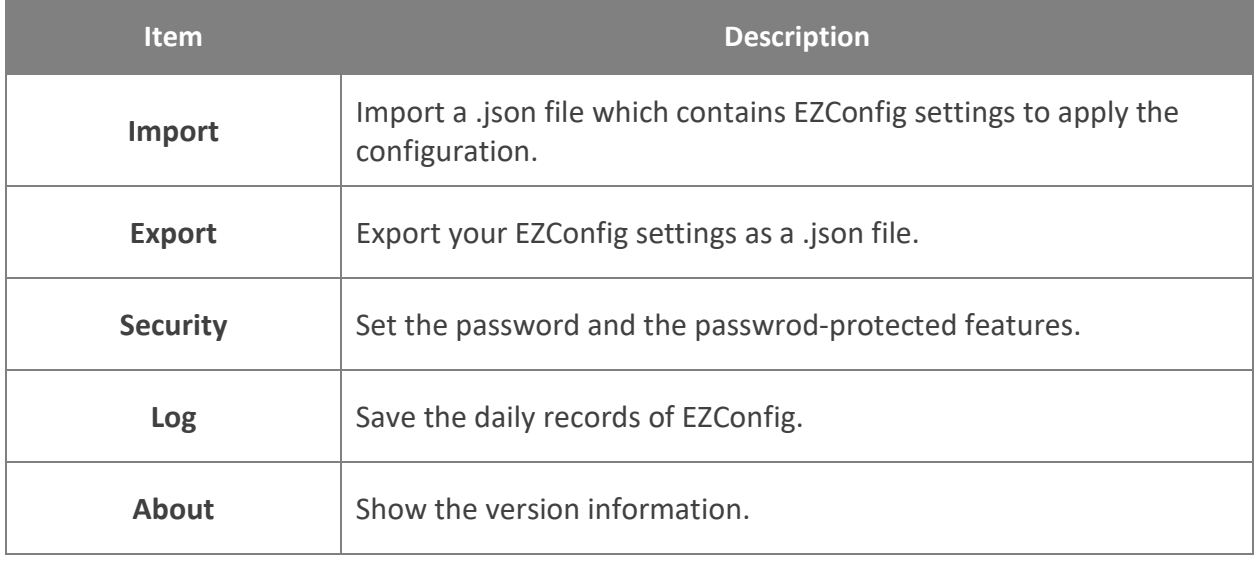

### <span id="page-91-0"></span>4.2 EXPORT & IMPORT

### EXPORT

By tapping on "**Export**", you can export all your settings of **EZConfig** to your device internal storage (the default path is **/storage/emulated/0**):

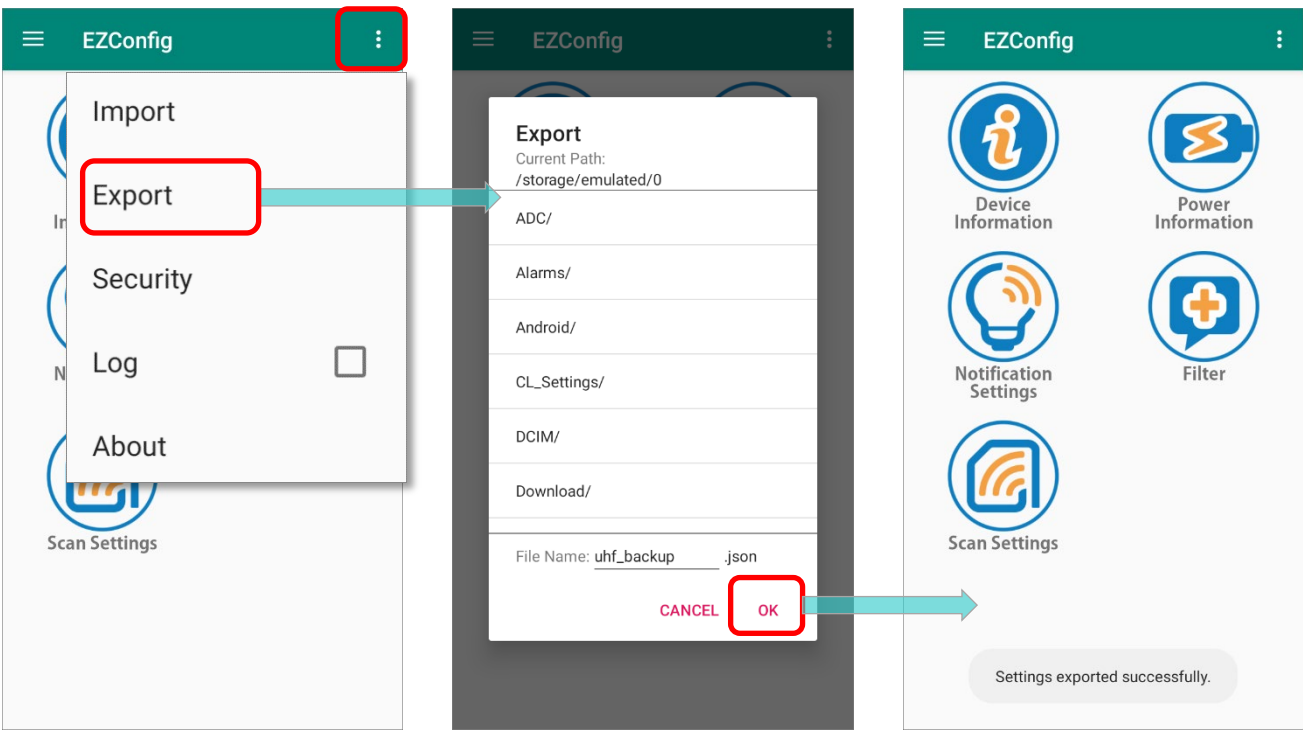

To export your settings:

- **Step 1.** Tap on "**Export**" on the **More Setting Menu** and then "**Export**".
- **Step 2.** Select the path to save the exported setting file.
- **Step 3.** Tap "**OK**" to export.

**Note: Your exported settings will be saved as a .json file.**

### IMPORT

To import the settings, tap on the more button on the right side of the action bar then tap on "**Import**". The "**Import**" page shows up, select the .json file that contains your settings to import.

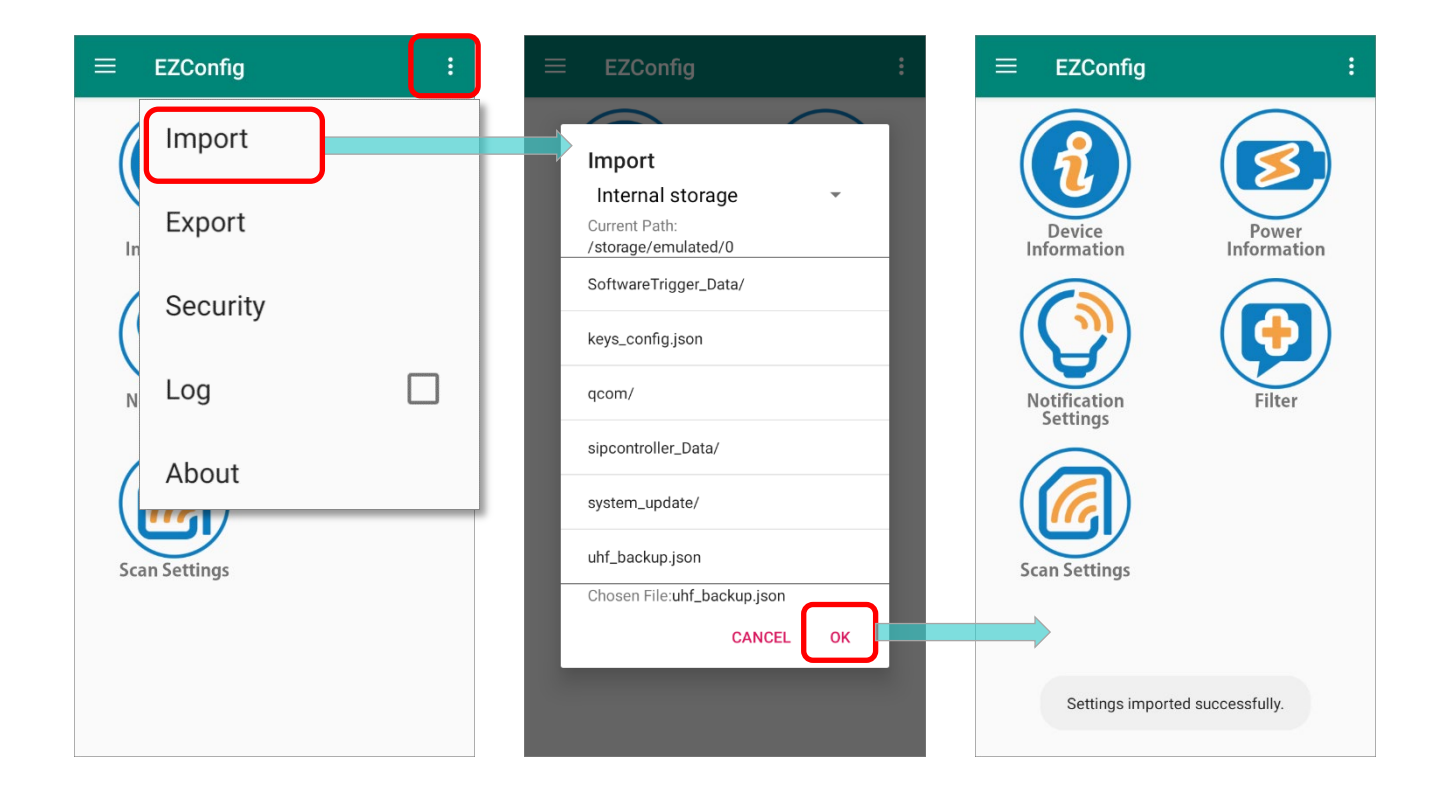

### <span id="page-93-0"></span>4.3 SECURITY

By setting your password, you can restrict other users of this mobile computer from changing certain configurations or accessing certain functions in **EZConfig**.

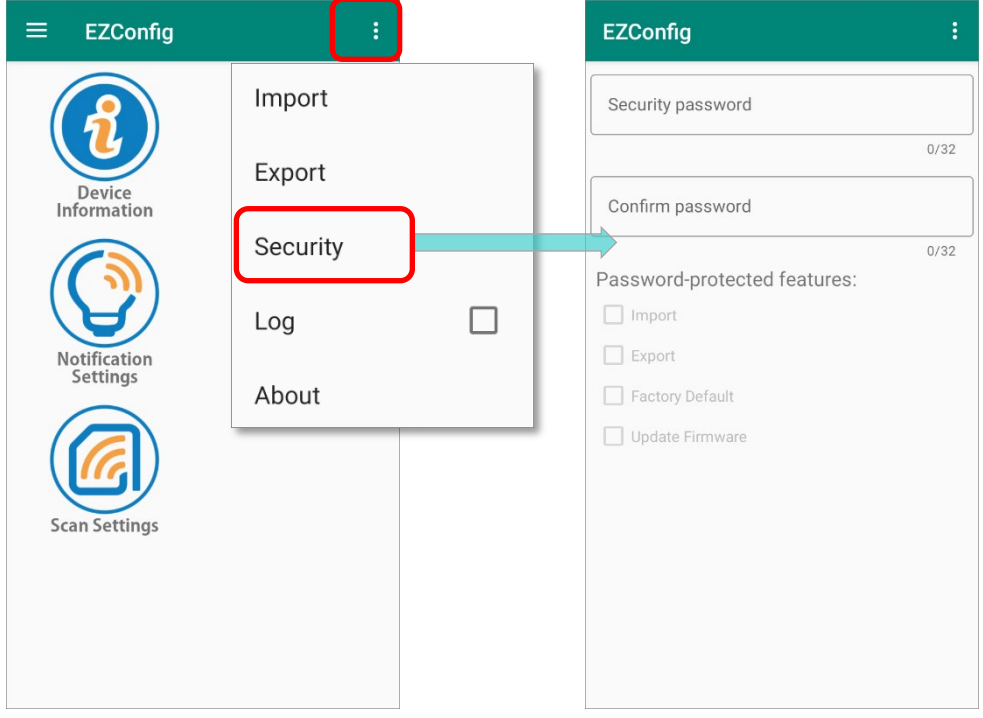

On "**Security**" page, enter and confirm a password (up to 32 characters), and check the items that will be protected by this password.

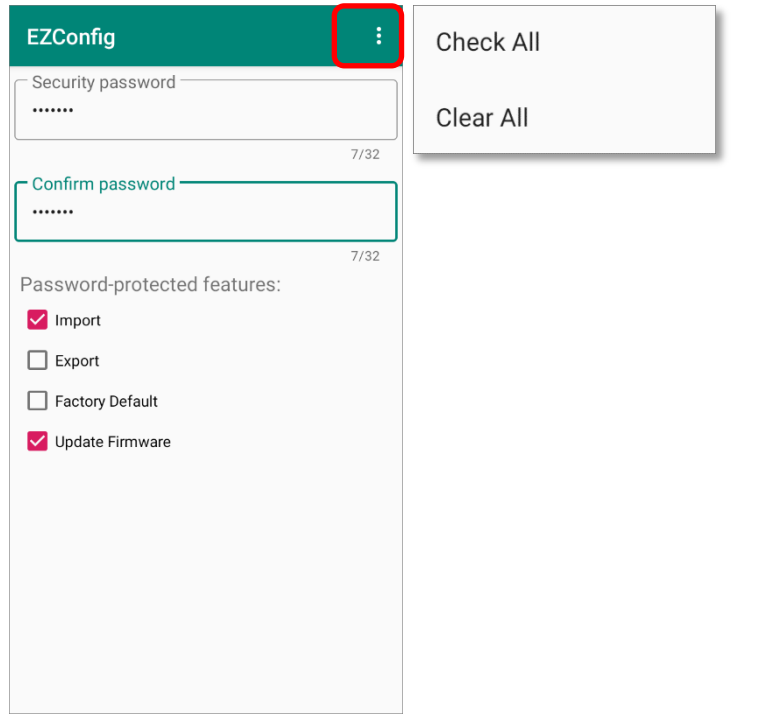

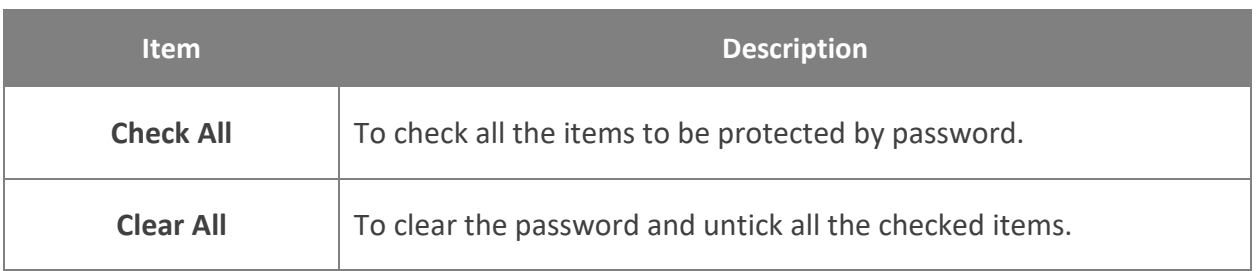

After setting the password, the "**More Settings**" menu changes:

**The original "More Settings" menu (which is without password protection):**

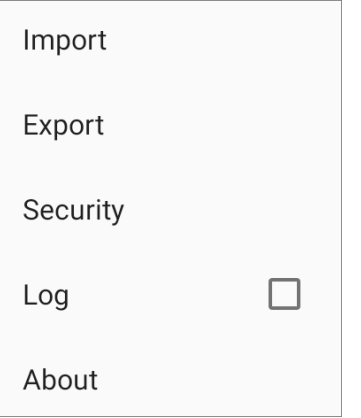

 **The "More Settings" menu with password protection:** After logging out, you need to enter the password to log in to access the ptotected functions.

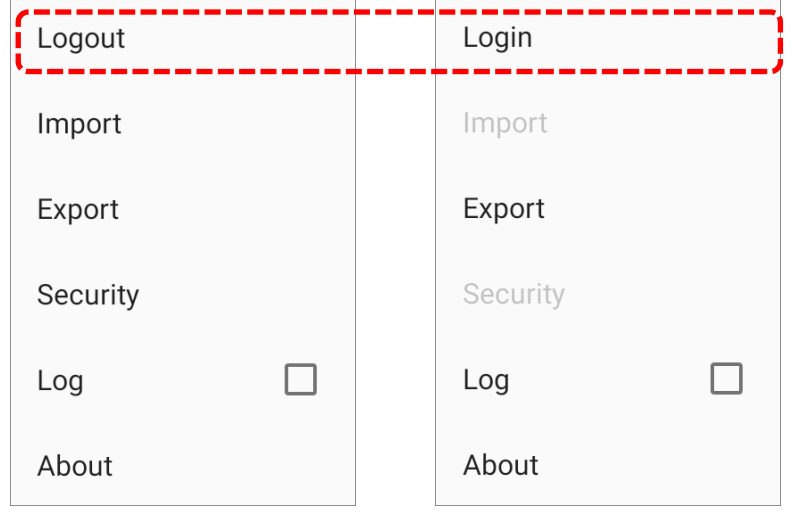

The selected items to be protected by the password and "**Security**" on more settings menu will become unavailable after logging out.

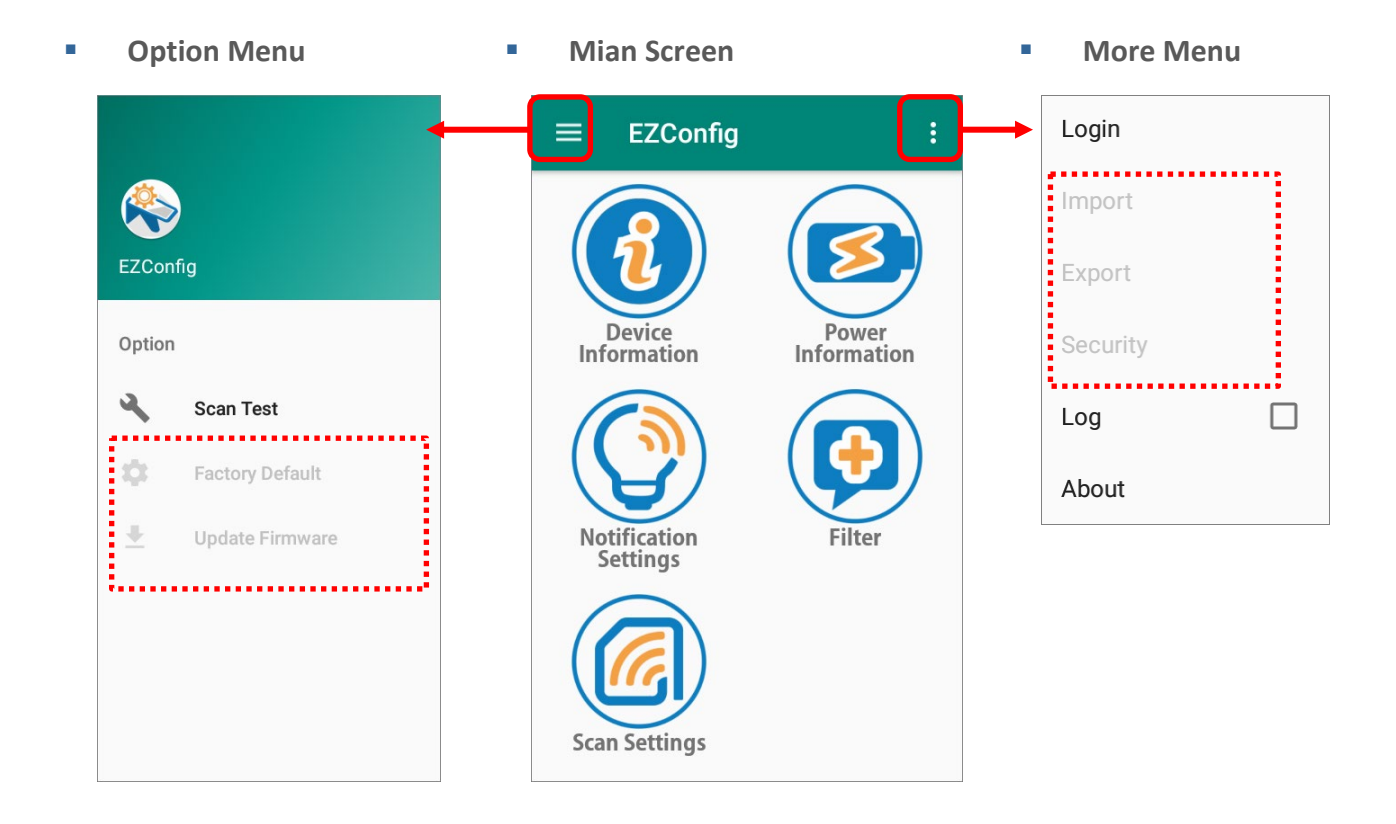

To access the protected functions, please log in with your password.

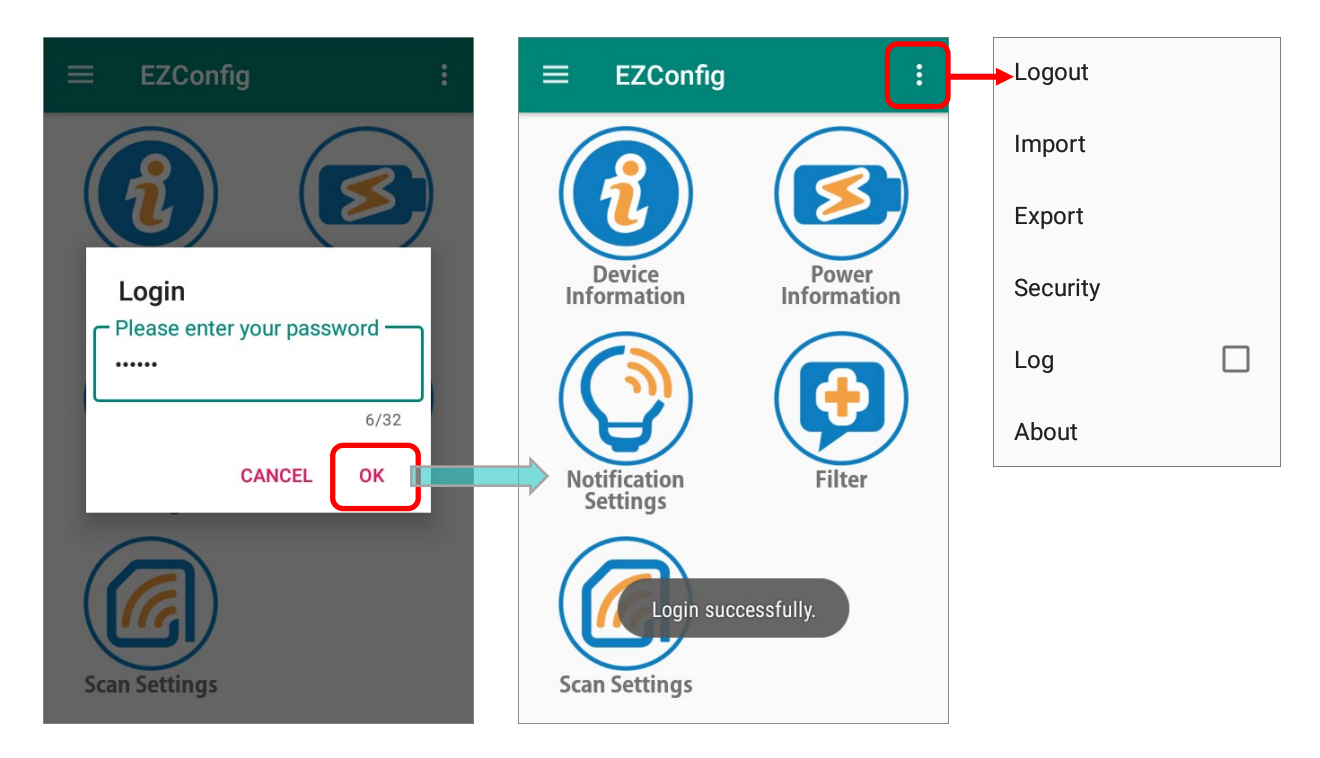

Simply clear your password on "**Security**" page to disable the password protection function, or "**Clear All**" to restore all the settings of "**Security**".

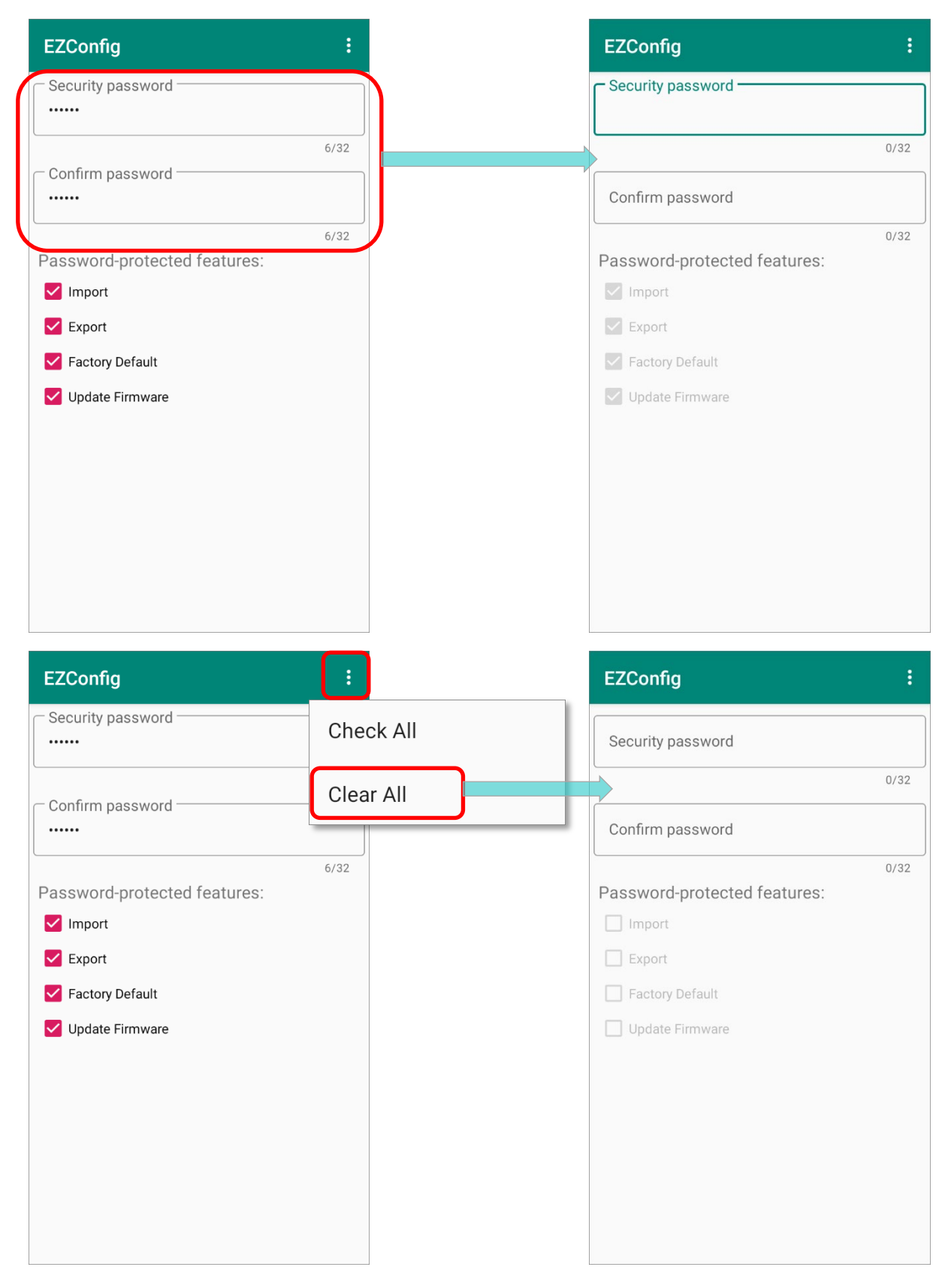

## <span id="page-97-0"></span>4.4 LOG

## With "**Log**" enabled, the daily log will be recorded and saved in

## **/storage/emulated/0/CL\_Settings/EZConfig**

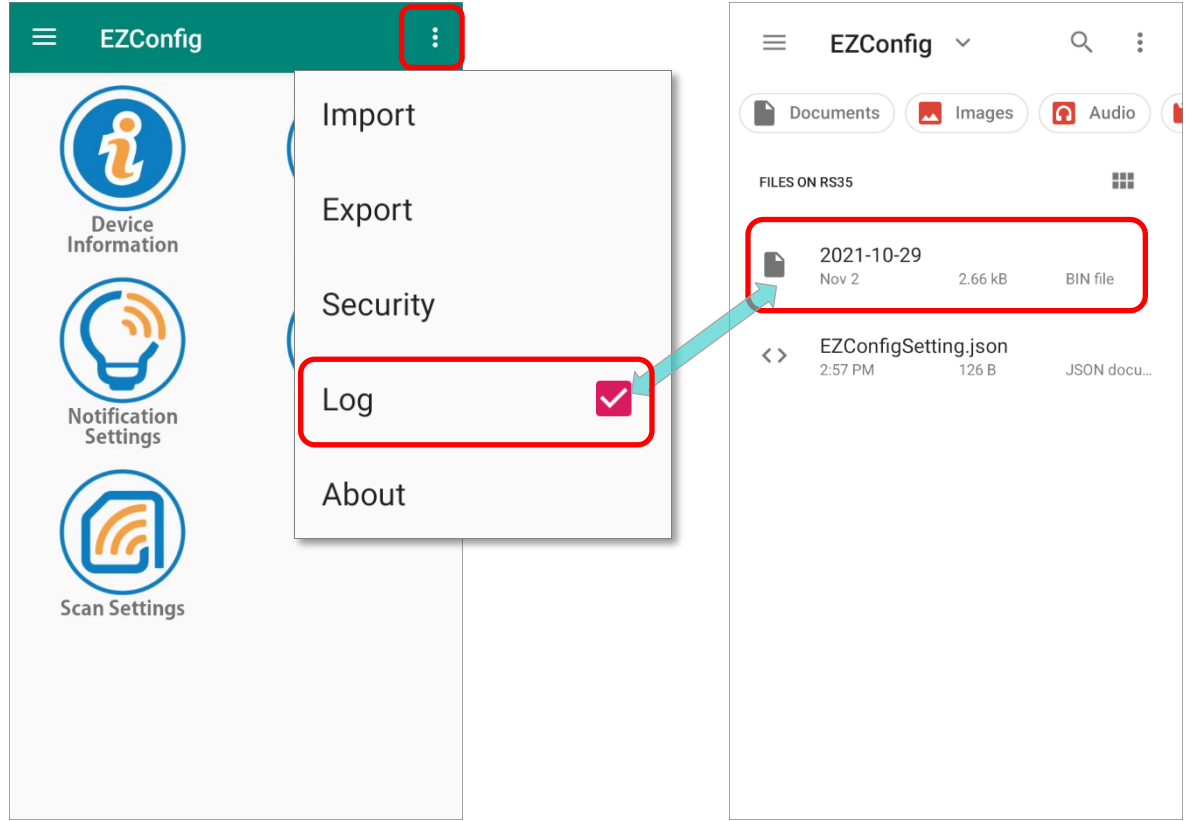

## <span id="page-98-0"></span>4.5 ABOUT

Tap on "**About**" to show the version information of **EZConfig**.

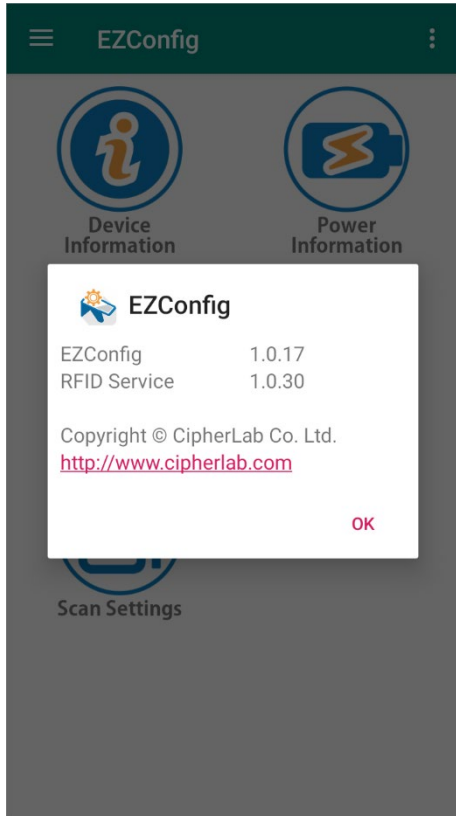

# Chapter 5

## EZCONFIG: OPTION MENU

**EZConfig Option Menu** contains a scan test page, the restoring settings function, and the firmware updating function.

### IN THIS CHAPTER

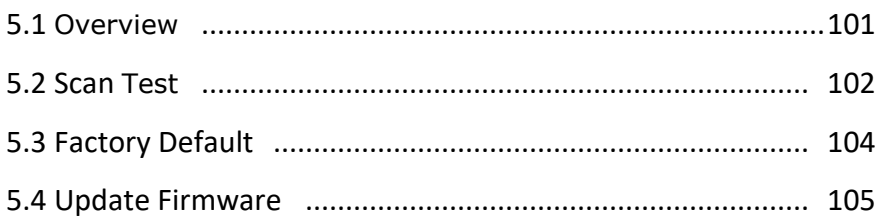

## <span id="page-100-0"></span>5.1 OVERVIEW

To open **Option Meun**, you can tap on the menu button  $\Box$  or swipe from the leftmost side of the screen to the right side.

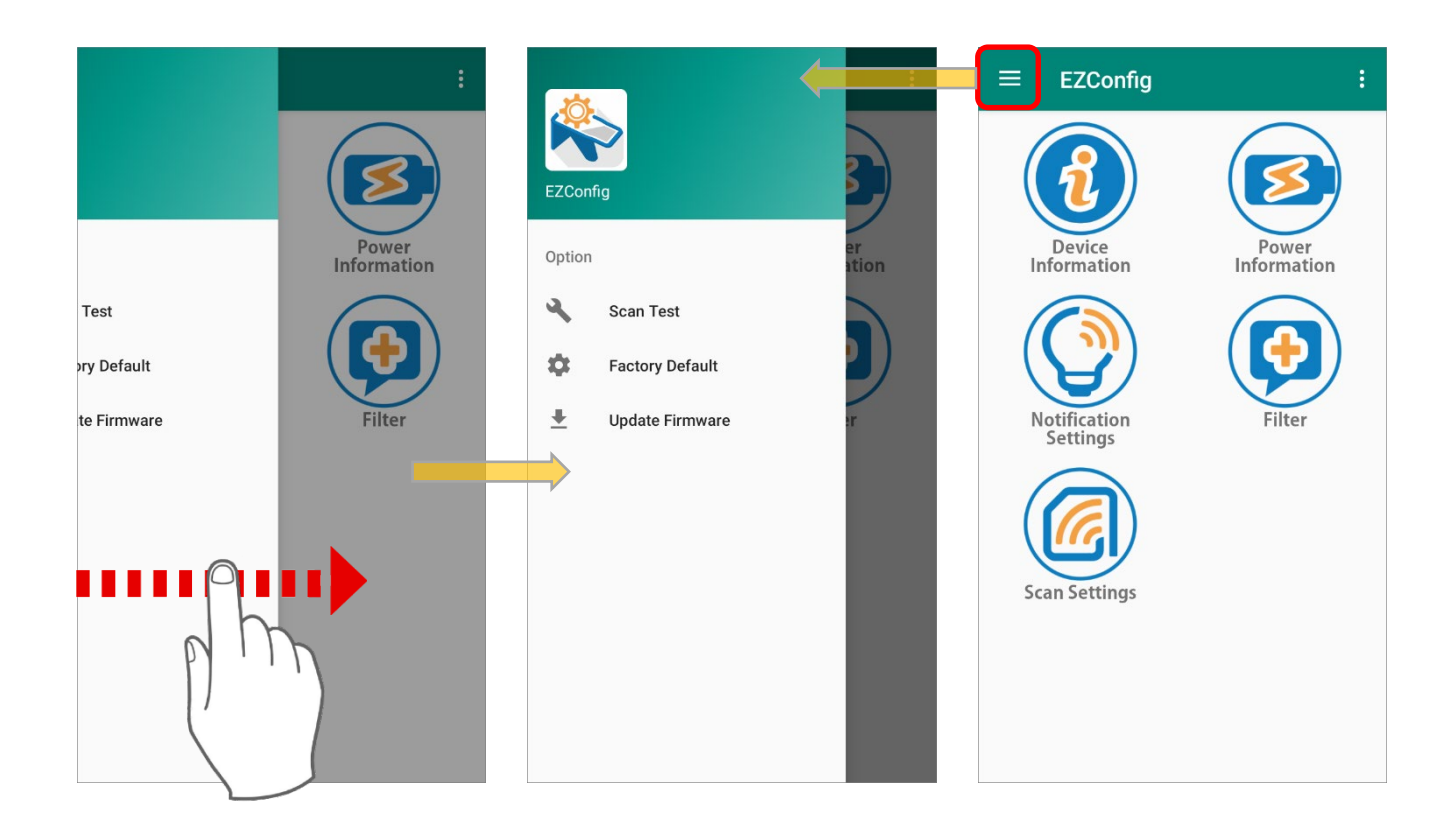

### **Option Meun** offers the following functions:

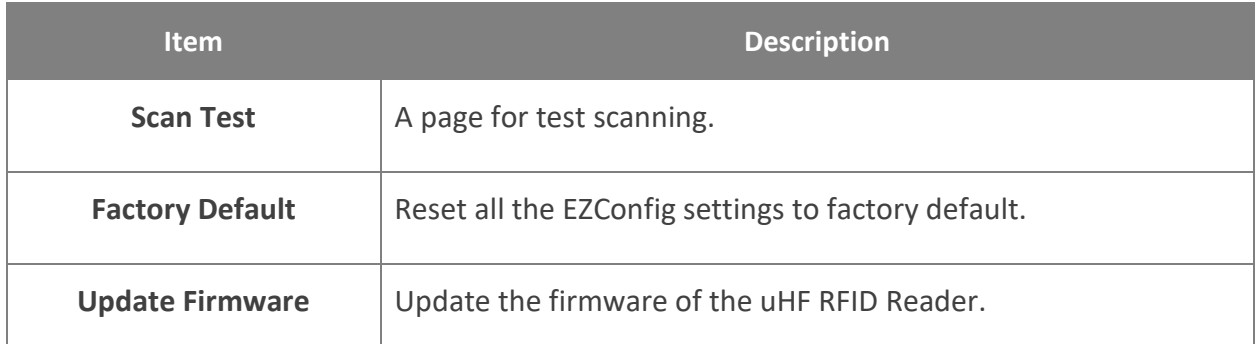

## <span id="page-101-0"></span>5.2 SCAN TEST

Tap "**Scan Test**" in the option menu, and a page opens for test scanning.

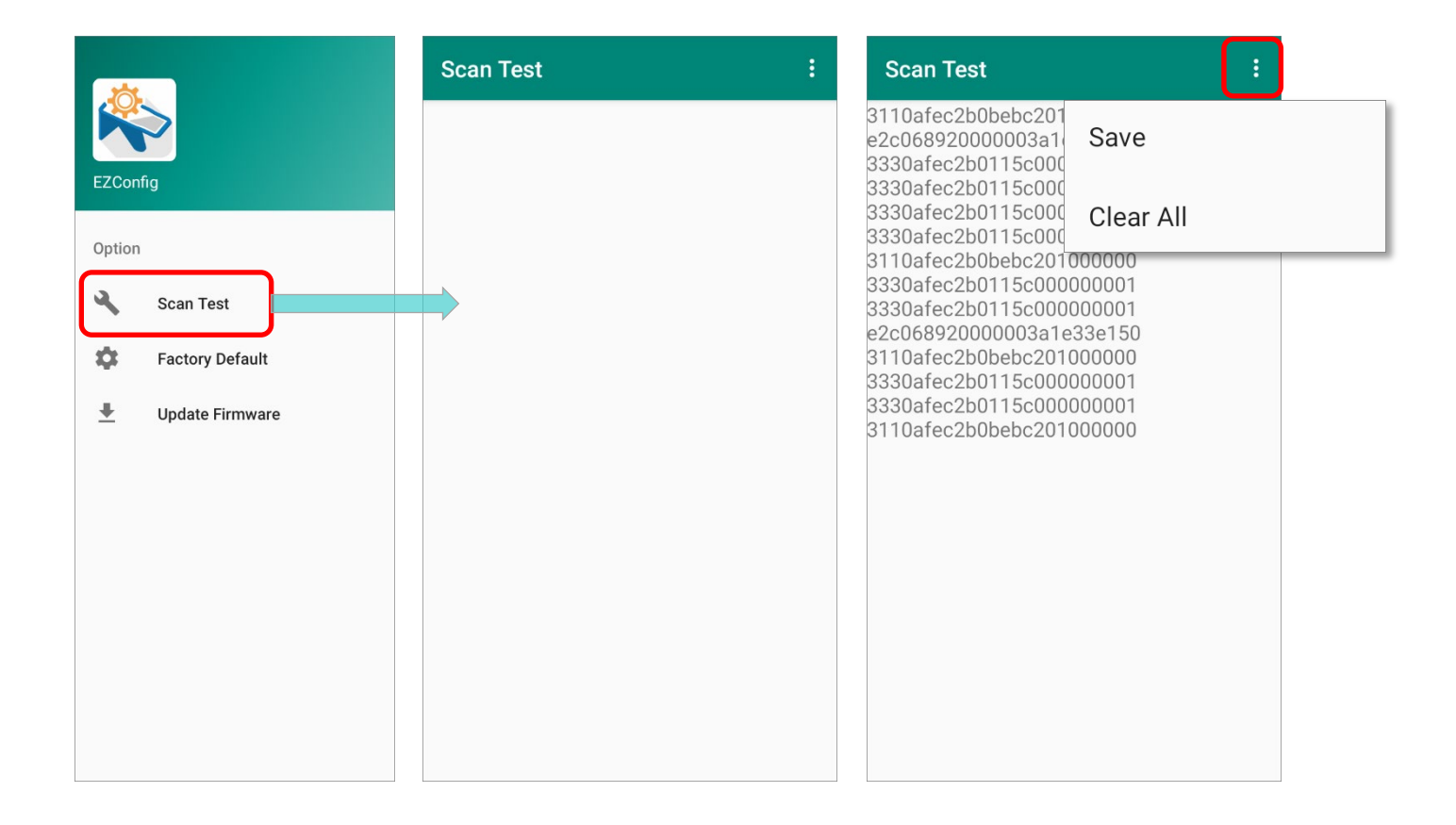

By tapping on the more button **in the action bar of the "Scan Test**" page to open the menu which delivers the following functions:

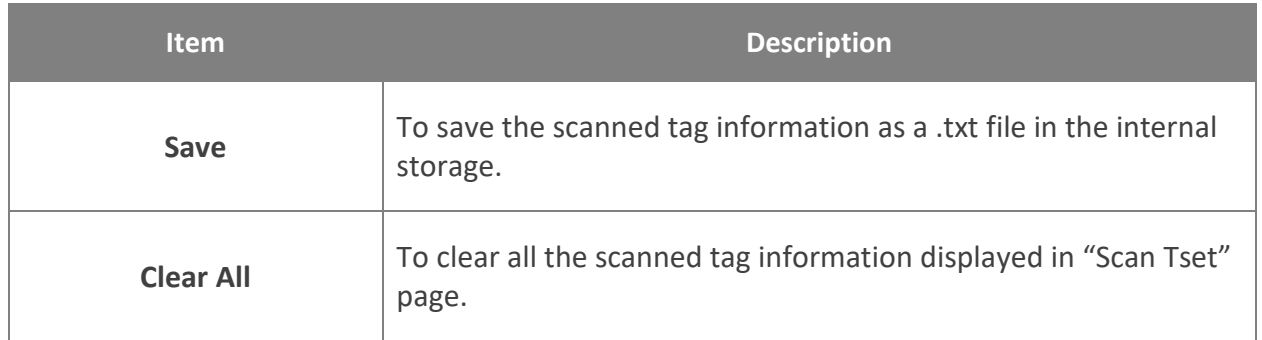

Enter the "**Scan Test**" page, and then aim the RFID Antenna at the UHF RFID tag and pull the trigger on the handle to read. The tag information will be shown on the "**Scan Test**" page.

The following figures take RS35 UHF RFID Reader as example:

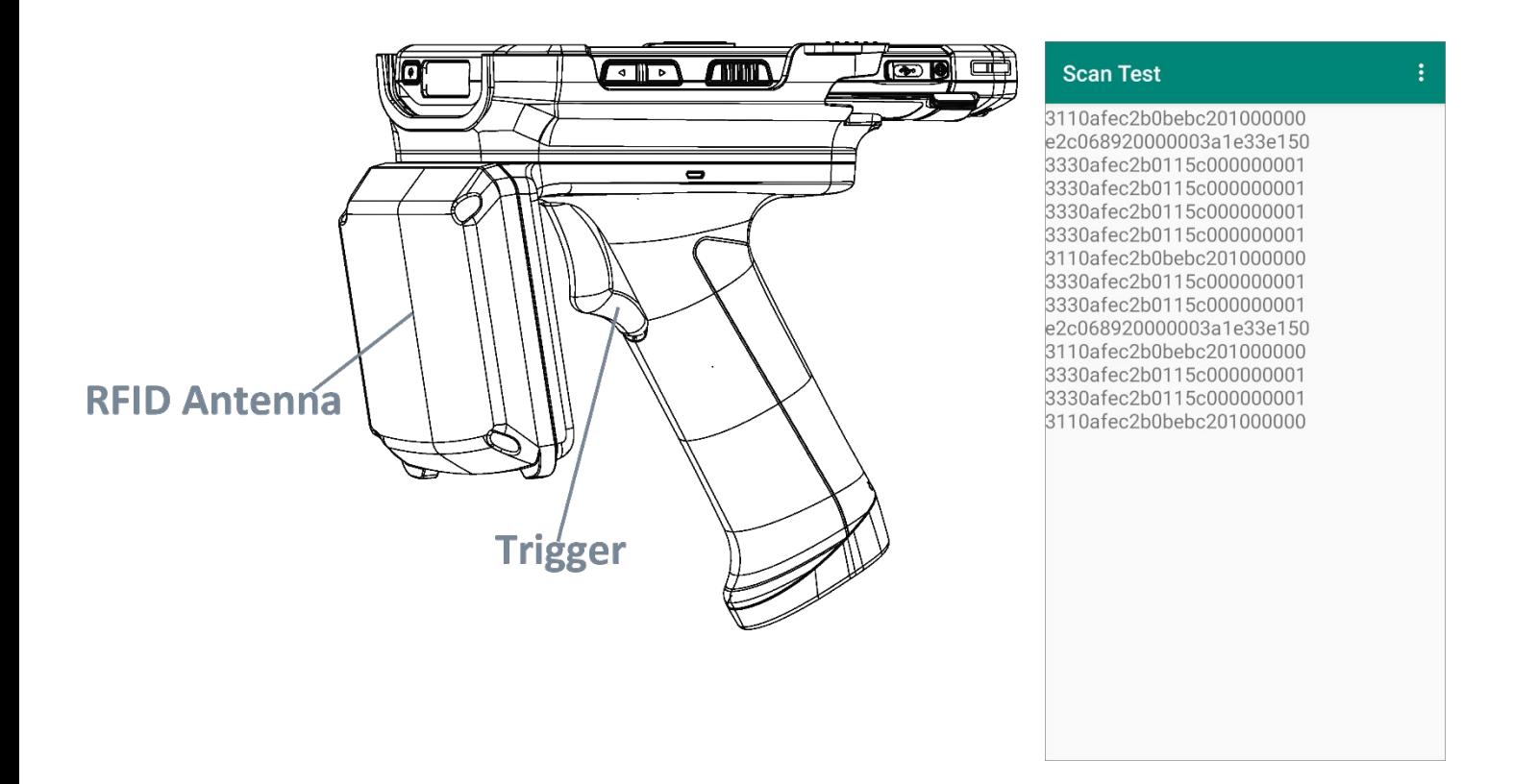

Please refer to **[Scan Settings](#page-72-1)** for more settings.

## <span id="page-103-0"></span>5.3 FACTORY DEFAULT

Tap on "**Reset to Default**" to restore the default settings. Confirm by tapping on "**OK**" in the pop-up window:

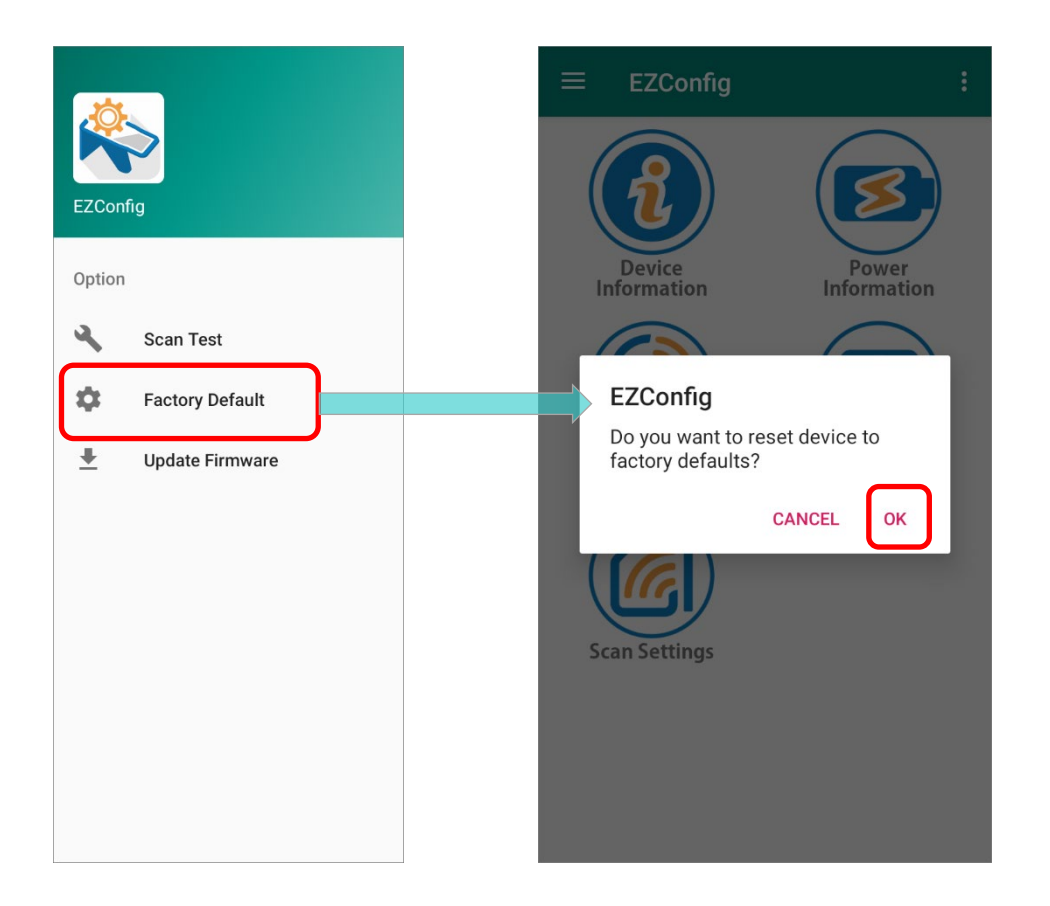

### <span id="page-104-0"></span>5.4 UPDATE FIRMWARE

To update the firmware, tap on "**Update Firmware**" and select the file from the internal storage for update.

Please pay attention to the prerequisite as below for updating firmware:

- 1) The version of the selected firmware should not be the same with the current one.
- 2) The battery power level of the UHF RFID Reader should be over **30%**.
- 3) The battery power level of the mobile computer should be over **51%**. If it is under 51%, please connect the mobile computer with AC adapter for external power source to proceed firmware updating.
- 4) The UHF RFID Reader must be attatched with the mobile computer during firmware updating.

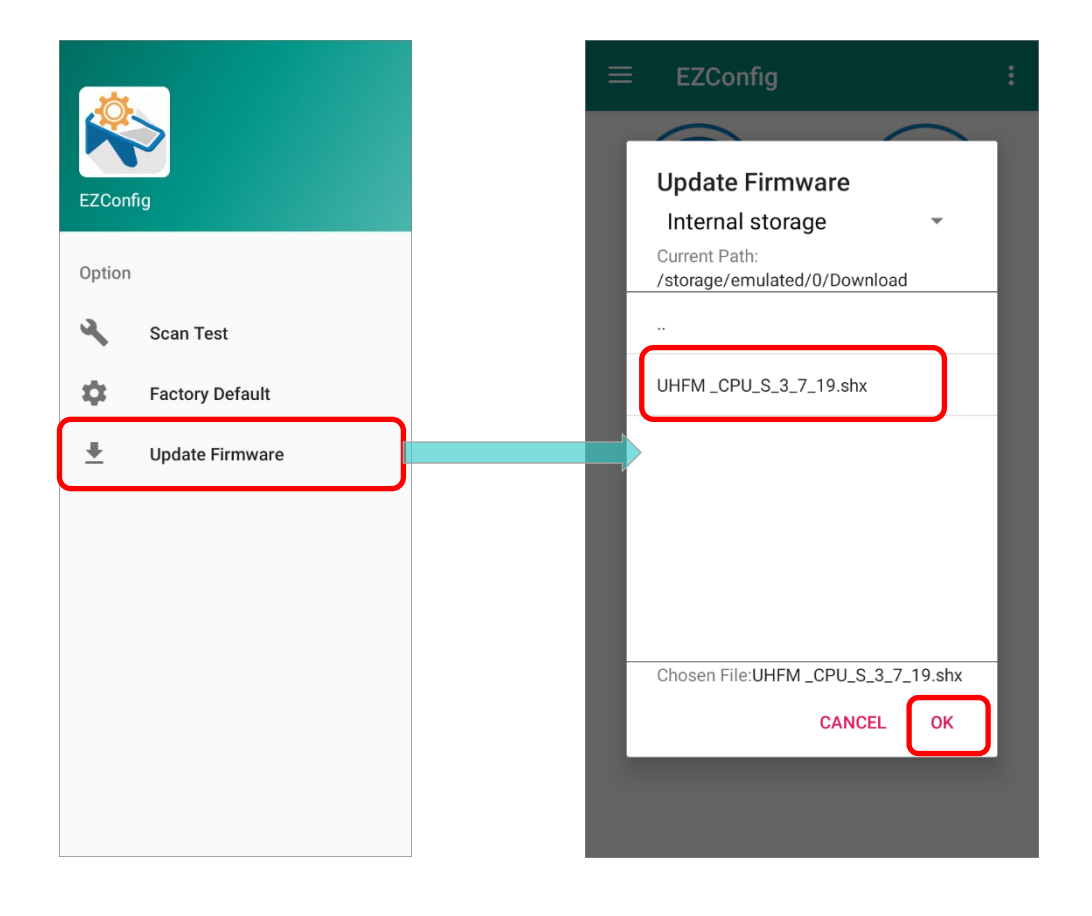

Please note that do not turn off the mobile computer or remove the UHF RFID Reader before completing the update of firmware.

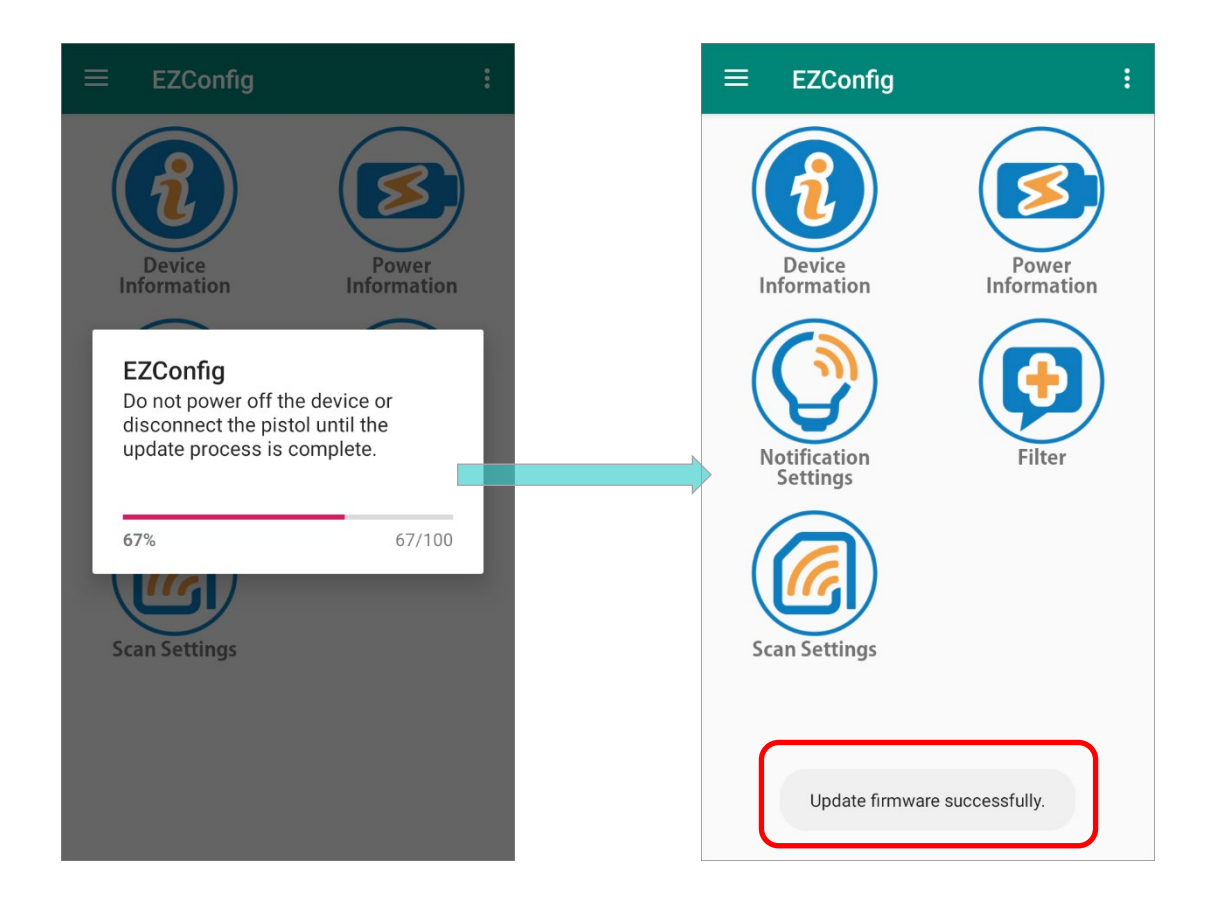

# Chapter 6

## OVERVIEW OF EZEDIT

**EZEdit** is an application to work with the UHF RFID Reader for reading from and writing onto a Gen2 RFID tag. This chapter gives the introduction about EZEdit user interface.

### IN THIS CHAPTER

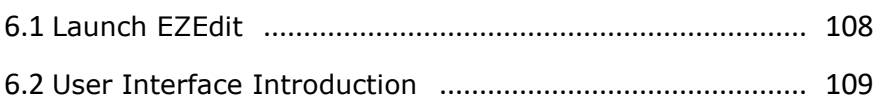

### <span id="page-107-0"></span>6.1 LAUNCH EZEDIT

**EZEdit**, a built-in application to work with the UHF RFID Reader, allows user to check or make changes to the 4 memory banks (**EPC**, **TID**, **Reserved**, and **User**) of the captured tags.

To launch **EZEdit**, please go to **App Drawer** (**All Applications**) and tap on **EZEdit** .

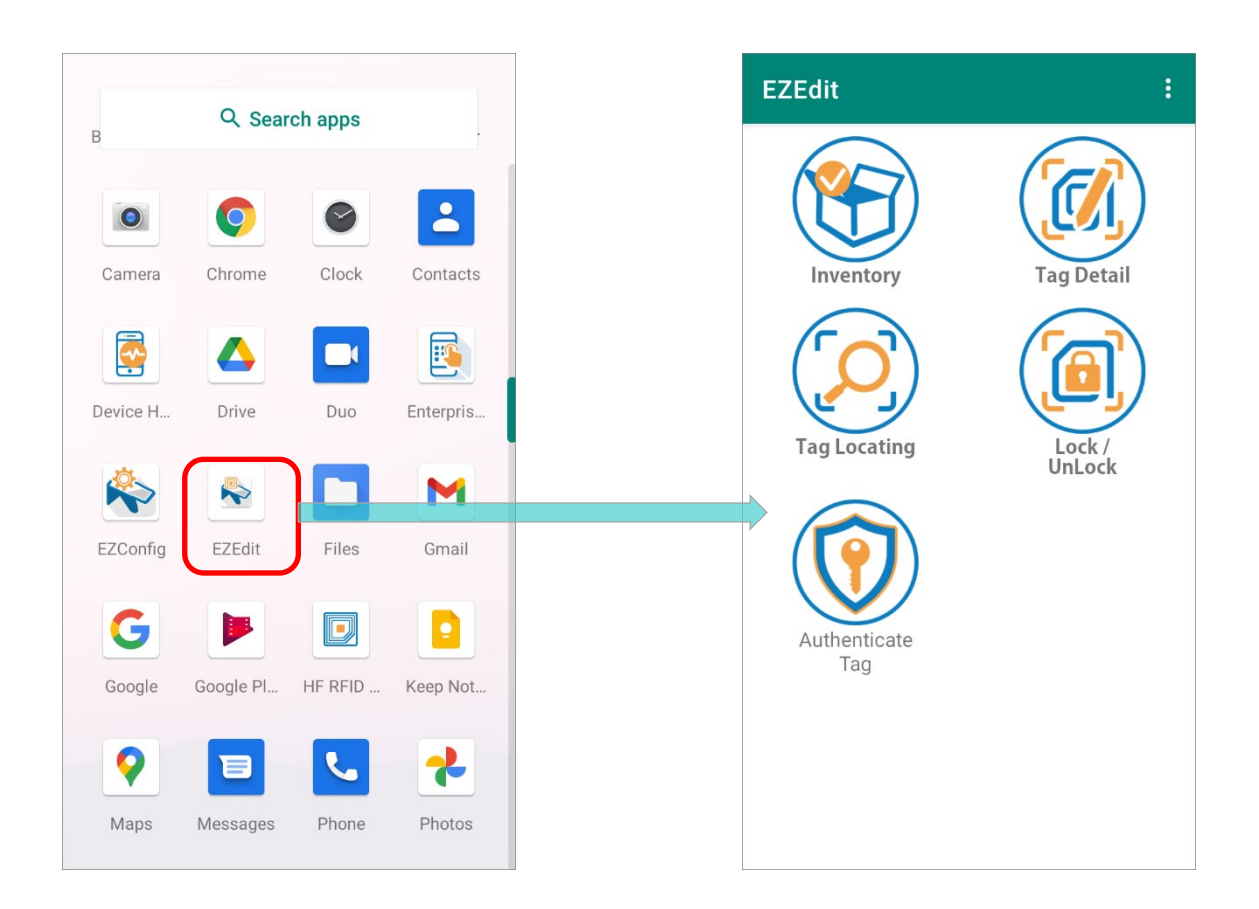
# 6.2 USER INTERFACE INTRODUCTION

On **EZEdit Main Screen**, tap on the more button **in the action bar and the More Options Menu** reveals.

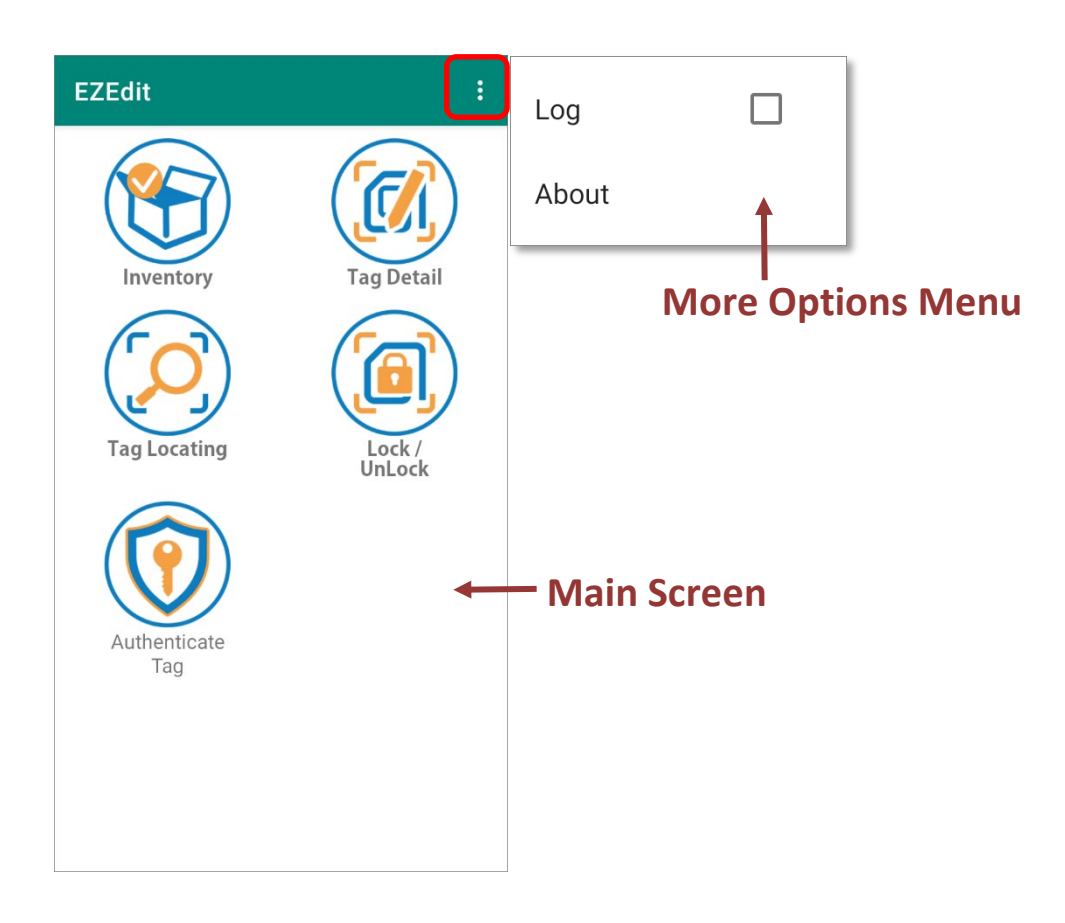

#### 6.2.1 MAIN SCREEN

The functions listed on **Main Screen** are:

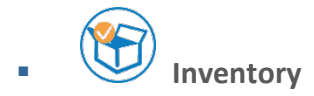

To check the captured tag information and perform functions on the selected read tag.

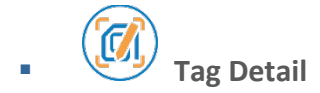

To read/ write the 4 memory banks of the tag.

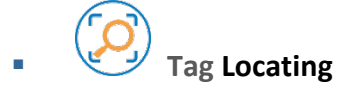

To discover the position of a particular tag.

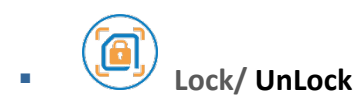

To lock or unlock the memory banks of a tag to make the memory bank(s) readable and writable, or unreadable and unwritable.

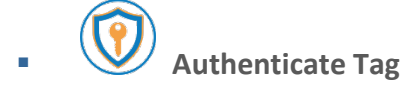

To assign the encryption key to NXP UCODE DAN chips, and modify the memory bank(s) data to be concealed.

# 6.2.2 MORE OPTION MENU

On **EZEdit Main Screen**, tap on the more button **in the action bar to reveal More Options Menu**.

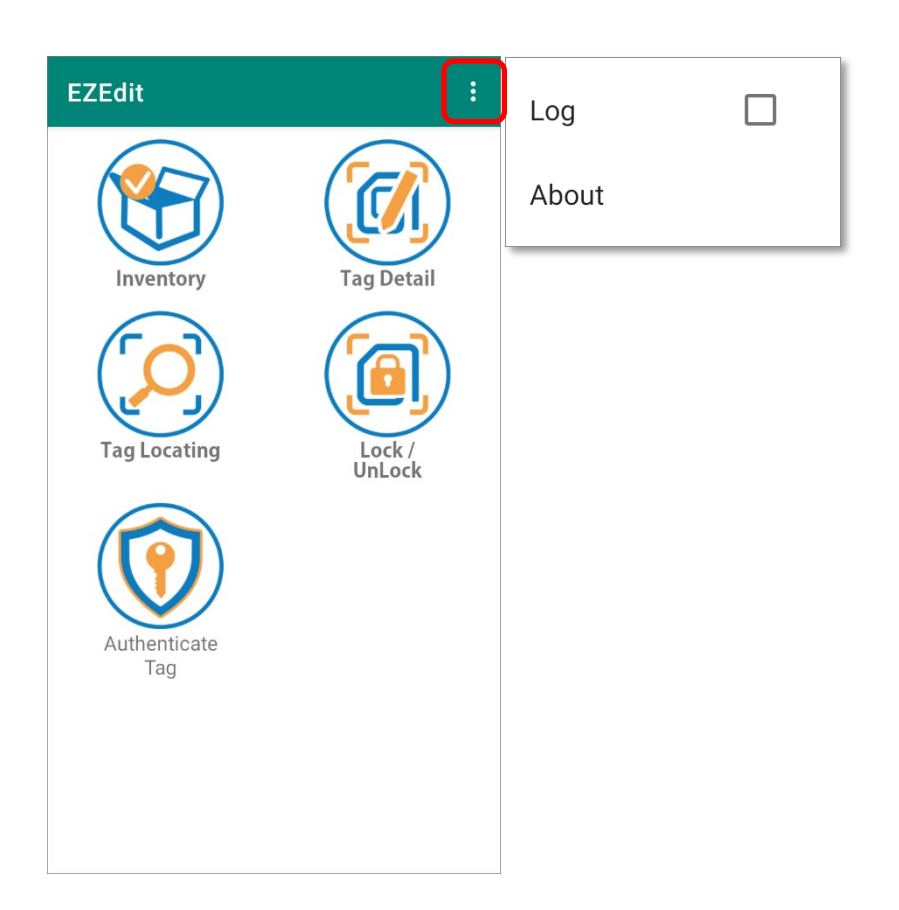

The functions on **More Options Menu** are as below:

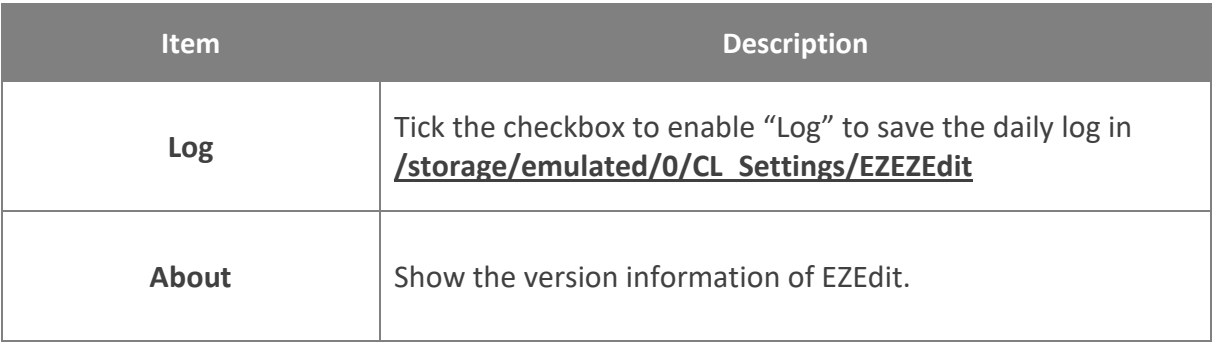

### LOG

"**Log**" is to record the daily log of EZEdit. By ticking the checkbox to enable "**Log**", the daily log will be saved in **/storage/emulated/0/CL Settings/EZEZEdit** 

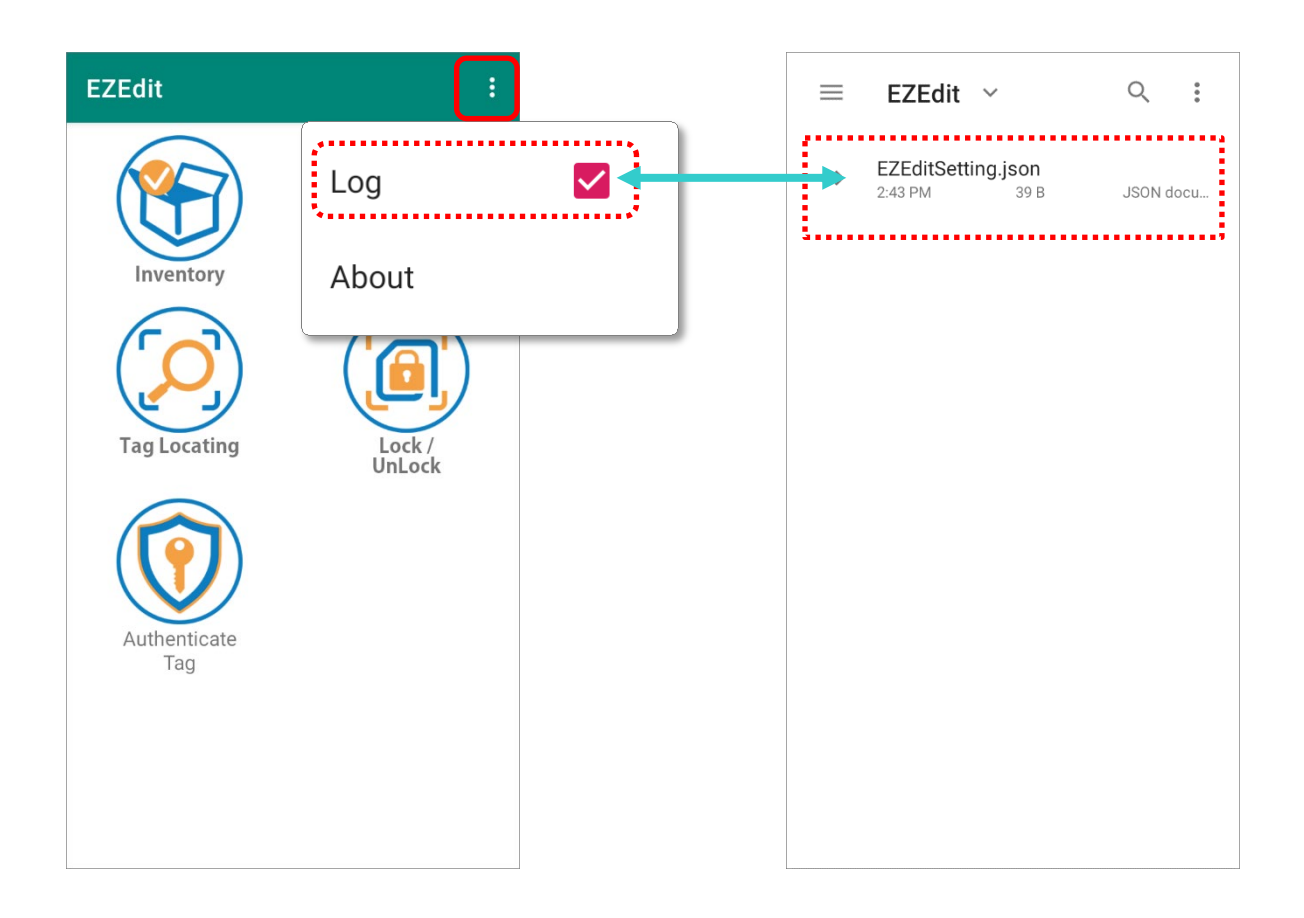

# ABOUT

"**About**" shows the version information of **EZEdit**.

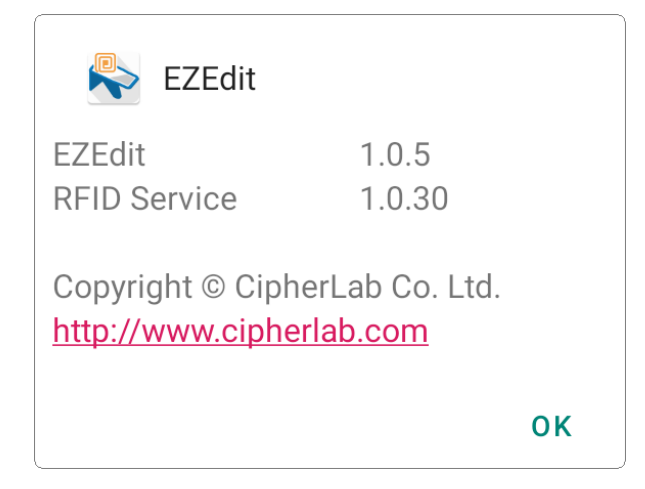

# Chapter 7

# EZEDIT: INVENTORY

This chapter specifies the functions of "**Inventory**" .

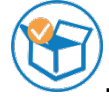

### IN THIS CHAPTER

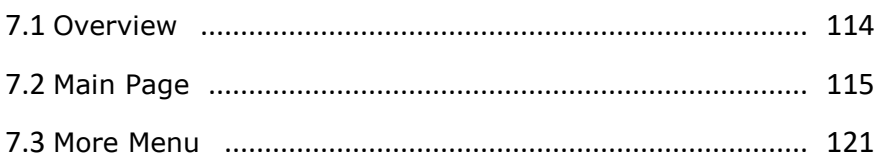

<span id="page-113-0"></span>7.1 OVERVIEW

 "**Inventory**" offers a convenient and rapid way to read, write, lock or unlock, and find out the position of the captured tags.

On "**Inventory**" main page, tap on the more button **1** on the action bar to reveal "More **Menu**" for further functions.

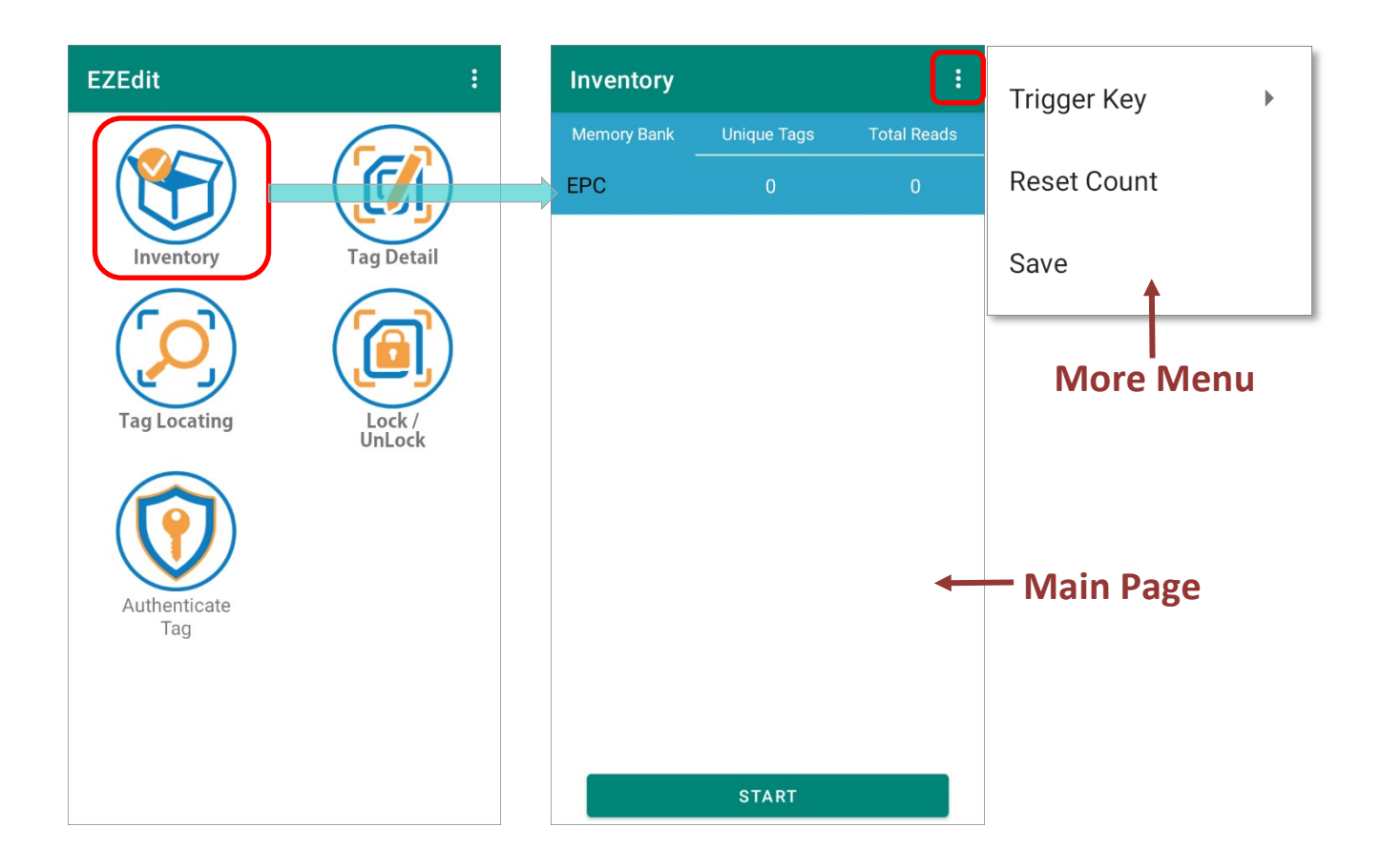

# <span id="page-114-0"></span>7.2 MAIN PAGE

The main page of **Inventory** delivers the following functions:

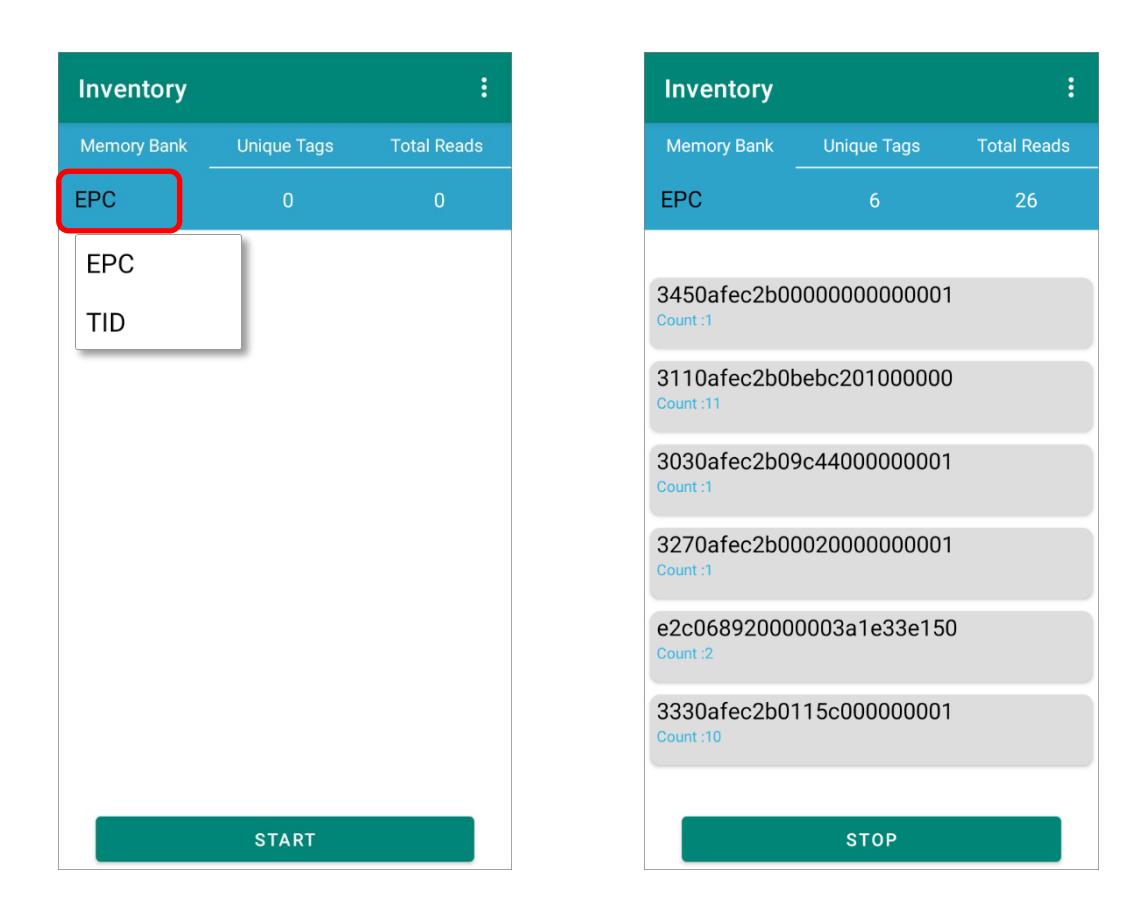

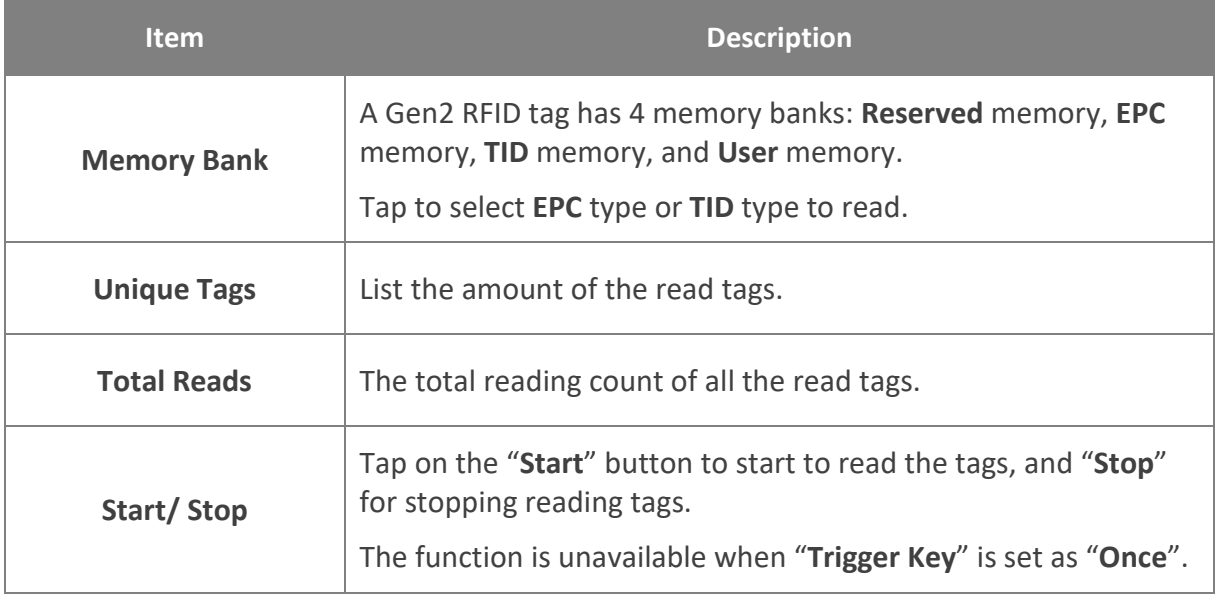

#### 7.2.1 HOW TO READ THE TAGS

Before start to read the tags, please make sure:

- **The UHF RFID Reader is correctly installed to the mobile computer.**
- **The UHF RFID Reader is on.**

Please follow the steps to read the tags:

**Step 1.** Select **EPC** type or **TID** type.

- **Step 2.** Tap on "**Start**" to read the tags.
- **Step 3.** The read tags' information are listed on **EZEdit** main page.

**Step 4.** Tap on "**Stop**" to stop reading the tags.

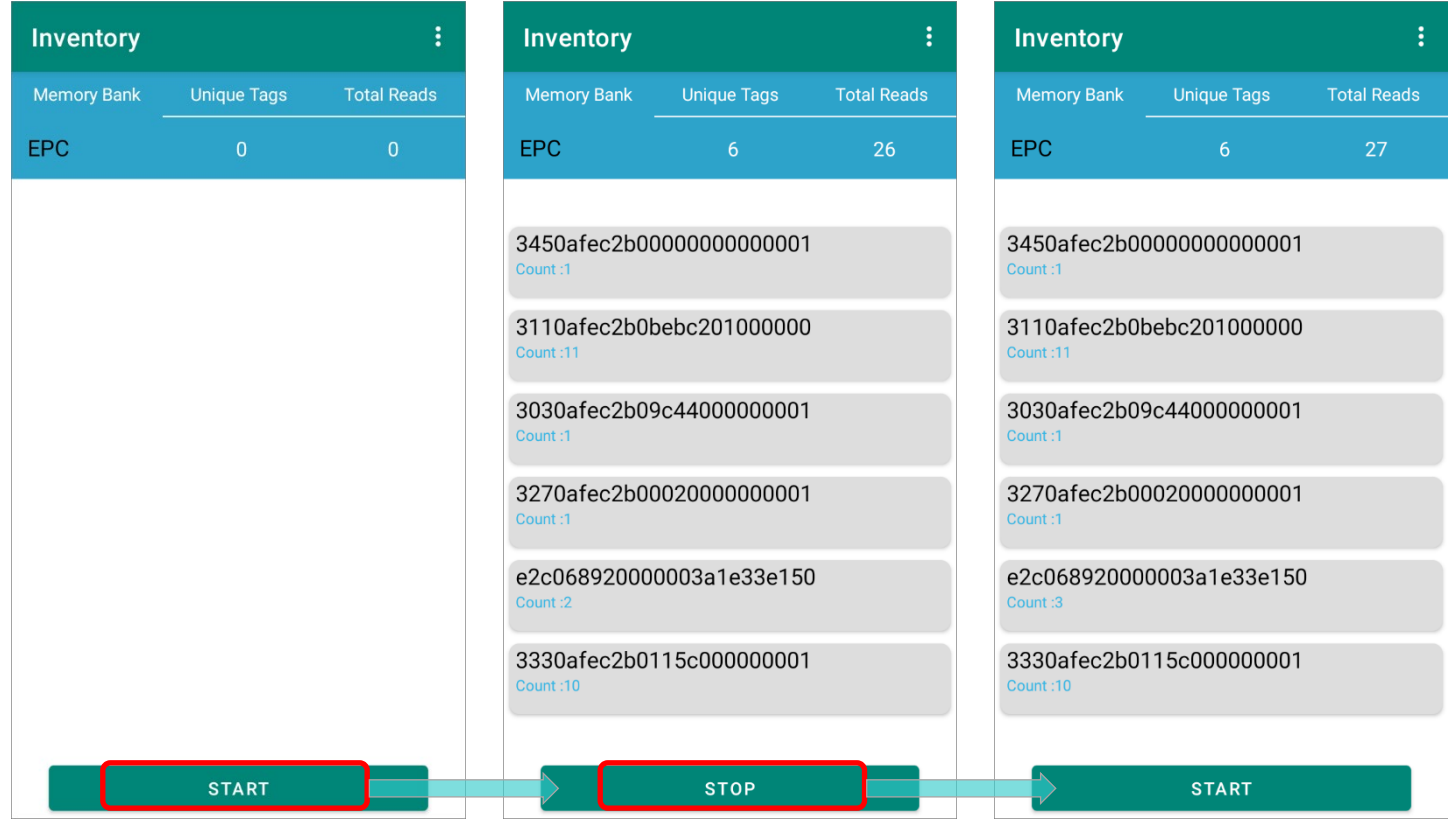

#### 7.2.2 OPTION MENU OF READ TAG

After reading tags on **Inventory main page**, you can tap on a read tag to open its **Option Menu** to execute the functions:

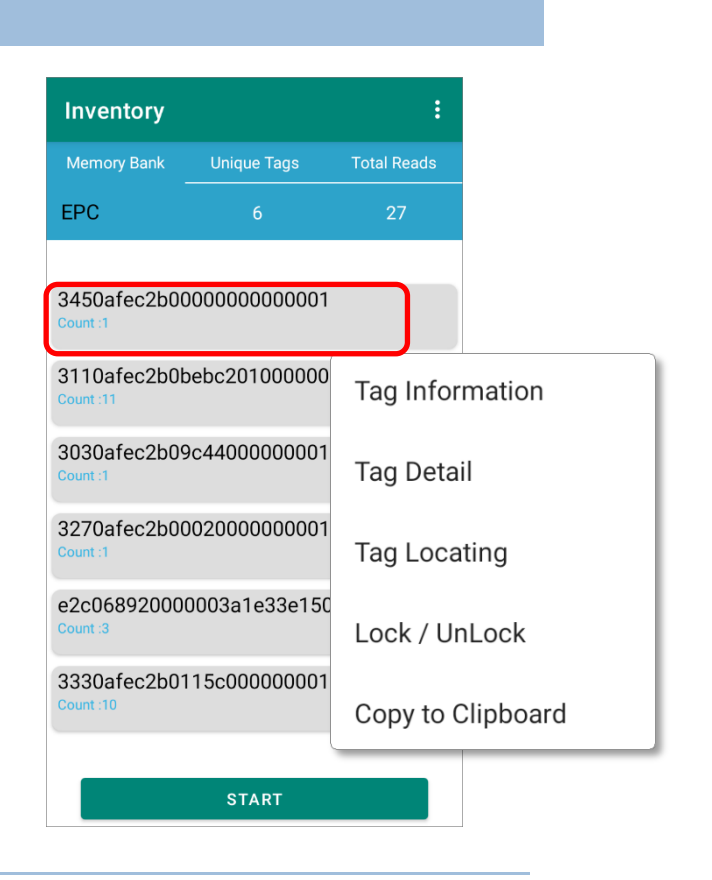

#### TAG INFORMATION

To check the tag information, tap to open the read tag's **Option Menu** and select "**Tag Information**".

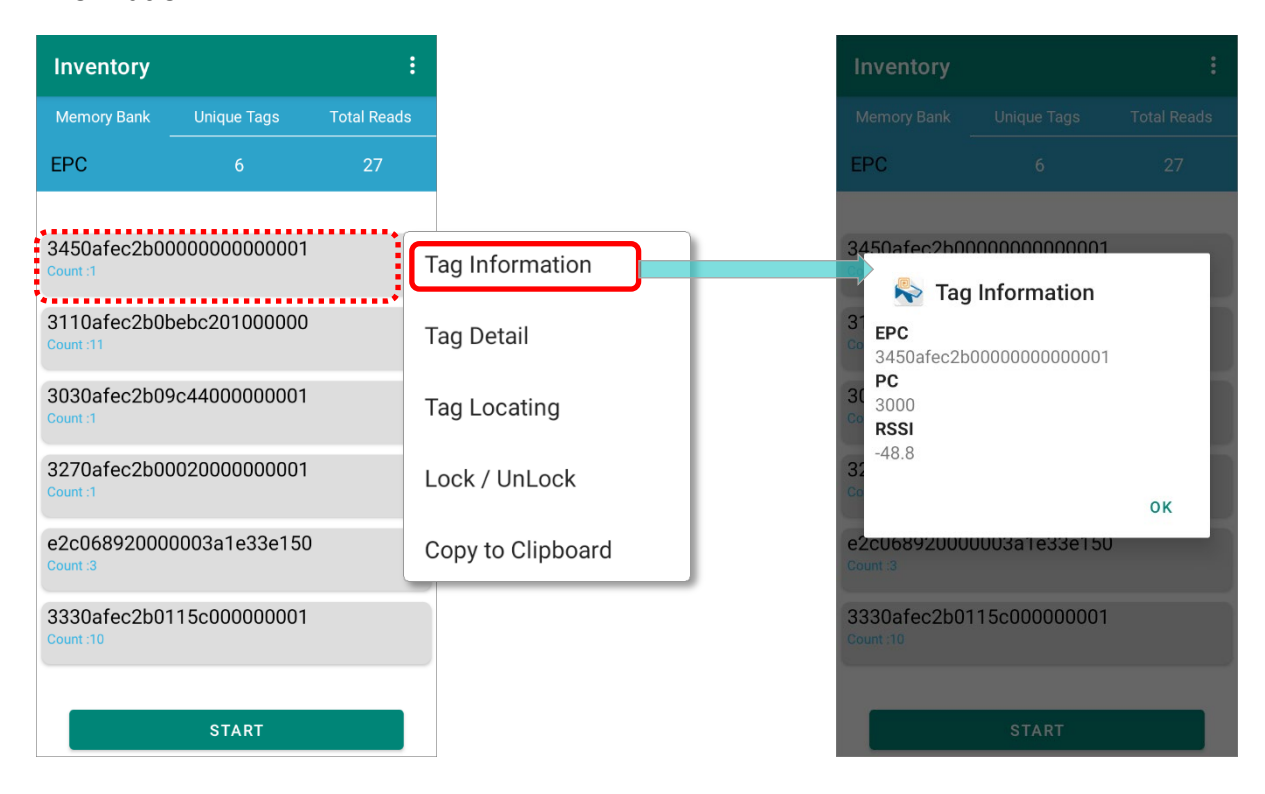

#### <span id="page-117-0"></span>TAG DETAIL

"**Tag Detail**" is for checking or modifying the designated tag.

Form the read tags list on **Inventory main page**, tap on the read tag to be checked or modified to open its **Option Menu**, and select "**Tag Detail**". The **EPC** tab page of "**Tag Detail**" shows up with the EPC number of the designated tag displayed in the "**EPC Binary Encoding (HEX)**" field.

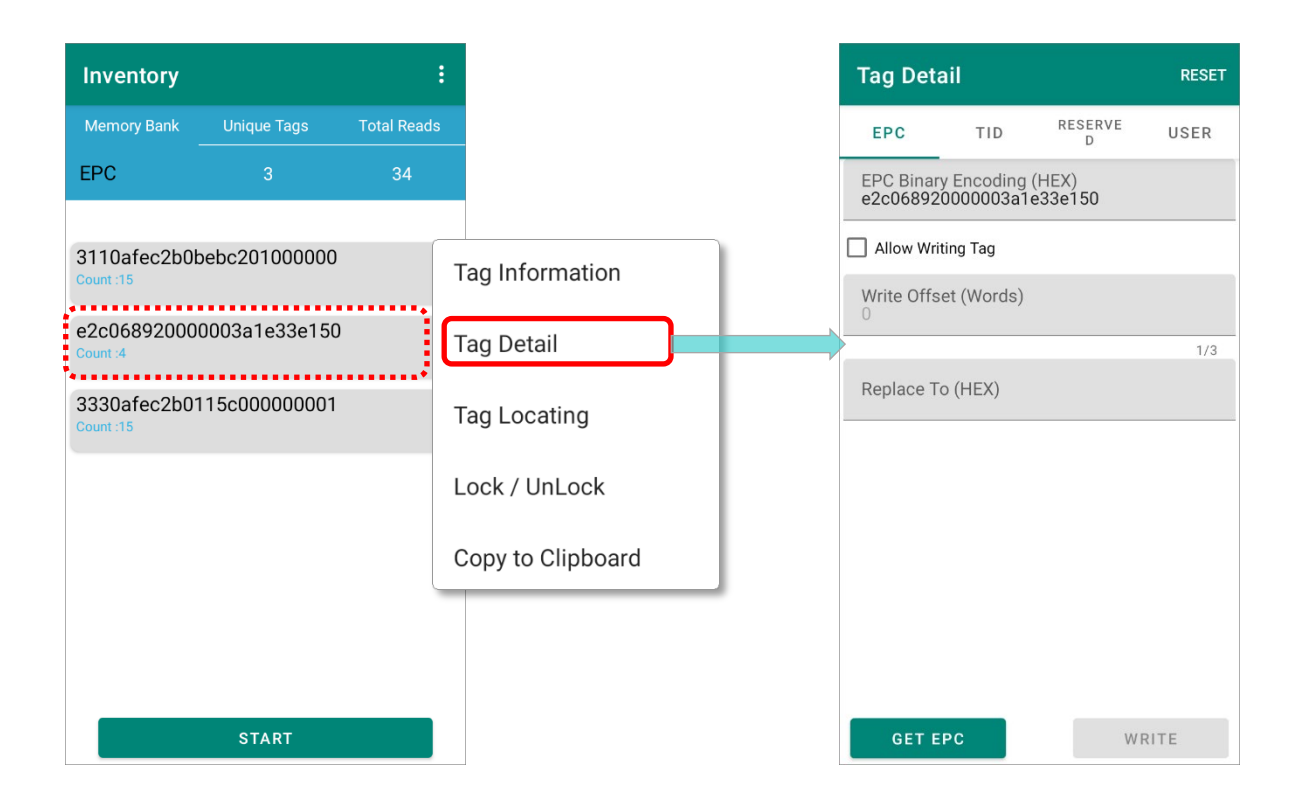

Please refer to **[EZEdit: Tag Detail](#page-124-0)** for further operations.

#### TAG LOCATING

You can acquire the position of the the read tags by "**Tag Locating**".

Designate a read tag from **Inventory main page** by tapping on it, and the screen will redirect to "**Tag Locating**" page.

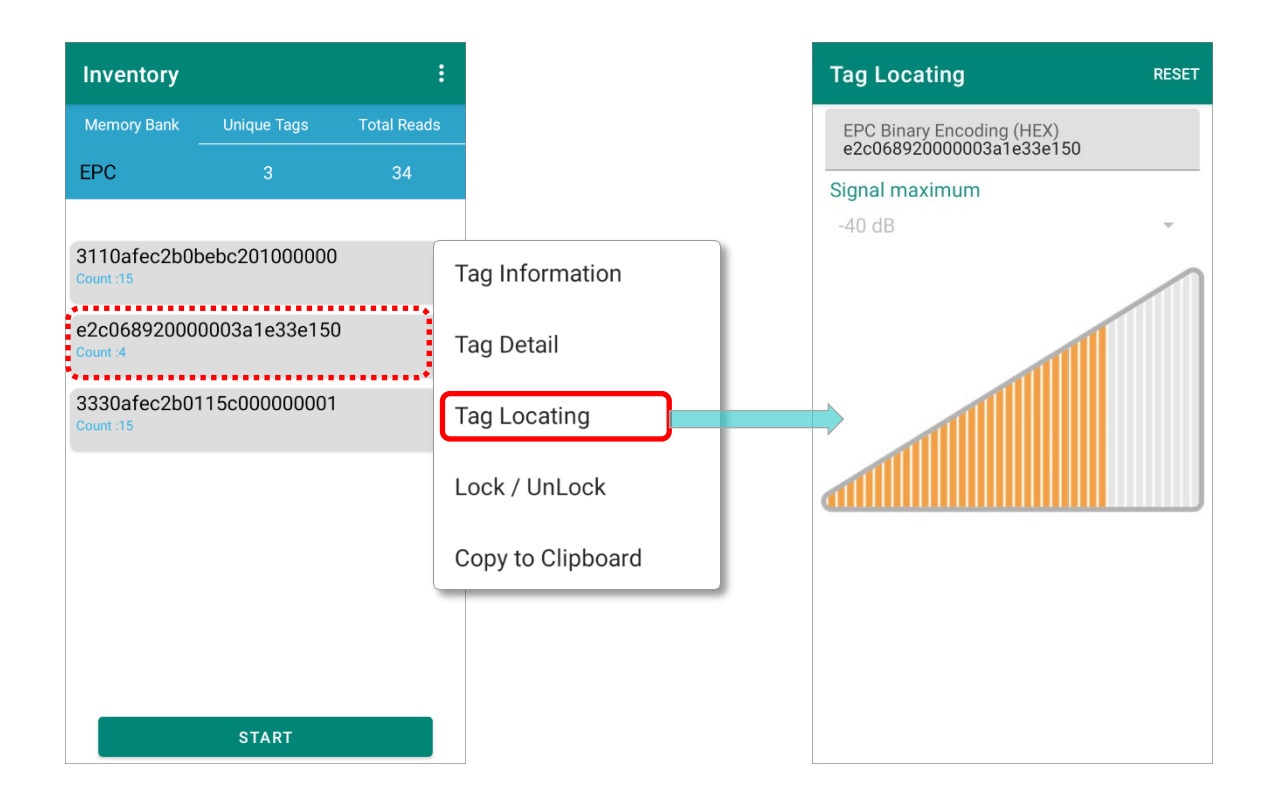

Refer to [Tag Locating](#page-145-0) for how to detect the tag position.

#### LOCK / UNLOCK

"**Lock / UnLock**" is to lock or unlock the tag's memory bank to restrict or allow others to reconfigure this tag.

Tap on the read tag listed on **Inventory main page** to reveal the read tag's **Option Menu** and select "**Lock / UnLock**". You'll enter "**Lock/ UnLock**" page where you can choose the tag's memory bank to be lock or unlock.

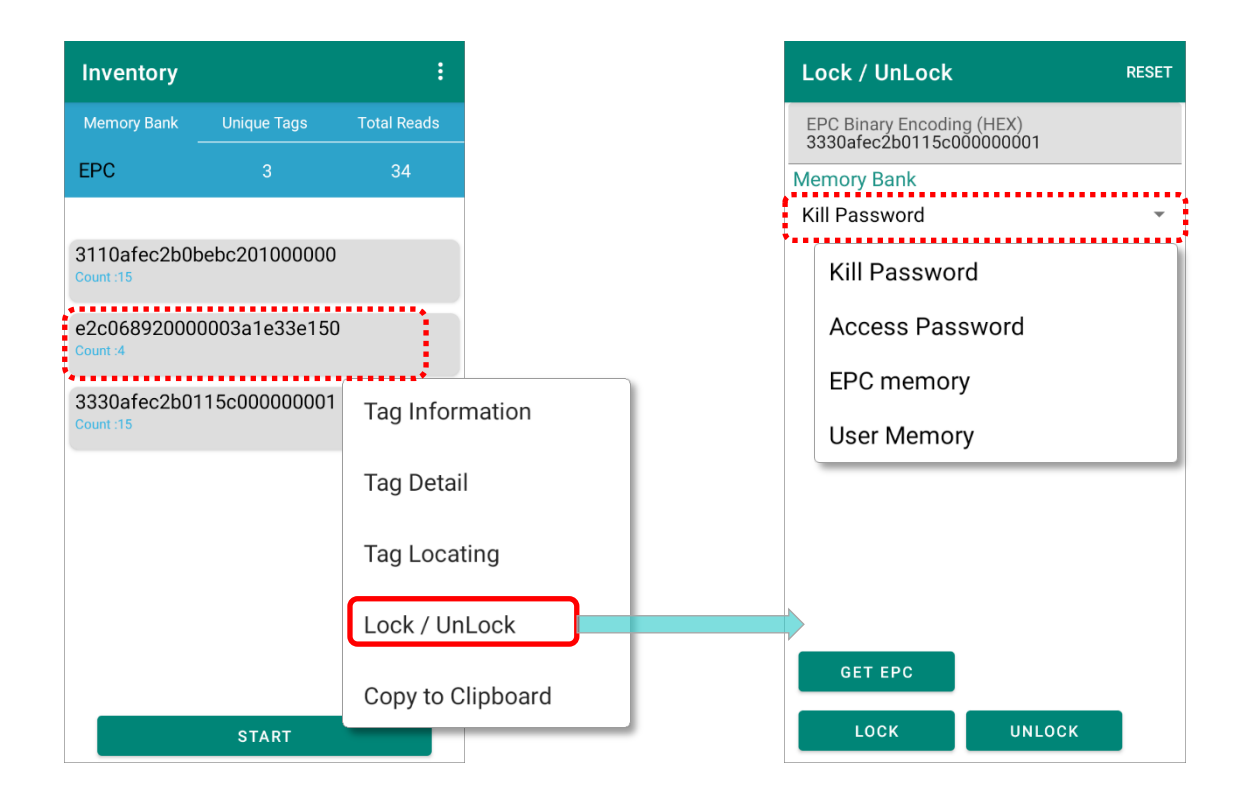

Please refer to **[Lock/ UnLock](#page-147-0)** for details.

#### COPY TO CLIPBOARD

"**Copy to Clicpboard**" is to copy the read tag's **EPC Binary Encoding** (EPC number in hexadecimal format) as text.

# <span id="page-120-0"></span>7.3 MORE MENU

To open **Inventory More Menu**, please tap on the more button **in** on the action bar in **Inventory** main page.

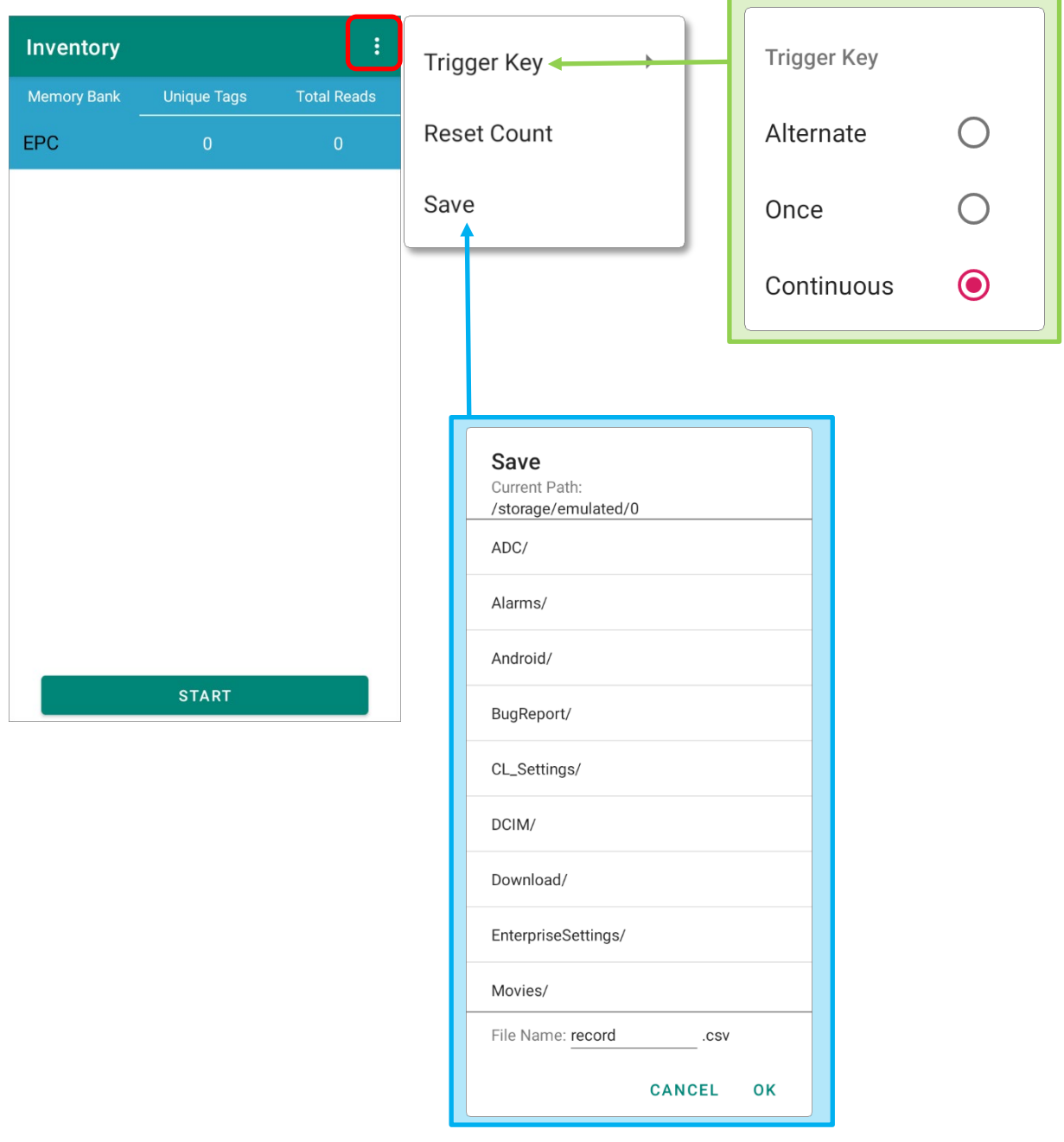

### 7.3.1 TRIGGER KEY

Tap on "**Trigger Key**" on the more menu to select the reading mode actuated by pressing the trigger key:

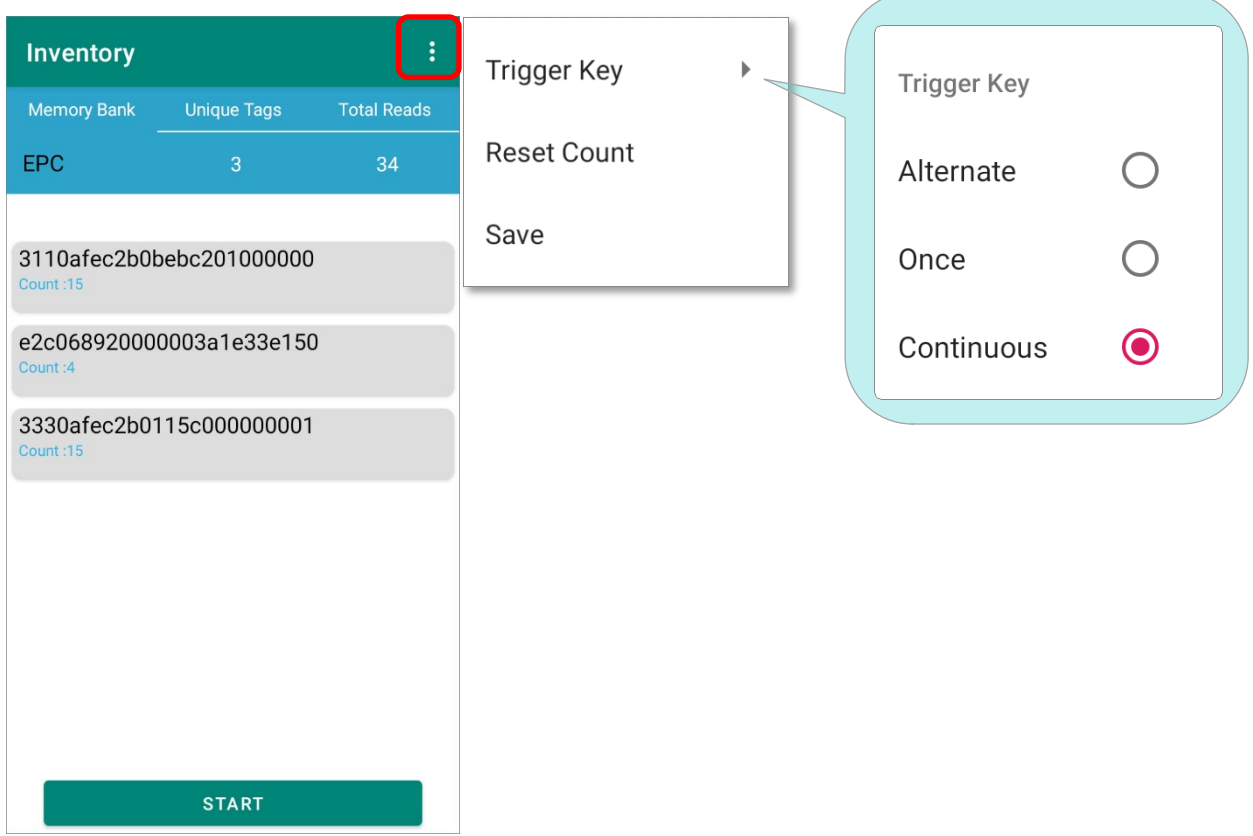

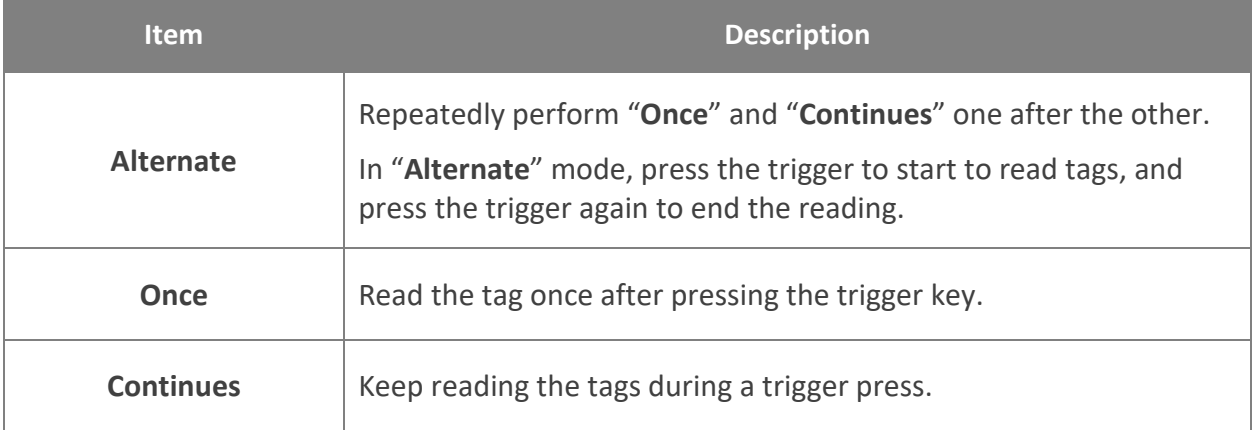

The setting is synchronized with [Trigger Key Default Mode](#page-72-0) of **EZConfig Scan Settings**.

#### 7.3.2 RESET COUNT

**Reset Count** will clear the tags you just captured.

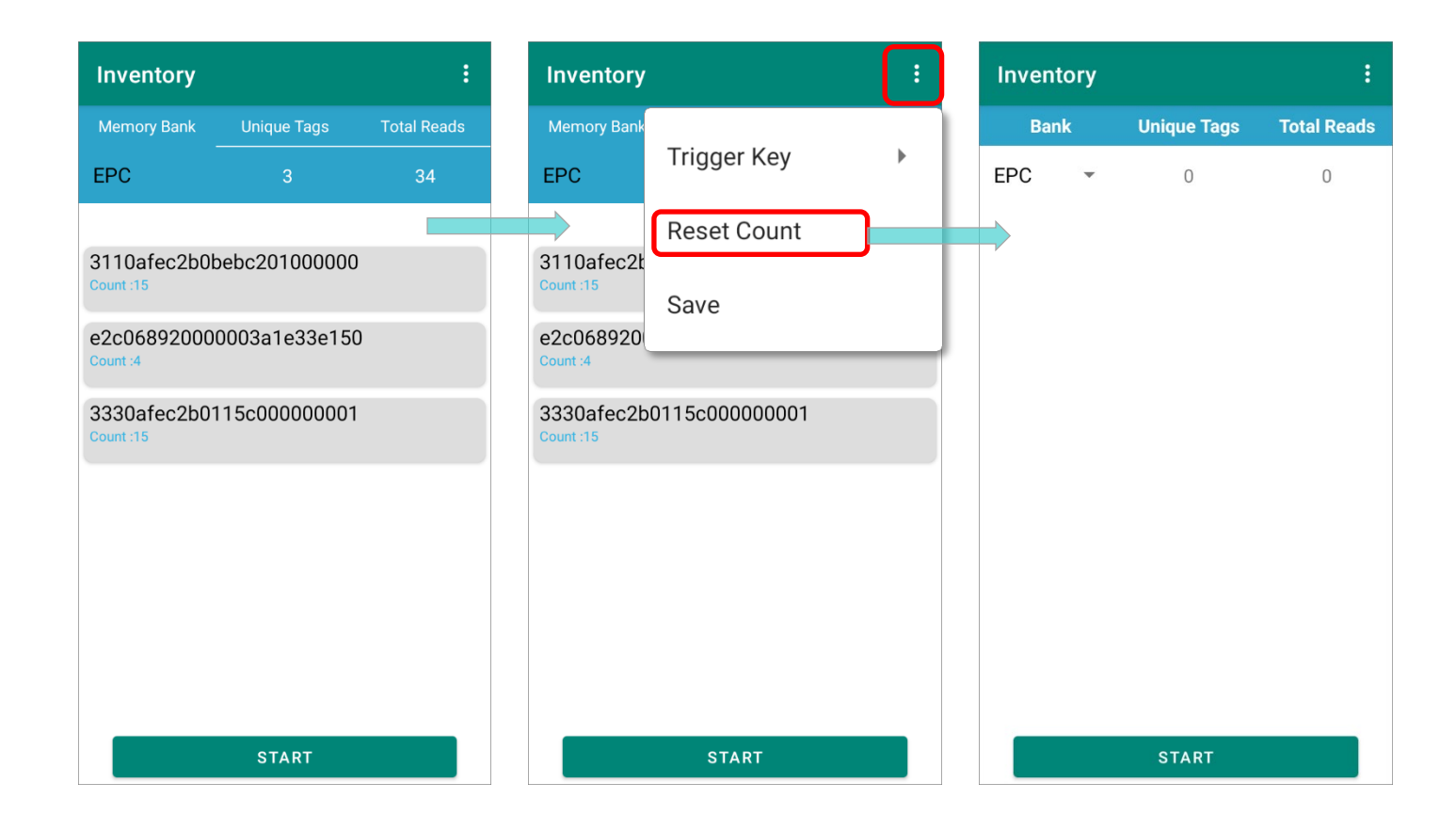

### 7.3.3 SAVE

Save the record of the read tags on "**Inventory**" page as a .csv file. Please choose your destination on the device internal storage.

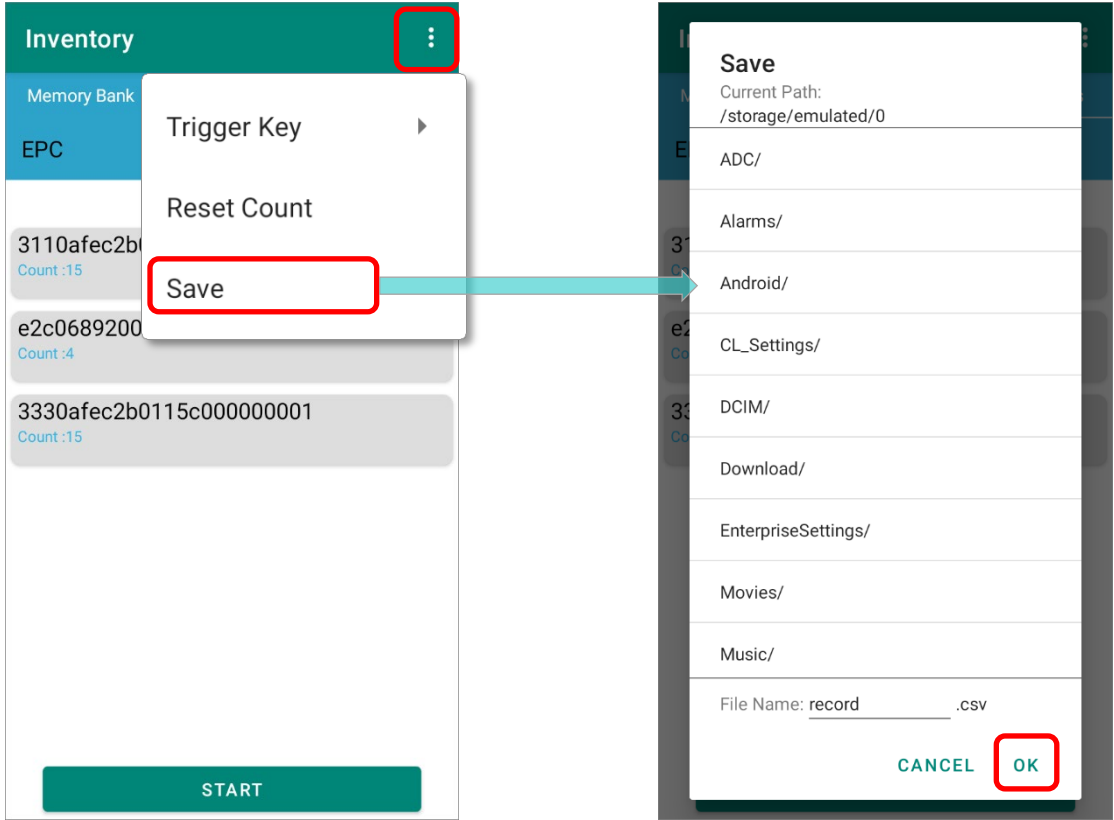

# Chapter 8

# <span id="page-124-0"></span>EZEDIT: TAG DETAIL

This chapter specifies how to check or modify the 4 memory banks (**EPC** bank, **TID** bank, **Reserved** bank, & **User** bank).

### IN THIS CHAPTER

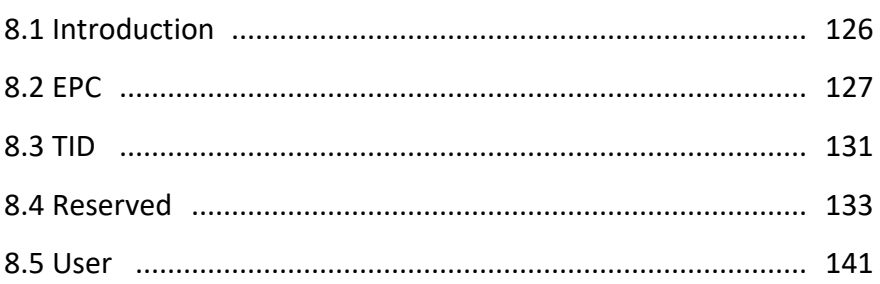

### <span id="page-125-0"></span>8.1 INTRODUCTION

"**Tag Detail**" page allows user to check or modify the 4 memory banks (**EPC** bank, **TID** bank, **Reserved** bank, & **User** bank).

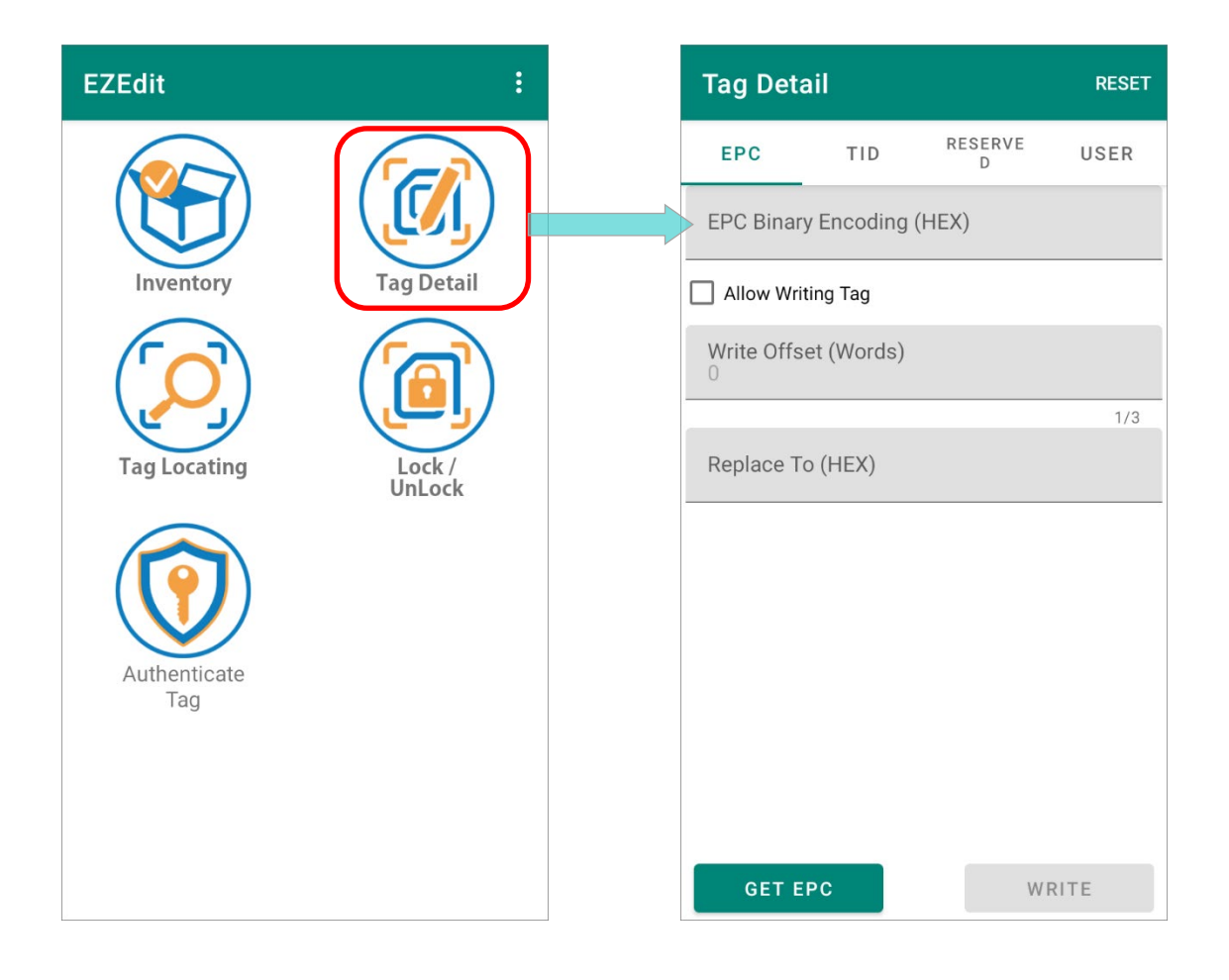

The function "**Reset**" on "**Tag Detail**" action bar is for clearing the read tag information displayed on "**Tag Detail**".

#### <span id="page-126-0"></span>8.2 EPC

**EPC** (Electronic Product Code) bank is for storing the tag's universal identifier which contains a GS1 company identifier, a product identifier, and a unique serial number. This universal identifier is used to the object which the tag is affixed to.

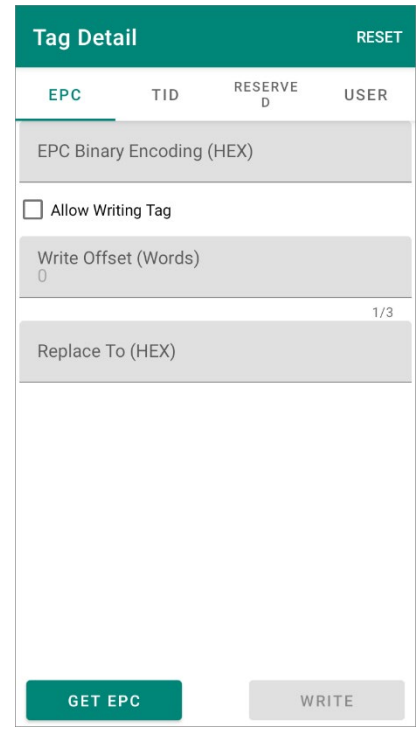

#### ALLOW WRITING TAG

By checking "**Allow Writing Tag**", the read tag can be modified. Please refer to [Write](#page-128-0) for how to encode tags.

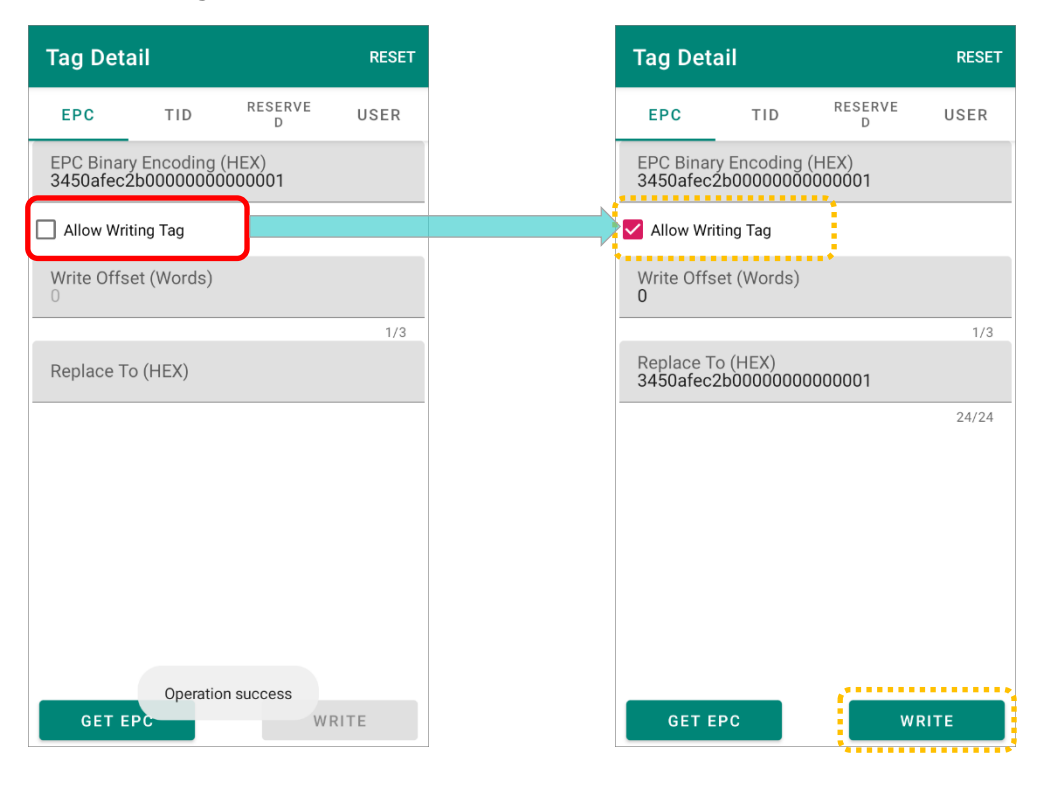

#### 8.2.1 READ

On "**EPC**" tab page of **Tag Detail**, tap on "**GET EPC**" button to read the tag, and "**EPC Binary Encoding (HEX)**" of the read tag is shown:

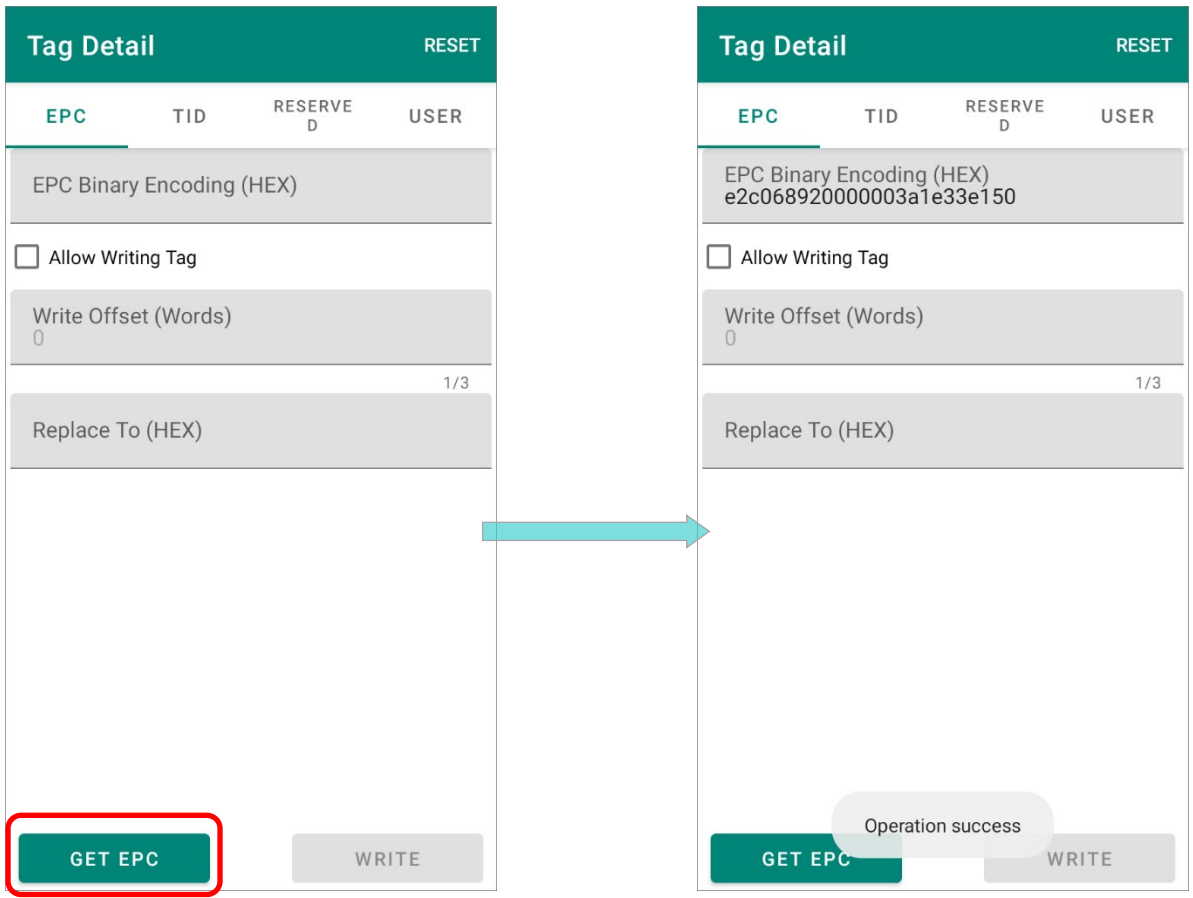

"**EPC Binary Encoding (HEX)**" is EPC number in hexadecimal format. It requires less memory of RFID tags and can be translated to the **EPC Tag URI** or Pure Identity **EPC URI** form.

#### <span id="page-128-0"></span>8.2.2 WRITE

To change the information and write onto the tag, please:

#### **Step 1.**

[Designate a read tag from Inventory](#page-117-0) or tap on "**GET EPC**" button on "**Tag Detail**" page to obtain the information of the tag you would like to write on.

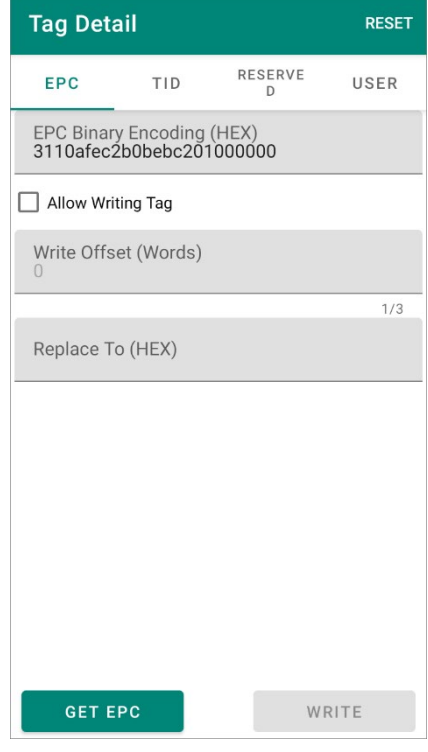

#### **Step 2.**

Check the checkbox "**Allow Writing Tag**" to make the fields "**Write Offset (Words)**" and "**Replace To (HEX)**" available.

#### **Write Offset (Words)**

To clearly demonstrate the start address of the memory bank. Offset is measured in "word" which is equal to 2 bytes or 16 bits.

#### **Replace To (HEX)**

To specify the data you'd like to modify in hexadecimal notation.

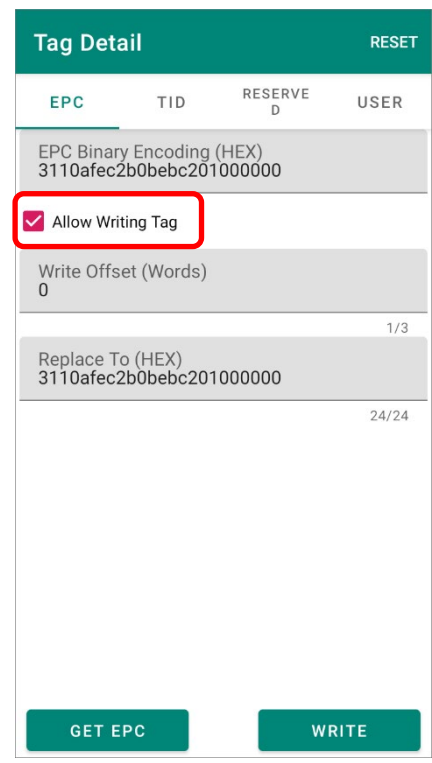

#### **Step 3.**

Input the information in the field to be modifed, and then tap on "**WRITE**".

#### **Step 4.**

Enter the [access password](#page-135-0) and tap on "**OK**" to write the changed information onto the tag.

#### **Step 5.**

A hint message "**Operation success**" appears to indicate writing on tag is completed.

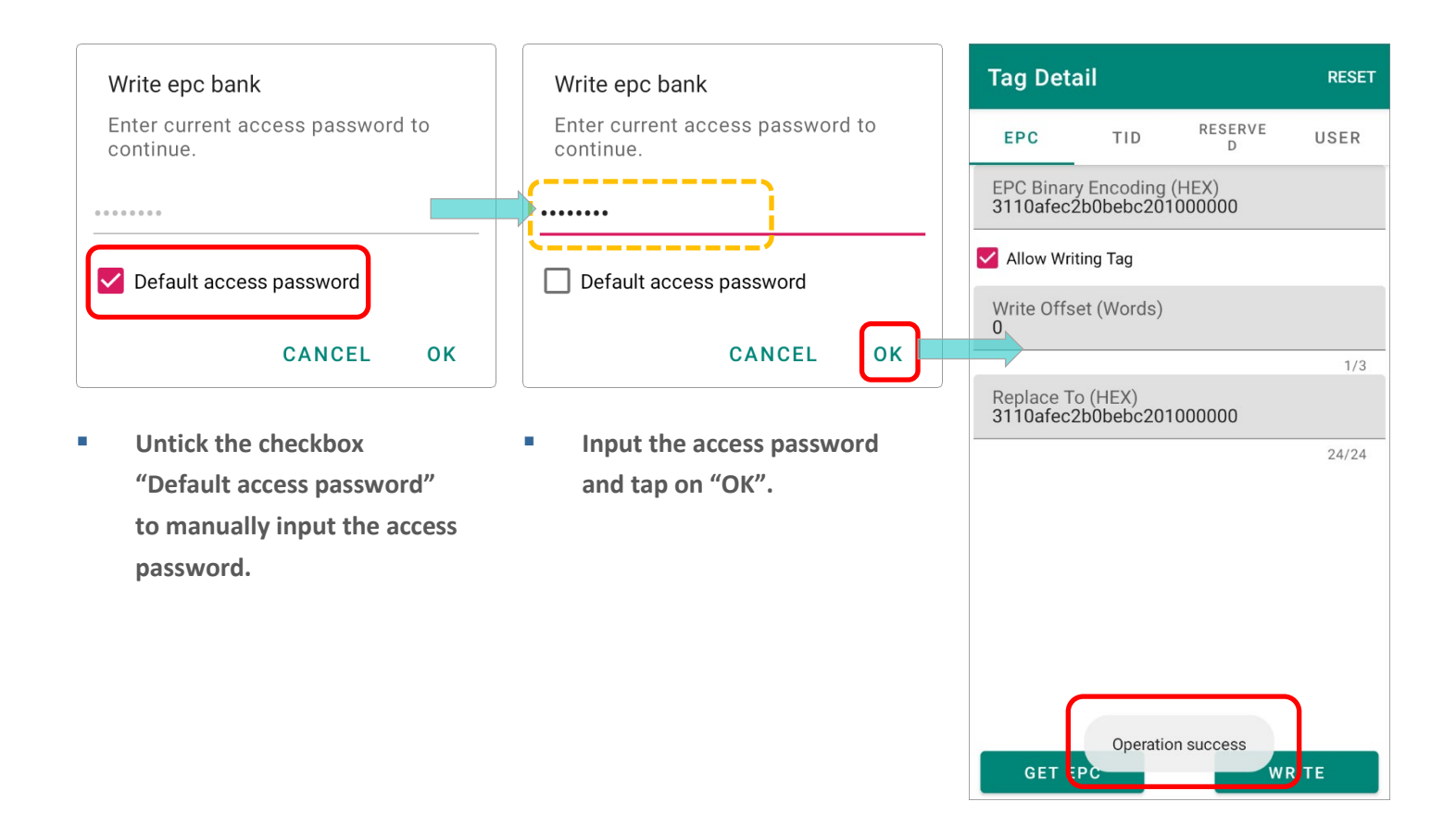

#### <span id="page-130-0"></span>8.3 TID

**TID** (**Tag Identification**) memory bank is where the tag's unique manufacturer identity number is stored. **TID** is perma-locked when the tag is produced, and its unique tag ID number is for a reader to identify.

To read the TID bank, you may [designate a read tag from Inventory](#page-117-0) and enter **TID** tag page to "**GET TID**", or simply tap on "**GET TID**" to read the tag's TID memory.

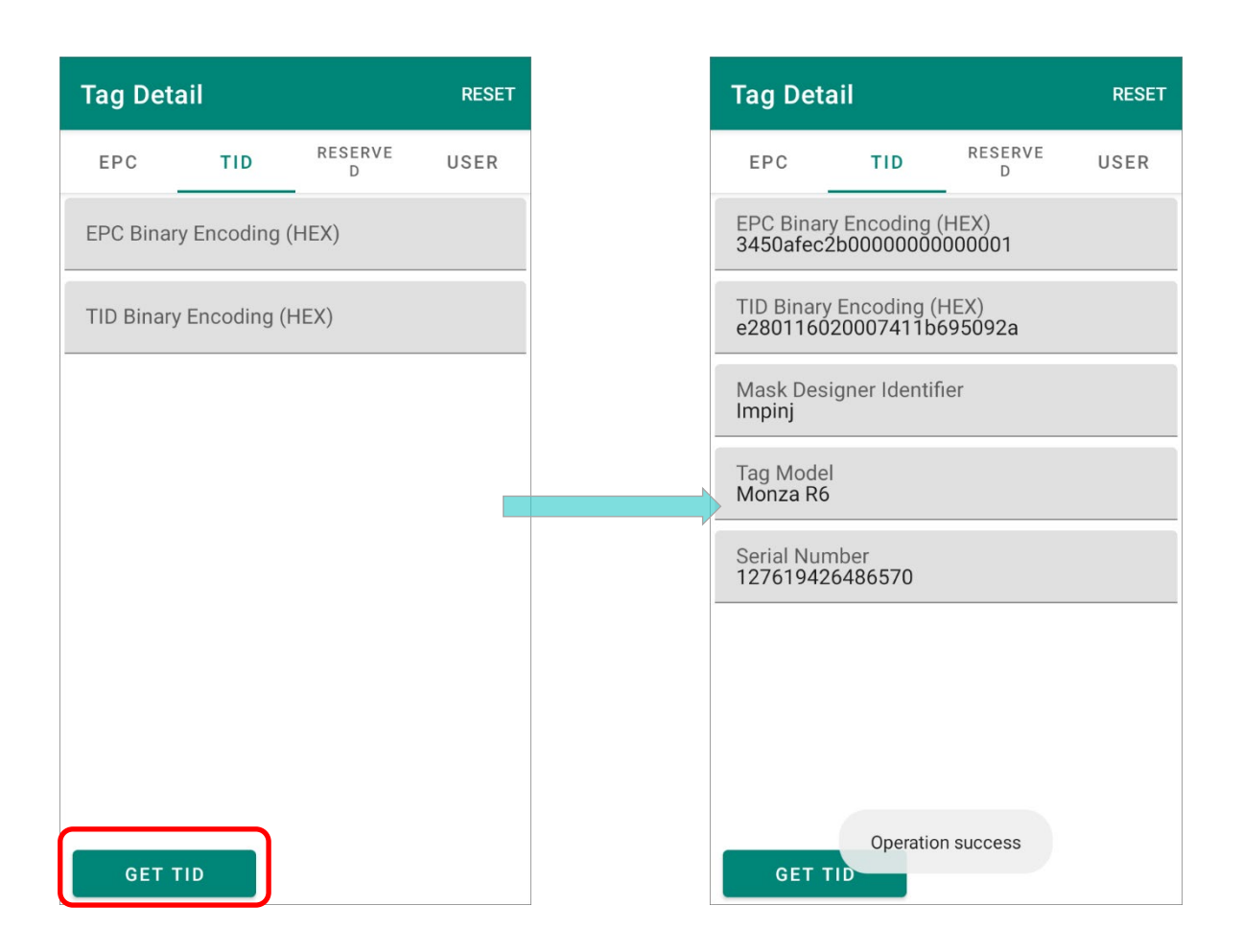

The followings are the information shown on TID tab page:

**EPC Binary Encoding (HEX)** 

**EPC Binary Encoding (HEX)** is EPC number expressed in hexadecimal notation which requires less memory of RFID tags and can be translated to the **EPC Tag URI** or Pure Identity **EPC URI** form.

**TID Binary Encoding (HEX)** 

**TID Binary Encoding (HEX)**, which is not tampered, is TID numbers in hexadecimal format. It interprets the tag type, its vendor, and even the serial number specified by its vendor.

- **Mask Designer Identifier** The vendor of this tag.
- **Tag Model** The tag type of this tag.
- **Serial Number** The serial number of this tag.

# <span id="page-132-0"></span>8.4 RESERVED

**Reserved** is a memory bank which is embedded with two 32-bit value passwords, **Kill Password** and **Access Password**, for preventing modification of the tag memory. Both passwords are pre-encoded with zeros in hexadecimal format.

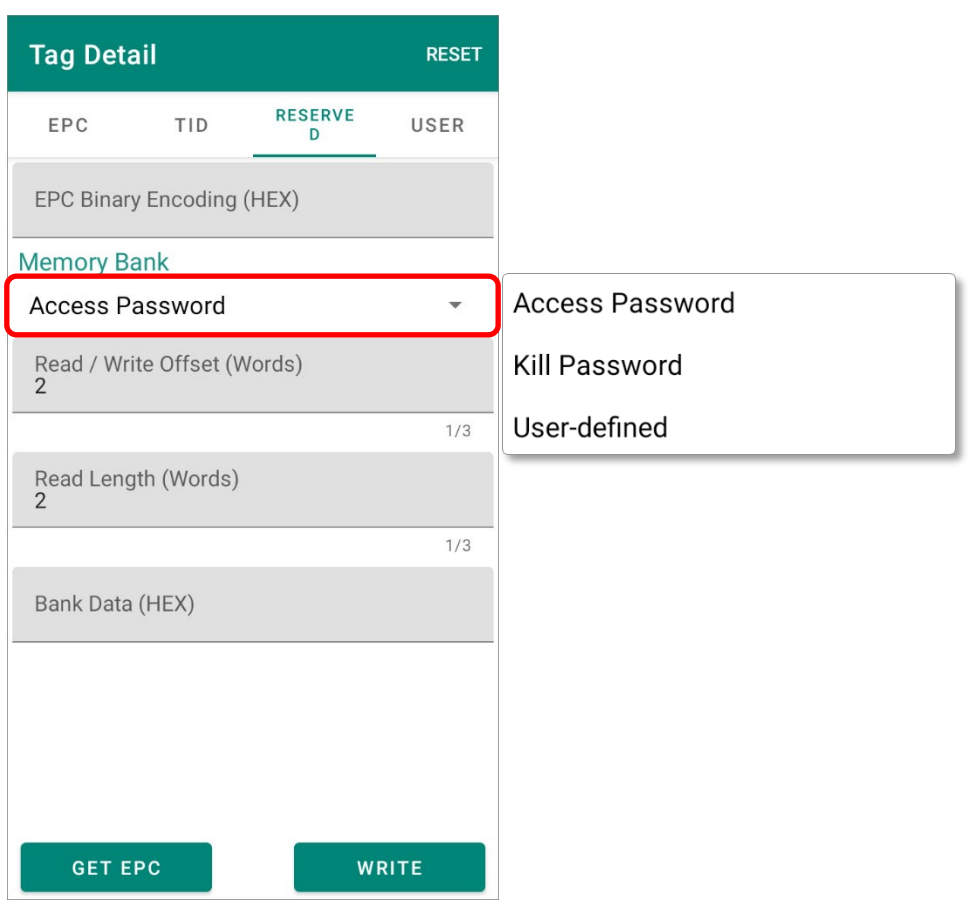

#### 8.4.1 READ

[Designate a read tag from Inventory](#page-117-0) and then enter "**RESERVED**" tab page,

#### **OR**

On "**RESERVED**" tab page, tap on "**GET EPC**" to retrieve the tag's information:

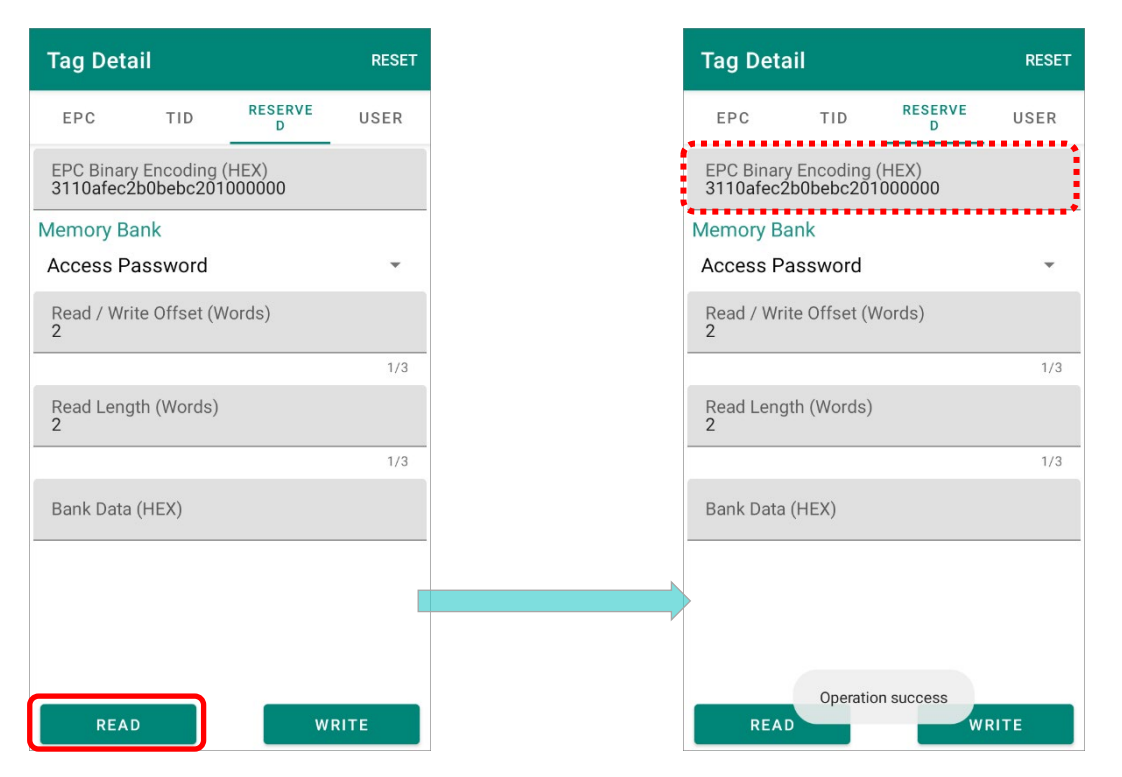

After successfully retrieving the **EPC Binary Encoding (HEX)**, you can further fetch the "**Kill Password**", or "**Access Password**", or "**User-defined**" by tapping on "**READ**" button.

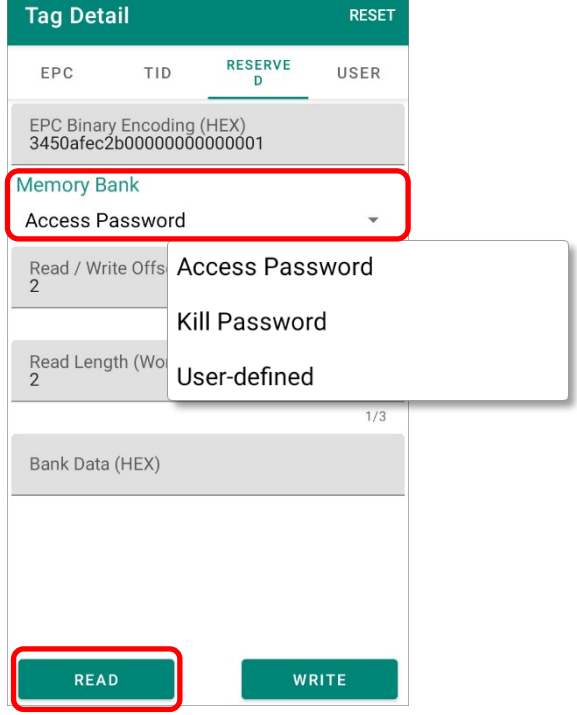

**Step 1.** Tap to select "**Kill Password**", or "**Access Password**", or "**User-defined**" to read.

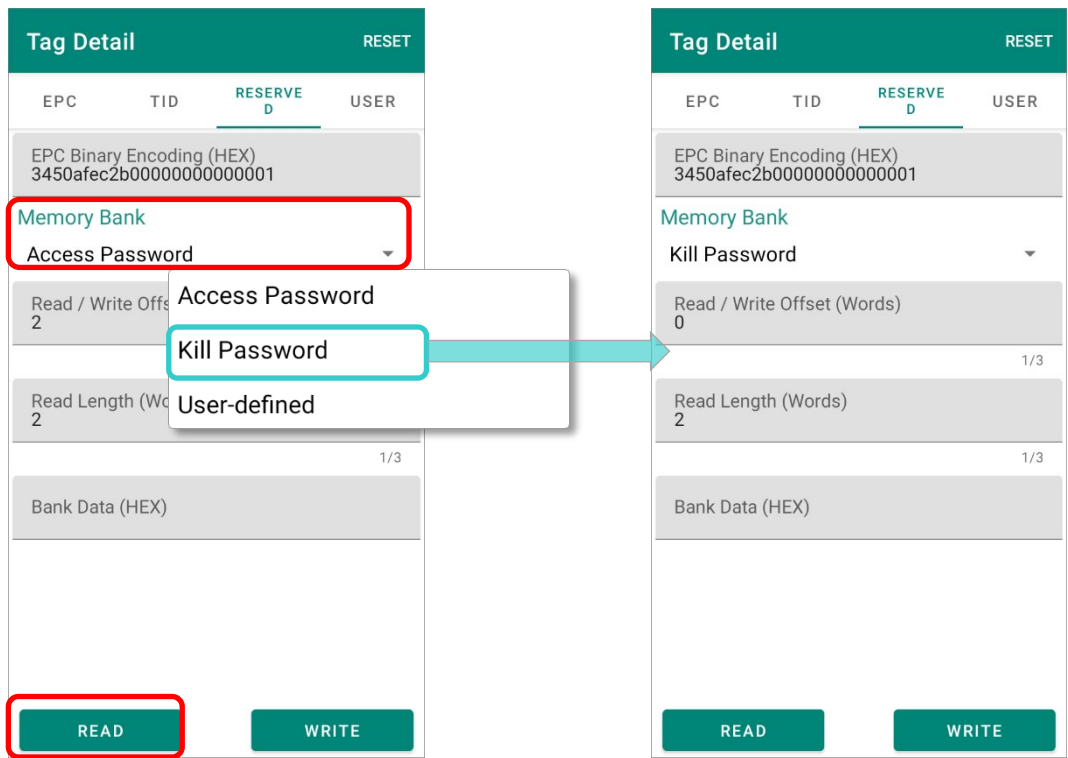

**Step 2.** Enter the **[access password](#page-135-0)** and tap on "OK". The bank data is successfully read with a hint message "**Operation success**" appears.

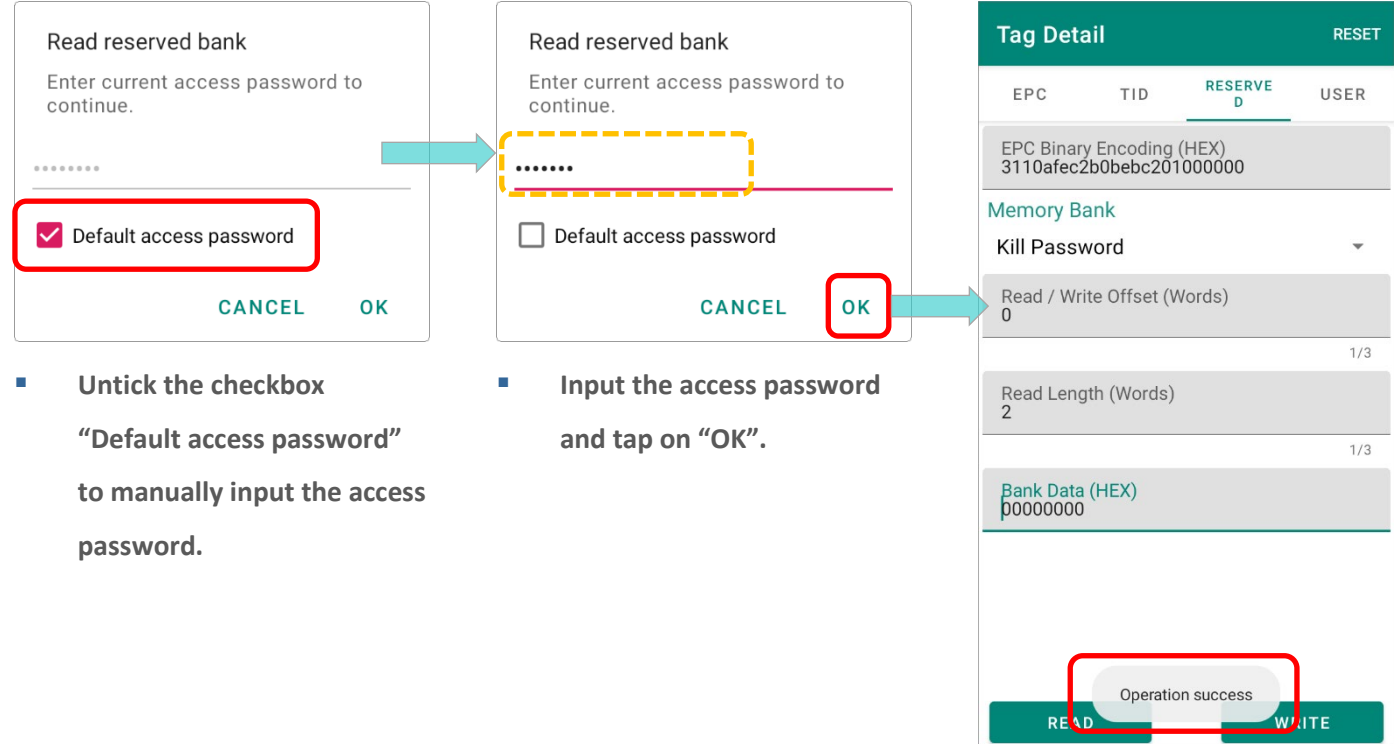

#### <span id="page-135-0"></span>8.4.2 ACCESS PASSWORD

**Access Password**, represented in 32-bit (8 hex characters), is stored in the reserved bank of the tag memory, and it is used for preventing others from changing lock or unlock status of the memory banks.

- **Tag Detail RESET** RESERVE EPC TID USER  $\overline{D}$ EPC Binary Encoding (HEX)<br>3110afec2b0bebc201000000 **Memory Bank Access Password** ۷ Read / Write Offset (Words)  $1/3$ Read Length (Words)  $1/3$ Bank Data (HEX) 00000000 . <u>. . . . . . . . . .</u> . READ WRITE
- **Physical Exercise Password Consumersize Consumersize Access Password Programmed Access Password**

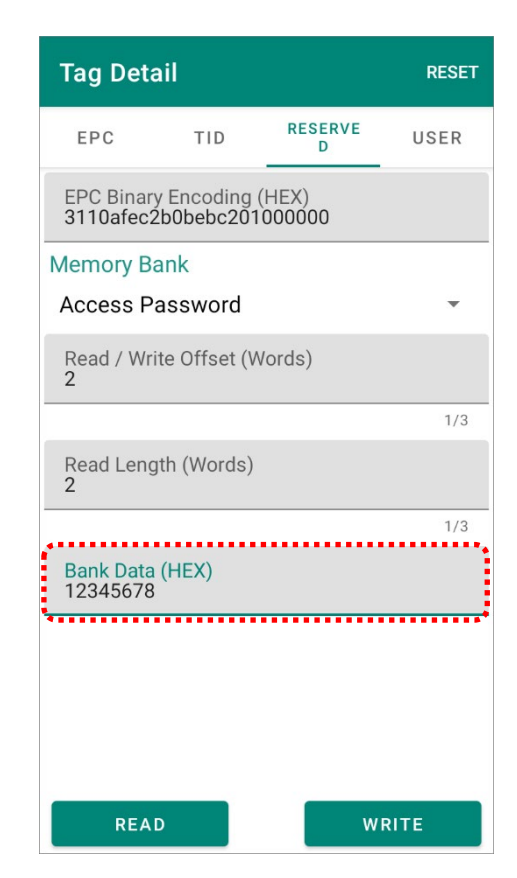

The default Access Password is **00000000** (in hexadecimal format). By assigning a 32-bit (8 hex characters) non-zero access password to a tag, the write capabilities of this tag is unavailble till you enter the password which matches the one written in the "**Access Password**" section.

### 8.4.3 KILL PASSWORD

**Kill Password**, which is **00000000** (in hexadecimal format) by default, is used to deactivate the tag permanently and irrevocably. However, a tag with its kill password remains as default (00000000) is unable to executed the kill operation till a non-zero kill password (8 hex characters) is assigned. Once the tag is killed, it is unreadable hereafter.

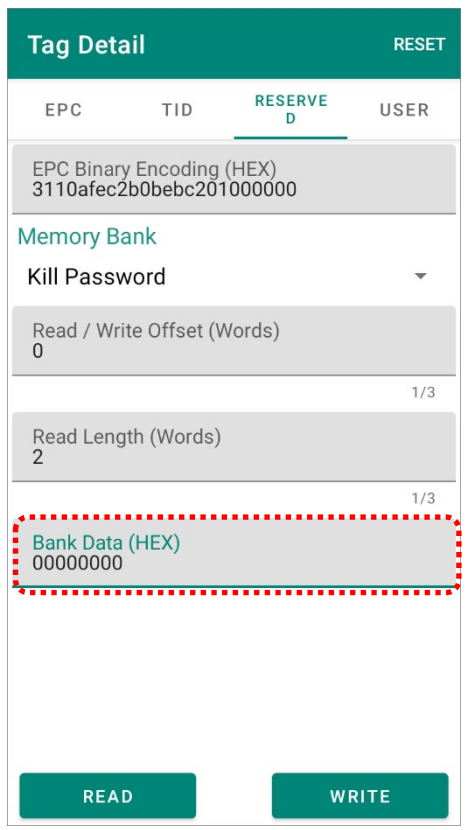

**Default Kill Password Programmed Kill Password** 

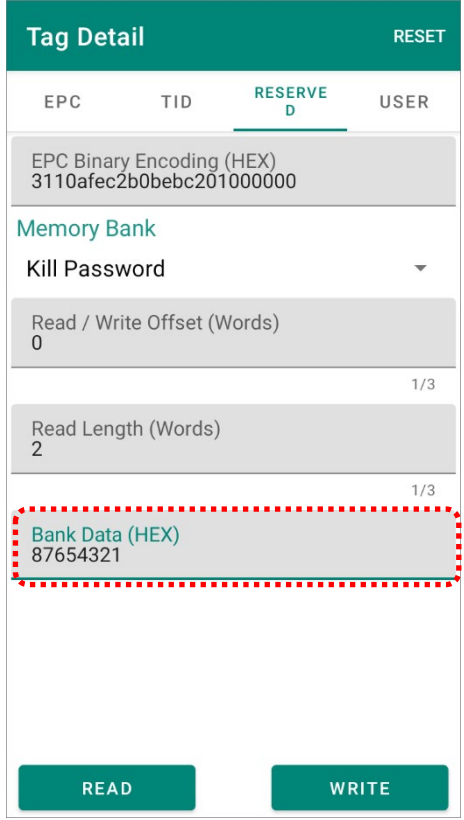

#### 8.4.4 USER-DEFINED

Depending on the tag type, except of a 32-bit value Access password and a 32-bit value Kill password, there might be the additional free memory space inside the **Reserved** memory bank of a tag. For this kind of tags, the user data field in its **Reserved** bank is readable and editable for the user with the correct Access password, and you can perform reading and writing user data on the tag's **Reserved** bank through the option "**User-defined**" on the drop-down menu of "**Memory Bank**" on **Tag Detail**'s **RESERVED** tab page.

The user data stored in Reserved bank is shown in hexadecimal format on "**Bank Data (HEX)**" field.

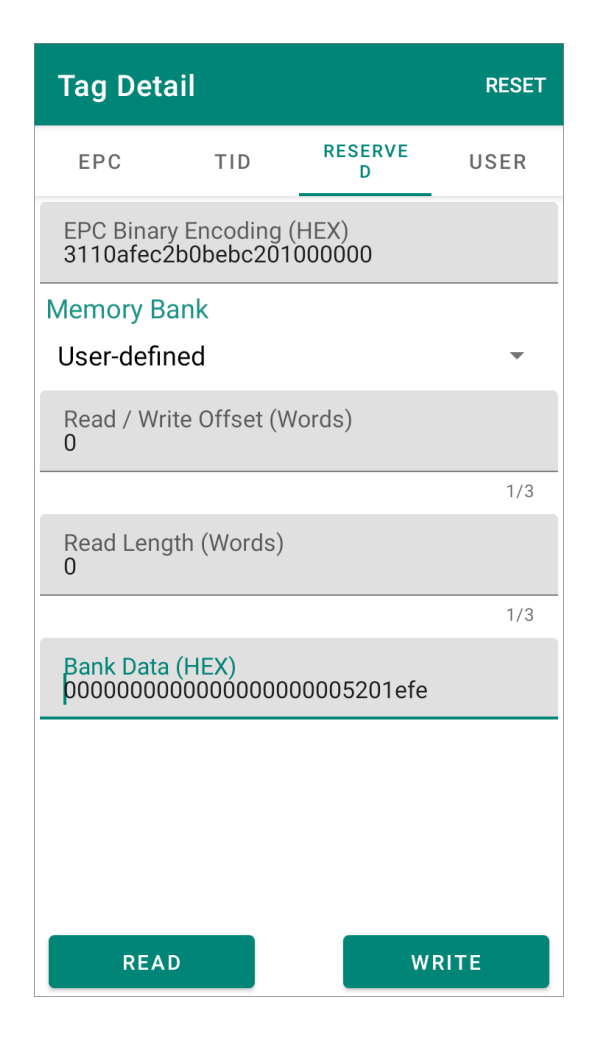

#### 8.4.5 WRITE

To change the **Kill Password** / **Access Password** / **User-defined** data:

- **Step 1.** [Designate a read tag from Inventory](#page-117-0) and then enter "**RESERVED**" tab page, **OR** on "**RESERVED**" tab page, tap on "**GET EPC**" to read the tag whose **Kill Password**/ **Access Password**/ **User-defined** data is going to be changed:
- **Step 2.** After getting the **EPC Binary Encoding (HEX)**, select which data to be modified from the drop-down menu of "**Memory Bank**", specify the offset and the length, and enter the new kill password/ access password/ user-defined data to be assigned into the field "**Bank Data (HEX)**".

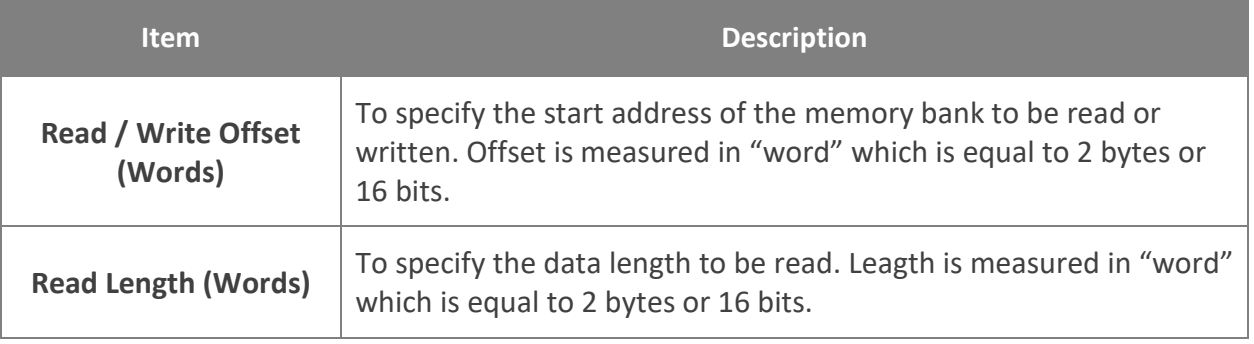

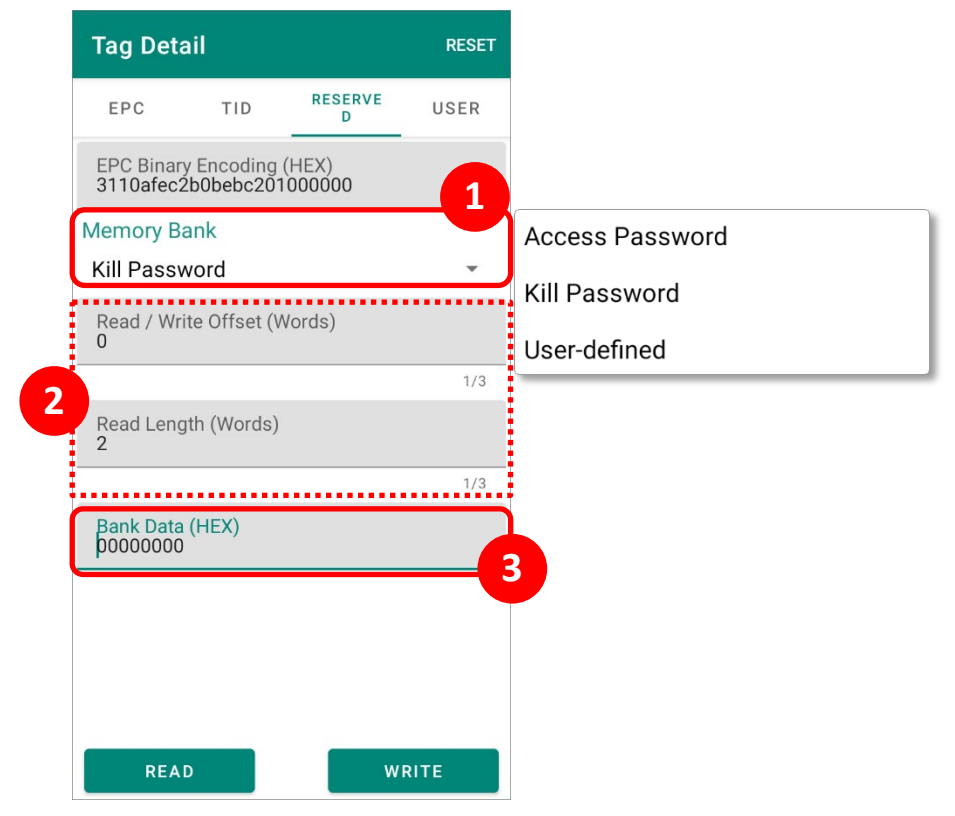

#### **Step 3.** Tap on "**WRITE**".

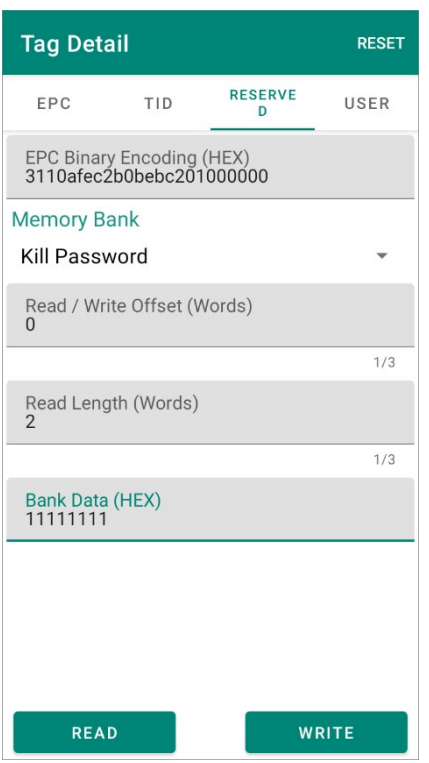

**Step 4.** Confirm by entering the original access password and tap "**OK**" to proceed. A hint message "**Operation success**" appears to indicate data changing is completed.

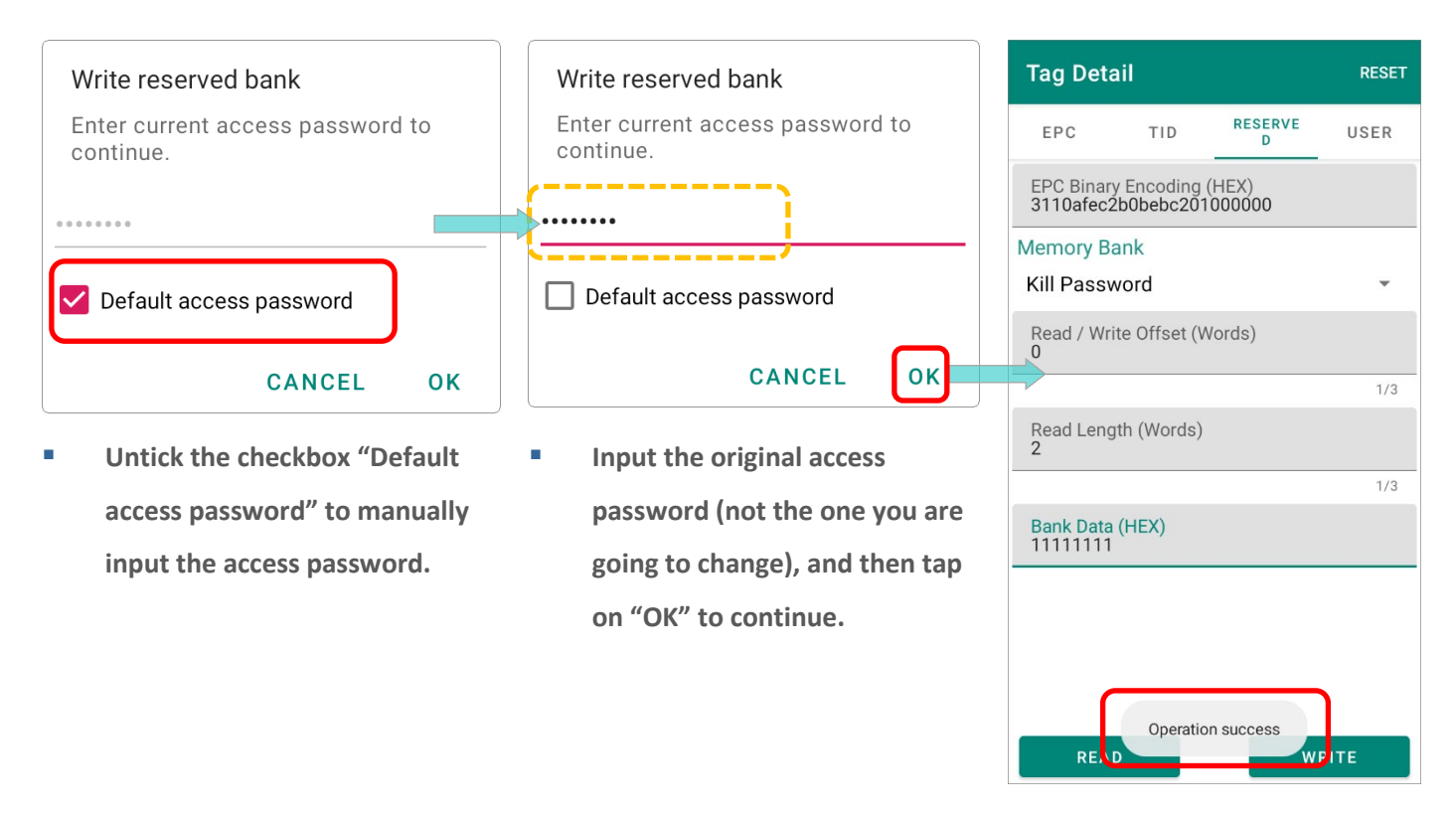

### <span id="page-140-0"></span>8.5 USER

Some Gen2 tags provide "**User**" bank which is the extended memory for storing more information defined by the user, and the user memory size differs depending on the tag type.

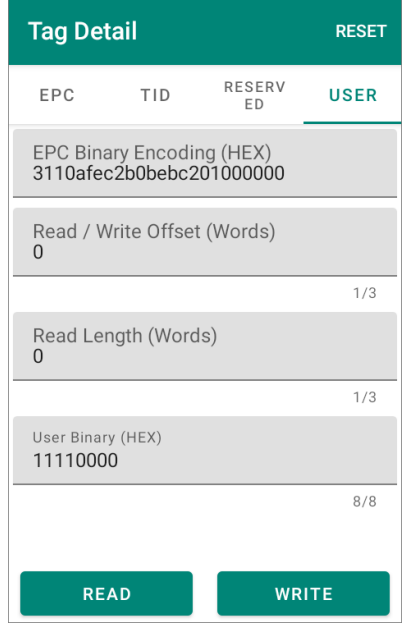

#### 8.5.1 READ

To access a tag's "**User**" memory bank, please [designate a read tag from Inventory](#page-117-0) and enter "**User**" tab page, or simply tap "**GET EPC**" on "**User**" tab page of **Tag Detail** to retrieve the tag's EPC number, and then "**READ**" button to reveal the information stored in the read tag.

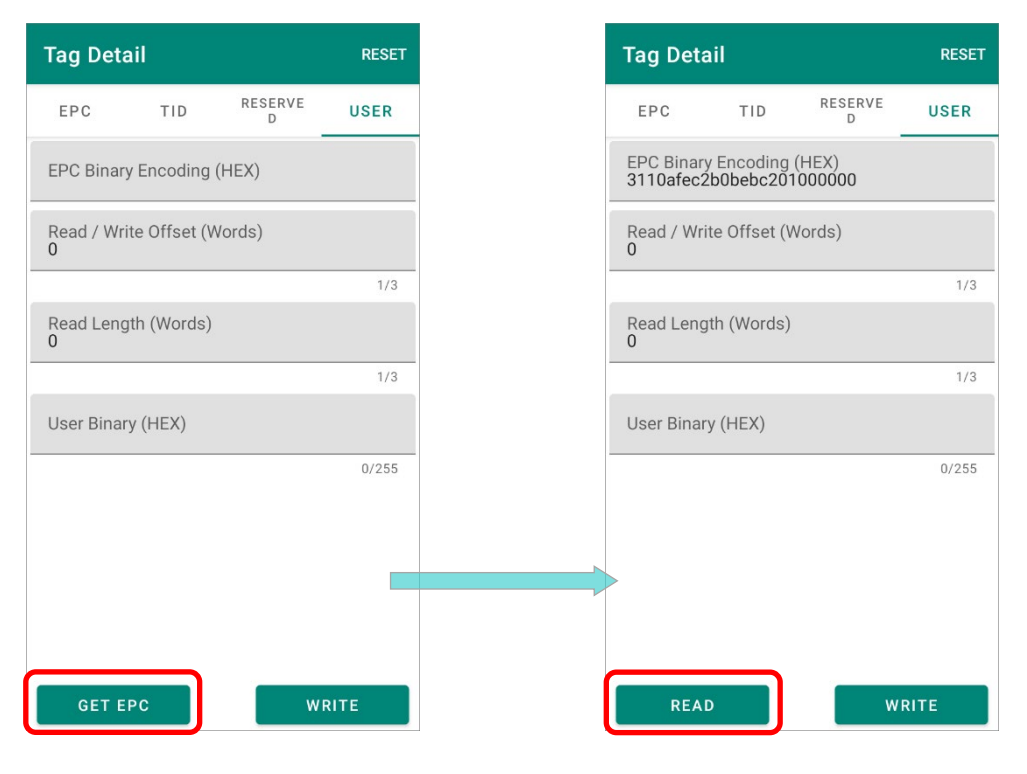

Please note that the tag's **[Access Password](#page-135-0)** is required for acquiring the user data stored in **User** memory bank.

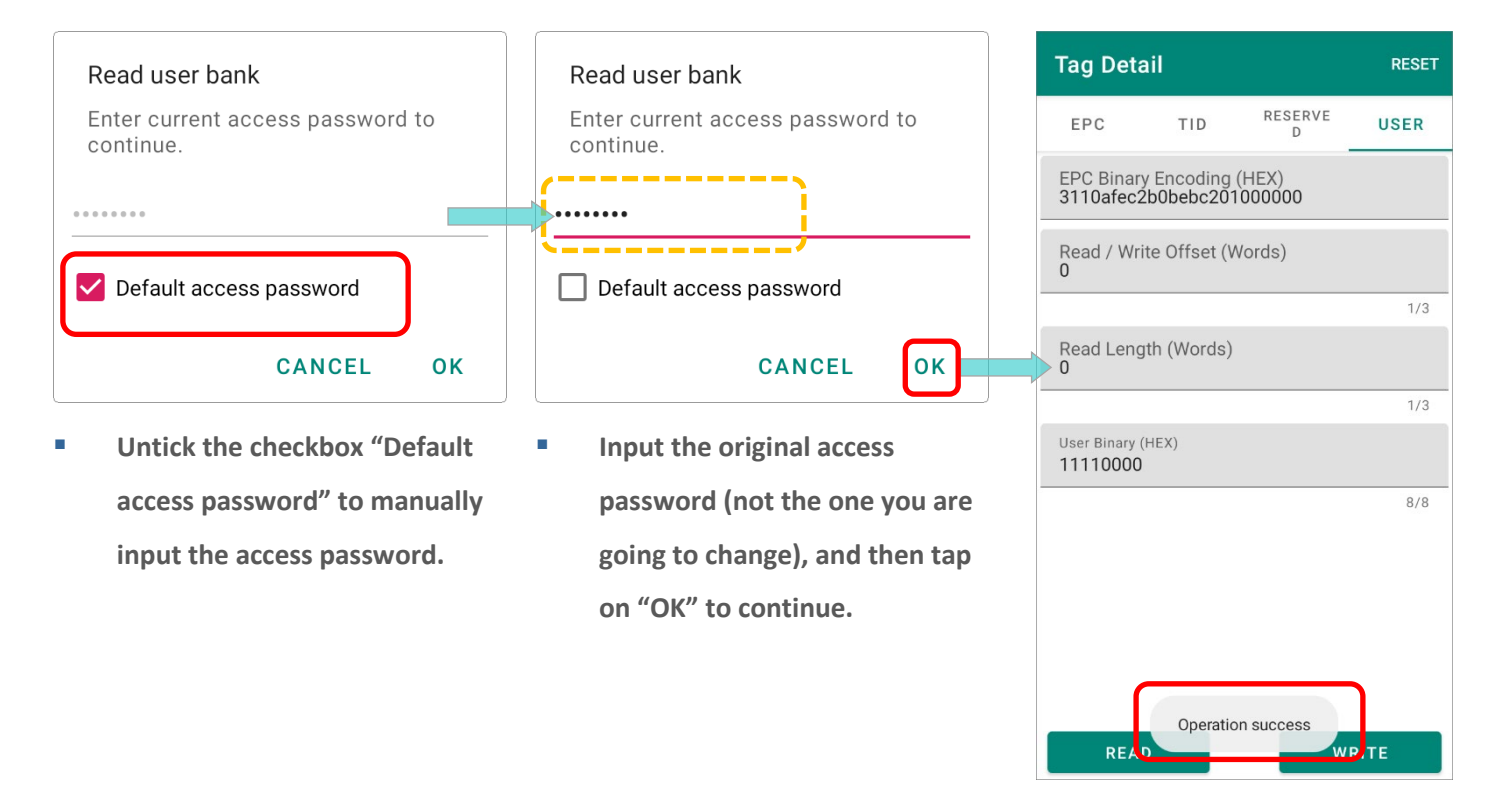

The items listed on "**User**" tab page of **Tag Detail** are:

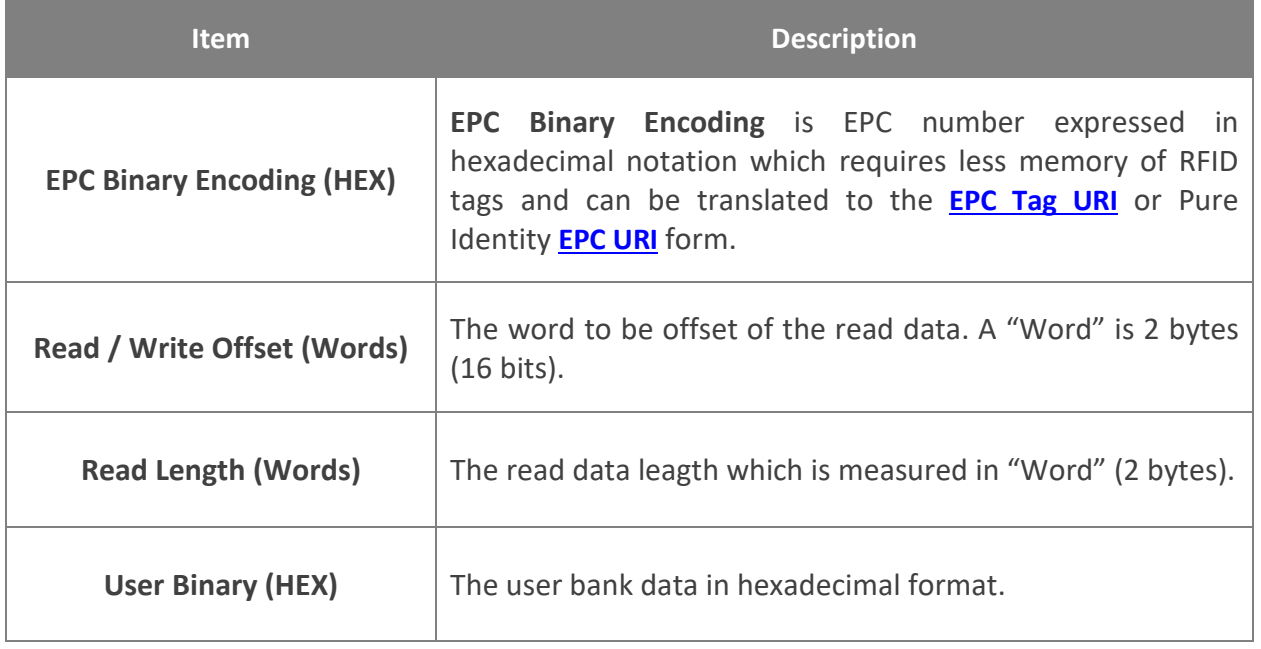

#### 8.5.2 WRITE

To write additional information onto the tag's User memory bank:

**Step 1.** [Designate a read tag from Inventory](#page-117-0) and then enter "**USER**" tab page,

#### **OR**

On "**USER**" tab page of "**Tag Detail**", tap on "**GET EPC**" to read the tag to be written.

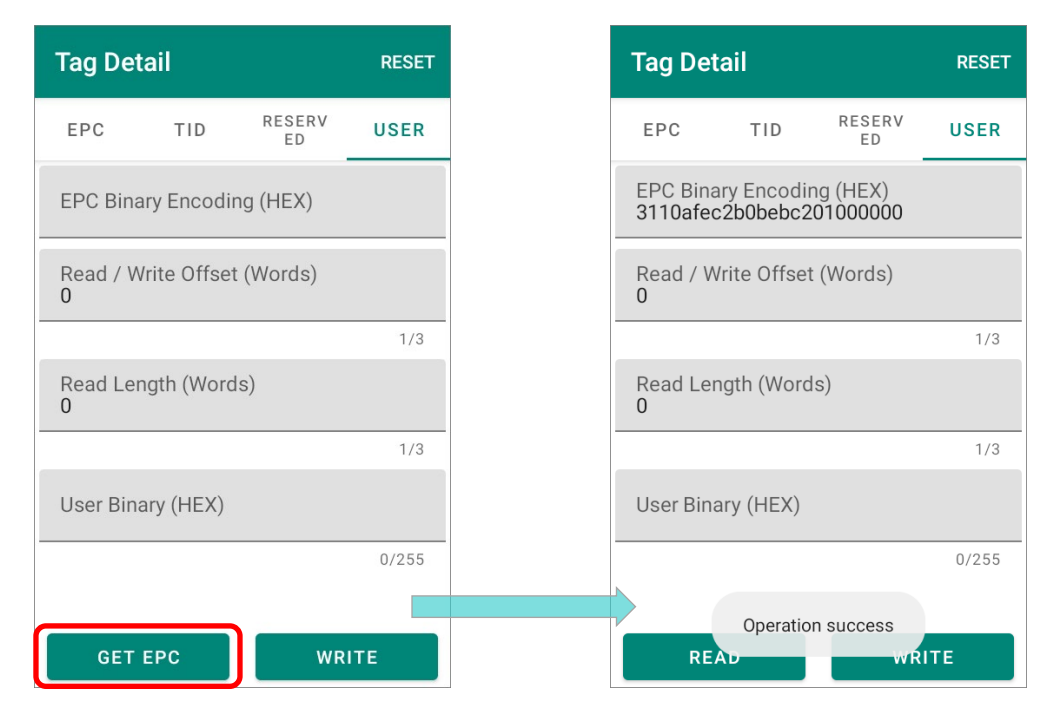

#### **Step 2.**

Tap on "**READ**" and provide the tag's **[Access Password](#page-135-0)** to get the data stored in this tag.

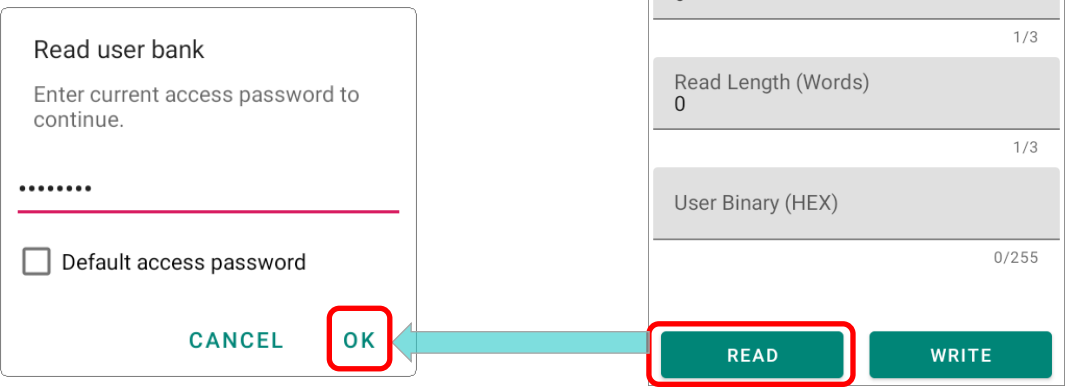

**Tag Detail** 

TID

EPC Binary Encoding (HEX)<br>3270afec2b00020000000001

Read / Write Offset (Words)

EPC

**RESET** 

**USER** 

RESERV<br>ED

#### **Step 3.**

Input the information you would like to write in the field to be modified, and then tap on "**WRITE**".

**Read / Write Offset (Words)**

The start address of the memory bank. Offset is measured in "word" which is equal to 2 bytes or 16 bits.

### **Read Length (Words)**

The data length to be read. "Word" equates with 2 bytes or 16 bits.

**User Binary**

The user bank data in hexadecimal format.

#### **Tag Detail RESET** RESERV EPC  $TID$ **USER** En I EPC Binary Encoding (HEX)<br>3110afec2b0bebc201000000 **1** . . . . . . . . . . . . . . . . . . Read / Write Offset (Words)  $\cap$  $1/3$ Read Length (Words)  $\cap$  $1/3$ User Binary (HEX) 11110000  $\frac{8}{8}$ . **2READ WRITE**

#### **Step 4.**

The information is written onto the tag with a hint message "**Operation success**" shows up.

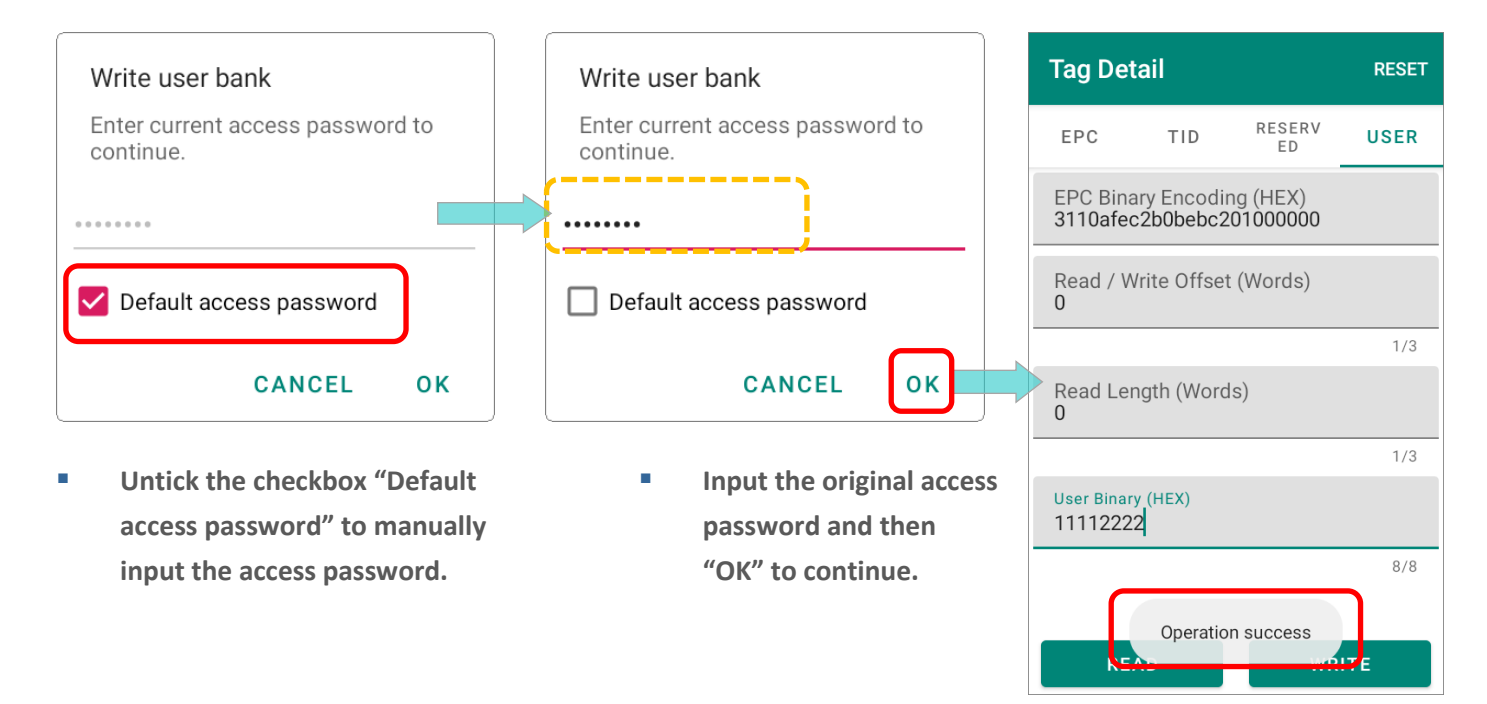
# Chapter 9

## EZEDIT: TAG LOCATING, LOCK, & UNLOCK

This chapter introduce how to find your target tag, and how to lock/unlock a Gen2 tag.

#### IN THIS CHAPTER

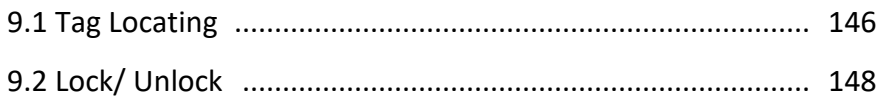

#### <span id="page-145-0"></span>9.1 TAG LOCATING

"**Tag Locating**" helps user to find out where a specific tag is.

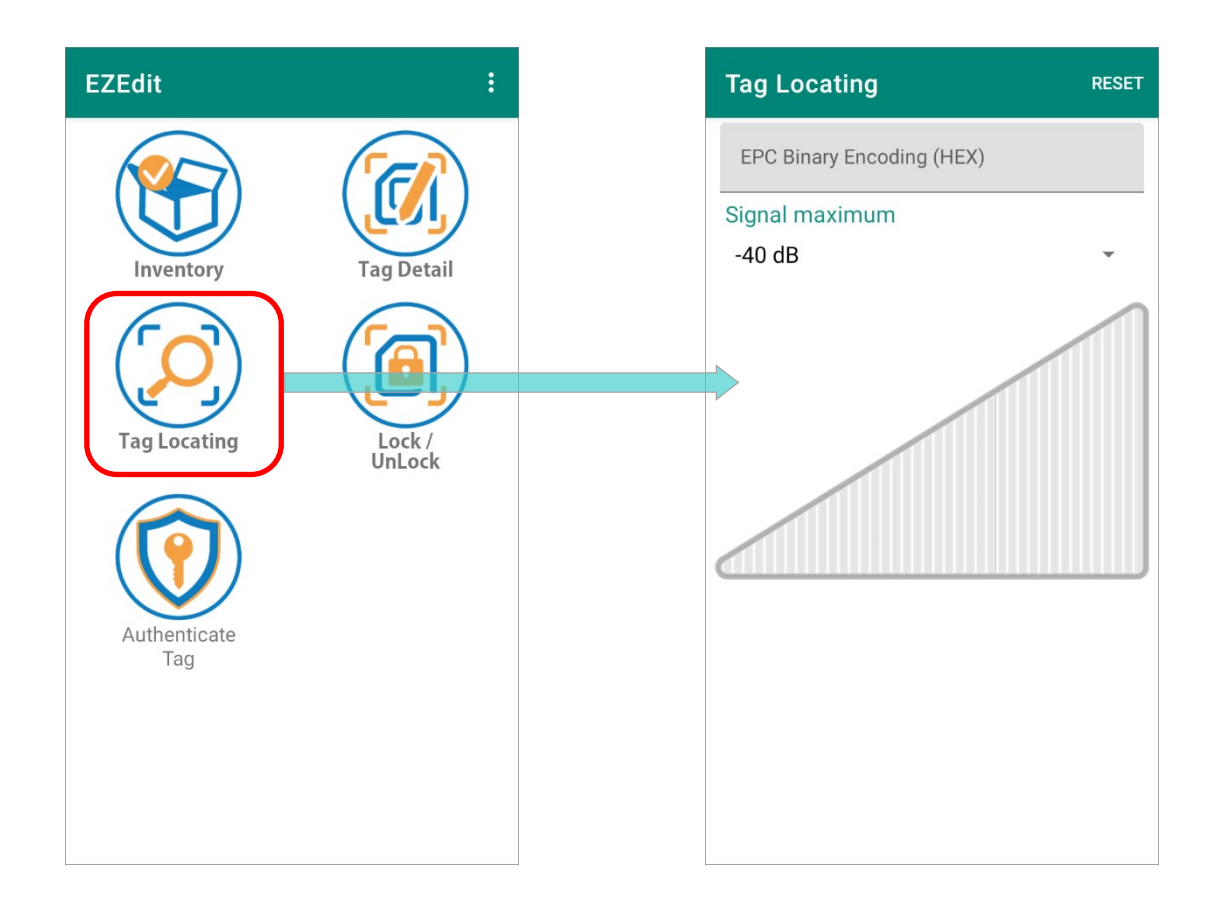

#### The functions on "**Tag Locating**" are:

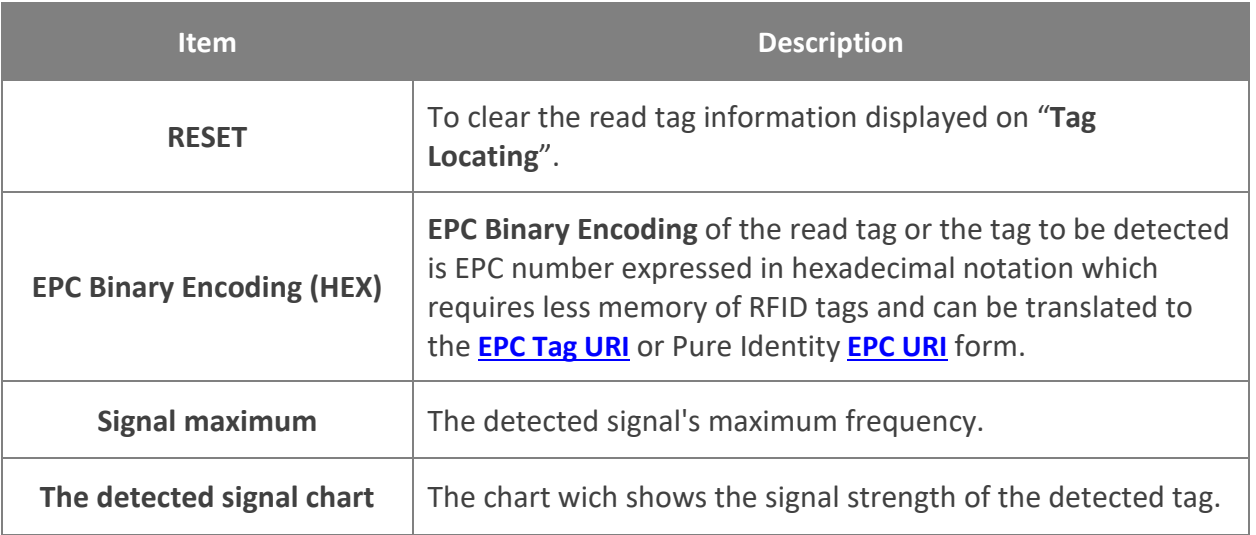

To discover the tag's position:

#### **Step 1.**

Manually input the **EPC Binary Encoding (HEX)** of the target tag, or [designate a read tag from](#page-118-0)  [Inventory](#page-118-0).

#### **Step 2.**

Keep pressing the trigger and move your position to detect the tag signal. The chart interprets the signal strength values of the target tag. The stronger signal it shows, the shorter distance between the target tag and the UHF RFID reader it is.

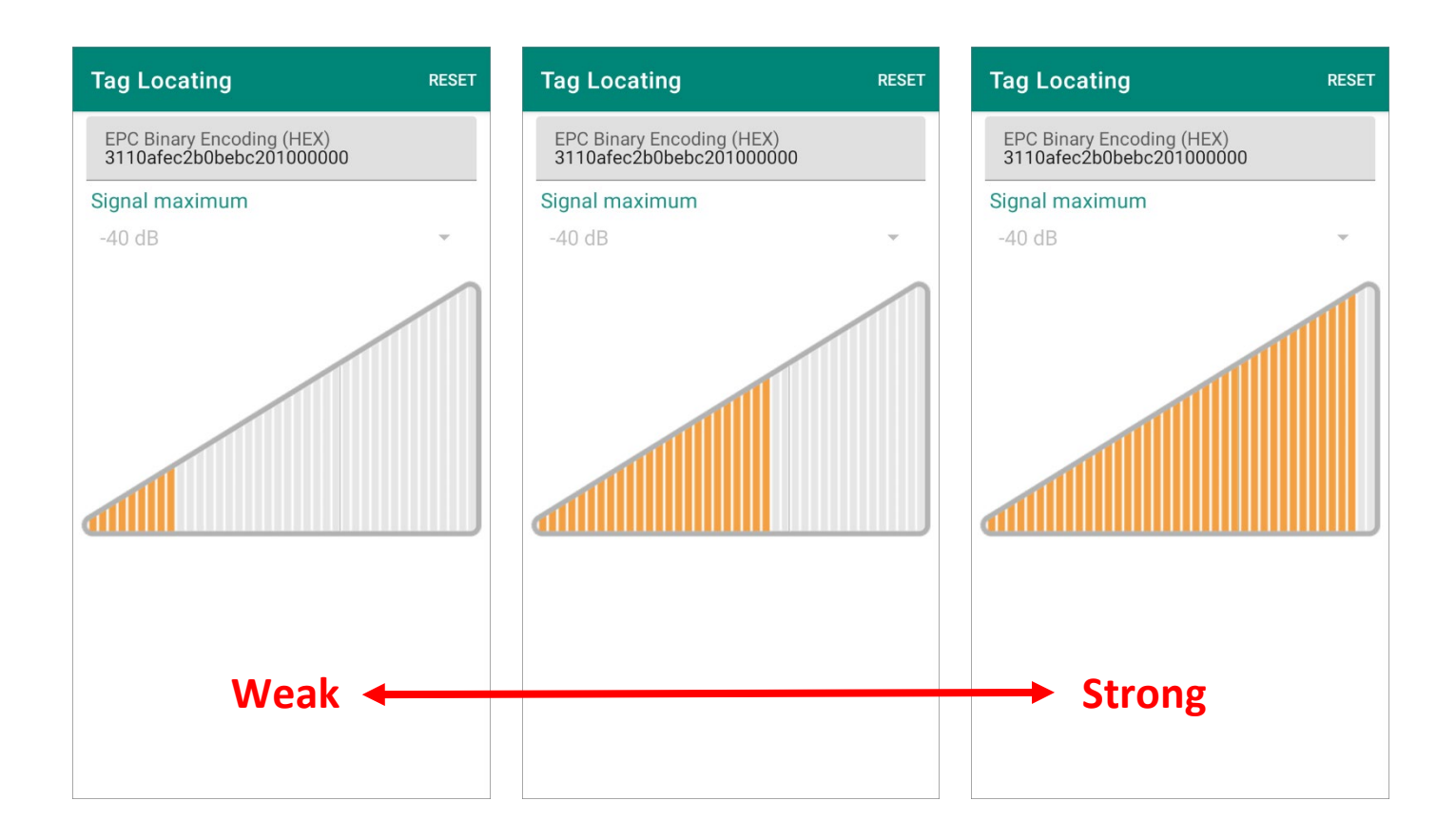

#### <span id="page-147-0"></span>9.2 LOCK/ UNLOCK

A Gen2 tag is in "**Secured**" state with its [access password](#page-135-0) as the default setting, **00000000**, while it is in "**Open**" state with an assigned non-zero access password. Tags is re-configurable in **Secured** state. To prevent others from reading or writing the tag banks, you can lock a tag's memory banks with a non-zero access password.

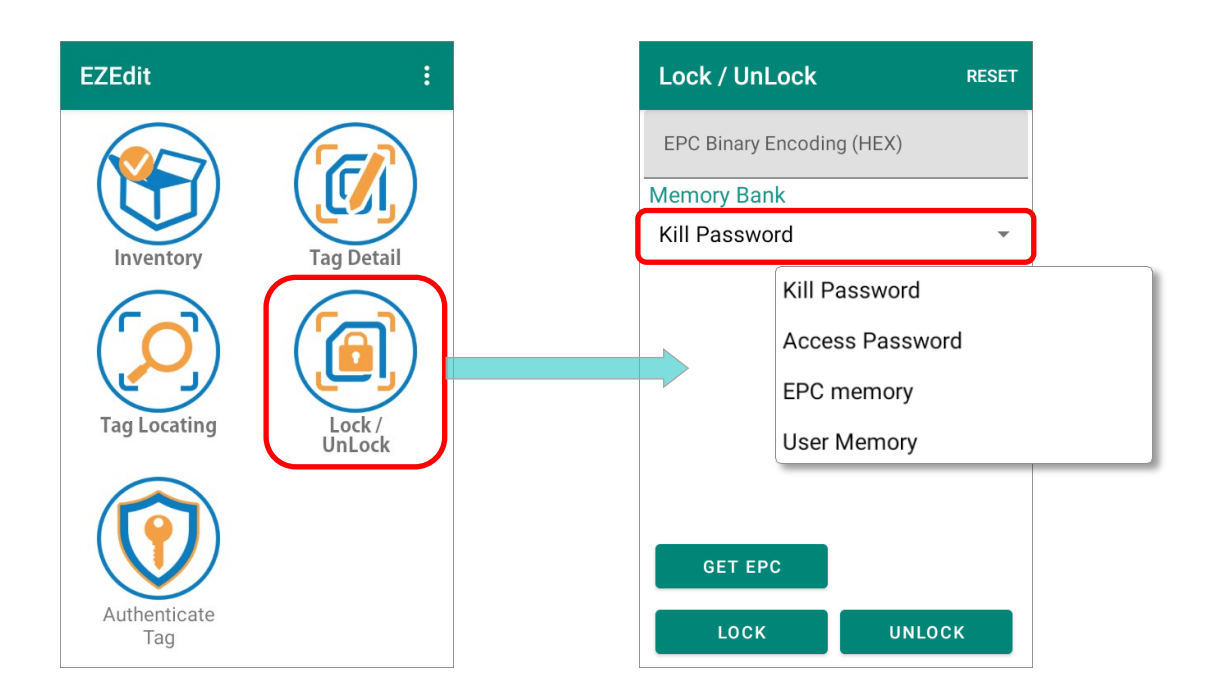

Follow the steps to lock or unlock the memory bank:

#### **Step 1.**

[Designate a read tag from Inventory](#page-119-0),

or tap on "**GET EPC**" button to read the tag to be locked or unlocked.

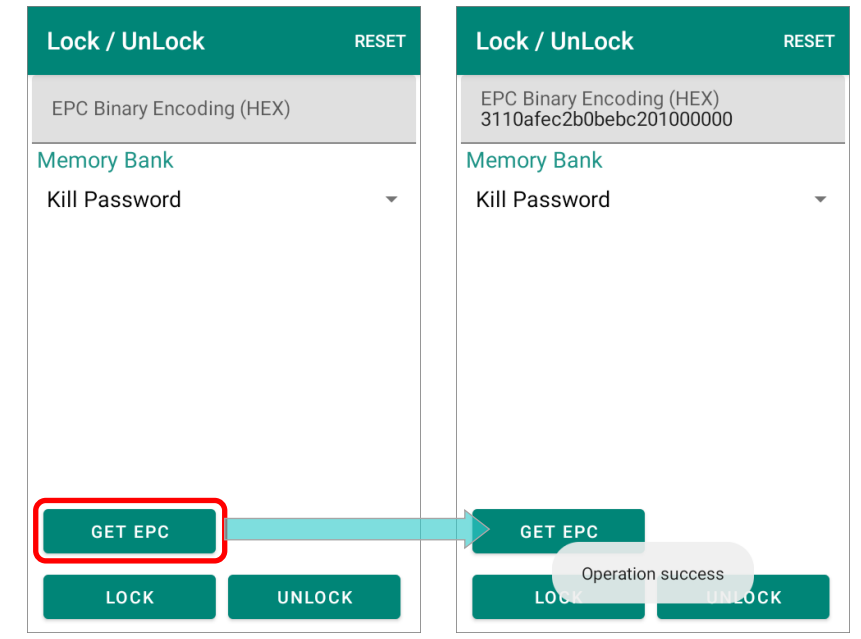

#### **Step 2.**

Select the memory bank you'd like to demanded from the drop-down menu.

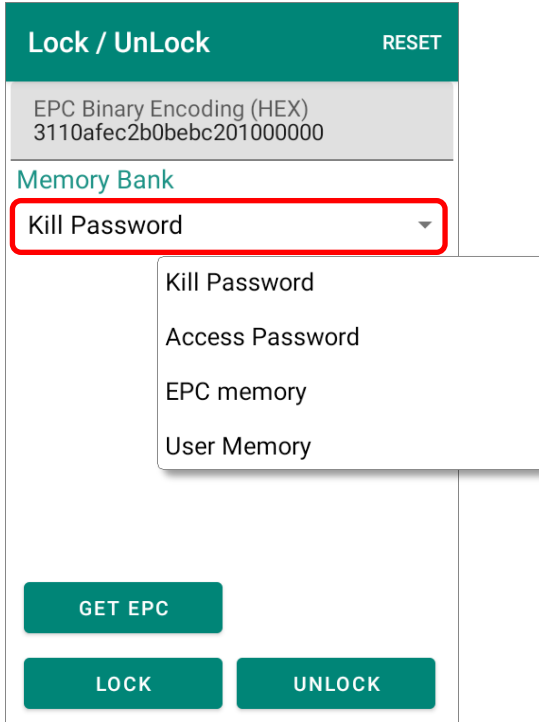

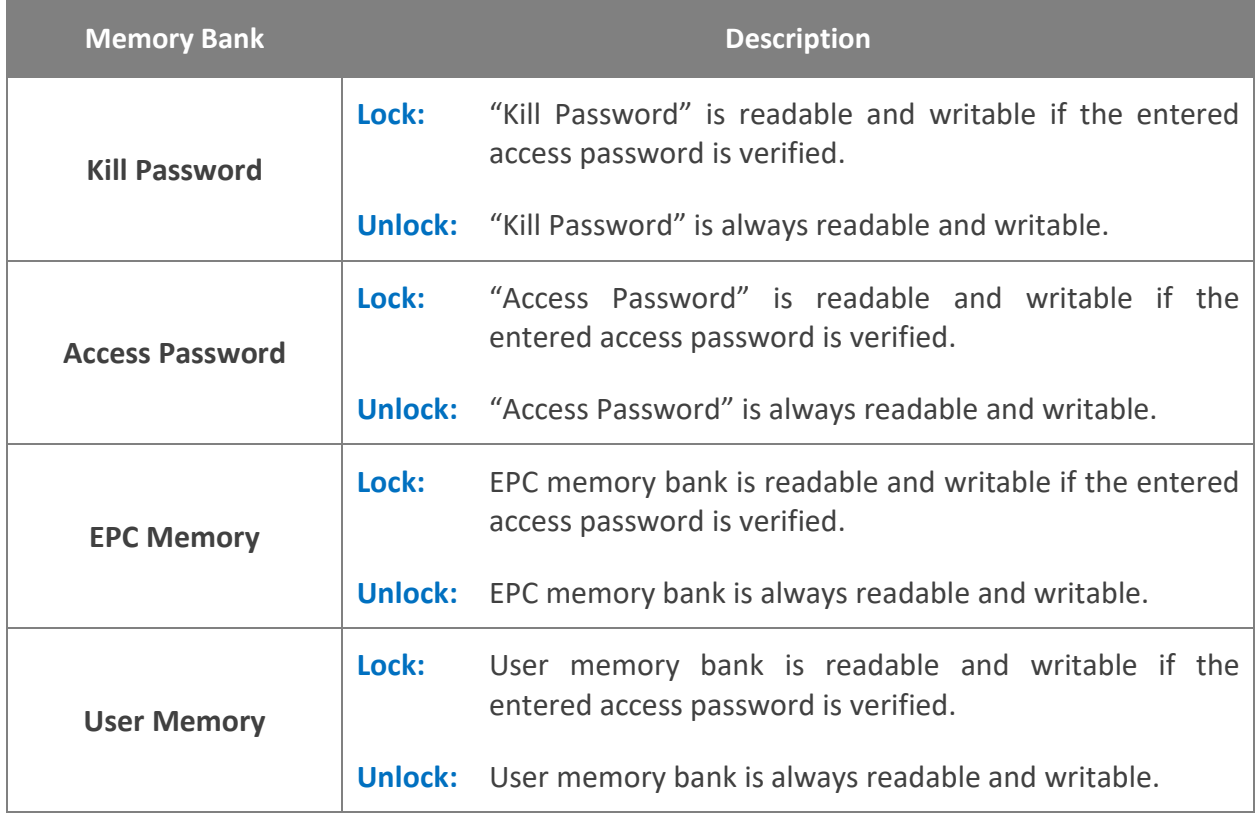

#### **Step 3.**

Tap on the button "**LOCK**" or "**UNLOCK**", and enter the access password to continue locking or unlocking the memory bank.

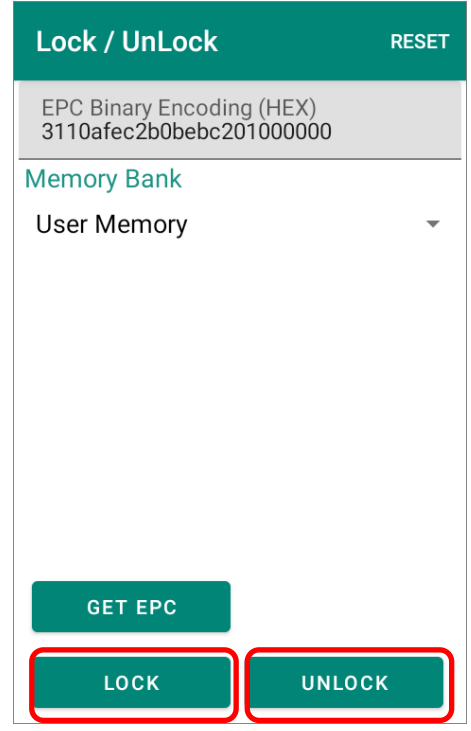

#### **Step 4.**

A hint message "**Operation success**" shows up to indicate completing locking or unlocking the target memory bank.

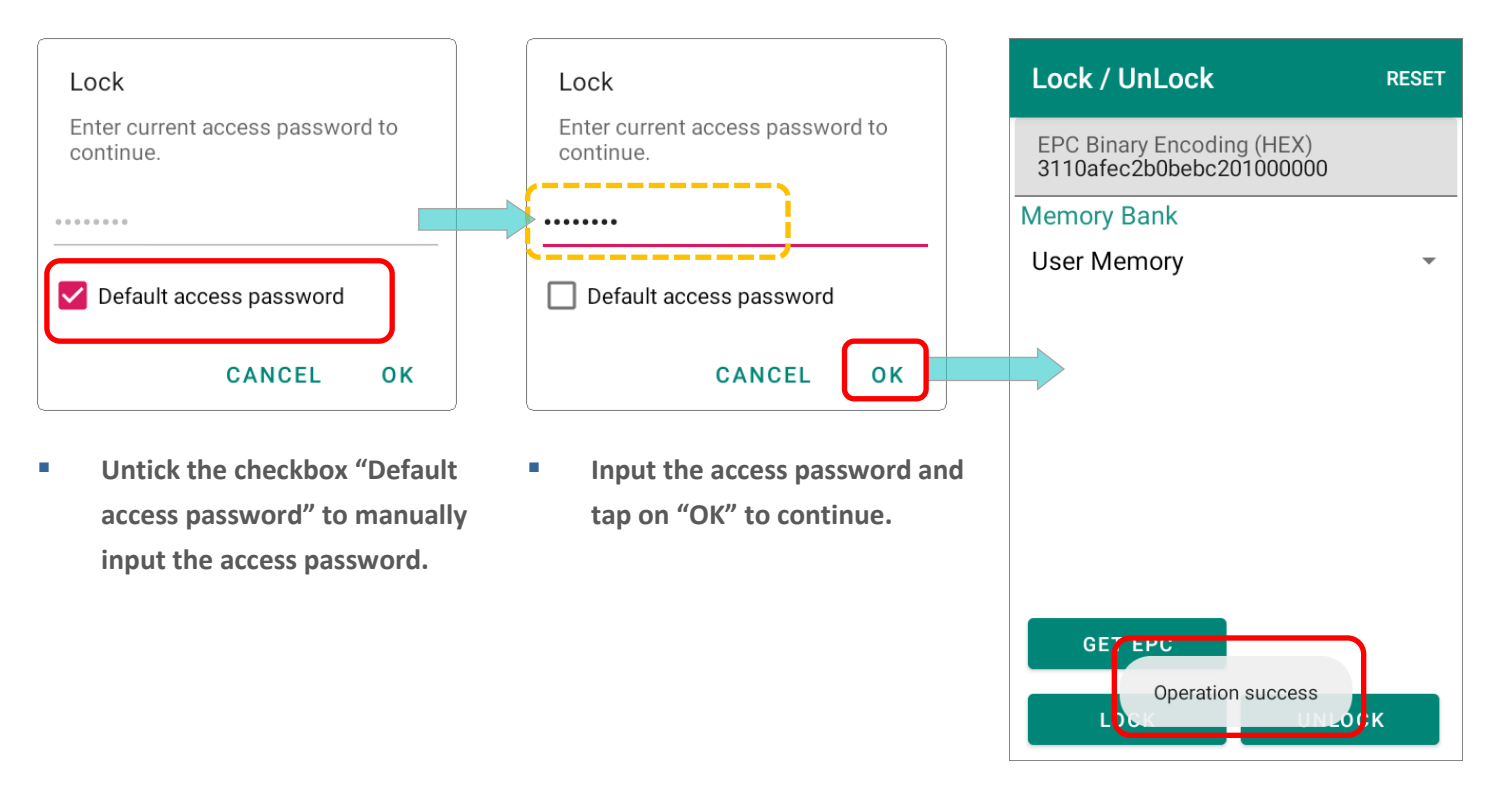

# Chapter 10

## EZEDIT: AUTHENTICATE TAG

This chapter is about the functions for NXP UCODE DNA.

#### IN THIS CHAPTER

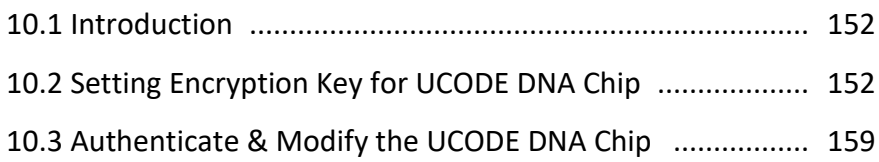

#### <span id="page-151-0"></span>10.1 INTRODUCTION

"**Authenticate Tag**" is only for **NXP UCODE DNA** chips which employs AES encryption protection for cryptographic communication.

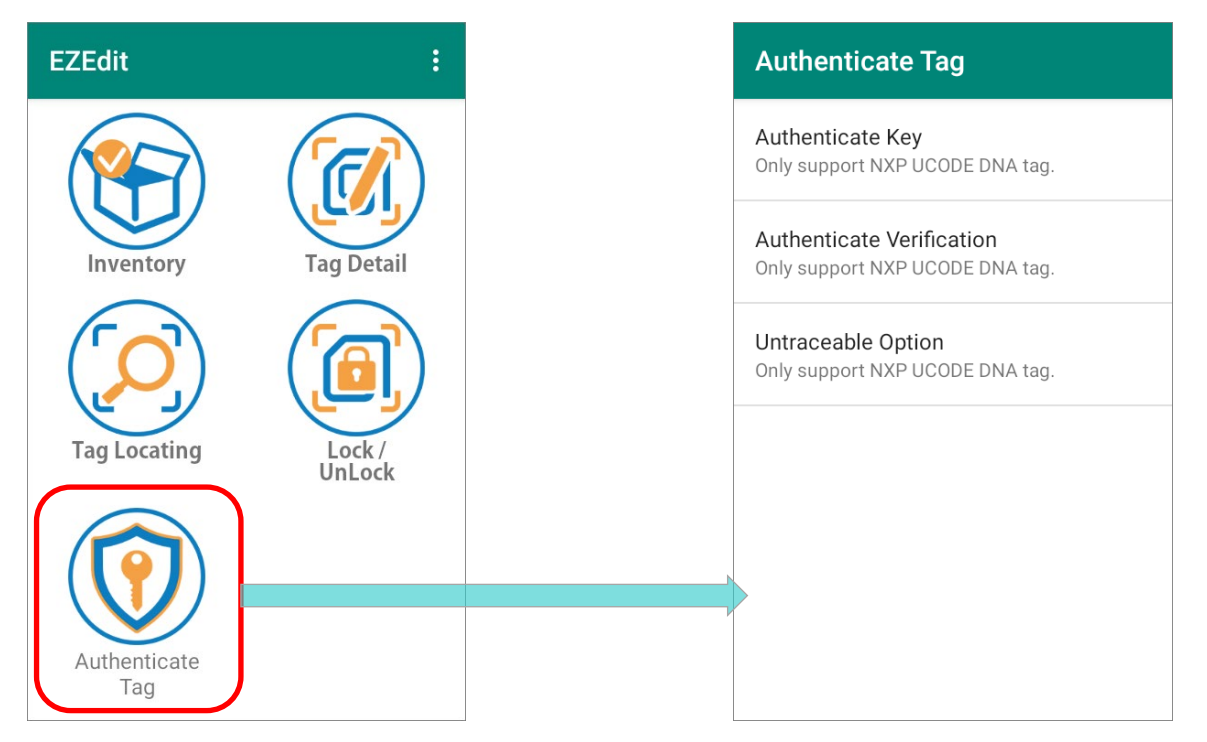

#### <span id="page-151-1"></span>10.2 SETTING ENCRYPTION KEY FOR UCODE DNA CHIP

Please go through the following steps to set a brand-new **UCODE DNA** tag (which is without the **Data Encryption Key** written onto it). **1** 

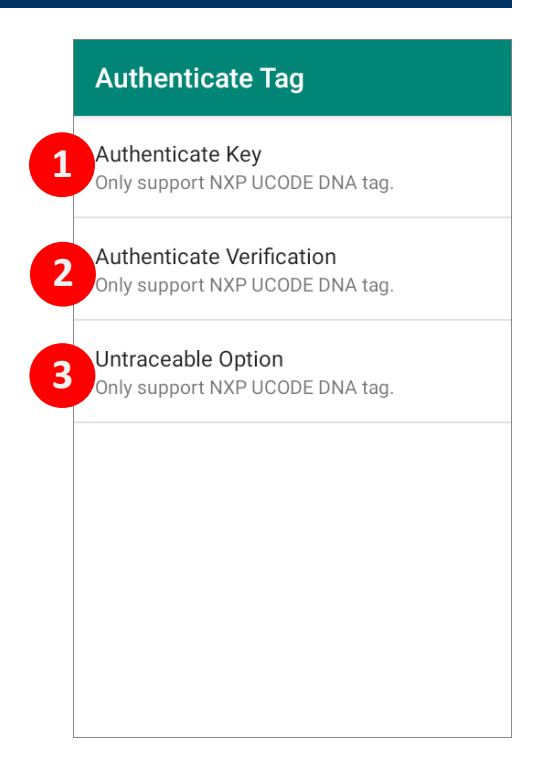

#### 10.2.1 AUTHENTICATE KEY

"**Authenticate Key**" is to set a encryption key for cryptographic authentication purpose. Assigning **Data Encryption Key** is irreversible. Once "**Data Encryption Key (HEX)**" is written onto the UCODE DNA tag and successfully actived, it is unchangeable forever.

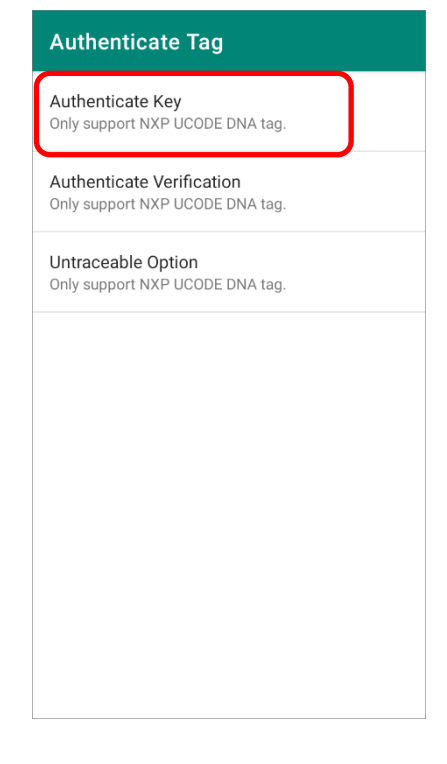

- **Step 1.** Tap to enter "**Authenticate Key**" page and tap on "**GET EPC**" button to obtain the EPC number of this brand-new **UCODE DNA** tag.
- **Step 2.** Input the **Data Encryption Key (HEX)** to be assigned, and then tap on "**WRITE**".

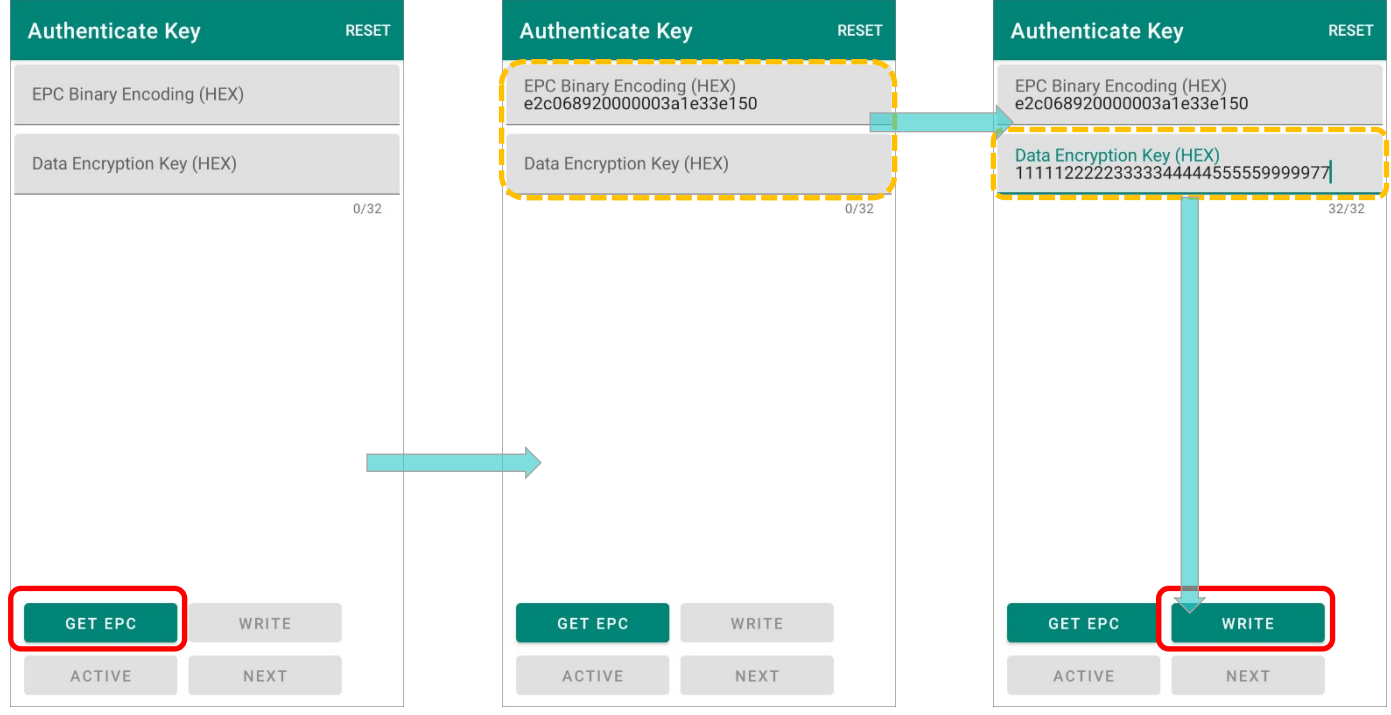

**Step 3.** A pop-up dialogue "Write Encryption Key" appears for entering the **access** [password](#page-136-0) of this **UCODE DNA** tag. Enter the access password and tap "**OK**" to continue writing the **Data Encryption Key**.

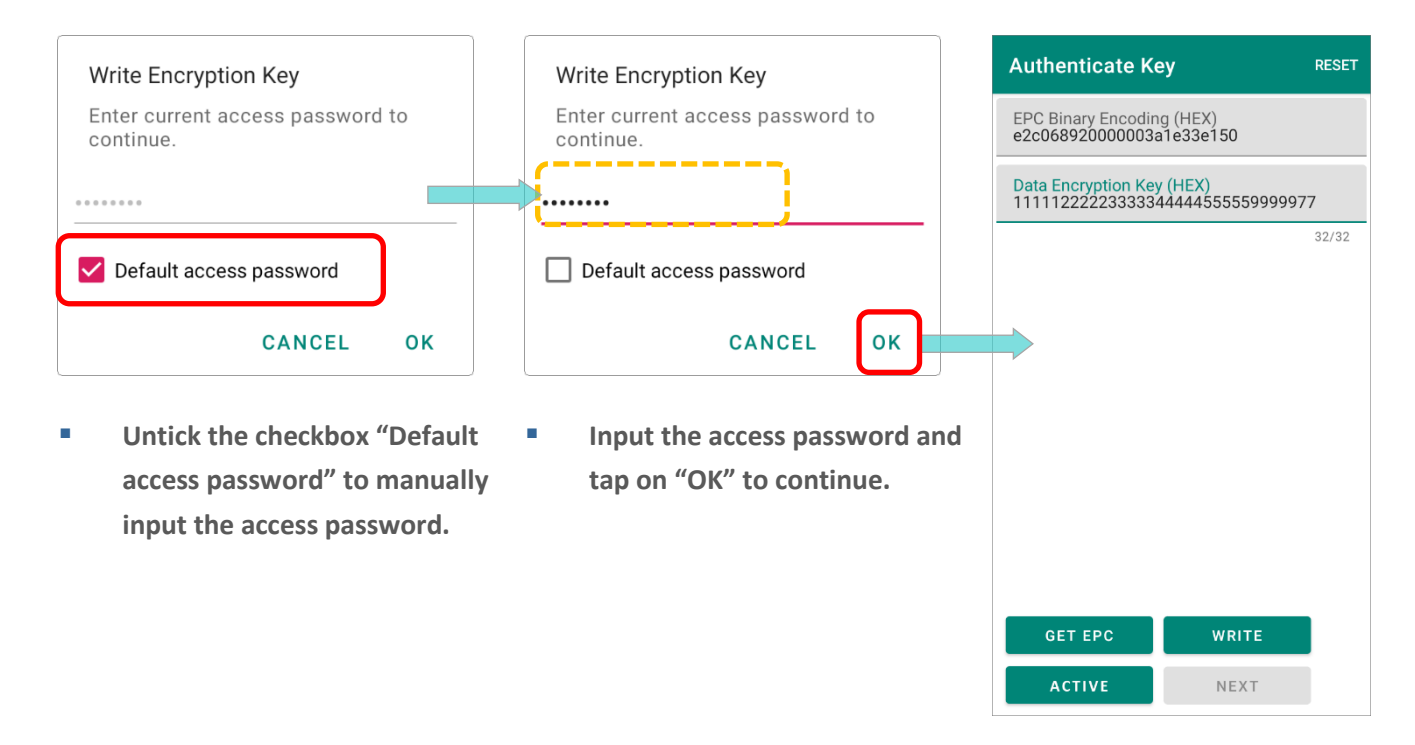

**Step 4.** Tap on "**ACTIVE**" button to activate the **Data Encryption Key**. The access password is demanded for the activation. Enter it and then tap "**OK**" in the pop-up dialogue.

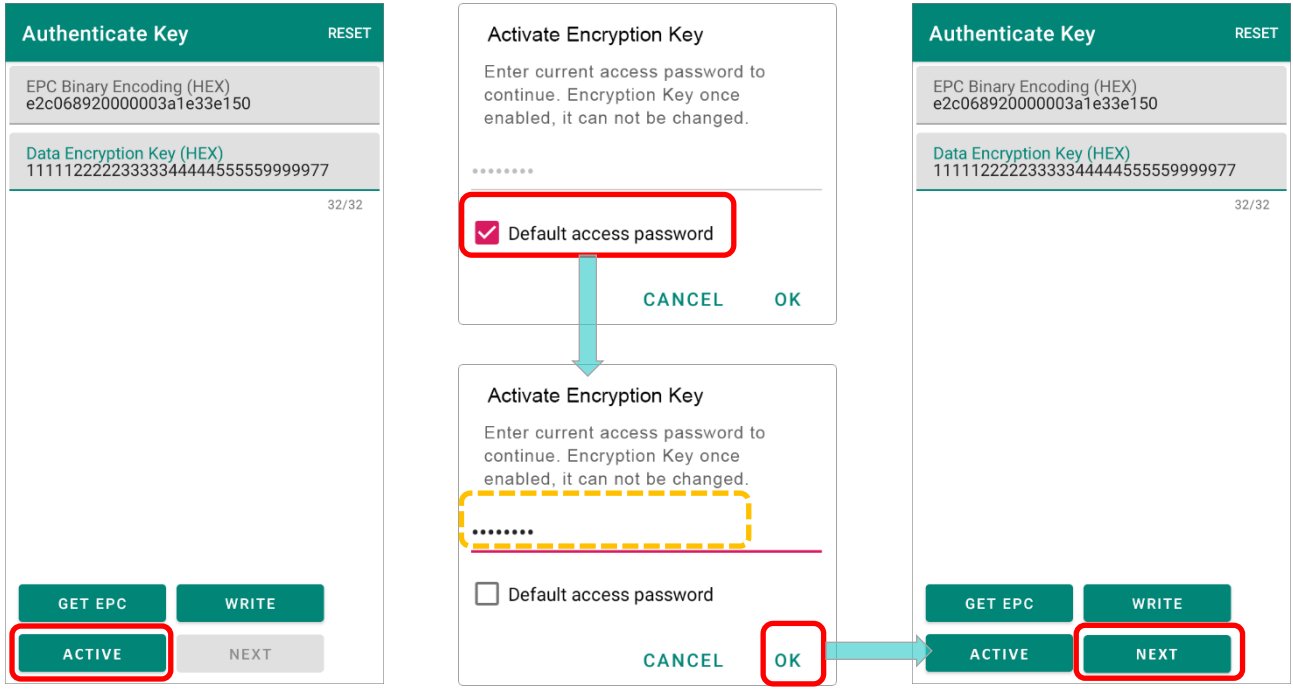

**Step 5.** Tap on "**NEXT**" button to enter "**Authenticate Verification**" page.

#### 10.2.2 AUTHENTICATE VERIFICATION

After finishing the setting of **Authenticate Key**, you can perform cryptographic authentication communication between the UHF RFID Reader and this UCODE DNA tag by generating a random "**Authenticate Message**" to send to the tag which will response.

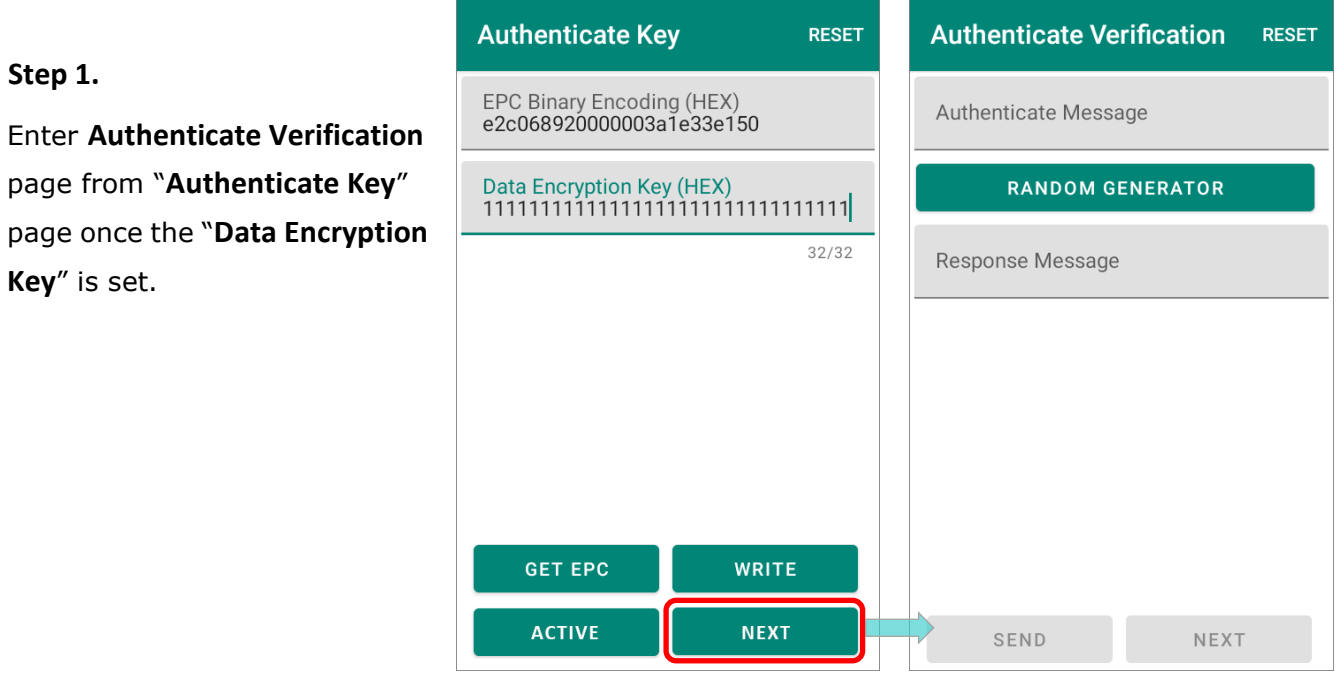

#### **Step 2.**

Tap on "**RANDOM MESSAGE**" to generate a "**Authenticate Message**" and then "**SEND**".

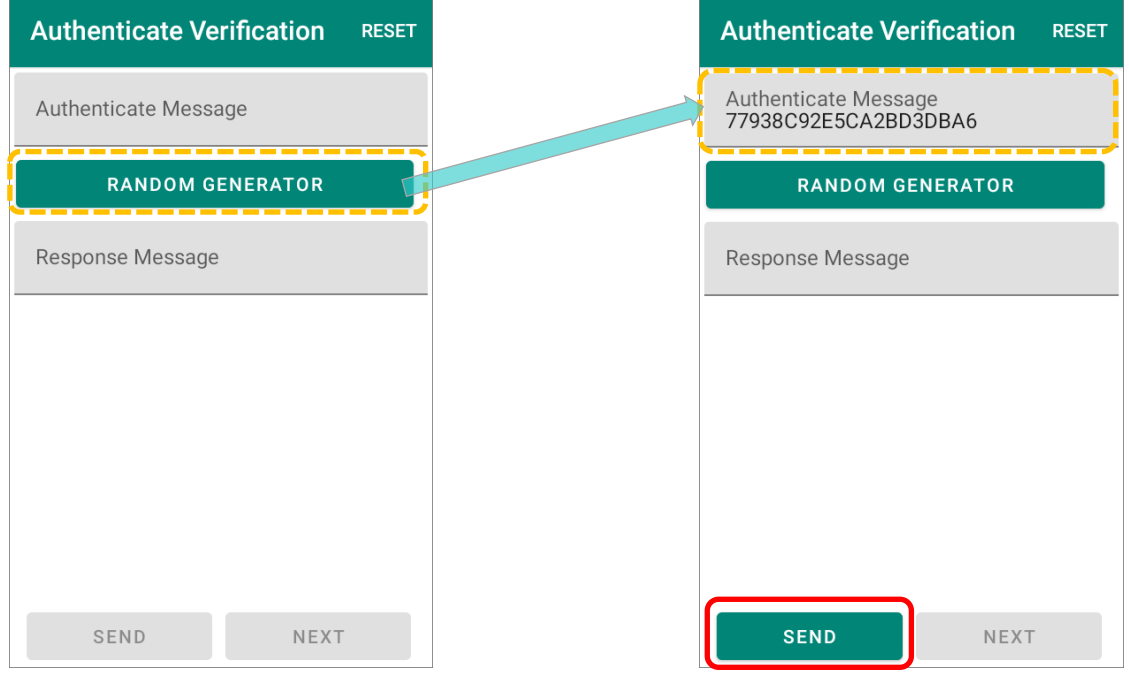

#### **Step 3.**

The **UCODE DNA** tag will feed back the UHF RFID Reader with a "**Response Message**" which is the same with the "**Authenticate Message**" the reader just sent.

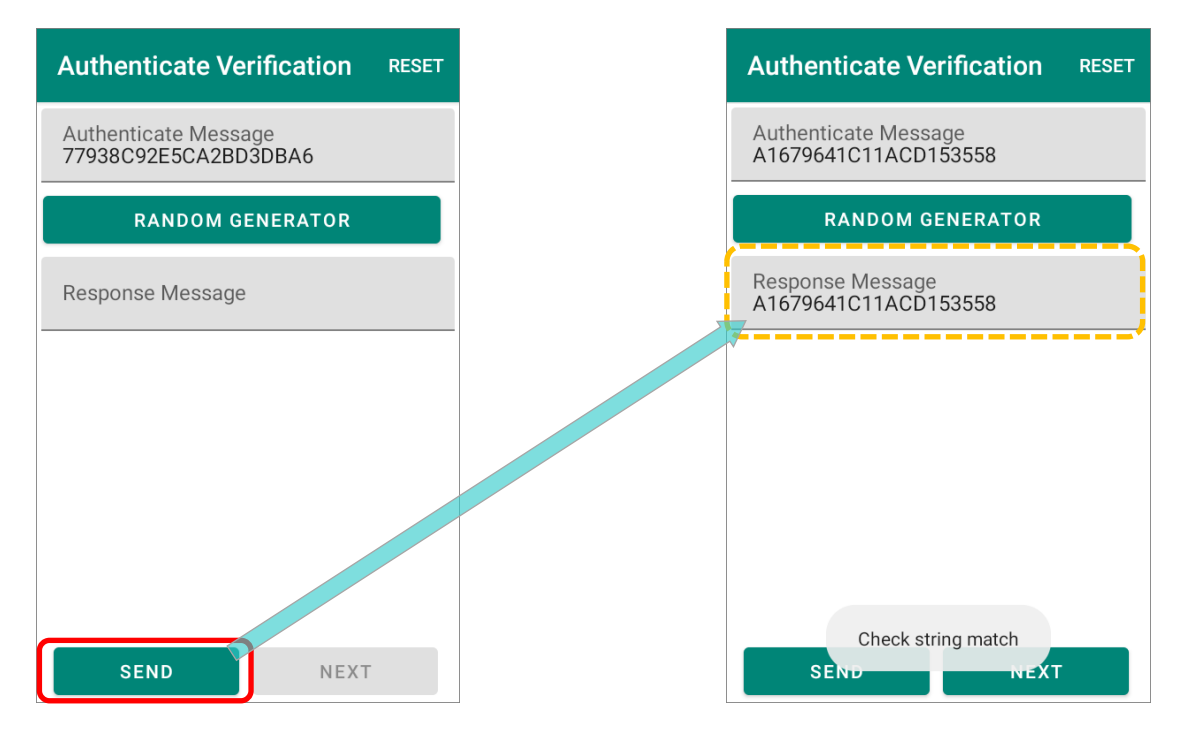

#### **Step 4.**

The **Authenticate Verification** is accomplished, and now you can proceed to "**Untraceable Option**" by tapping on "**NEXT**" button.

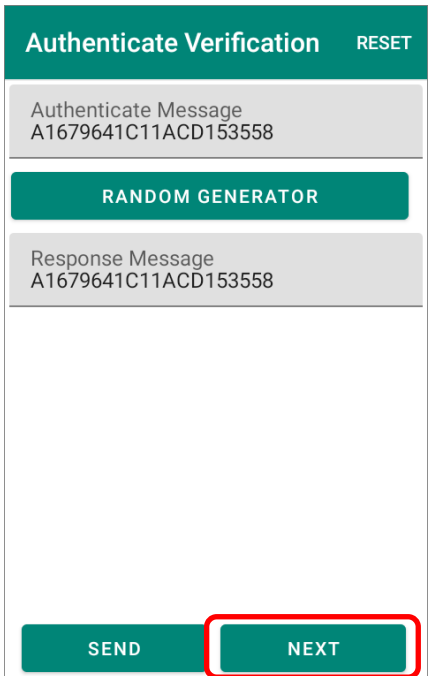

#### 10.2.3 UNTRACEABLE OPTION

"**Untraceable Option**" is to set what can be read by the readers other than the authentic ones.

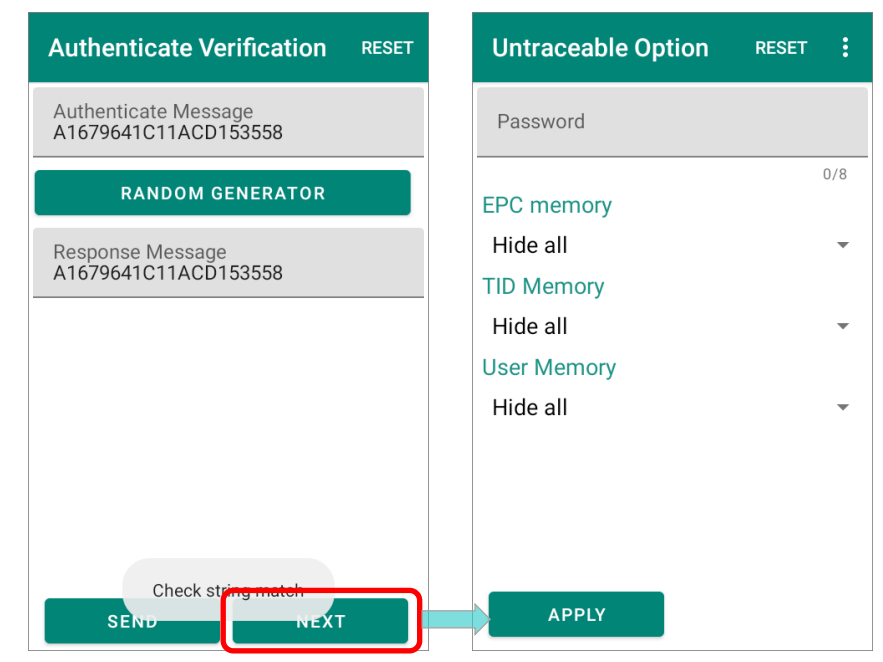

#### **Step 1.**

Enter the tag's [access password](#page-135-0) in the "**Password**" field.

#### **Step 2.**

Select the data to be concealed or revealed from the drop-dowm menu of **EPC Memory**, **TID Memory**, and **User Memory**.

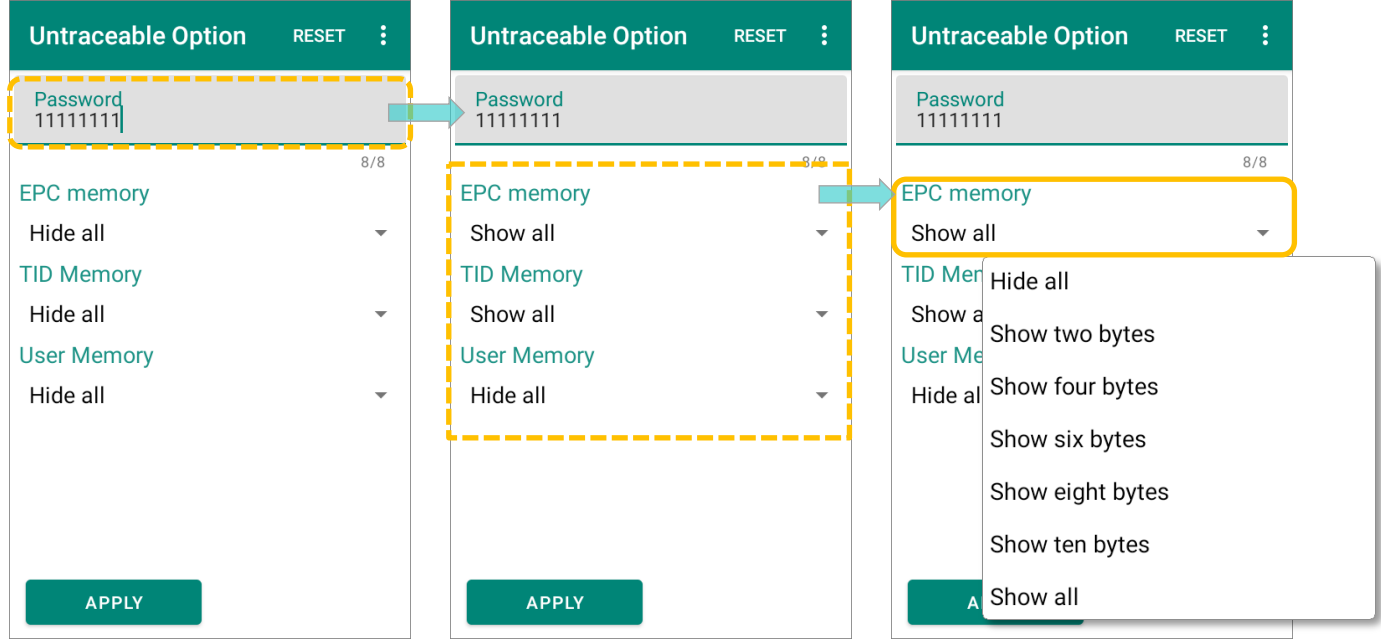

#### **Step 3.**

Tap on "**APPLY**" and a hint message "**Operation success**" appears to indicate that applying successfully.

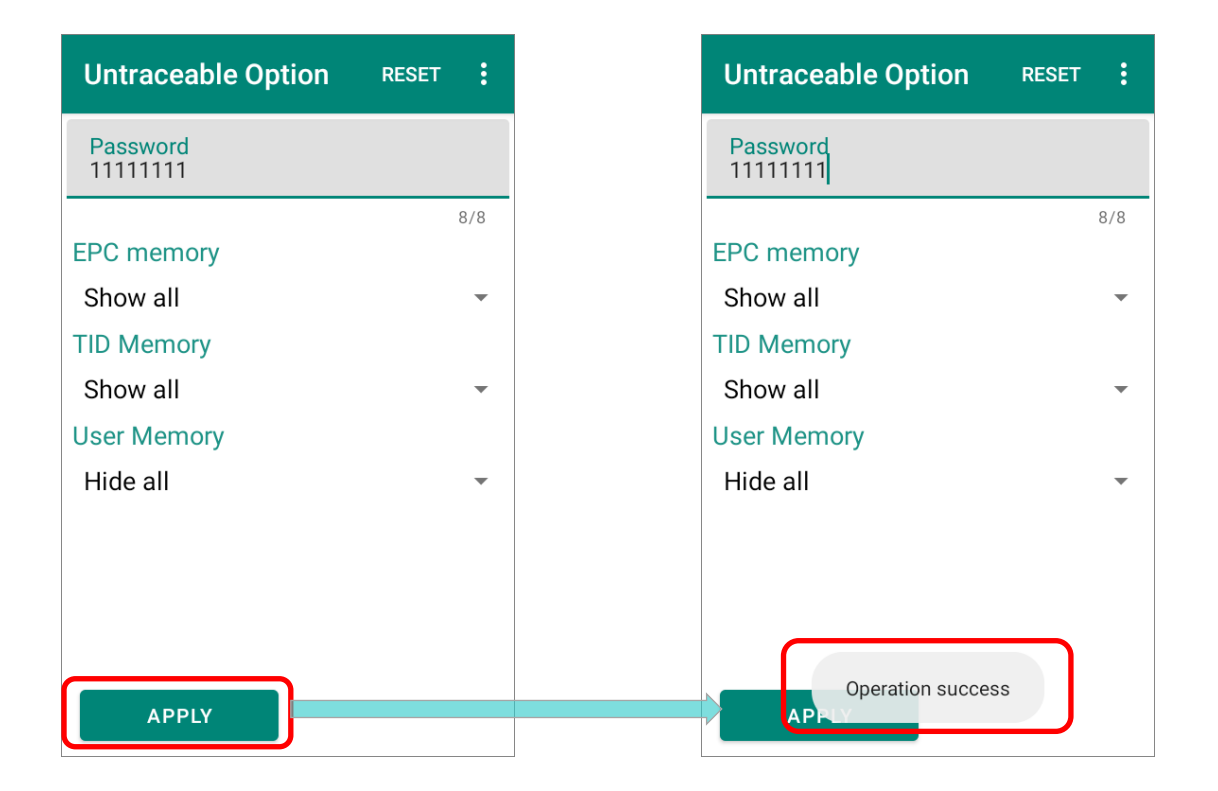

#### <span id="page-158-0"></span>10.3 AUTHENTICATE & MODIFY THE UCODE DNA CHIP

Directly enter the "**Authenticate Verification**" or "**Untraceable Option**" page, you can perform the below functions for the UCODE DNA tag with the encryption key assigned.

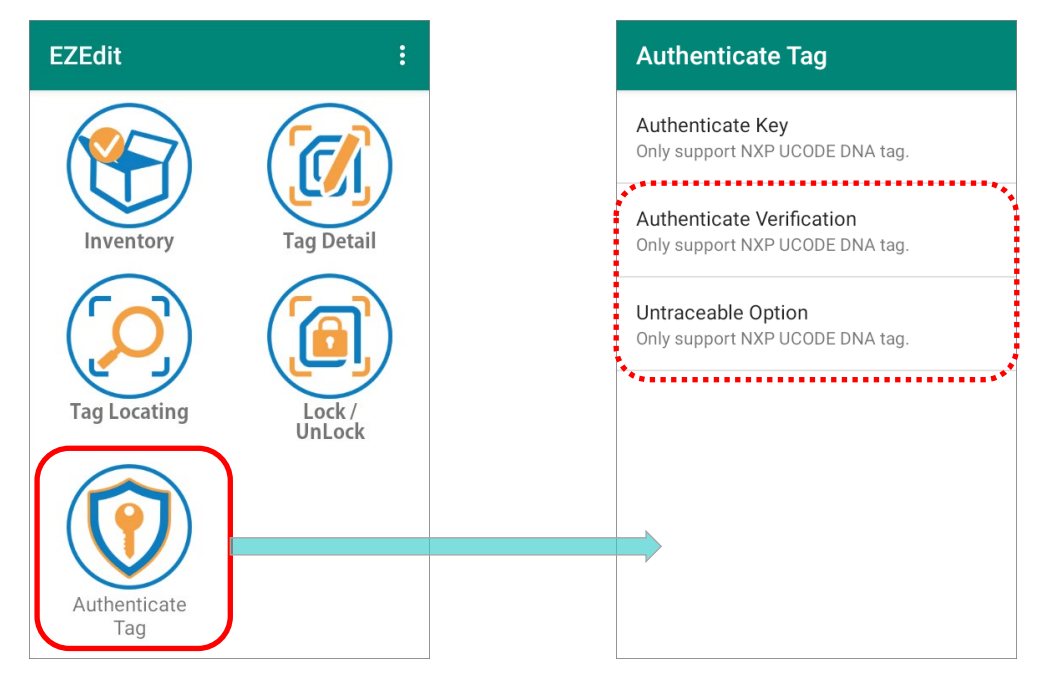

#### 10.3.1 AUTHENTICATE VERIFICATION

To authenticate whether a UCODE DNA tag is genuine or not, you can send a message authentication code from the UHF RFID Reader to this UCODE DNA tag.

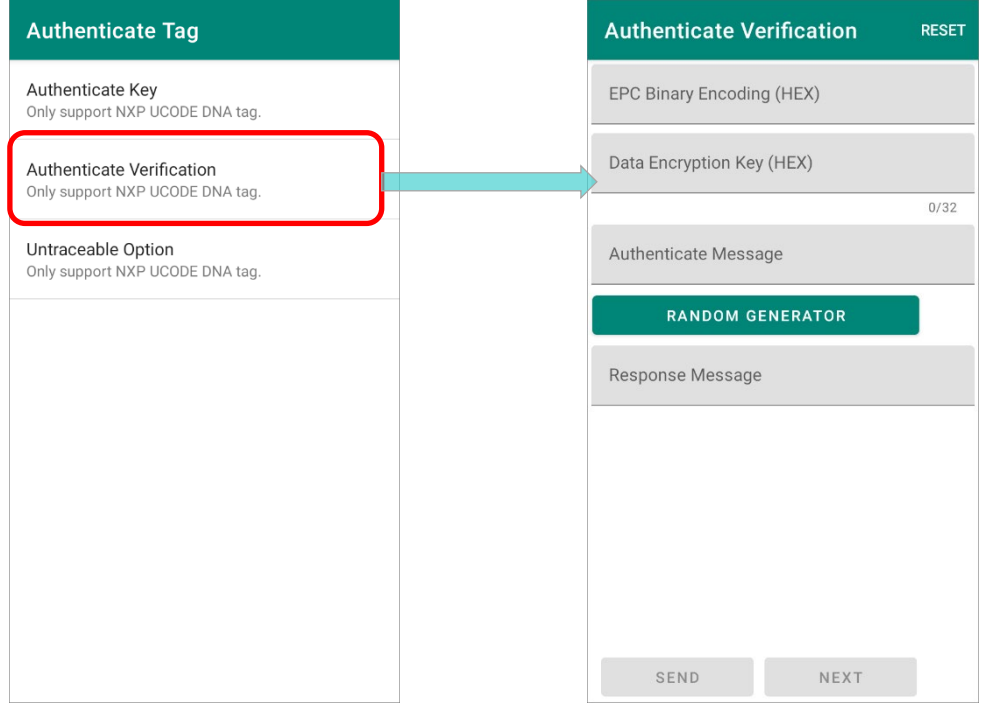

#### **Step 1.**

Manually input EPC number of the UCODE DNA tag to be authenticated in **EPC Binary Encoding (HEX)** field, and the encryption key into **Data Encryption Key (HEX)** field.

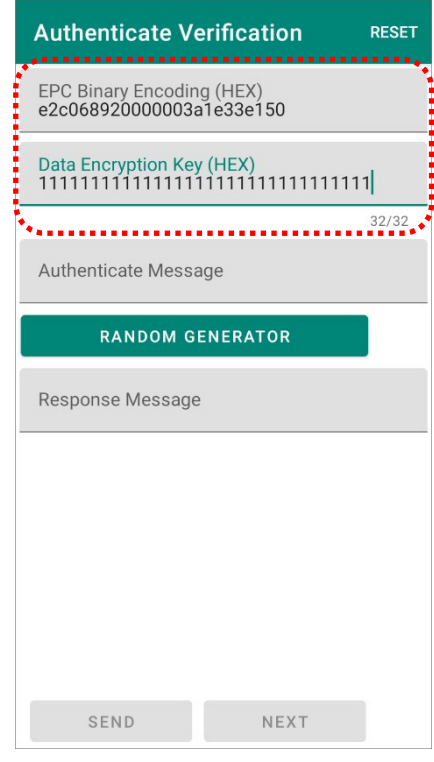

#### **Step 2.**

Top on "**RANDOM MESSAGE**" to generate a "**Authenticate Message**" which is an encrypted string, and then "**SEND**" it to this UCODE DNA tag for the tag to decrypt.

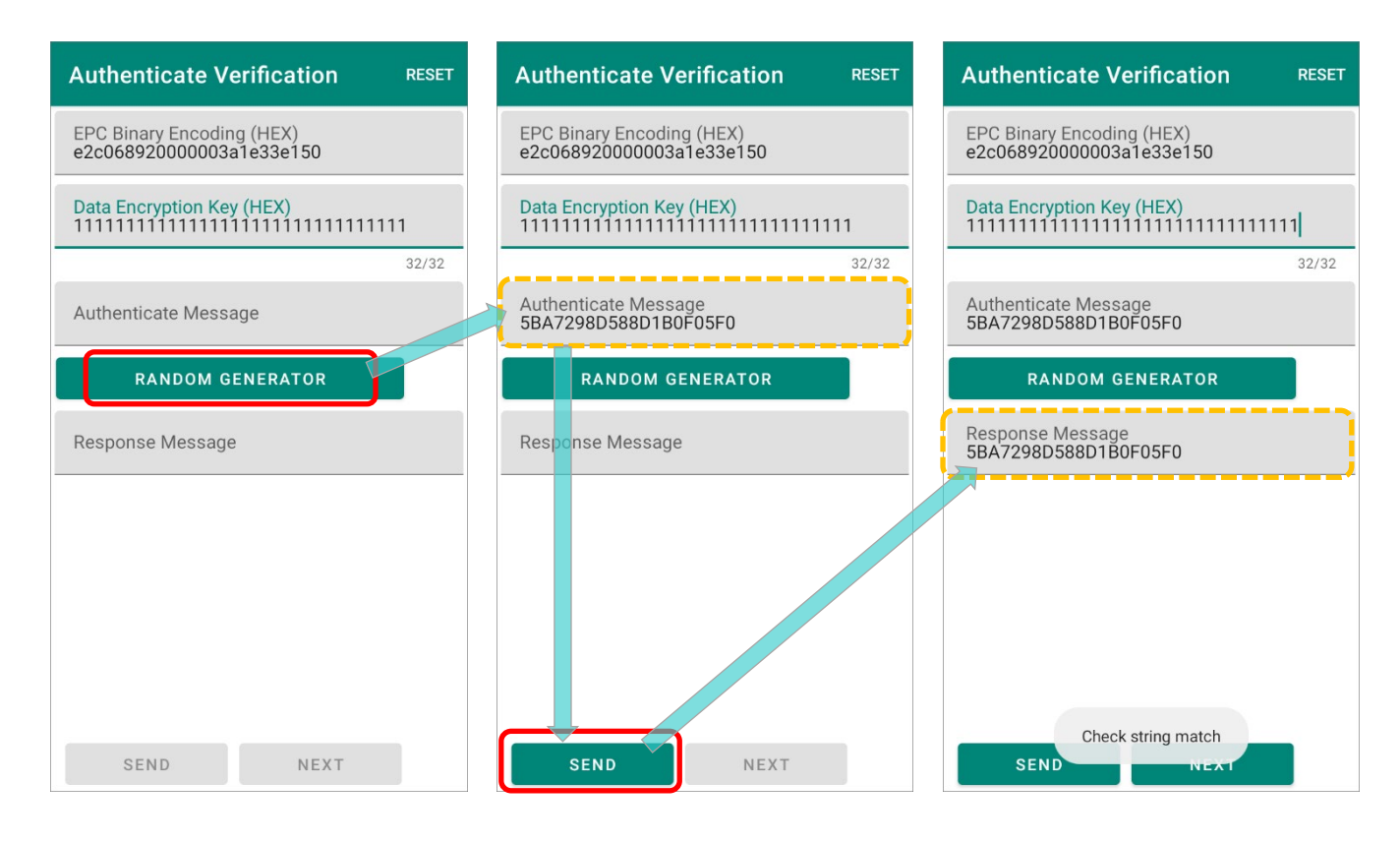

#### **Step 3.**

A matched string from the genuine UCODE DNA tag is received by the UHF RFID Reader while no feedback stri is obtained if the tag to be authenticated is counterfeit.

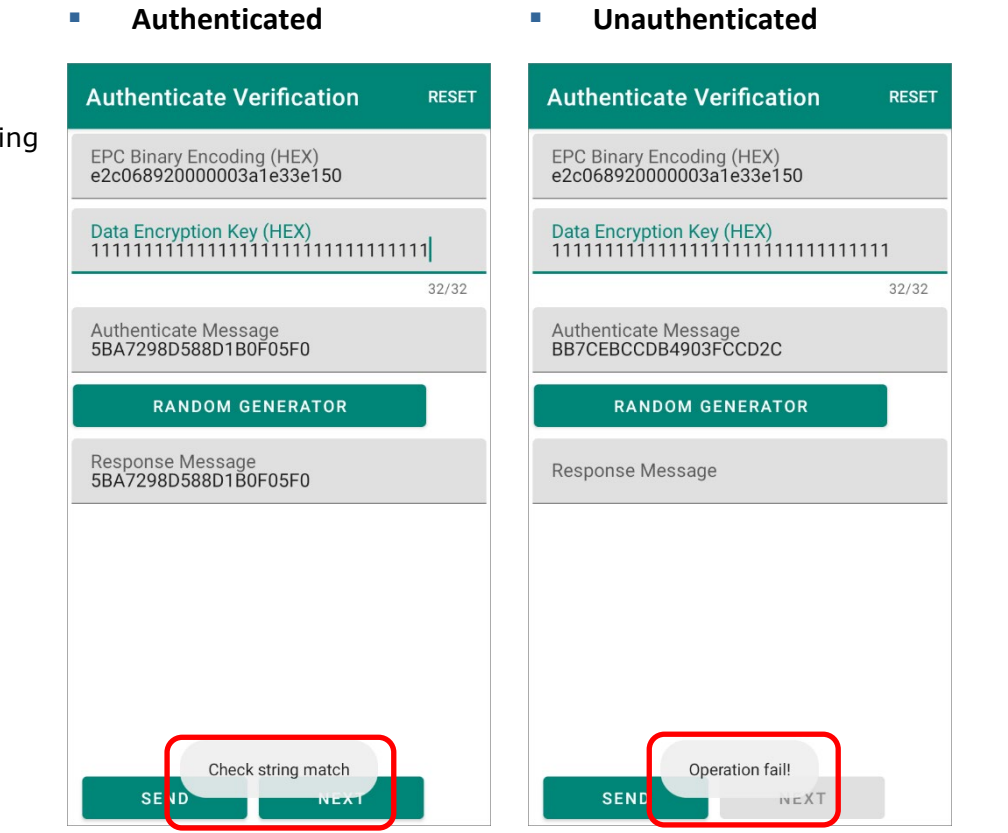

Please note that incorrect encryption key results in obtaining different feedback string.

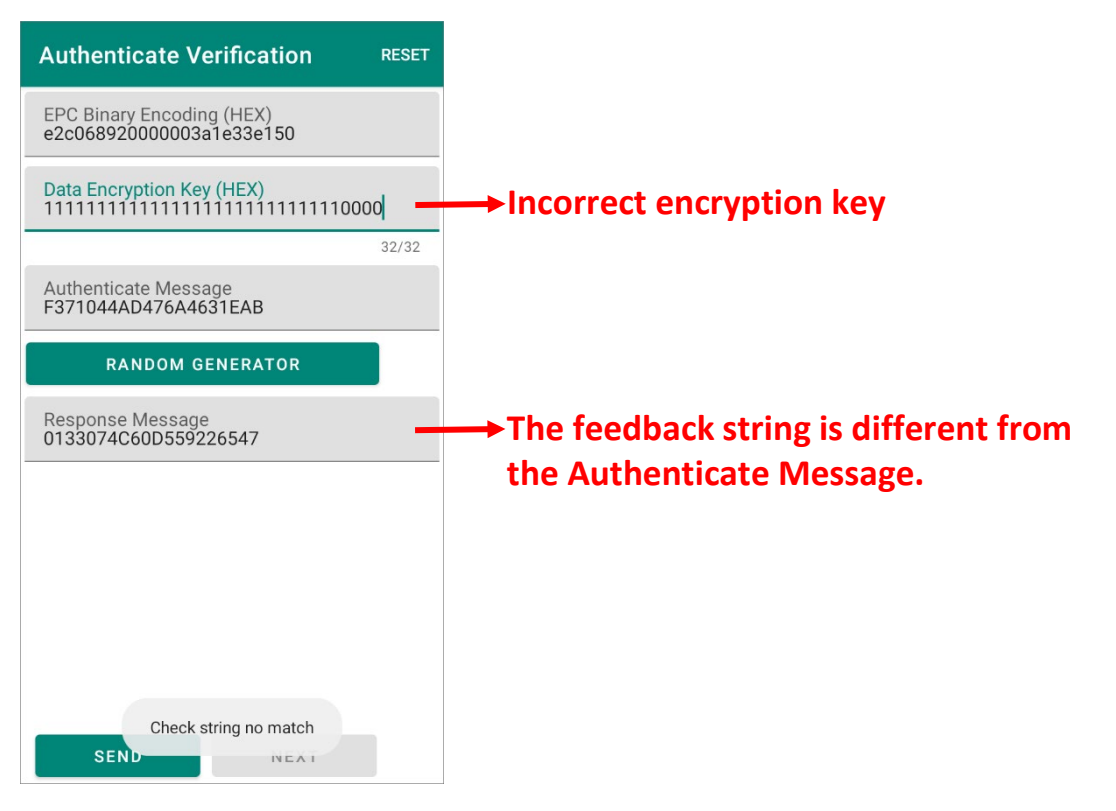

#### 10.3.2 UNTRACEABLE OPTION

To access and change the data of the hidden memory banks of a UCODE DNA tag, the UHF RFID Reader needs to get the authorization with the access password of this tag beforehand.

#### **Step 1.**

Manually input EPC number and the **[access password](#page-135-0)** of the UCODE DNA tag to be modified.

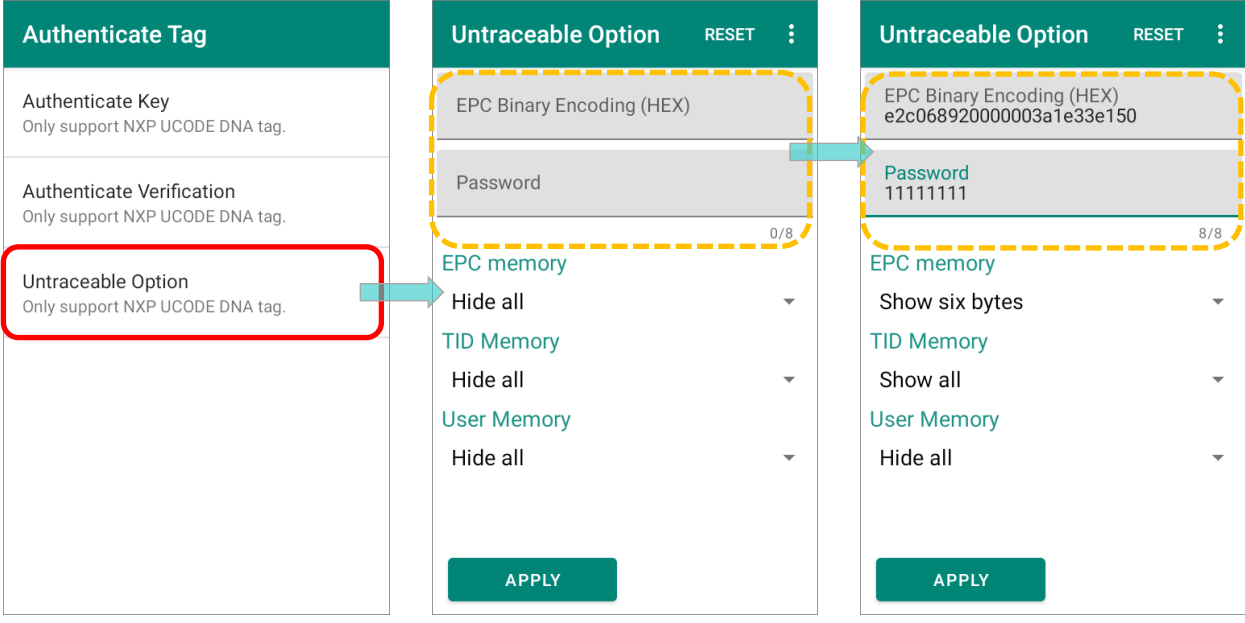

#### **Step 2.**

From the drop-dowm menu of **EPC Memory**, **TID Memory**, and **User Memory**, select to show or hide the memory banks or part of it. The unauthorized readers can only read the revealed data).

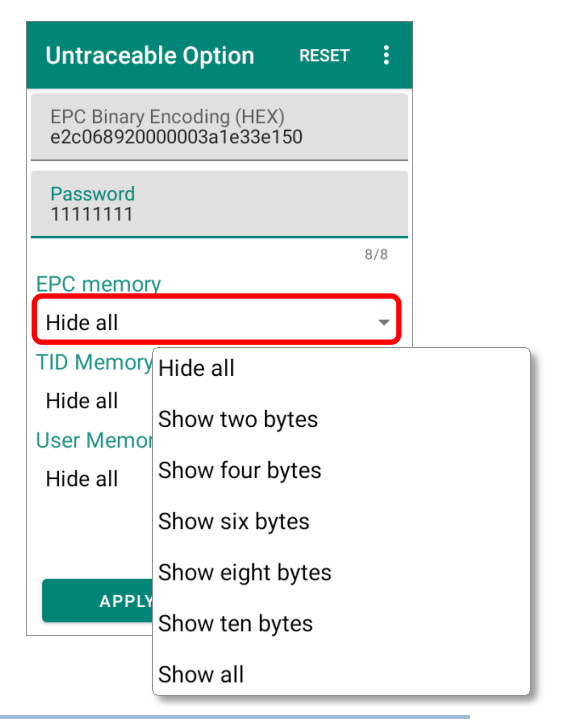

#### **Step 3.**

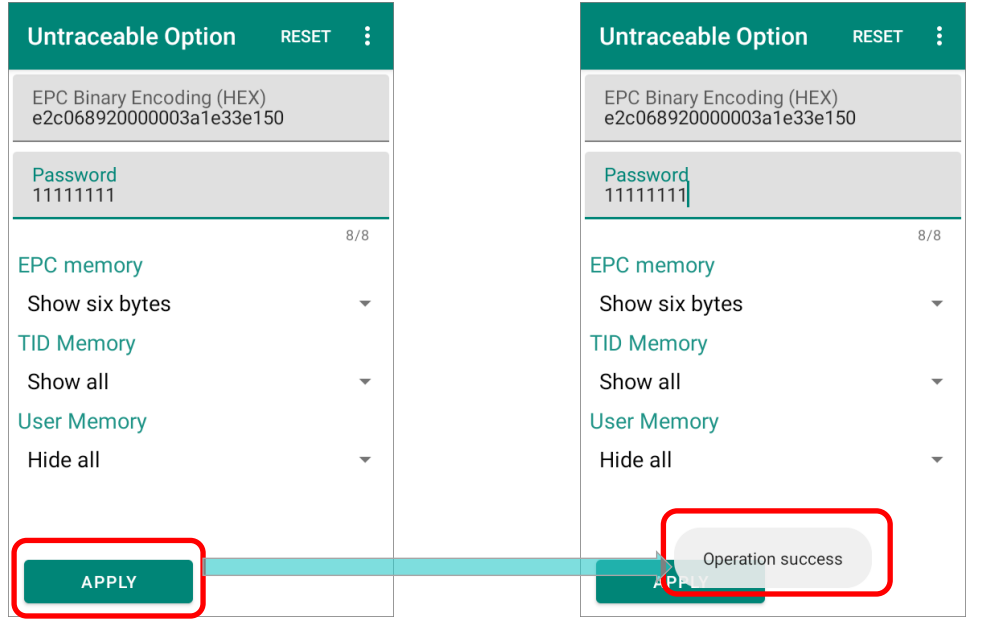

Tap on "**APPLY**", and the modification is accomplished with a hint message "**Operation success**" appears.

#### MORE MENU

Tap on the more button **i** on the action bar to open the **Untraceable Option More Menu**.

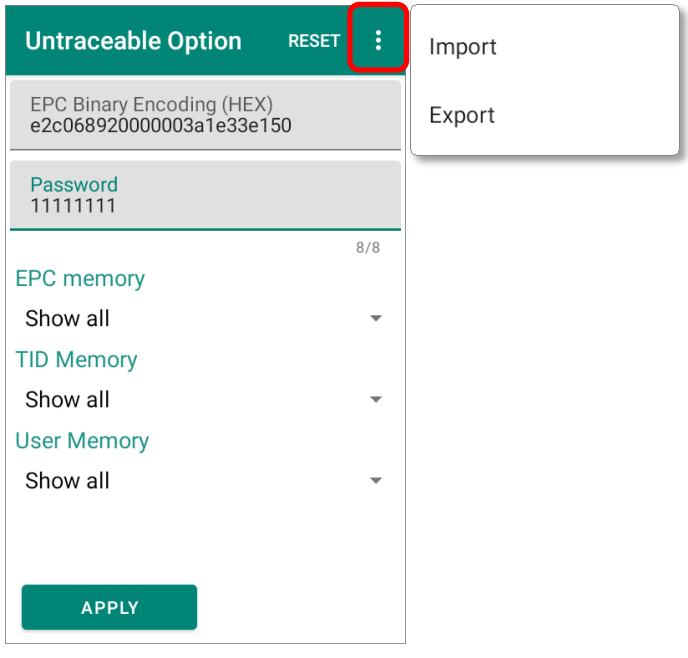

Through **Untraceable Option More Menu**, you can import or export the record of the UCODE DNA from/to the internal storage of the mobile computer.

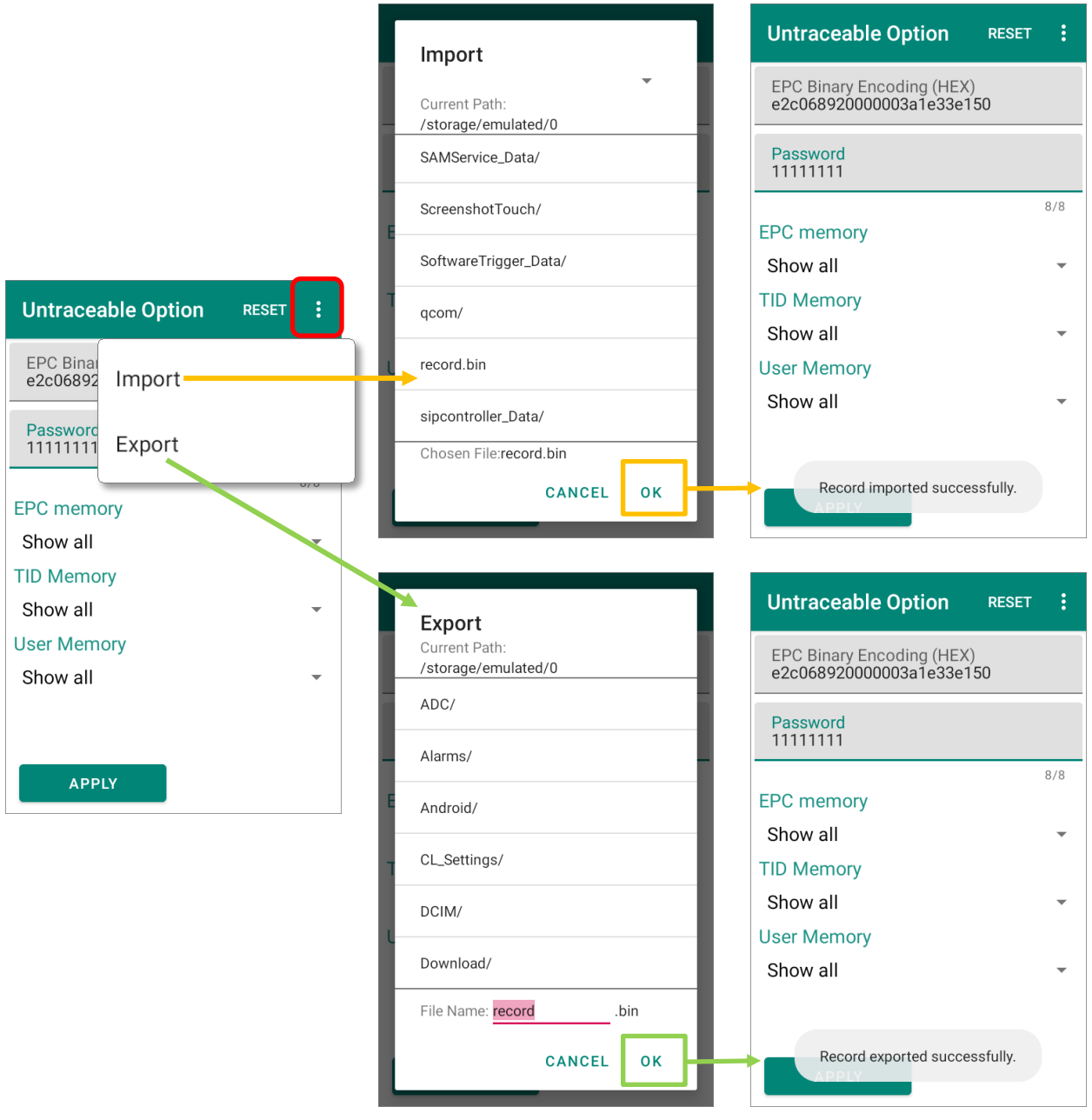

#### **Note: The record is saved as a .bin file.**

### **SPECIFICATION**

### RK25 UHF RFID READER

#### PHYSICAL CHARACTERISTICS

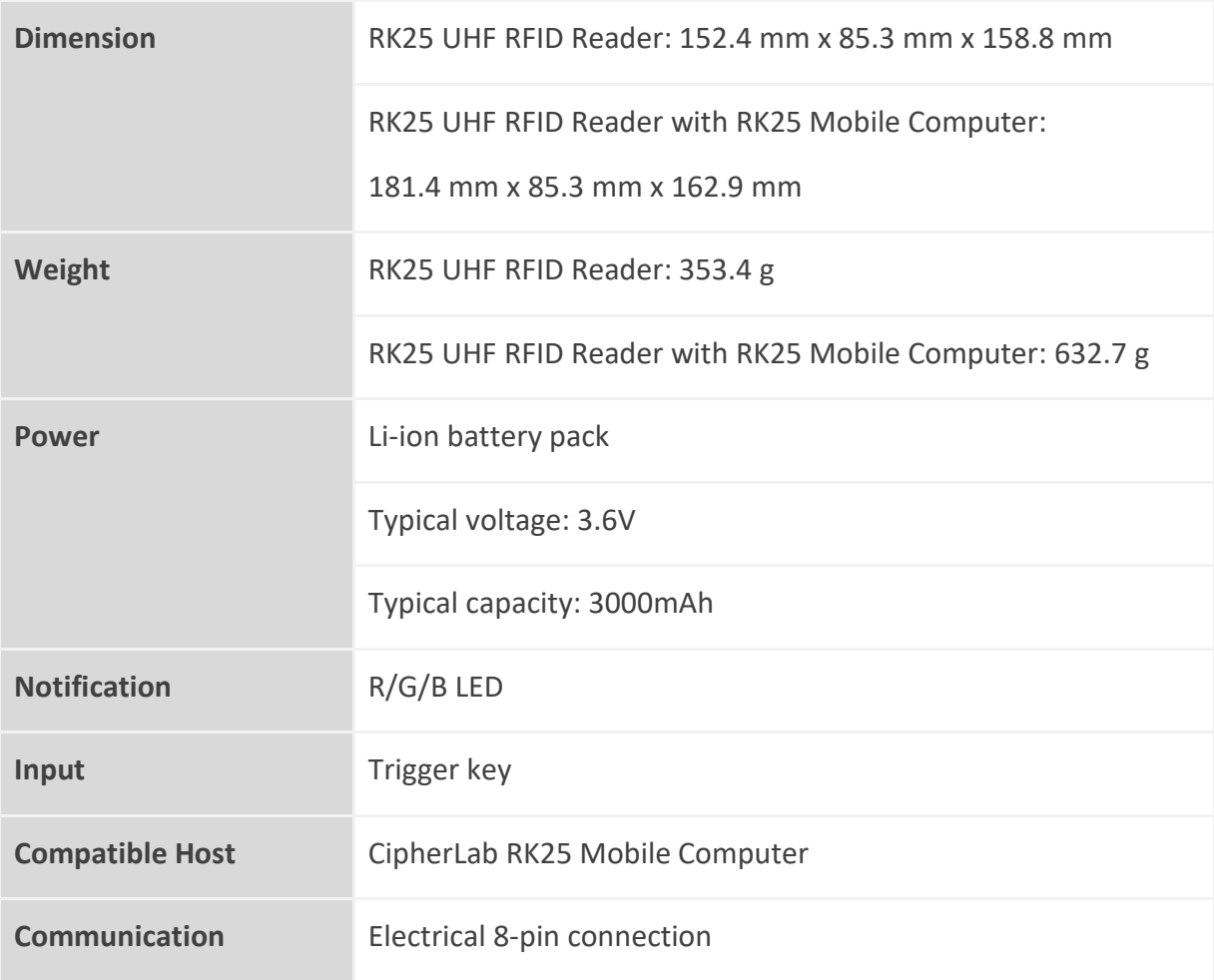

#### RFID PERFORMANCE

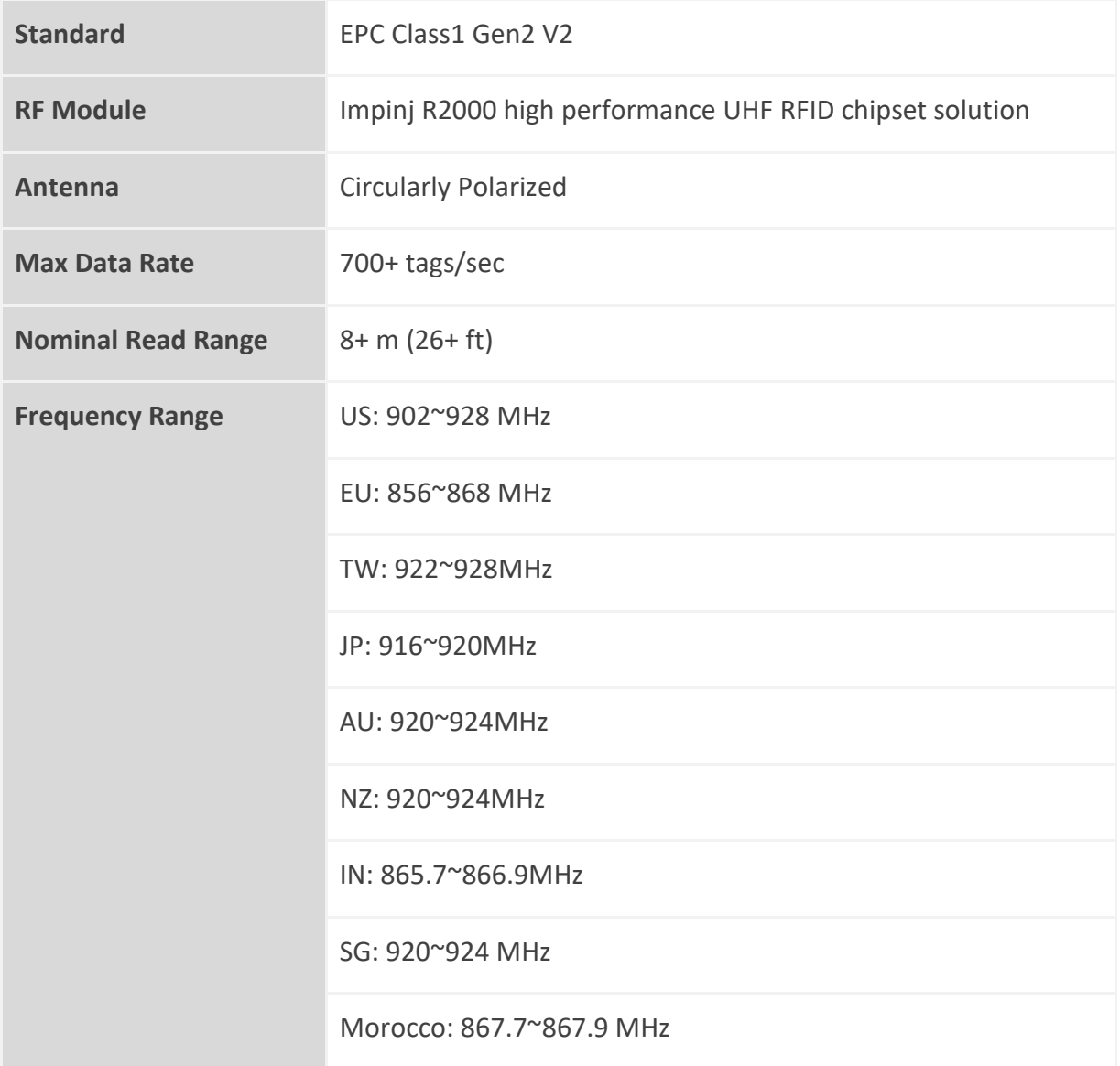

#### USER ENVIRONMENT

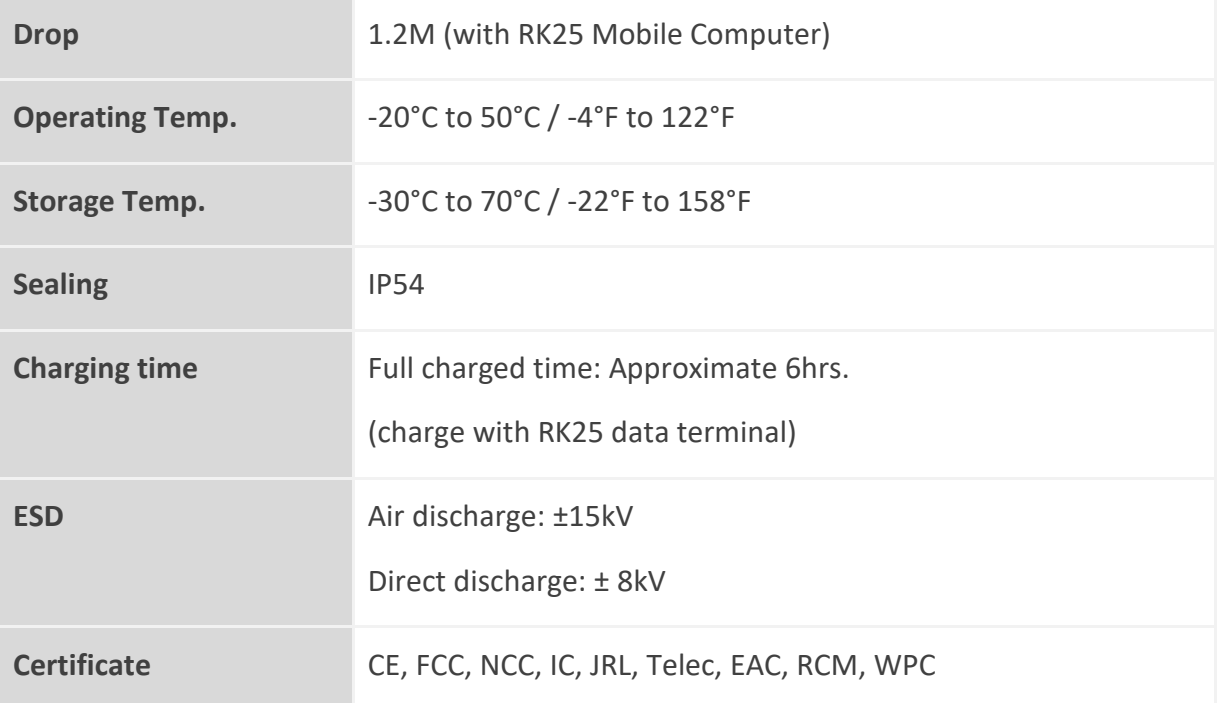

#### **SOFTWARE**

RFID Android Software Development KIT

EZConfig

EZEdit

#### **ACCESSORIES**

Battery

Battery charger

#### **WARRANTY**

1 year

### RS35 UHF RFID READER

#### PHYSICAL CHARACTERISTICS

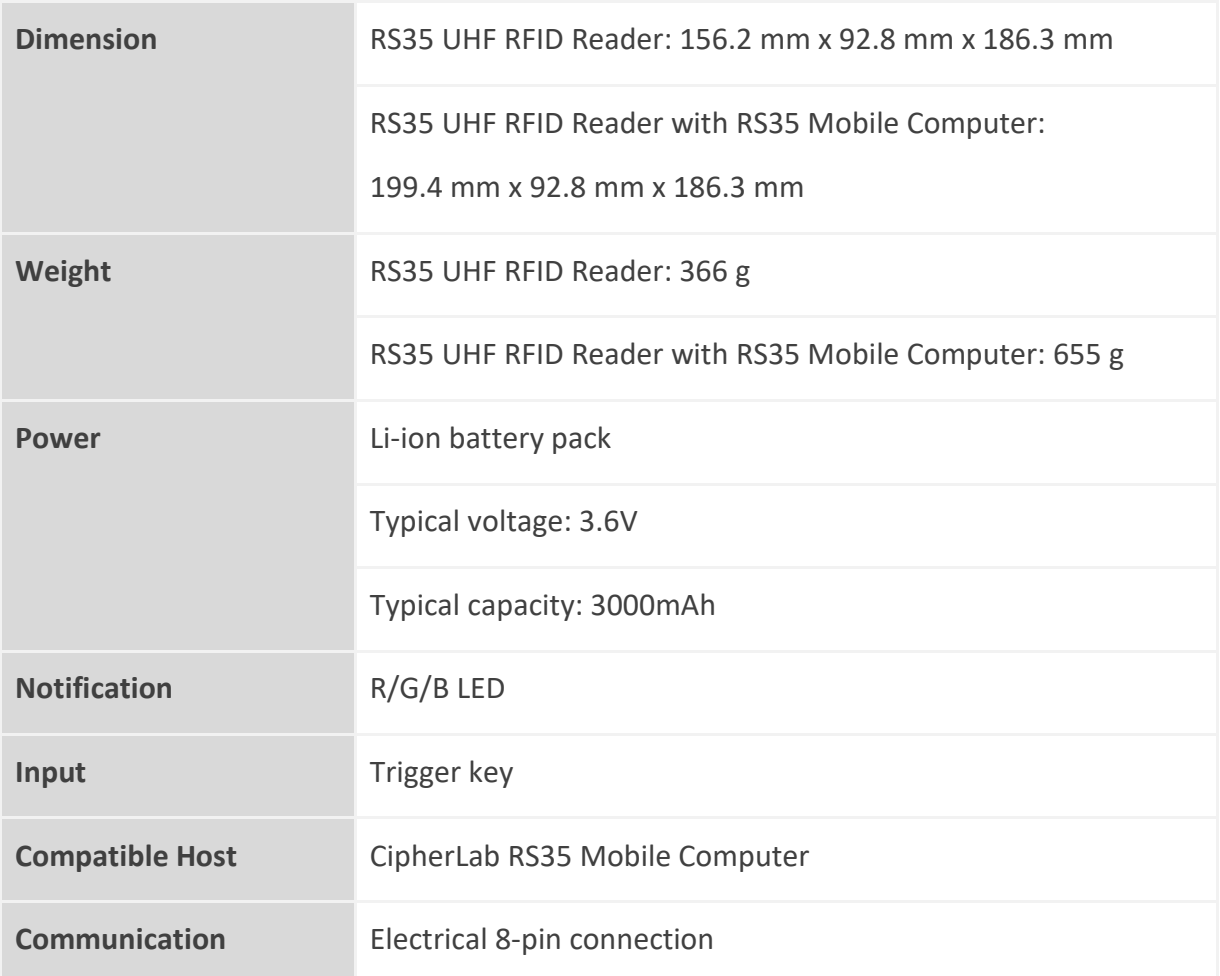

#### RFID PERFORMANCE

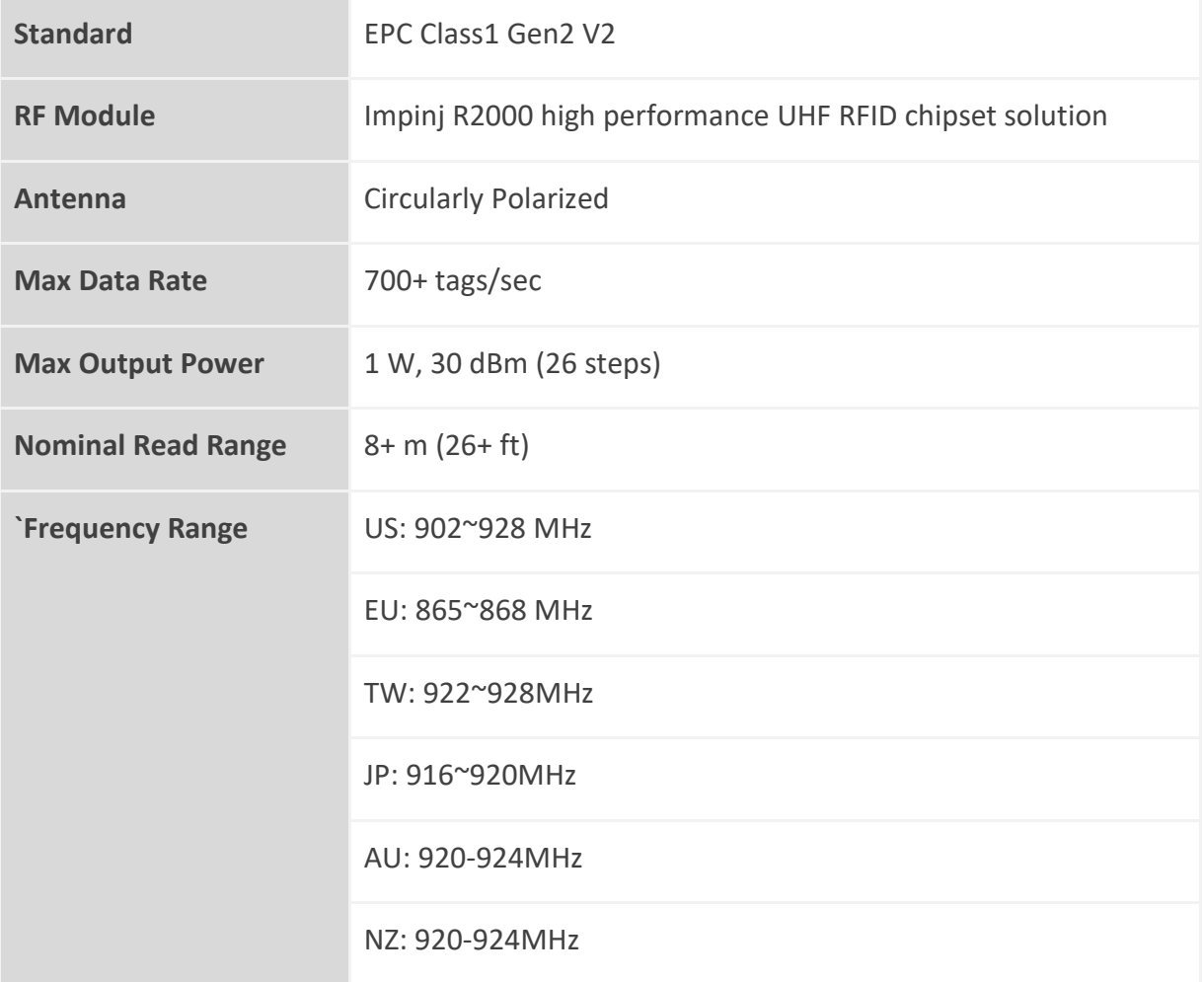

#### USER ENVIRONMENT

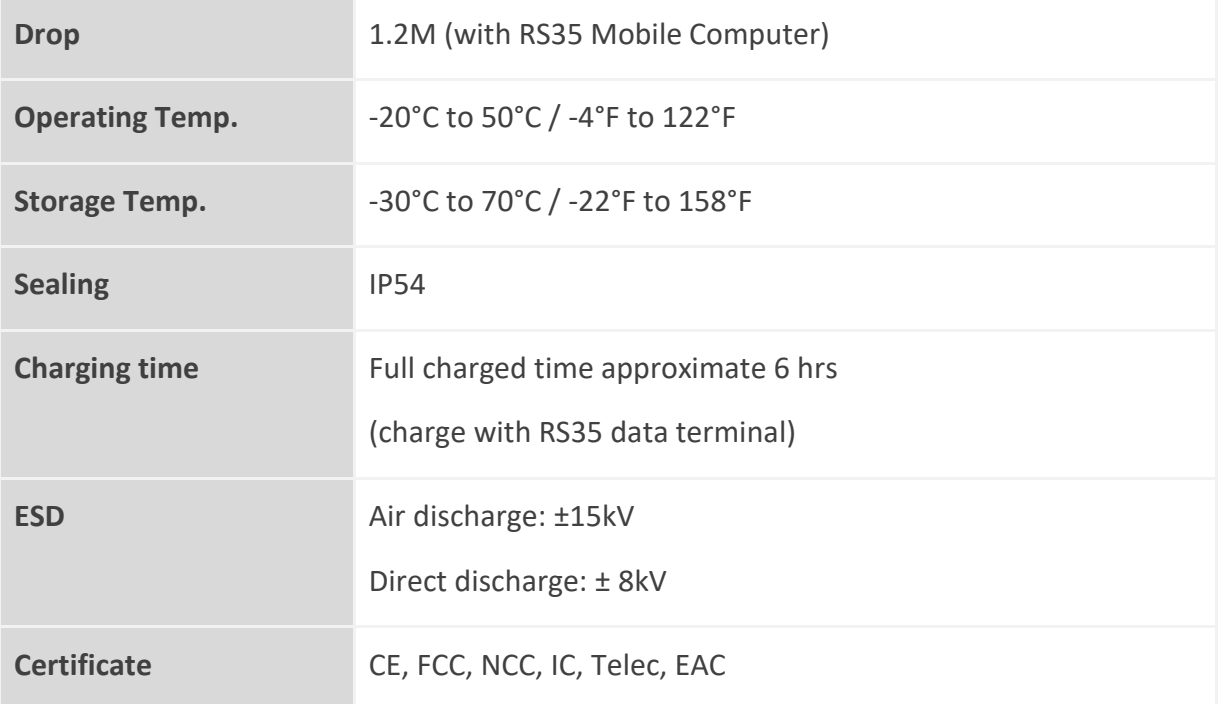

#### **SOFTWARE**

RFID Android Software Development KIT

EZConfig

EZEdit

**ACCESSORIES** 

Battery

Battery charger

#### WARRANTY

1 year